ServerPac

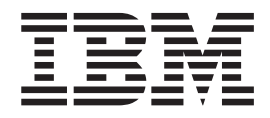

# Using the Installation Dialog

*Dialog Level: 26*

**Note**

Before using this information and the product it supports, read the information in ["Notices" on page 269.](#page-284-0)

This edition applies to Dialog Level 26 and to ServerPac (program number 5751-CS9), and to all subsequent releases and modifications until otherwise indicated in new editions.

**© Copyright IBM Corporation 1996, 2014.**

US Government Users Restricted Rights – Use, duplication or disclosure restricted by GSA ADP Schedule Contract with IBM Corp.

## **Contents**

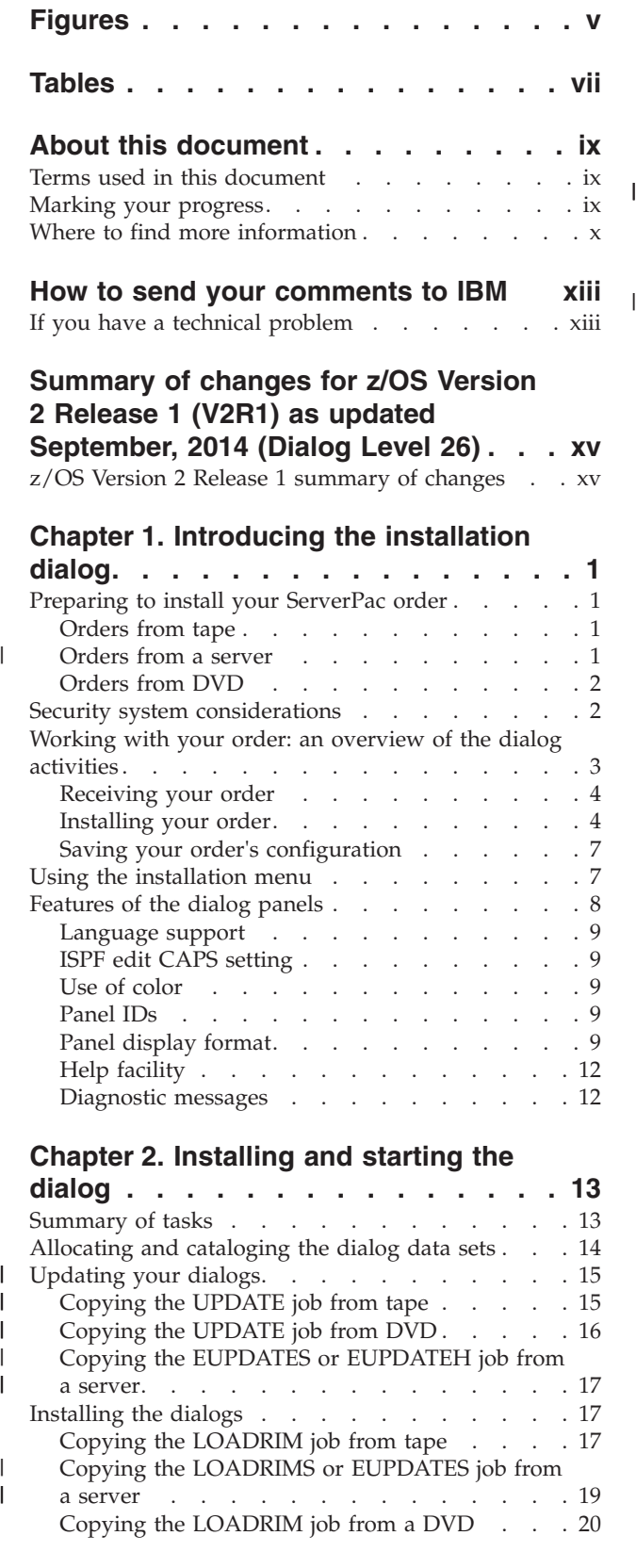

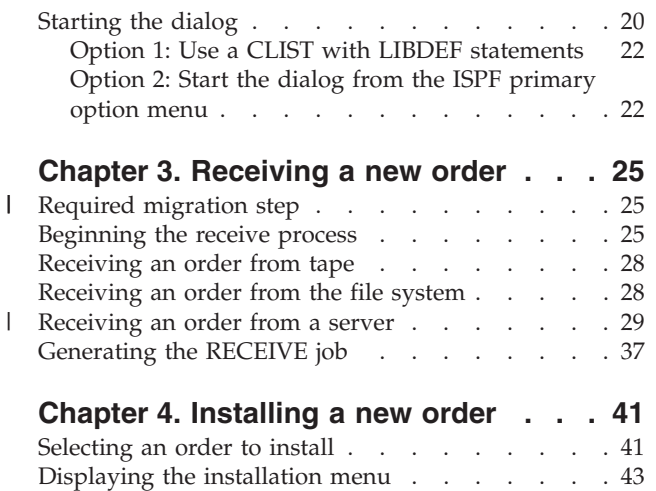

## **[Chapter 5. Creating a work](#page-60-0)**

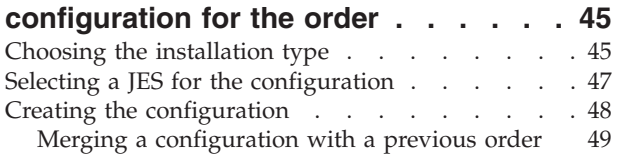

## **[Chapter 6. Defining installation](#page-80-0)**

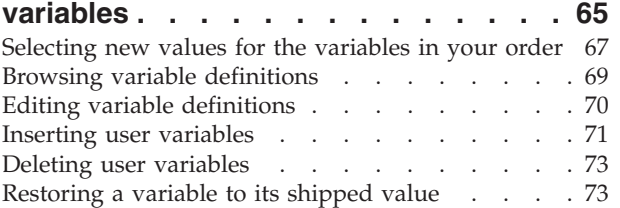

### **[Chapter 7. Defining the SMP/E zone](#page-90-0)**

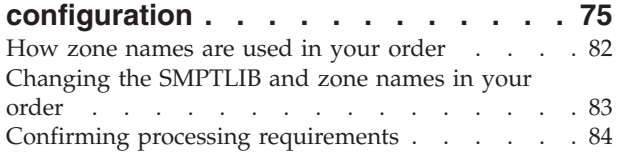

## **[Chapter 8. Modifying the system layout 87](#page-102-0)**

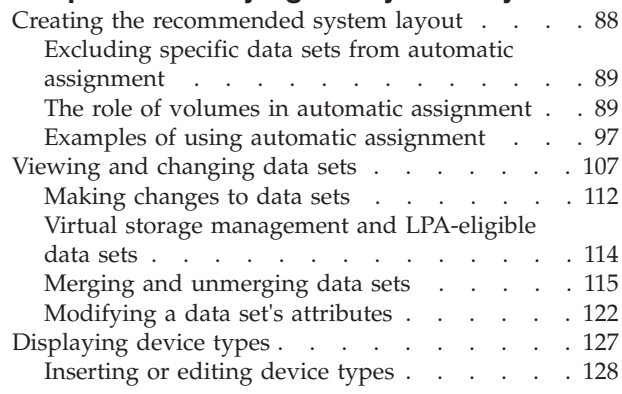

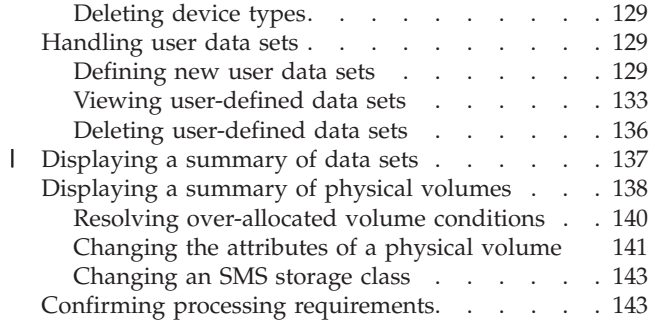

#### **[Chapter 9. Defining HLQ-to-catalog](#page-160-0)**

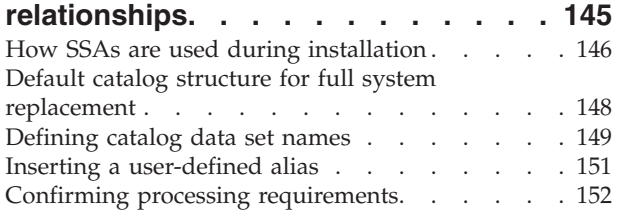

#### **[Chapter 10. Defining system-specific](#page-168-0)**

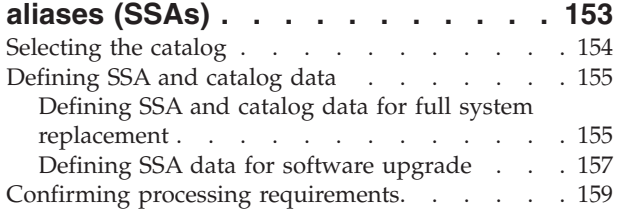

#### **[Chapter 11. Submitting the installation](#page-176-0)**

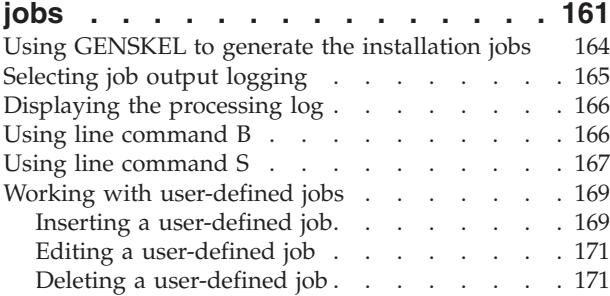

## **[Chapter 12. Saving the configuration 173](#page-188-0)**

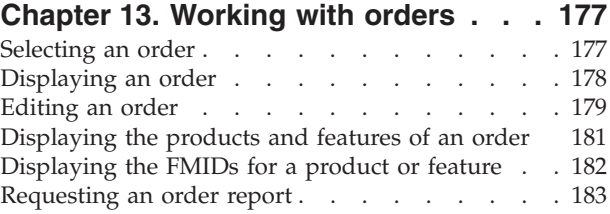

[Verifying the status of an order](#page-199-0) . . . . . . [184](#page-199-0)

#### **[Appendix A. Primary command](#page-200-0)**

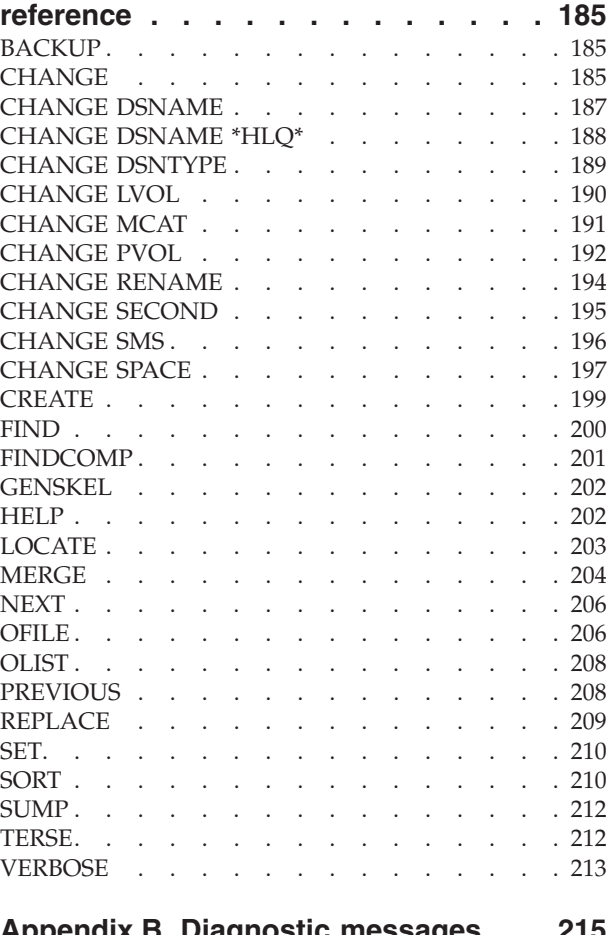

## **[Appendix B. Diagnostic messages 215](#page-230-0)**

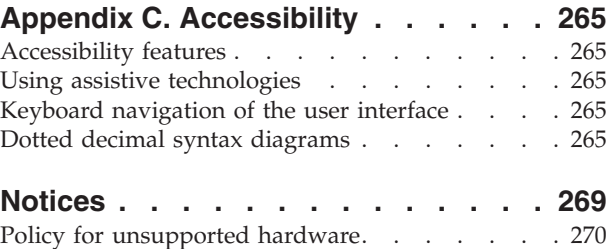

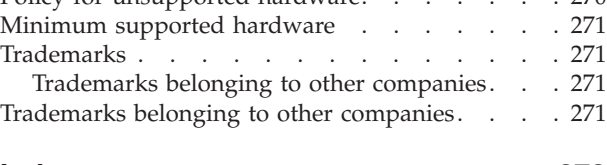

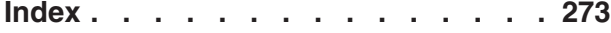

## <span id="page-4-0"></span>**Figures**

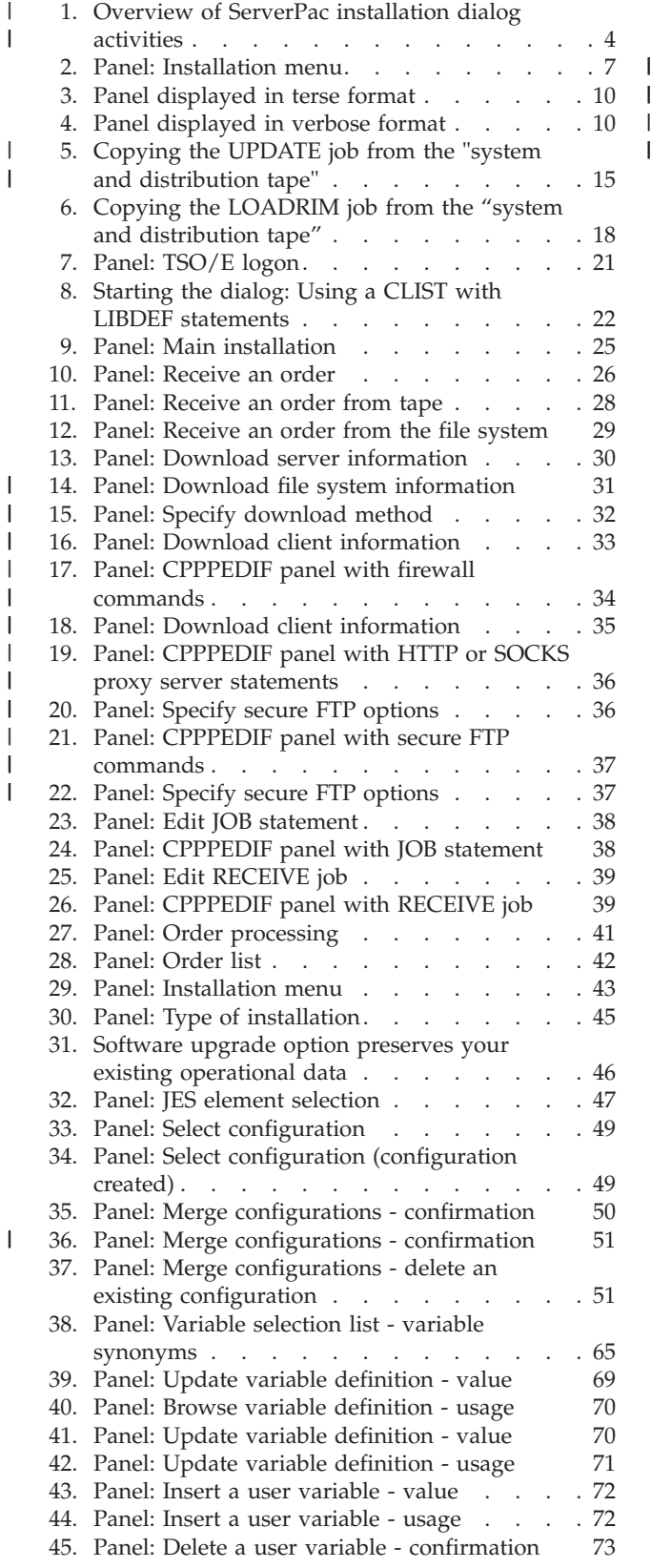

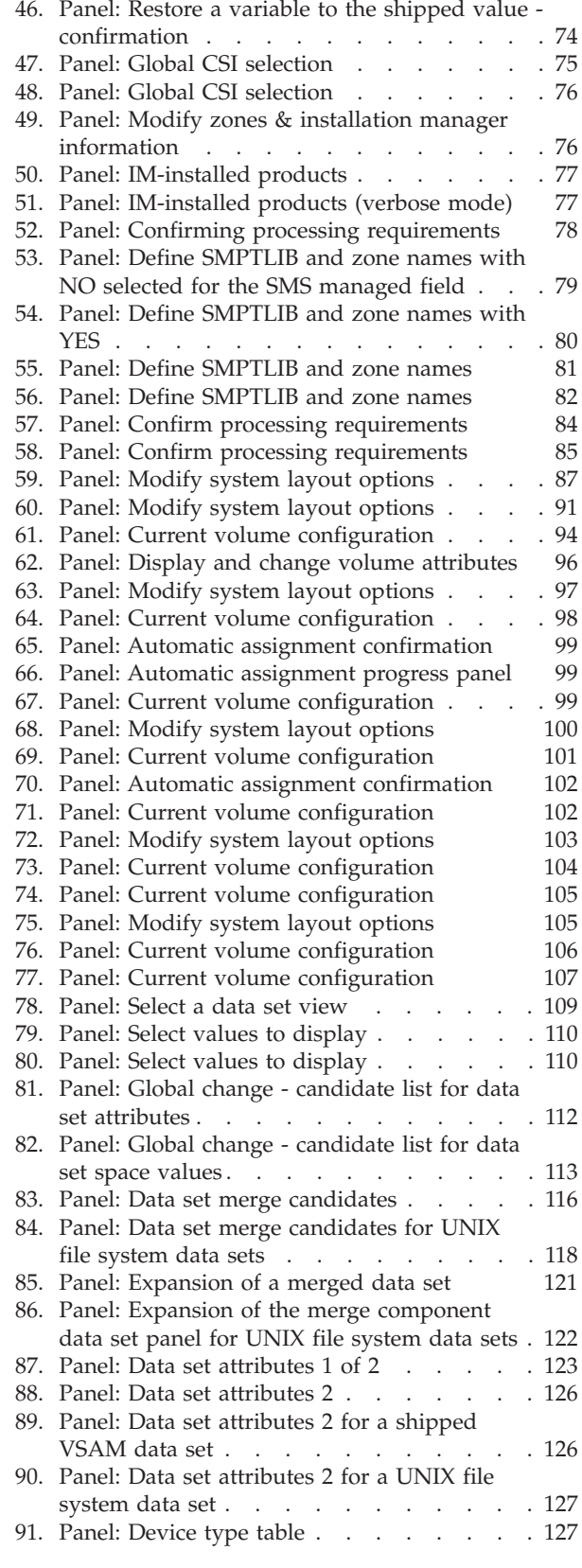

 $\|$  $\begin{array}{c} \hline \end{array}$ 

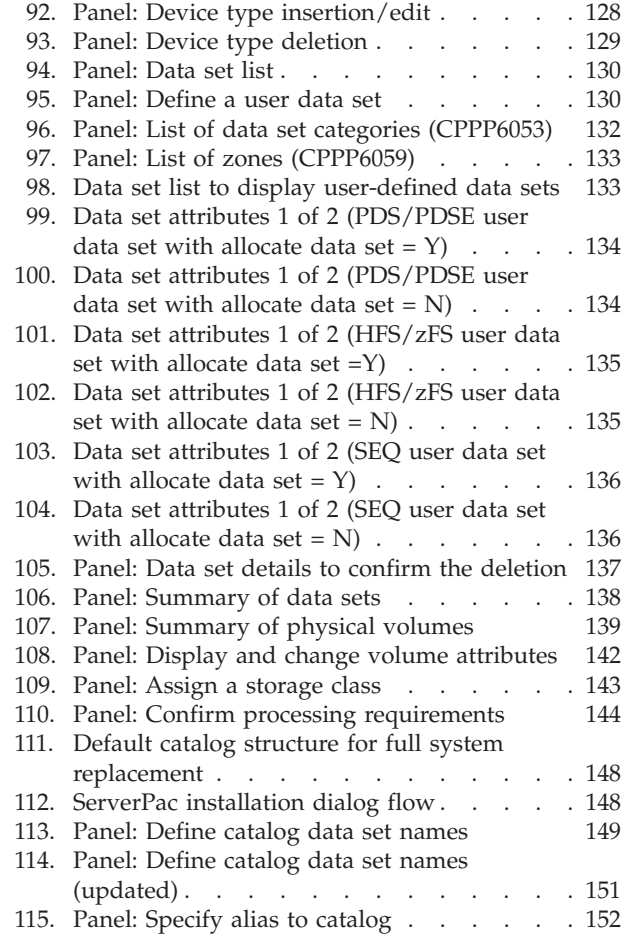

 $\bar{\mathbf{I}}$ 

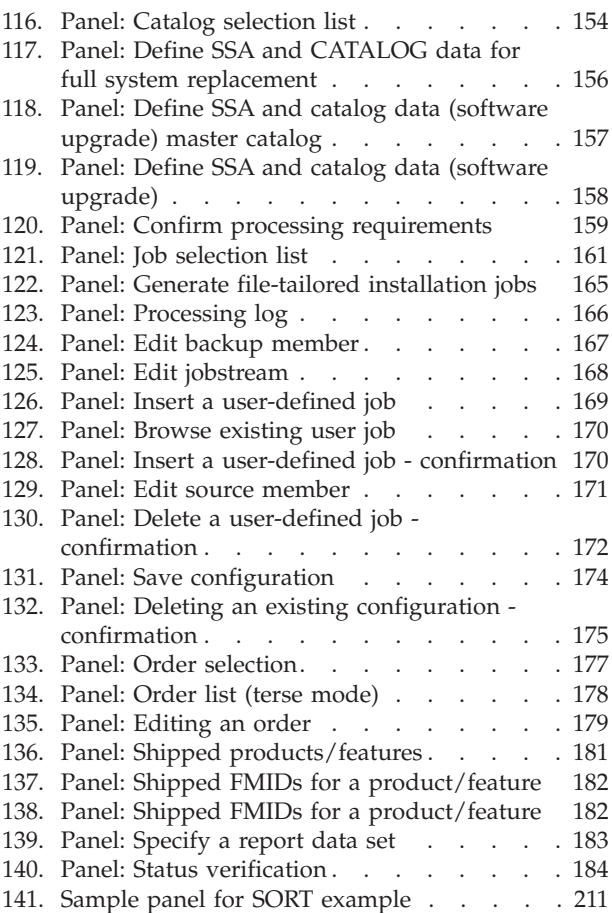

## <span id="page-6-0"></span>**Tables**

- [1. Dialog data sets and their original formats 14](#page-29-0)<br>2. Values used in a merged configuration 53
	- Values used in a merged configuration
- 
- [3. Installation variables that require some](#page-83-0) planning [. . . . . . . . . . . . . 68](#page-83-0)

## <span id="page-8-0"></span>**About this document**

This document explains how to use the CustomPac installation dialog to install a ServerPac order. Included is planning information to help you familiarize yourself with the dialog before you install an order.

The examples in this document highlight the functions of the installation dialog that apply to a ServerPac order. Although the dialog also contains functions to support IBM's CustomPac offerings, such as SystemPac, FunctionPac, ProductPac®, RefreshPac, and Selective Follow-on Services (SFS), these functions are not described in this document. If you install a CustomPac offering, refer to the CustomPac *Installation Dialog Reference* and *Messages* documents that were shipped with your order in softcopy and hardcopy format.

## **Terms used in this document**

Throughout this document, the CustomPac installation dialog is called "the installation dialog," "the master dialog," or, simply, "the dialog." The dialog's own data sets are sometimes referred to as "the master dialog data sets."

It is also important that you understand how the following terms are used in this document:

#### **Driving system**

The system image (hardware and software) that you use to install the target system.

#### **Target system**

The system software libraries and other data sets that you are installing.

If you are installing a subsystem order (CICS®, DB2®, IMS™, or NCP), or WebSphere® Application Server, the driving system and target system can be the same system.

The driving system and target system for subsystem orders can also be different systems, as long as the target system data sets are installed in the same catalog as the driving system data sets. The driving system must have access to target system data sets through the catalog using the final target data set names.

#### **Marking your progress**

| | |  $\overline{1}$ |

> Installing an order is a multiple-step process through an online dialog. To help you mark your progress through these steps, "sign posts," such as the following, are displayed throughout this document:

<span id="page-9-0"></span>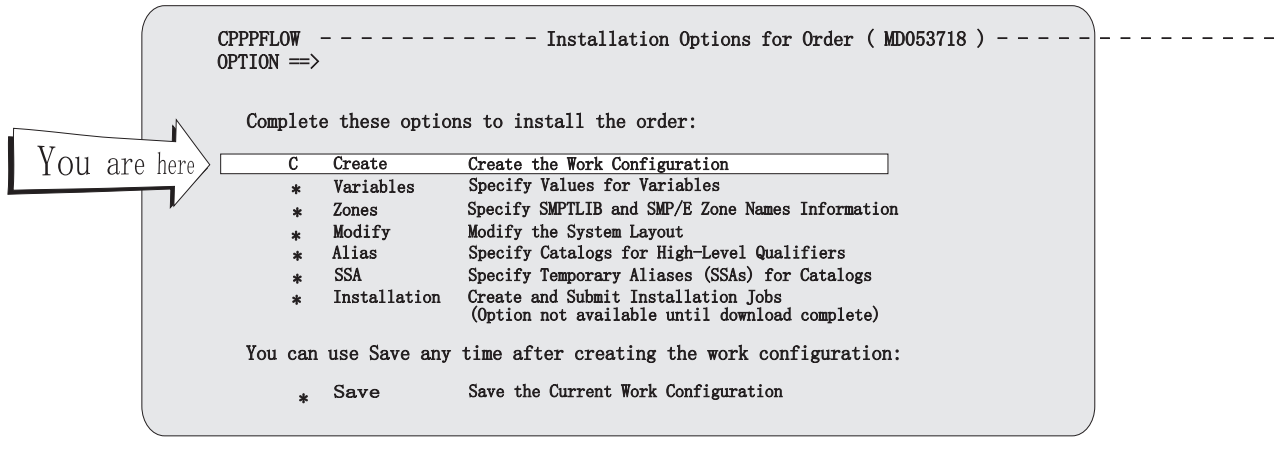

### **Where to find more information**

This document references information in the following documents:

*z/OS DFSMS Access Method Services Commands z/OS DFSMSdfp Storage Administration z/OS DFSMS Managing Catalogs z/OS DFSMS Using Data Sets z/OS ISPF Edit and Edit Macros z/OS ISPF User's Guide Vol I z/OS ISPF User's Guide Vol II z/OS MVS JCL Reference z/OS Planning for Installation SMP/E for z/OS Commands SMP/E for z/OS Messages, Codes, and Diagnosis SMP/E for z/OS Reference z/OS TSO/E Customization ServerPac: Installing Your Order* (does not have an order number) Before you begin your ServerPac installation of z/OS® (MVS™ SREL), see *z/OS Planning for Installation* to do the following tasks: • Develop migration and installation plans for z/OS. v Ensure that you have the hardware and software that is required to run the z/OS product set. • Learn coexistence considerations for z/OS.

• Learn the levels of non- $z/OS$  IBM® products that run in the  $z/OS$  environment.

This document contains most of the information you need when you begin to install an order. During one stage of the process (submitting the installation jobs), however, you need to refer to *ServerPac: Installing Your Order* for specific instructions for your particular order. Unlike a formal publication, *ServerPac: Installing Your Order* is tailored to match your individual z/OS ServerPac order. When you receive your ServerPac order using the CustomPac installation dialogs, the RECEIVE job copies the *ServerPac: Installing Your Order* document in PDF format into the hlq.ordernum.SCPPLENU(PDFIYO) data set.

| | | | | | | |

You can choose either of the following two ways to download the manual to your workstation.

- v Download it directly from hlq.ordernum.SCPPLENU(PDFIYO to your workstation, or
- v First copy the manual from hlq.ordernum.SCPPLENU(PDFIYO into a sequential data set. Then, download the sequential data set in binary format to a workstation into a file named xxxx.PDF.

**Note:** To view the PDF, use the Adobe Acrobat Reader 6.0 or later for the best resolution.

[Figure 1 on page 4](#page-19-0) shows which document to use at each stage of the installation process.

For complete titles and order numbers of the documents for all products that are part of z/OS, see *z/OS Information Roadmap*.

## <span id="page-12-0"></span>**How to send your comments to IBM**

We appreciate your input on this publication. Feel free to comment on the clarity, accuracy, and completeness of the information or provide any other feedback that you have.

Use one of the following methods to send your comments:

- 1. Send an email to mhvrcfs@us.ibm.com.
- 2. Send an email from the [Contact z/OS.](http://www.ibm.com/systems/z/os/zos/webqs.html)
- 3. Mail the comments to the following address:

IBM Corporation Attention: MHVRCFS Reader Comments Department H6MA, Building 707 2455 South Road Poughkeepsie, NY 12601-5400 US

4. Fax the comments to us, as follows: From the United States and Canada: 1+845+432-9405 From all other countries: Your international access code +1+845+432-9405

Include the following information:

- Your name and address.
- Your email address.
- Your telephone or fax number.
- The publication title and order number: ServerPac: Using the Installation Dialog SA23-2278-01
- The topic and page number that is related to your comment.
- The text of your comment.

When you send comments to IBM, you grant IBM a nonexclusive right to use or distribute the comments in any way appropriate without incurring any obligation to you.

IBM or any other organizations use the personal information that you supply to contact you only about the issues that you submit.

#### **If you have a technical problem**

Do not use the feedback methods that are listed for sending comments. Instead, take one of the following actions:

- Contact your IBM service representative.
- Call IBM technical support.
- Visit the IBM Support Portal at [IBM support portal.](http://www.ibm.com/systems/z/support/)

## <span id="page-14-0"></span>**Summary of changes for z/OS Version 2 Release 1 (V2R1) as updated September, 2014 (Dialog Level 26)**

The following changes are made for z/OS Version 2 Release 1 (V2R1) as updated September, 2014. In this revision, all technical changes for z/OS V2R1 are indicated by a vertical line to the left of the change.

#### **New**

#### **HTTPS for the Product Customized Offerings (CBPD0, ServerPac, and**

**SystemPac):** The Dialog changes to support the download of Internet orders using the added HTTP Secure (HTTP using Secure Sockets Layer of HTTPS) download method for the Product Customized Offerings (CBPDO, ServerPac, and SystemPac\_ will be made available, starting October 19, 2014.

#### **Changed**

- All occurrences of "LOADRIMS" were changed to "LOADRIMS or LOADRIMH".
- All occurences of "EUPDATES" were changed to "EUPDATES or EUPDATEH".
- v ["Required migration step" on page 25](#page-40-0) was updated to include migration information if you want to use the HTTP Secure (HTTP using Secure Sockets Layer or HTTPS) download method.
- These panels were updated:
	- CPPP610B
	- CPPP610C
	- CPPP610D
	- CPPP610F
	- CPPPEDIF

### **z/OS Version 2 Release 1 summary of changes**

See the following publications for all enhancements to z/OS Version 2 Release 1 (V2R1):

- *z*/OS Migration
- v *z/OS Planning for Installation*
- *z*/OS Summary of Message and Interface Changes
- v *z/OS Introduction and Release Guide*

## <span id="page-16-0"></span>**Chapter 1. Introducing the installation dialog**

Your ServerPac order includes the CustomPac installation dialog, an Interactive System Productivity Facility (ISPF) dialog that you use to install the order.

This chapter presents some important concepts that you should understand before using the dialog to install your order.

#### **Preparing to install your ServerPac order**

The information that IBM provides to help you prepare for installation depends on whether you are installing z/OS, a subsystem order (CICS, DB2, IMS, or NCP), WebSphere Application Server, or Tivoli<sup>®</sup>, as presented in the following list:

#### **For z/OS orders:**

Follow the instructions in *z/OS Planning for Installation* on preparing your system for a ServerPac installation. For example, you must have a driving system that meets certain requirements to perform the installation. *z/OS Planning for Installation* lists the hardware and software requirements for the driving system and also helps you determine how much DASD to use. Also, check the appropriate software preventive service planning (PSP) buckets for driving system requirements.

#### **For subsystem orders and WebSphere Application Server orders:**

For the driving system requirements, see *z/OS Planning for Installation*. For instructions on preparing your system for a ServerPac installation, see the documentation that is provided with your order. Also, check the appropriate software preventive service planning (PSP) buckets for coexistence and fallback service requirements.

See *z/OS Planning for Installation* for the PTFs that you might need to install on your existing system to allow it to coexist with the new release, and allow you to fall back to the existing system if necessary.

Regardless of whether your order is z/OS or a z/OS-related subsystem product, use the installation dialog to install the order.

### **Orders from tape**

If you received your order on tape, be sure to review the contents of the ServerPac shipment that you received from IBM before you install your order. Check the packing slip to ensure that you have a complete set of installation tapes and documentation. Also, take note of your order number, which is printed on the cover of *ServerPac: Installing Your Order*. You will use this order number later as input to the installation dialog.

You might need to install or update the installation dialog and its associated data sets on your driving system. Instructions for installing and updating the dialog are provided in [Chapter 2, "Installing and starting the dialog," on page 13.](#page-28-0)

### **Orders from a server**

If you received your order from a server, be sure to review the contents of the ServerPac shipment that you received from IBM before you install your order. Also, take note of the order number, server name, server directory, user ID,

| | |

| | <span id="page-17-0"></span>|

| |

| | |

|

| | |

password, and hash value. This data is located in the Dialog Data file on the Shopz Download page for your order. You will use this information later as input to the installation dialog.

Additional information about Internet delivery of orders can be found in *z/OS Planning for Installation*.

You might need to install or update the installation dialog and its associated data sets on your driving system. Instructions for installing and updating the dialog are provided [Chapter 2, "Installing and starting the dialog," on page 13.](#page-28-0)

## **Orders from DVD**

If you received your order on DVD, be sure to review the contents of the ServerPac shipment that you received from IBM before you install your order. Also, take note of your order number, which can be obtained from the file DIALOG.txt "Required information for ServerPac Dialog" on the first DVD. You will later use this order number as input to the installation dialog. See the README.pdf file on the first DVD for information about copying the order from the workstation to your host system.

The following files and directories exist in the <ordernum> main directory and are included on the first DVD:

- COPYRIGHT.txt file, IBM products copyright statements
- DIALOG.txt file, Required information for ServerPac Dialog
- IYO.pdf file, Order Installation Guide
- LOADRIM.jcl file, LOADRIM job to upload and restore ServerPac Dialog
- v README.pdf file, Installation instructions
- UPDATE.jcl file, UPDATE job to update the ServerPac Dialog
- / < ordernum > main order directory
	- /<ordernum>.order: subdirectory with archived Order RIM files
	- /<ordernum>.content subdirectory with archived Order content files

Note: <ordernum> is manufacturing order number

Copy all files from DVD root, order, and content subdirectory to temporary work directory using the same directory structure as how files are stored on DVD.

The other DVDs have the following file structure:

- / < ordernum >, main order directory
	- /<ordernum>.content: subdirectory with additional archived Order content files

Copy files from DVDs /<ordernum>.content subdirectory to temporary work directory /<ordernum>/<ordernum>.content

You may need to install or update the installation dialog and its associated data sets on your driving system. Instructions for installing and updating the dialog are provided in [Chapter 2, "Installing and starting the dialog," on page 13.](#page-28-0)

## **Security system considerations**

To install the products delivered in ServerPac, you might need to create new definitions for your security system.

<span id="page-18-0"></span>Later, during the installation jobs phase of the installation process, you can submit jobs RACFDRV and (for z/OS orders only) RACFTGT. These jobs issue RACF® commands that require your user ID to have the RACF SPECIAL attribute.

These jobs also require that your user ID have ALTER access for the data set high-level qualifiers (HLQs) in the order. You will need ALTER access for the following HLQs:

- CPAC
- SYS1 (for z/OS orders)
- Product-specific high-level qualifiers for the products in your order. For a listing of these qualifiers, use the A (ALIAS) option of the dialog after you finish modifying the system layout. For example, ServerPac uses the high-level qualifier "ISP" for the ISPF product data sets. If you change the ISP high-level qualifier to "XYZ" for those data sets, your user ID must have ALTER authority for the "XYZ" high-level qualifier.
- v System-specific aliases named in the SSA panel.

You will also need UPDATE access for the SSA qualifiers in the driving system's master catalog. For example, if you use an SSA of "ABC" for the ISPF data sets, and you use the default high-level qualifier, you will need ALTER access to "ABC" and UPDATE access to "ISP".

Review jobs RACFDRV and (for z/OS orders only) RACFTGT carefully before you submit them. Modify these jobs as necessary to suit your particular installation.

Also, if you decide to use SMS to manage data sets in your order using the CHANGE SMS command, the user ID that you later use to submit the installation jobs requires at least READ access to the FACILITY class profile for STGADMIN.IGG.DIRCAT, which allows you to direct a catalog request to a specific catalog.

If you use a security product other than RACF, you should consult its documentation and perform the equivalent actions for that product.

## **Working with your order: an overview of the dialog activities**

[Figure 1 on page 4](#page-19-0) summarizes the steps for using the dialog to install a ServerPac order. The book for each step is listed under "Use this document ...".

Run each function in order. That is:

- 1. Receive an order.
- 2. Install an order.
- 3. Save the order's configuration.

Following the figure is a summary of these steps.

<span id="page-19-0"></span>|

| | | |

|

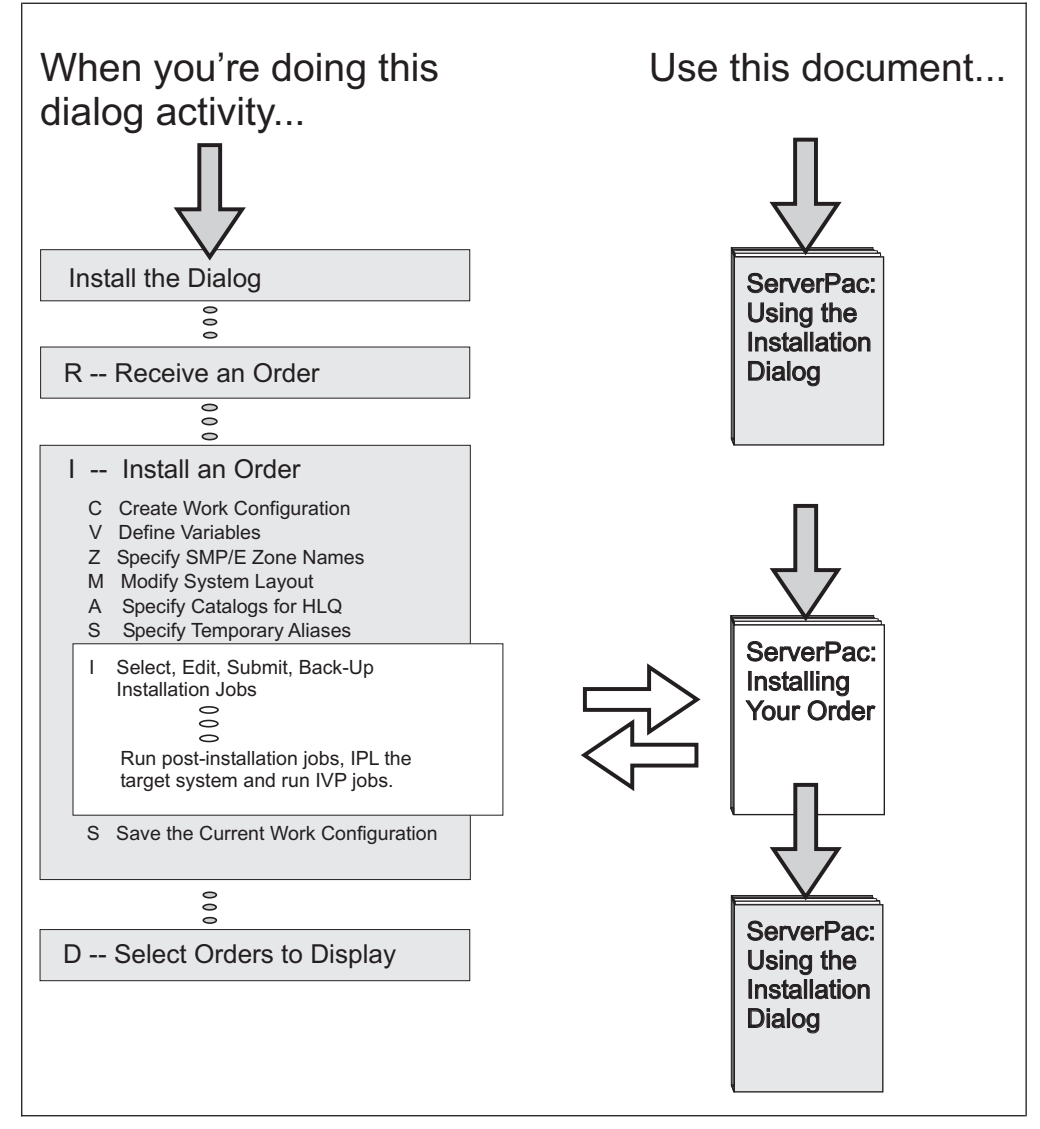

*Figure 1. Overview of ServerPac installation dialog activities*

## **Receiving your order**

Use the dialog to receive your ServerPac order. The dialog generates a job to receive the new order by loading information from a tape, a server, or a file system (local host or attached) to your DASD.

Receiving the order ensures that the following processes occur:

- The dialog is informed that the order is available for customization and installation.
- The IBM-supplied *shipped configuration* is copied to your DASD.

## **Installing your order**

When you install an order, you receive a *shipped* configuration, from which you create work and saved configurations.

These configurations are briefly described here, and, in detail, later in this book:

- v **Shipped**: The IBM-supplied default configuration (tailored to your order).
- v **Work**: A working copy of the order configuration that you tailor as you proceed with the dialog. You use the installation dialog to create a copy of the shipped order configuration and, optionally, merge it with a saved configuration.
- **Saved:** A work configuration that was tailored with installation information from a previously installed order. You can have a different saved configuration for each order. For example, assume that you have installed three ServerPac orders and saved each configuration. If you install a fourth ServerPac order, you have three saved configurations from which to select for merging with the work configuration. You are, however, limited to one saved configuration for merging.

**Tip:** You can also use a saved configuration to take a checkpoint while working with an order. After you have selected all the prior options and have no configuration warnings, you can save the configuration with the Save option and use it to recreate the same configuration, even for the same order. You do not need to submit any jobs to enable the option and save the configuration. So, if there are changes you want to try, but are not sure about, save the configuration and go ahead and try them. If the results are unsatisfactory, recreate the configuration using the saved one to get right back to where you were.

Installing a ServerPac order involves the following steps:

- v **Create a configuration to tailor**. The shipped order configuration forms the basis of a *work configuration* that you will tailor. If you previously installed a ServerPac or dump-by-data-set SystemPac, and you saved the configuration, you can merge the saved version with the shipped configuration. Whenever possible, the dialog will carry forward the changes that you made the last time, so you will not need to repeat them. The resulting work configuration requires less tailoring than was needed the first time.
- v **Tailor the work configuration**. You use a series of dialog panels to:
	- Select the installation type: full system replacement or software upgrade.
	- Define the variables to be used in the installation jobs.
	- Select appropriate names for the SMP/E zones.
	- Change the attributes and placement of data sets in the work configuration to suit your needs.
	- Define your alias-to-catalog relationships.
	- Define your catalogs.

| | | | | | | | |

- v **Submit installation jobs**. The installation dialog generates a series of jobs that you run on your system to create a new target system or subsystem. The jobs are generated based on the work configuration for your order, but you can edit them through the dialog if you want. Another book, *ServerPac: Installing Your Order* guides you through this part of the process. That book describes the post-installation jobs that you must run, and guides you through your first IPL and verification of the target system.
	- For physical orders, this book is shipped on tape in the SCPPLENU data set.
	- For electronic orders, the SCPPLENU data set is shipped in the ORDER package. This data set is loaded to DASD when you receive your order.
	- For DVD orders, this book is shipped on DVD in the SCPPLENU data set.

In addition to the SCPPLENU data set, for tape orders, this book is also provided as a PDF file on the DVD shipped with the order. For DVD orders, this book is also provided as a PDF file on the first DVD shipped for the order. For internet delivery orders, this book is also provided as a PDF file on the Shopz download page.

v **Save the work configuration and update the inventory**. Save the work configuration, so that you can reuse the data for future orders. Then, use the dialog to update the order inventory.

#### **Installing an order on SMS-managed volumes**

To use SMS-managed volumes for your order's data sets, you must intervene to some extent in the dialog's process of assigning configuration data sets to logical volumes. If you choose to SMS-manage any data sets, you must understand that logical volumes are the entities that are assigned to SMS storage classes.

To have SMS manage one or more volumes in your configuration, you can use either of two methods:

- 1. Assign logical volumes for data sets that are to be SMS-managed to storage classes.
	- Decide which SMS storage classes will be used for data sets that are to be managed by SMS.
	- Define the storage classes to SMS.
	- v Ensure that your automatic class selection (ACS) routines will allow the chosen storage classes to be used.
	- In the dialog, assign the logical volumes for the data sets to be SMS-managed to the appropriate storage classes.
	- Run the installation jobs, as described in [Chapter 11, "Submitting the](#page-176-0) [installation jobs," on page 161.](#page-176-0)

If you also plan to use the dialog's Create a Recommended System Layout option, you should determine whether to assign data sets to SMS storage classes before using automatic assignment. For example, if you plan to SMS-manage all of the DLIB data sets, the order in which you do this is not important. However, if you plan to SMS-manage some of the target data sets, you should assign these data sets to storage classes first, so that the dialog does not create more volumes than are needed. For restrictions, see the Change SMS command in [Appendix A, "Primary command reference," on page 185.](#page-200-0)

2. You can allow your ACS routines to assign data sets to storage classes, based on data set names or qualifiers, initially-assigned storage class, or some other means that can be determined through ACS. Again, these storage classes must be defined before the ALLOCDS installation job runs. For information about writing ACS routines, see *z/OS DFSMSdfp Storage Administration*.

If you use ACS routines, assign data sets to SMS management, and you also plan to use the dialog's Create a Recommended System Layout option, you should consider whether this process would be easier if you instead defined the data sets as SMS-managed in the dialog.

If you plan to share the SMS control data sets (SCDS, ACDS) that you use on your driving system with the target system, you must ensure that these data sets are available to the target system when it is activated. Also, ensure that your ACDS and COMMDS data sets are large enough. If you are migrating from earlier levels of DFSMSdfp, you might need to enlarge them.

For information about DFSMSdfp compatibility, see the topic "Translating and Validating in a Sysplex Environment" in *z/OS DFSMSdfp Storage Administration*, and the DFSMS migration information in *z/OS Planning for Installation*. For the space requirements for SMS control data sets, see the topic about calculating the size of storage and active control data sets in *z/OS DFSMSdfp Storage Administration*.

## **Saving your order's configuration**

Save the work configuration, so that you can reuse it for future orders.

### <span id="page-22-0"></span>**Using the installation menu**

When you select an order to install, the Installation Menu is displayed (Figure 2). This panel is the starting point for all of the functions that are needed to install your order.

| CPPPFLOW ----------- Installation Options for Order (MD053718) --------------<br>$OPTION ==$ |         |                                                                  |                                                  |  |  |  |  |
|----------------------------------------------------------------------------------------------|---------|------------------------------------------------------------------|--------------------------------------------------|--|--|--|--|
| Complete these options to install the order:                                                 |         |                                                                  |                                                  |  |  |  |  |
|                                                                                              | C       | Create                                                           | Create the Work Configuration                    |  |  |  |  |
|                                                                                              | $\star$ | Variables                                                        | Specify Values for Variables                     |  |  |  |  |
|                                                                                              | $\star$ | Zones                                                            | Specify SMPTLIB and SMP/E Zone Names Information |  |  |  |  |
|                                                                                              | $\star$ | Modify                                                           | Modify the System Layout                         |  |  |  |  |
|                                                                                              | $\star$ | Alias                                                            | Specify Catalogs for High-Level Qualifiers       |  |  |  |  |
|                                                                                              | $\star$ | SSA                                                              | Specify Temporary Aliases (SSAs) for Catalogs    |  |  |  |  |
|                                                                                              | $\star$ | Installation                                                     | Create and Submit Installation Jobs              |  |  |  |  |
|                                                                                              |         |                                                                  | (Option not available until download complete)   |  |  |  |  |
|                                                                                              |         |                                                                  |                                                  |  |  |  |  |
|                                                                                              |         | You can use Save any time after creating the work configuration: |                                                  |  |  |  |  |
|                                                                                              | $\star$ | Save                                                             | Save the Current Work Configuration              |  |  |  |  |
|                                                                                              |         |                                                                  |                                                  |  |  |  |  |

*Figure 2. Panel: Installation menu*

At the beginning of a ServerPac installation, the only available function is **C**reate. Each of the other functions (now marked with asterisks) becomes available after the previous function is completed.

The Installation Menu provides access to the dialog functions, as in the following list:

**C Create the work configuration:** Use this option to create a work configuration for the order you are installing. You can choose to merge the order's shipped configuration with a configuration that you saved from a previous order. The new order, together with the saved configuration, if any, forms the work configuration that you manipulate in subsequent functions of the dialog.

For operating system orders, you are prompted to choose an installation method (full system replacement or a software upgrade) and select a job entry subsystem (JES) for the installation.

For more information, see [Chapter 5, "Creating a work configuration for](#page-60-0) [the order," on page 45.](#page-60-0)

**V Specify values for variables:** Installing your order involves generating and submitting batch jobs. In the Variables function, the dialog collects certain data that it uses to tailor the installation jobs. Using that function, you can alter data values for the variables and define your own user variables.

For more information, see [Chapter 6, "Defining installation variables," on](#page-80-0) [page 65.](#page-80-0)

**Z Specify SMPTLIB and SMP/E Zone Names Information:** Products and

<span id="page-23-0"></span>features delivered with your order are shipped using default target and DLIB zone names. The dialog allows you to define the target and DLIB zone names when installing your order. IBM recommends that you use different zone names for each order. For more information, see [Chapter 7,](#page-90-0) ["Defining the SMP/E zone configuration," on page 75.](#page-90-0)

This dialog also provides the SMS and non-SMS managed volumes support for the SMPTLIB DDDEF definition.

IBM also recommends that you use different CSI data set names for each order. To change the names of the CSI data sets, use the Modify System Layout function (see [Chapter 8, "Modifying the system layout," on page](#page-102-0) [87\)](#page-102-0).

**M Modify the system layout:** This function assigns the data sets in the work configuration to your installation's DASD volumes. You can assign these data sets manually, or you can allow the dialog to automatically assign the data sets in accordance with the recommended system layout described in *z/OS Planning for Installation*.

> Using the Modify System Layout function, you can merge and modify data sets in the work configuration. Through the dialog's view and change facility, you can merge and modify data sets based on a variety of criteria, including data set size, secondary space allocation, volume placement, link list placement, and whether SMS is to be used for data set management. For more information, see [Chapter 8, "Modifying the system layout," on](#page-102-0) [page 87.](#page-102-0)

- **A Specify catalogs for high-level qualifiers:** Use this function to specify the catalogs for each high-level qualifier (HLQ). Data sets shipped with your order are cataloged in the system's normal order of catalog search when they are created. Data sets to be cataloged in user catalogs will have different high-level qualifiers. Aliases for those qualifiers will be created in the master catalog, referencing the user catalogs. For more information, see [Chapter 9, "Defining HLQ-to-catalog relationships," on page 145.](#page-160-0)
- **SSA Specify temporary aliases (SSAs) for catalogs:** Use this function to define temporary high-level qualifiers (HLQs) for the data sets in your order. Initially, data set names include temporary HLQs, called system-specific aliases, or SSAs. Later, during the installation, the temporary HLQs are removed from the data set names. For more information, see [Chapter 10,](#page-168-0) ["Defining system-specific aliases \(SSAs\)," on page 153.](#page-168-0)
- **I Create and submit installation jobs:** The dialog creates installation jobs based on the options you chose in previous steps of the dialog. Use this function to submit the jobs and track their execution. For more information, see [Chapter 11, "Submitting the installation jobs," on page](#page-176-0) [161.](#page-176-0)
- **S** Save the current work configuration: During the installation of your order, you customize the shipped order configuration to suit your needs. To save yourself from having to repeat this customization for future orders, use this function to save your changes (see [Chapter 12, "Saving the](#page-188-0) [configuration," on page 173\)](#page-188-0).

## **Features of the dialog panels**

This section describes the user interface features of the installation dialog that you should be familiar with before using it.

### <span id="page-24-0"></span>**Language support**

The installation dialog is provided in U.S. English and Japanese. If the primary language specified in your TSO/E profile is neither of these languages, you must use the TSO/E PROFILE command to set the value of PLANGUAGE to either ENU for U.S. English, or JPN for Japanese.

To select U.S. English, enter the following command: PROFILE PLANGUAGE(ENU)

To select Japanese, enter the following command: PROFILE PLANGUAGE(JPN)

## **ISPF edit CAPS setting**

The dialog uses the ISPF editor when you select a job through the S or B line commands. ISPF Edit is called with CAPS set to OFF. This setting preserves your text input in the form in which you enter it (uppercase, lowercase, or mixed case).

If you enter mixed case input in a job, the dialog does not convert your input to uppercase characters. You must ensure that lines that should contain only uppercase characters (like many JCL statements) do not contain lowercase characters. This is easily done with the ISPF Edit UC (Upper Case) line command.

For more information about ISPF Edit, initial macros, CAPS settings, and ISPF Edit line commands, see *z/OS ISPF Edit and Edit Macros*.

#### **Use of color**

The dialog uses color to identify key information on a panel.

- Input data is displayed in red. You can change input data by typing over it.
- v Column headings are displayed in white and column separators are displayed in blue.
- v Synonyms for field names are shown as uppercase letters in the field name, displayed in pink.
- Output data is yellow.

Choose colors that provide good contrast for you. You can change the displayed colors in the ISPF Options settings.

#### **Panel IDs**

Enter the ISPF PANELID command from any command line to see the panel IDs in the upper left corner. You can find information about the panel and how it works by doing a softcopy search in this book for the panel ID or by looking for it in the index.

## **Panel display format**

The sample displays in [Figure 3 on page 10](#page-25-0) and [Figure 4 on page 10](#page-25-0) show the general format of the dialog's panel interface.

<span id="page-25-0"></span>

|                                                                                                    | 1 TO 12 OF 99<br>$COMMAND ==$<br>$ROLL \implies PAGE$ |             |      | CustomPac ---------- Sample Panel Display MODE(TE) ------- ROW &cont<br>SC&cont |        |  |
|----------------------------------------------------------------------------------------------------|-------------------------------------------------------|-------------|------|---------------------------------------------------------------------------------|--------|--|
| Primary Commands: (? SET Locate Find Next Previous SORT VErbose)<br>Line Commands: (Browse Delete Edit Select) 2 |                                                       |             |      |                                                                                 |        |  |
|                                                                                                    | S Order ID Pack SREL CUSTomer                         |             |      |                                                                                 | STatus |  |
|                                                                                                    |                                                       |             |      |                                                                                 |        |  |
|                                                                                                    | <b>3 MD010001</b>                                     | SERV        | Z038 | HERMANS ASSURANCE, LTD.                                                         | R      |  |
|                                                                                                    | MD010022                                              | CRS.        | C150 | EELLS ARCHITECTURAL DESIGN                                                      | R      |  |
|                                                                                                    | MD010023                                              | SERV        |      | Z038 T. HOOD USABILITY, INC.                                                    | F      |  |
|                                                                                                    | MD010032                                              | EXPDD Z038  |      | LAMASTRO CONTAINERS AND SHIPPING                                                | R      |  |
|                                                                                                    | MD010048                                              | SERV        | Z038 | DAYNE-TRONICS                                                                   | R      |  |
|                                                                                                    | MD010057                                              | EXPDD Z038  |      | ESMAT TECHNICAL SUPPORT                                                         | R      |  |
|                                                                                                    | MD010059                                              | SERV        | Z038 | EELLS ARCHITECTURAL DESIGN                                                      | R      |  |
|                                                                                                    | MD010068                                              | <b>SERV</b> | Z038 | HARRIGAN MANAGEMENT CORP.                                                       | R      |  |
|                                                                                                    | MD010069                                              | <b>SERV</b> | C150 | WALLE BUILDING AND SUPPLY CO.                                                   | A      |  |
|                                                                                                    | MD010070                                              | <b>CPP</b>  | Z038 | B-MAZURIK FINANCIAL SERVICES                                                    | R      |  |
|                                                                                                    | MD010083                                              | CPP         | Z038 | CORNELL LEGAL SERVICES                                                          | F      |  |
|                                                                                                    | MD010101                                              | <b>CPP</b>  | Z038 | LANDER O'BRIEN PARTNERSHIP                                                      |        |  |
|                                                                                                    | MD010106                                              | CPP         | Z038 | RONDOUT CREATIVE SERVICES                                                       | R      |  |
|                                                                                                    |                                                       |             |      |                                                                                 |        |  |

*Figure 3. Panel displayed in terse format*

You can display many of the dialog's panels in either of two formats, as listed below:

- Terse Mode. Only one line of information is displayed for each item, as shown in Figure 3. Most panel displays use this mode.
- Verbose Mode. Multiple lines of information are displayed for each item, as shown in Figure 4.

Panels that can be displayed in either mode display the commands that allow you to switch between modes.

| CustomPac ---------- Sample Panel Display MODE(VE) -------- ROW&cont<br>1 TO 3 OF 99<br>$COMMAND ==$<br>$ROLL \nightharpoonup \nightharpoonup \nightharpoonup \nightharpoonup \nightharpoonup \nightharpoonup$ | SC&cont         |
|----------------------------------------------------------------------------------------------------|-----------------|
| Primary Commands: (? SET Locate Find Next Previous SORT TErse)<br>Line Commands: (Browse Delete Edit Select) 2                                                                                                 |                 |
| S Order ID Pack SREL CUSTomer STatus<br><b>CTRY</b><br>CONTACT<br>$\vert 3 \vert$                                                                                                    |                 |
|                                                                                                    |                 |
| MD010059 SERV Z038 EELLS ARCHITECTURAL DESIGN<br>INSTALLED                                                                                                    | &cont           |
| $C724$ J. Eells<br>Updated ON 2002/01/01 By EELLS                                                                                                    |                 |
|                                                                                                    |                 |
| MD010069 SERV C150 WALLE BUILDING AND SUPPLY CO.<br>RECEIVED                                                                                                    | &cont:          |
| C616 M. Walle<br>Updated ON 2002/02/27 By MWALLE                                                                                                    |                 |
|                                                                                                    |                 |
| MD010023 SERV Z038 T. HOOD USABILITY, INC.<br>INSTALLED                                                                                                    | &cont           |
| C001 T. Hood<br>Updated ON 2002/03/29 By TLHOOD                                                                                                    |                 |
|                                                                                                    | ----------&cont |
|                                                                                                    |                 |

*Figure 4. Panel displayed in verbose format*

Figure 3 and Figure 4 show the three significant areas of a panel display:

 $\cdot$  **1**  $\rightarrow$  Primary commands

- $\cdot$  **2**  $\rightarrow$  Line commands
- $\cdot$  **3**  $\rightarrow$  Display areas (column headings and synonyms, and data).

Each of these areas is described in the sections that follow.

#### **Primary commands**

Primary commands appear on the dialog panels in area **1**. There are several common primary commands that you can use for most panels. Not all commands, however, are available for every panel. Primary commands that are valid for a particular panel are listed in the panel. See [Appendix A, "Primary command](#page-200-0) [reference," on page 185](#page-200-0) for a complete description of the primary commands.

- **?** Invokes the help facility, if available, for the current panel. See ["Help](#page-27-0) [facility" on page 12](#page-27-0) and ["HELP" on page 202](#page-217-0) for more information.
- **FIND** Searches the field specified on the SET command for a specified character string. If a match is found, the panel entry that contains the character string is displayed at the top of the scrollable area. See ["FIND" on page](#page-215-0) [200](#page-215-0) for a complete description of the FIND command.

#### **LOCATE**

Searches the field specified on the SET command for a character string that satisfies a specified search argument. If a match is located, the panel entry that contains the character string is displayed at the top of the scrollable area. See ["LOCATE" on page 203](#page-218-0) for a complete description of the LOCATE command.

**NEXT** This command repeats the last FIND or LOCATE command, searching forward. See ["NEXT" on page 206](#page-221-0) for a complete description of the NEXT command.

#### **PREVIOUS**

This command repeats the last FIND or LOCATE command, searching backward. See ["PREVIOUS" on page 208](#page-223-0) for a complete description of the PREVIOUS command.

- **SET** Specifies the field to be acted on by the FIND and LOCATE primary commands. See ["SET" on page 210](#page-225-0) for a complete description of the SET command.
- **SORT** For panels with sortable fields, the SORT command specifies the field by which the display should be sorted and, optionally, whether the sorted field should be displayed in ascending or descending order. See ["SORT"](#page-225-0) [on page 210](#page-225-0) for a complete description of the SORT command.

#### **TERSE**

The TERSE command displays the panel with only one line of information for each item. See ["TERSE" on page 212](#page-227-0) for a complete description of the TERSE command.

#### **VERBOSE**

The VERBOSE command displays the panel with multiple lines of information for each item. See ["VERBOSE" on page 213](#page-228-0) for a complete description of the VERBOSE command.

#### **Line commands**

Line commands (shown in area  $\overline{2}$ ) are specific to the panel being displayed. Enter line commands in the S (selection) column in area  $\overline{\mathbf{3}}$ .

<span id="page-27-0"></span>Some panels that display lists allow you to use the following line commands: B (browse), S (select), E (edit), I (insert) and D (delete). The effect of each command is generally consistent throughout the dialog, but can vary for some panels. For example, B means "browse" on most panels, with the exception of some panels in which it means "Back-up". When a command variation exists for a particular panel, this variation is documented.

In [Figure 3 on page 10](#page-25-0) and [Figure 4 on page 10,](#page-25-0) the column for entering line commands is indicated by  $\left| \cdot \right|$ . For panels that do not allow line commands, as in "output only" displays, this column is omitted.

## **Help facility**

Many of the dialog panels have a help facility. When you invoke help, you can "scroll" through information. You can set a PF key to 'HELP' or '?'. Or, you can simply enter HELP or ? at any time to invoke the help facility.

## **Diagnostic messages**

For descriptions of messages that can be displayed during error conditions, see [Appendix B, "Diagnostic messages," on page 215.](#page-230-0)

## <span id="page-28-0"></span>**Chapter 2. Installing and starting the dialog**

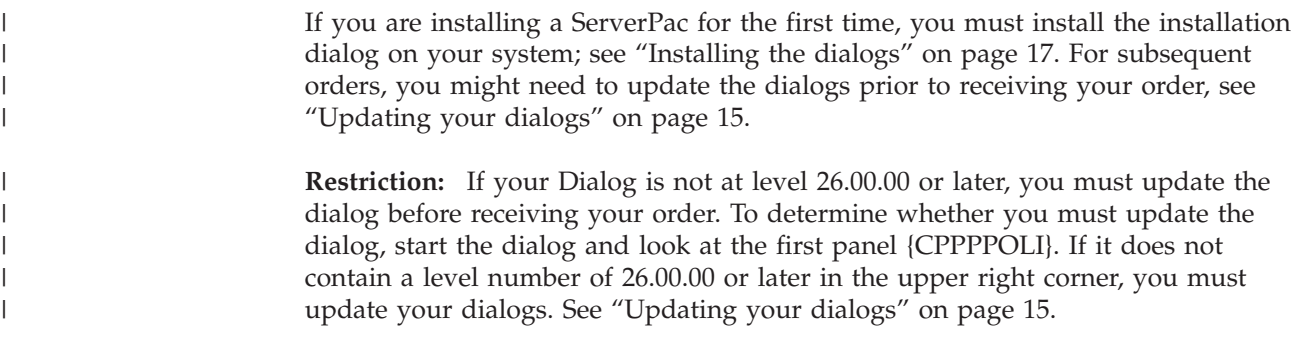

## **Summary of tasks**

| | | | | | | |

| | | | | | | | | | | | | | | | | | | | | | | Installing and starting the installation dialog involves the following activities:

- 1. Plan for where the dialog data sets are to be loaded and cataloged. See ["Allocating and cataloging the dialog data sets" on page 14.](#page-29-0)
- 2. If you are installing the dialogs for the first time:
	- a. For tape or DVD orders:
		- 1) Copy the LOADRIM job to your driving system's DASD. See ["Installing](#page-32-0) [the dialogs" on page 17.](#page-32-0)
		- 2) Run the LOADRIM job to load the dialog data sets onto the driving system's DASD.

#### **Note:**

- a) For tape orders only: After installing a new copy of the dialog, you must use the first "system and distribution tape" to run the first RECEIVE job. The first "system and distribution tape"is from the same order used to run the LOADRIM job that installed the dialog. After the first RECEIVE job is run, RECEIVE jobs can be run in any order.
- b) For DVD orders only: See the README.PDF file for more information about downloading the LOADRIM job from DVD.
- b. For orders from a server:
	- 1) Copy or download the LOADRIMS or LOADRIMH job to your driving system's DASD. See ["Installing the dialogs" on page 17.](#page-32-0)
	- 2) Run the LOADRIMS or LOADRIMH job to download and create the dialog data sets on your driving system's DASD.
- 3. If you are updating your dialogs:
	- a. For tape orders:
		- 1) Create a job to copy the UPDATE job from 'SYS1.orderid.DOCLIB'. See ["Updating your dialogs" on page 15.](#page-30-0)
		- 2) Run the UPDATE job to update the dialog data sets on your driving system's DASD.
	- b. For DVD orders:
		- 1) Copy the UPDATE job to your driving system's DASD. See ["Updating](#page-30-0) [your dialogs" on page 15.](#page-30-0)

<span id="page-29-0"></span>| | | | | | | |

2) Run the UPDATE job to update the dialog data sets on your driving system's DASD. c. For orders from a server: 1) Download the EUPDATES or EUPDATEH job to your driving system's DASD. See ["Updating your dialogs" on page 15.](#page-30-0) 2) Run the EUPDATES or EUPDATEH job to download and update the dialog data sets on your driving system's DASD. 4. Select a method of invoking the dialog. See ["Starting the dialog" on page 20.](#page-35-0)

This chapter describes these activities, and includes sample jobs for your use.

## **Allocating and cataloging the dialog data sets**

You use the dialog to create the jobs for installing your order. For a z/OS order, you run many of these jobs on your driving system, and the rest on your new target system. For a subsystem order, all jobs are run on the driving system.

After IPLing the target system, you can use the dialog on that system to determine which job to submit next, and to display the results of each job.

You will find it much easier to access the dialog from the target system if the data sets you create for the dialog (the master dialog data sets) are cataloged in a user catalog and reside on a volume that is accessible to both the driving system and the target system. Use a unique high-level qualifier for the data sets, so that alias entries in the driving system and target system master catalogs can refer to the user catalog.

Catalog the following data sets in a user catalog. We suggest that 'Qualifier' be MASTER to distinguish the master dialogs from the order dialogs:

- v *CustomPac.Qualifier*.SCPPLOAD Load Modules
- v *CustomPac.Qualifier*.SCPPCENU Clist/Rexx execs
- v *CustomPac.Qualifier*.SCPPEENU CustomPac messages VSAM
- v *CustomPac.Qualifier*.SCPPHENU CustomPac dialog help VSAM
- v *CustomPac.Qualifier*.SCPPMENU messages
- v *CustomPac.Qualifier*.SCPPPENU panels
- v *CustomPac.Qualifier*.SCPPSENU skeletons
- v *CustomPac.Qualifier*.SCPPTENU tables
- v *CustomPac.Qualifier*.SCPPVENU order inventory VSAM

If the dialog's data sets are to be SMS-managed, assign them to a management class (MGMTCLAS) that does not allow the dialog data sets to be migrated unless the SMS and DFSMShsm environments will be shared between the driving system and target system.

When allocating the dialog data sets, do not convert them to PDSE format. In addition to the SCPP*n*ENU data sets, the following dialog data sets must remain in their original formats (PDS or PS):

Dialog data set Required format *userid*.CPPTEMPx.SCPPWORK **PS** (physical sequential) *hlq.orderid*.LOG PS (physical sequential)

*Table 1. Dialog data sets and their original formats*

*Table 1. Dialog data sets and their original formats (continued)*

| Dialog data set           | Required format                   |  |
|---------------------------|-----------------------------------|--|
| hlq.orderid.REPORT(MERGE) | <b>PDS</b> (partitioned data set) |  |

The final steps for porting the dialog to the target system are described in *ServerPac: Installing Your Order*, in the chapter that describes how to IPL the target system.

#### <span id="page-30-0"></span>**Updating your dialogs** The CustomPac Installation Dialog must be at a level of 26.00.00 or higher. To determine whether your dialog is at the correct level, look for the dialog level number in the upper right-hand corner of panel CPPPPOLI, the first panel displayed when the dialog starts. For tape orders, see "Copying the UPDATE job from tape." For DVD orders, see ["Copying the UPDATE job from DVD" on page 16.](#page-31-0) For orders from a server, see ["Copying the EUPDATES or EUPDATEH job from a](#page-32-0) [server" on page 17.](#page-32-0) **Copying the UPDATE job from tape** To update the dialogs on your driving system, you must first copy the UPDATE job to your driving system. 1. Create a job to copy the UPDATE job from 'SYS1.orderid.DOCLIB', where 'orderid' is the IBM-supplied number for your order. The 'SYS1.orderid.DOCLIB' data set is the sixth file on the tape. Figure 5 shows a job that you can use: //EXTRACT JOB <JOB statement info goes here...> //\* //STEP01 EXEC PGM=IEBCOPY  $1/*$ //SYSPRINT DD SYSOUT=\* //\* DD DISP=SHR,DSN=SYS1.ORDERID.DOCLIB,LABEL=(06,SL), // VOL=SER=TAPESER,UNIT=TAPEUNIT //ODOC DD DSN=WORK.LIBRARY.JCL, DISP=(NEW,CATLG,DELETE), //  $VOL=SER=VOLSER, UNIT=SYSALLDA, \n<sub>Y</sub> SPACE=(9600, (240, 30, 20))$ SPACE=(9600,(240,30,20))  $//*$ //SYSIN DD \* COPY INDD=IDOC,OUTDD=ODOC

*Figure 5. Copying the UPDATE job from the "system and distribution tape"*

\_\_\_\_\_\_\_\_\_\_\_\_\_\_\_\_\_\_\_\_\_\_\_\_\_\_\_\_\_\_\_\_\_\_\_\_\_\_\_\_\_\_\_\_\_\_\_\_\_\_\_\_\_\_\_\_\_\_\_\_\_\_\_

2. Modify the following values for your order:

#### **orderid**

S M=UPDATE

/\*

| | | | | | | | | | | | | | | | | | | | |

| | | | |

| | | | |

|

|

| |

| | | | | | | |

> Order number, which can be found on the cover of *ServerPac: Installing Your Order*.

<span id="page-31-0"></span>|  $\begin{array}{c} \hline \end{array}$  $\vert$ | | | | | | | | | | | | | | | | | | | | | | | | | | | | | | | | | | | |

| | | | |  $\begin{array}{c} \hline \end{array}$  $\begin{array}{c} \hline \end{array}$  $\begin{array}{c} \hline \end{array}$ 

 $\overline{1}$ 

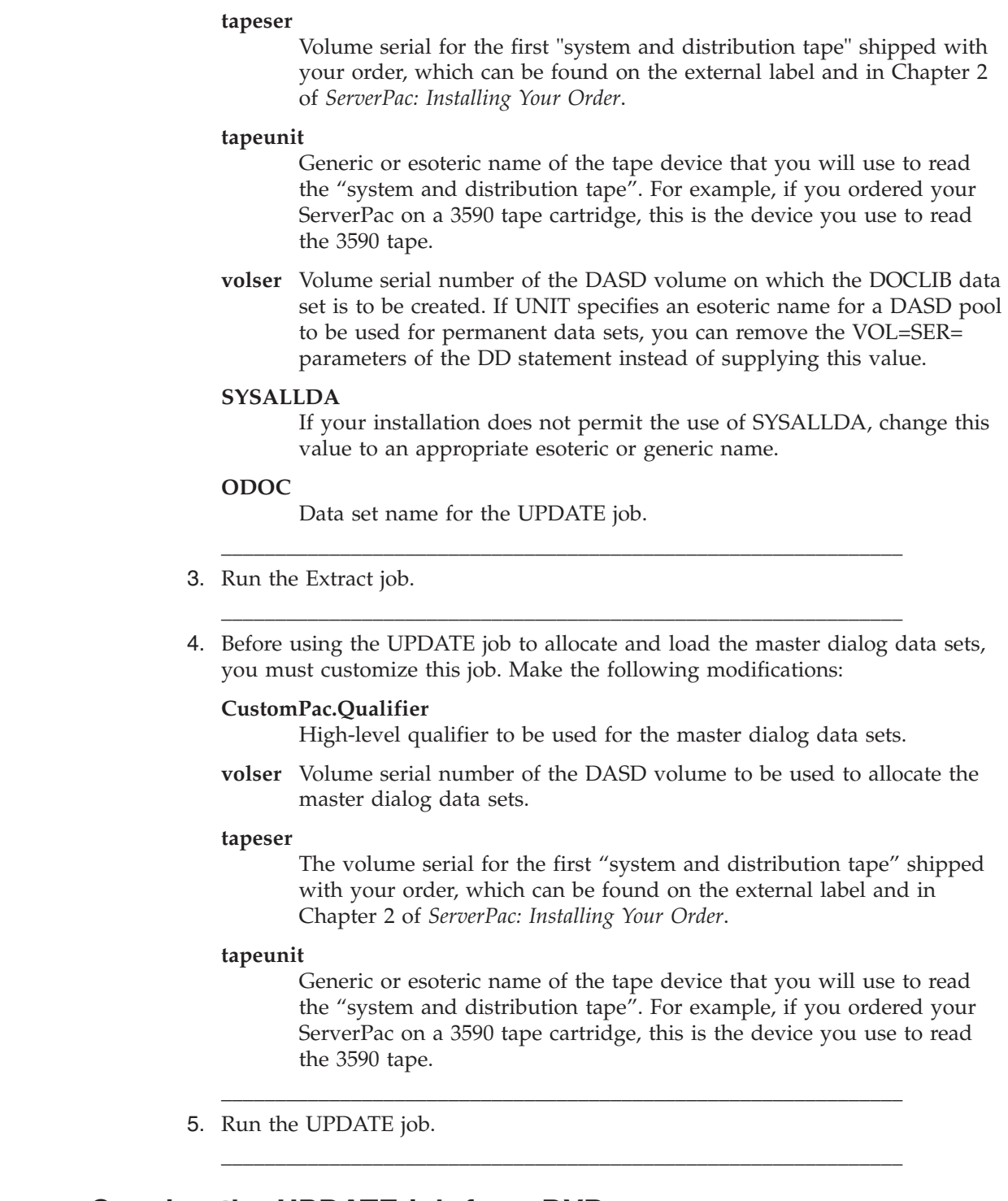

## **Copying the UPDATE job from DVD**

For orders delivered on a DVD, IBM provides the UPDATE job as a file on the DVD.

1. Copy the UPDATE job to a workstation from the first DVD. Then, copy the UPDATE job to your driving system.

\_\_\_\_\_\_\_\_\_\_\_\_\_\_\_\_\_\_\_\_\_\_\_\_\_\_\_\_\_\_\_\_\_\_\_\_\_\_\_\_\_\_\_\_\_\_\_\_\_\_\_\_\_\_\_\_\_\_\_\_\_\_\_

2. Before using the UPDATE job to update your master dialog data sets, you must allocate and mount a UNIX file system to contain the destination directory and

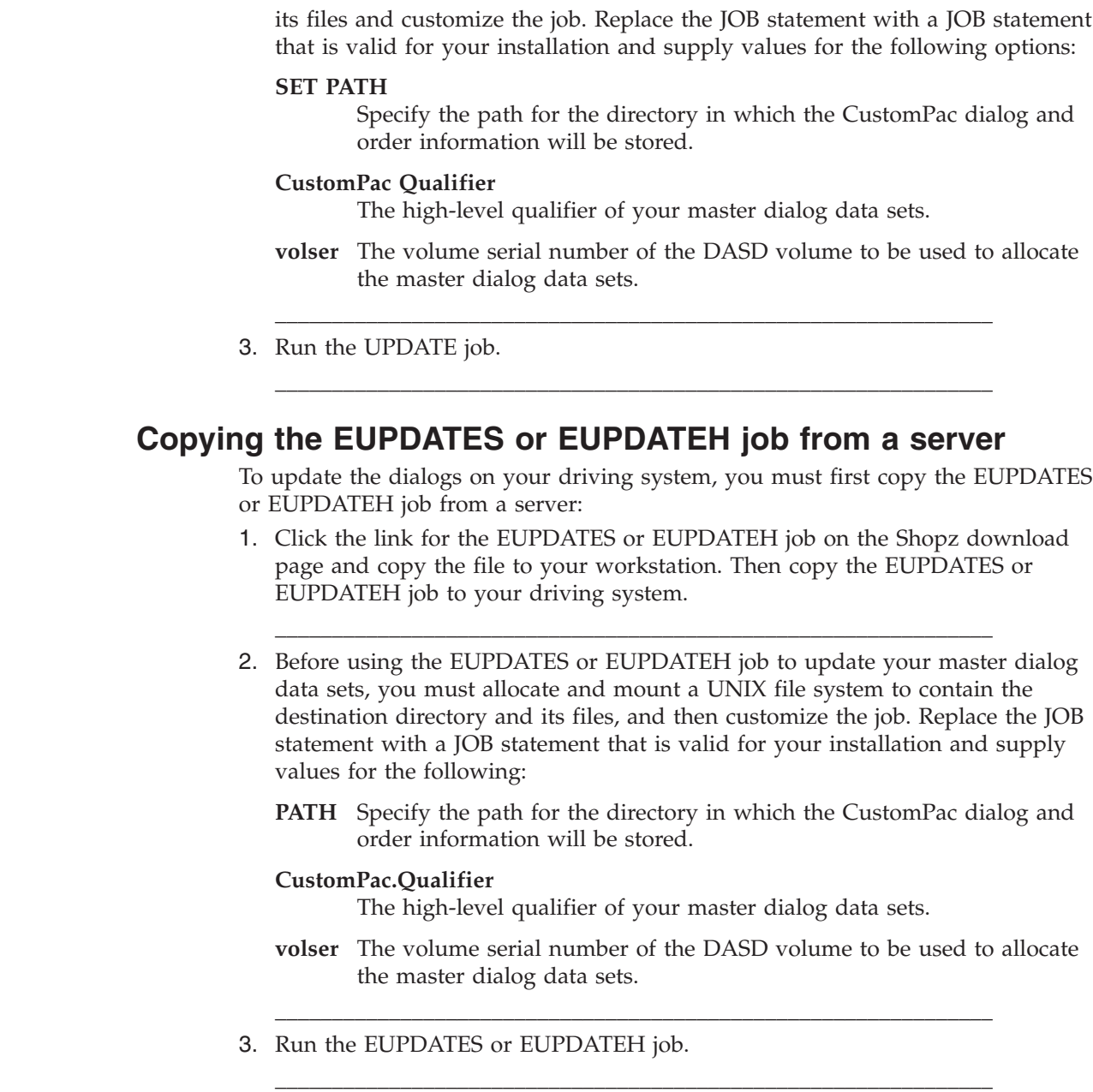

## **Installing the dialogs**

<span id="page-32-0"></span>| | | | | | | | | | | |

| | | | | | | | | | | | | | | | | | | |  $\overline{1}$ |

> To install the dialogs on your driving system for the first time, you must first copy the LOADRIM job to your driving system. Then, use LOADRIM to load the rest of the dialog data sets onto your driving system's DASD.

## **Copying the LOADRIM job from tape**

For orders delivered on tape, IBM provides the LOADRIM job as member LOADRIM in data set SYS1.*orderid*.DOCLIB, where *orderid* is the IBM-supplied number for your order. The SYS1.*orderid*.DOCLIB data set is the sixth file on the tape, which has a standard label (SL).

Copy LOADRIM from SYS1.*orderid*.DOCLIB, as in the following example:

<span id="page-33-0"></span>1. Create a job to copy the LOADRIM job to your driving system. Figure 6 shows a job that you can use.

```
//EXTRACT JOB <JOB statement info goes here...>
//*
//STEP01 EXEC PGM=IEBCOPY
1/*//SYSPRINT DD SYSOUT=*
//*
           DD DISP=SHR,DSN=SYS1.orderid.DOCLIB,LABEL=(06,SL),
// VOL=SER=tapeser,UNIT=tapeunit<br>//ODOC DD DSN=work.library.jcl,
           DD DSN=work.library.jcl,
// DISP=(NEW,CATLG,DELETE)<br>// VOL=SER=volser.UNIT=SYS
// VOL=SER=volser,UNIT=SYSALLDA,
               SPACE=(9600,(240,30,20))
1/*//SYSIN DD *
  COPY INDD=IDOC,OUTDD=ODOC
  S M=LOADRIM
/*
```
*Figure 6. Copying the LOADRIM job from the "system and distribution tape"*

\_\_\_\_\_\_\_\_\_\_\_\_\_\_\_\_\_\_\_\_\_\_\_\_\_\_\_\_\_\_\_\_\_\_\_\_\_\_\_\_\_\_\_\_\_\_\_\_\_\_\_\_\_\_\_\_\_\_\_\_\_\_\_

2. Modify the following values for your order:

#### **orderid**

Order number, which can be found on the cover of *ServerPac: Installing Your Order*.

#### **tapeser**

Volume serial for the first "system and distribution tape", which can be found on the external label and in Chapter 2 of *ServerPac: Installing Your Order*.

#### **tapeunit**

Generic or esoteric name of the tape device that you will use to read the "system and distribution tape". For example, if you ordered your ServerPac on a 3590 tape cartridge, this is the device you use to read the 3590 tape.

**volser** Volume serial number of the DASD volume on which the DOCLIB data set is to be created. If UNIT specifies an esoteric name for a DASD pool to be used for permanent data sets, you can remove the VOL=SER= parameters of the DD statement instead of supplying this value.

#### **SYSALLDA**

If your installation does not permit the use of SYSALLDA, change this value to an appropriate esoteric or generic name.

#### **ODOC**

Data set name for the LOADRIM job.

- 3. Run the EXTRACT job.
- 4. Before using the LOADRIM job to allocate and load the master dialog data sets, you must customize the job. Replace the JOB statement with a JOB statement that is valid for your installation and supply values for the following:

\_\_\_\_\_\_\_\_\_\_\_\_\_\_\_\_\_\_\_\_\_\_\_\_\_\_\_\_\_\_\_\_\_\_\_\_\_\_\_\_\_\_\_\_\_\_\_\_\_\_\_\_\_\_\_\_\_\_\_\_\_\_\_

\_\_\_\_\_\_\_\_\_\_\_\_\_\_\_\_\_\_\_\_\_\_\_\_\_\_\_\_\_\_\_\_\_\_\_\_\_\_\_\_\_\_\_\_\_\_\_\_\_\_\_\_\_\_\_\_\_\_\_\_\_\_\_

#### **CustomPac.Qualifier**

High-level qualifier to be used for the master dialog data sets. Choose a unique high-level qualifier. IBM recommends that you **not** use an order number as part of *CustomPac.Qualifier*. Also, do not use any SSA

<span id="page-34-0"></span>qualifier that you plan to use for any data sets that are included in the order. Finally, you should not use SYS1, because you should catalog the data sets in a user catalog to assure portability between systems. For example, you could choose a *CustomPac.Qualifier* like CPAC.MASTER or IBM.INSTALL, but should avoid names like SYS1.CPAC and INSTALL.*order\_number*.

Each order includes order-related dialog data sets. You will need another unique qualifier for each order's data sets, which must be different from the one you choose for *CustomPac.Qualifier*.

**volser** Volume serial number of the DASD volume to be used to allocate the master dialog VSAM data sets.

#### **tapeser**

Volume serial for the first "system and distribution tape", which can be found on the external label and in Chapter 2 of *ServerPac: Installing Your Order*. Specify the same volume serial that you specified for *tapeser* when copying the LOADRIM job in the previous section.

#### **tapeunit**

Generic or esoteric name of the tape device that you will use to read the "system and distribution tape". For example, if you ordered your ServerPac on a 3590 tape cartridge, this is the device you use to read the 3590 tape.

#### **orderid**

Order number, which can be found on the cover of *ServerPac: Installing Your Order*.

#### **SYSDA**

| | | | | | | | | | | | | |

T

If your installation does not permit the use of SYSDA, change this value to an appropriate esoteric or generic name for permanent data sets.

5. Run the LOADRIM job.

For complete tape layout information, see Chapter 2 of *ServerPac: Installing Your Order*.

\_\_\_\_\_\_\_\_\_\_\_\_\_\_\_\_\_\_\_\_\_\_\_\_\_\_\_\_\_\_\_\_\_\_\_\_\_\_\_\_\_\_\_\_\_\_\_\_\_\_\_\_\_\_\_\_\_\_\_\_\_\_\_

\_\_\_\_\_\_\_\_\_\_\_\_\_\_\_\_\_\_\_\_\_\_\_\_\_\_\_\_\_\_\_\_\_\_\_\_\_\_\_\_\_\_\_\_\_\_\_\_\_\_\_\_\_\_\_\_\_\_\_\_\_\_\_

## **Copying the LOADRIMS or EUPDATES job from a server**

For orders downloaded from a server, IBM provides the LOADRIMS or LOADRIMH job as a file on the server.

- 1. Click the link for the LOADRIMS or LOADRIMH job on the Shopz download page and copy the file to your workstation. Then copy the LOADRIMS or LOADRIMH job to your driving system.
- 2. Before using the LOADRIMS or LOADRIMH job to allocate and load your master dialog data sets, you must allocate and mount a UNIX file system to contain the destination directory and its files, and then customize the job. Replace the JOB statement with a JOB statement that is valid for your installation and supply values for the following options:

\_\_\_\_\_\_\_\_\_\_\_\_\_\_\_\_\_\_\_\_\_\_\_\_\_\_\_\_\_\_\_\_\_\_\_\_\_\_\_\_\_\_\_\_\_\_\_\_\_\_\_\_\_\_\_\_\_\_\_\_\_\_\_

**PATH** Specify the path for the directory in which the CustomPac dialog and order information will be stored.

<span id="page-35-0"></span>| | | | | | |

#### **CustomPac.Qualifier**

The high-level qualifier of your master dialog data sets.

\_\_\_\_\_\_\_\_\_\_\_\_\_\_\_\_\_\_\_\_\_\_\_\_\_\_\_\_\_\_\_\_\_\_\_\_\_\_\_\_\_\_\_\_\_\_\_\_\_\_\_\_\_\_\_\_\_\_\_\_\_\_\_

\_\_\_\_\_\_\_\_\_\_\_\_\_\_\_\_\_\_\_\_\_\_\_\_\_\_\_\_\_\_\_\_\_\_\_\_\_\_\_\_\_\_\_\_\_\_\_\_\_\_\_\_\_\_\_\_\_\_\_\_\_\_\_

- **volser** The volume serial number of the DASD volume to be used to allocate the master dialog data sets.
- 3. Run the LOADRIMS or LOADRIMH job.

## **Copying the LOADRIM job from a DVD**

For orders delivered on a DVD, IBM provides the LOADRIM job as a file on the DVD.

- 1. Copy the LOADRIM job to a workstation from the first DVD. Copy the LOADRIM job then to your driving system.
- 2. Before using the LOADRIM job to allocate and load your master dialog data sets you must allocate and mount a UNIX file system to contain the destination directory and its files, and customize the job. Replace the JOB statement with a JOB statement that is valid for your installation and supply values for the following options:

#### **SET PATH**

Specify the path for the directory in which the CustomPac dialog and order information will be stored.

#### **CustomPac Qualifier**

The high-level qualifier of your master dialog data sets.

\_\_\_\_\_\_\_\_\_\_\_\_\_\_\_\_\_\_\_\_\_\_\_\_\_\_\_\_\_\_\_\_\_\_\_\_\_\_\_\_\_\_\_\_\_\_\_\_\_\_\_\_\_\_\_\_\_\_\_\_\_\_\_

\_\_\_\_\_\_\_\_\_\_\_\_\_\_\_\_\_\_\_\_\_\_\_\_\_\_\_\_\_\_\_\_\_\_\_\_\_\_\_\_\_\_\_\_\_\_\_\_\_\_\_\_\_\_\_\_\_\_\_\_\_\_\_

- **volser** The volume serial number of the DASD volume to be used to allocate the master dialog data sets.
- 3. Run the LOADRIM job.

#### **Starting the dialog**

After you have installed the installation dialog, you can start it in any of the following ways:

- v ["Option 1: Use a CLIST with LIBDEF statements" on page 22](#page-37-0)
- ["Option 2: Start the dialog from the ISPF primary option menu" on page 22](#page-37-0)

**Using the dialog in split screen mode:** You can use ISPF's split screen mode to run other applications while using the dialog, but the dialog does not support being used in more than one logical session at a time.

Also, the dialog temporarily sets your TSO/E profile to NOPREFIX.

**Ensuring a sufficient region size:** The dialog requires a minimum region size of 9 megabytes (MB). When you log on to  $TSO/E$  to use the dialog, ensure that the TSO/E logon panel specifies a value of 9000 or greater in the size field, as shown in the example in [Figure 7 on page 21.](#page-36-0)
```
------------------------------- TSO/E LOGON -------------------------------
Enter LOGON parameters below: RACF LOGON parameter
Userid ==> IBMUSER
Password ==> New Password ===>
Procedure ==> IKJACCNT Group Ident ===>
Acct Nmbr ==>
Size ==> 9000Perform ==>
Commoned ==>
Enter an 'S' before each option desired below:
                                 S -Reconnect -OIDcard
PF1/PF13 ==>Help PF3/PF15 ==>Logoff PA1 ==>Attention PA2 ==>Reshow
You may request specific help information by entering a '?' in any entry field
```
*Figure 7. Panel: TSO/E logon*

If this much private area storage is not available below 16 MB, log on with a region size greater than 16 MB (for example,  $SIZE = 17000$ ). Doing so causes the system to use private area storage above 16 MB.

**Allowing for the allocation of additional data sets:** When allocating additional data sets to a TSO/E session using CLISTs or LIBDEFs, ensure that you have a sufficiently high value specified for the DYNAMNBR parameter on the EXEC statement in your logon proc. DYNAMNBR defines the number of data sets that can be dynamically allocated at the same time. If this value is too low, the data set allocations will fail. For more information about using DYNAMNBR with logon procs, see the following documentation:

- v *z/OS TSO/E Customization*
- v *z/OS MVS JCL User's Guide*
- v *z/OS MVS JCL Reference*

**Ensure that your ISPPROF data set has sufficient available space:** Because the dialog copies some of the SCPPSENU data set members into your ISPPROF data set, ensure that the ISPPROF data set has at least approximately 30 tracks of available space.

**Ensure that SCEERUN is in the program search order:** When you allocate the dialog's data sets to use the dialog, ensure that the SCEERUN data set is placed in the program search order that the system uses for you. If the SCEERUN data set is not in the link list, add it to the following concatenations:

- v STEPLIB concatenation in your logon proc, ahead of any other libraries that contain PL/I runtime modules (such as PLI.PLIBASE or PLI.PLITASK)
- The JOBLIB concatenation used in installation jobs that use a JOBLIB concatenation ahead of any other libraries that contain PL/I run-time modules (such as PLI.PLIBASE or PLI.PLITASK)
- v STEPLIB concatenations used in installation jobs that do not use a JOBLIB concatenation ahead of any other libraries that contain PL/I run-time modules (such as PLI.PLIBASE or PLI.PLITASK).

# <span id="page-37-0"></span>**Option 1: Use a CLIST with LIBDEF statements**

Copy and modify the sample member CPPCSAMP in data set SCPPCENU, as shown in Figure 8.

Run the CLIST under TSO/E Option 6, as in the following example: exec 'OBRIEN.MD053718.SCPPCENU(CPPCSAMP)'

```
PROC 0 DEBUG
  /*------------------------------------------------------------------*/
  /* SAMPLE CLIST TO SETUP ENVIRONMENT AND START CPAC DIALOG
  /* */
/* NOTE: Change CustomPac.Qualifier to your environment */
  /*------------------------------------------------------------------*/
  IF &DEBUG = DEBUG THEN CONTROL MSG LIST CONLIST SYMLIST FLUSH
               ELSE CONTROL NOMSG
  ATTN LOGOFF /* IF ATTENTION INTERRUPT OCCURS */
/* THEN LOGOFF */
                                                /*-----------------------------------------------------------*/
  /* ALLOCATE (CPP) APPLICATION LIBRARIES */
  /*-----------------------------------------------------------*/
  ISPEXEC CONTROL ERRORS CANCEL /* ERROR MODE IS SET
                                     /* DIALOG TERMINATE ON ERROR */
  ALTLIB ACTIVATE APPLICATION (CLIST) +
         DATASET('CustomPac.Qualifier.SCPPCENU') UNCOND
  SET &ALTLIBRC = &LASTCC;
  IF &ALTLIBRC NE 0 THEN +
     WRITE &SYSICMD: ALTLIB(ACTIVATE) RC = &ALTLIBRC;
  ELSE DO
      ISPEXEC LIBDEF ISPMLIB DATASET ID('CustomPac.Qualifier.SCPPMENU')
ISPEXEC LIBDEF ISPPLIB DATASET ID('CustomPac.Qualifier.SCPPPENU')
      ISPEXEC LIBDEF ISPSLIB DATASET ID('CustomPac.Qualifier.SCPPSENU')
ISPEXEC LIBDEF ISPTLIB DATASET ID('CustomPac.Qualifier.SCPPTENU')
ISPEXEC LIBDEF ISPLLIB DATASET ID('CustomPac.Qualifier.SCPPLOAD')
      /*--------------------------------------------------------*/
     /* START CPAC DIALOG
     /*--------------------------------------------------------*/
     ISPEXEC SELECT CMD(%CPPCISPF CustomPac.Qualifier)
       NEWAPPL(CPP) PASSLIB
     /*--------------------------------------------------------*/
      /* CLEANUP */
/*--------------------------------------------------------*/
     ISPEXEC LIBDEF ISPMLIB
     ISPEXEC LIBDEF ISPPLIB
     ISPEXEC LIBDEF ISPSLIB
     ISPEXEC LIBDEF ISPTLIB
     ISPEXEC LIBDEF ISPLLIB
     ALTLIB DEACTIVATE APPLICATION(CLIST)
     SET &ALTLIBRC = &LASTCC;<br>IF &ALTLIBRC NE 0 THEN +
         &ALTLIBRC NE 0 THEN
         WRITE &SYSICMD: ALTLIB(DEACTIVATE) RC = &ALTLIBRC;
  END
  EXIT CODE(0)
```
*Figure 8. Starting the dialog: Using a CLIST with LIBDEF statements*

# **Option 2: Start the dialog from the ISPF primary option menu**

To start the dialog from the ISPF primary option menu, modify and copy the CPPCSAMP CLIST from the SCPPCENU data set into a data set that is available in your SYSPROC concatenation. Follow the instructions in "Option 1: Use a CLIST

# **Installing and starting the dialog**

[with LIBDEF statements" on page 22](#page-37-0) to modify CPPCSAMP. Then, modify an existing ISPF selection panel (for example, ISR@PRIM) to include the following lines:

```
)BODY
     C CustomPac - Manage and Install CustomPac Orders
)PROC
     &ZSEL = TRANS(&ZCMD,;
                   .....
                    .....
     C,'CMD(%CPPCSAMP)'
                   .....)
```
**Installing and starting the dialog**

# **Chapter 3. Receiving a new order**

|

| | | | | | |

> | | | | | | | | | | | | | | | | | | | | | |

This section describes the steps when receiving new orders.

#### **Required migration step** |

If you are using a dialog whose package version is less than 26.00.00, you must migrate the dialog to level 26.00.00 or later. If the dialog level is less than 26.20.00, and you want to generate the RECEIVE job to use the HTTP Secure (HTTP using Secure Sockets Layer or HTTPS) download method, then you must migrate the dialog to level 26.20.00 or later. To determine whether your dialog is at the correct level, look for the dialog level number in the upper right-hand area of panel CPPPPOLI, the first panel displayed when the dialog starts.

# **Beginning the receive process**

To begin receiving the order, select option **R** from the Main Installation panel (Figure 9) and press Enter.

```
CPPPPOLI --------------------- IBM Corporation --------------------- 26.00.00
OPTION == > RCustomPac Order Management Menu
    R RECEIVE - Receive an Order
    I INSTALL - Install an Order
        Order Number ==> (Leave blank to list uninstalled orders)
    D DISPLAY - Select Orders to Display
    Master dialog data set qualifiers: CPAC.MASTER
             This dialog supports secure Internet delivery.
        ********************************************************
        * 5751-CS4, 5751-CS5, 5751-CS6, 5751-CS7 and 5751-CS9 *
        * Copyright IBM Corp. 1988, 2013 *
        ********************************************************
```
*Figure 9. Panel: Main installation*

The dialog displays the Receive an Order panel [\(Figure 10 on page 26\)](#page-41-0) for you to enter information about the order.

<span id="page-41-0"></span>| | | | | | | | | | | | | | | | | | | | | | |

|

|

```
CPPP610A ---------------------- Receive an Order ------
COMMAND ==Receive the order from == F - File system
                              S - Server
                                T - Tape
  Order Number ==> MD053718
 ----------------- Order Dialog Data Set Allocation Information ---------------
  Data Set Qualifiers ==> STOB4.MD053718 (Must be unique)
  Volume Serial ==> R12345 (Blank for SMS-managed data sets)
  - or -
                 ==> (Blank for non-SMS-managed data sets)
  Specify a data class for SMS or non-SMS managed data sets (optional).<br>DATACLAS ==> LARGEPDS
                        ==> LARGEPDS
  Specify a management class for only SMS managed data sets (optional).
  MGMTCLAS ==>
  Dialog CLIST Record Format ==> FB (FB or VB)
                 Press Enter to continue or End to cancel
```
*Figure 10. Panel: Receive an order*

In the Receive an Order panel, fill in the fields as listed below:

#### **Receive the order from**

Enter either **S** for Server, **F** for File System, or **T** for Tape to specify where the ServerPac order resides. **S**erver indicates that the ServerPac order is to be received from a server. **T**ape indicates that the ServerPac order is to be received from tape. **F**ile System indicates that you used the Store and Forward download method (download to workstation) and then uploaded the order to the host Download Filesystem outside the Dialog. The RECEIVE job generated by this option will retrieve the order directly from the Filesystem and not attempt a download. For DVD orders, you can choose either F or S. If you have set up a server such that the source directory points to the workstation directory where the order is copied, choose S; otherwise, enter F.

There are three methods to upload the DVD files to the z/OS host system, including:

- v Configure your workstation as a server. You can then use the CustomPac Installation Dialog to receive the package from your workstation as an intermediate node. In this case you are first required to copy DVD order content to your workstation.
- Transfer the files from the workstation to the z/OS host, using FTP from your workstation. In this case you are first required to copy DVD order content to your workstation.
- Transfer the files from the DVD to the z/OS host, using FTP from your workstation. In this case you are not required to copy DVD order content to your workstation.

#### **Order number**

Enter your order number, as it was supplied by IBM (two alphabetic characters followed by six numerics). In Figure 10, for example, the order number is MD053718.

To find your order number:

- v For tape orders, check the title page of *ServerPac: Installing Your Order* (IYO.pdf file on the DVD) or the printed label on the first "system and distribution tape".
- v For internet orders, check the title page of *ServerPac: Installing Your Order* file ("Server: Installing Your Dialog" link) or Dialog Data file ("Required information for ServerPac Dialog" link) provided on the Shopz download pages.
- v For DVD orders, check the title page of *ServerPac: Installing Your Order* (IYO.pdf file on the first DVD) or look at file "Required information for ServerPac Dialog" (DIALOG.txt file on the first DVD).

### **Data set qualifiers**

| | | | | | | | | |

| | | | | | Enter the high-level qualifier (without quotation marks) that you plan to use to allocate the order libraries.

IBM recommends that you include your order number as part of the qualifier to ensure that it is unique. For example, if your order is MD053718, you can specify Data Set Qualifiers ==> STOB4.MD053718.

Do not use the *CustomPac.Qualifier*.

Consider placing all of the order's data sets on the same volume as the master dialog data sets to make it easier to port the dialog to the target system. For more information, see ["Allocating and cataloging the dialog](#page-29-0) [data sets" on page 14.](#page-29-0)

# **Volume serial or STORCLAS**

Enter the serial number of the DASD volume that will receive the order data sets or a valid storage class (for SMS managed data sets) to be used to allocate the data sets.

# **DATACLAS**

Enter a valid data class (for SMS or non-SMS managed data sets) to be used to allocate the data sets. This is an optional field.

#### **MGMTCLAS**

Enter a valid management class (for SMS managed data sets) to be used to allocate the data sets. This is an optional field.

# **Dialog CLIST record format**

Enter **VB** if you want to use the variable-block versions of the dialog's CLISTs, which are supplied in the order in both FB and VB formats. **FB** is the initial default, but any value specified here is saved in the user's profile (ISPPROF) data set when the Enter key is pressed and becomes the new default value.

When you press Enter, the next panel displayed will be either the:

# **Download server information panel [\(Figure 13 on page 30\)](#page-45-0)** if **S**erver is specified to receive the order,

# **Receive an order from the file system panel [\(Figure 12 on page 29\)](#page-44-0)** if **F**ile system is specified to receive the order, or

# **Receive an order from tape panel [\(Figure 11 on page 28\)](#page-43-0)**

if **T**ape is specified to receive the order.

# <span id="page-43-0"></span>**Receiving an order from tape**

If you select the **T**ape option on the Receive an order panel, the dialog displays the Receive an order from Tape panel (Figure 11) for you to enter the information needed to load the order's data sets from tape.

```
CPPP6101 ----------------- Receive an Order From Tape -------------------------
COMMAND =="First System Tape Volume Serial" Volume Serial ==> M001AA
               Tape Unit ==> 3590 (Generic or esoteric tape unit name)
                   Press Enter to continue or End to cancel
```
*Figure 11. Panel: Receive an order from tape*

In the Receive an order from tape panel, fill in the fields as listed below:

### **First system tape volume serial**

Enter the volume serial number of the IBM-supplied tape that contains the order-related installation material. This is the tape labeled with the order number and volume serial of the first system tape in the format M*xxx*AA, where "xxx" is the order number. The exact label for the "system and distribution tape" can be found in *ServerPac: Installing Your Order*.

**Note:** After installing a new copy of the dialog, you must use the first "system and distribution tape" to run the first RECEIVE job. The first "system and distribution tape" is from the same order used to run the LOADRIM job that installed the dialog. After the first RECEIVE job is run, RECEIVE jobs can be run in any order.

### **Tape unit**

Enter the type of the device on which the order tape is to be mounted, or a suitable, locally-defined esoteric unit name.

Press Enter. The panel in [Figure 23 on page 38](#page-53-0) is displayed. The next several panels are for downloaded orders only, you can skip ahead to the panel shown in ["Generating the RECEIVE job" on page 37.](#page-52-0)

# **Receiving an order from the file system**

If you select the **F**ile System option on the Receive an order panel, the dialog displays the Receive an Order From the File System panel [\(Figure 12 on page 29\)](#page-44-0) for you to enter the information needed to load the order's data sets from the file system. This option is used when you have used the Store and Forward download method (download to workstation) and then uploaded the order to the host

Download File system outside the Dialog. The RECEIVE job generated by this option retrieves the order directly from the file system and doesn't attempt a download. When using the option to receive an order electronically from a file system you need to make the electronic images local to the host (driving system). The ServerPac installation expects the new directory names be in the format (content and order in lowercase):

/<ordernum>.order /<ordernum>.content

<span id="page-44-0"></span>| | |

|

Where *ordernum* is the order number obtained from the *ServerPac: Installing Your Order* file ("Server: Installing Your Dialog" link) or Dialog Data file ("Required information for ServerPac Dialog" link) provided on the Shopz download pages.

```
CPPP610G------------ Receive an Order From the File system -------------------
COMMAND ==Target Directory ==> /service/very/big/omvs/filesystem/for/eserverpac/zosv1r6/v2
                   Press Enter to continue or End to cancel
```
*Figure 12. Panel: Receive an order from the file system*

In the Receive an Order from the File System panel, fill the field as listed:

### **Target directory**

Enter the path name of the directory to which the order has been stored locally on your host system.

Press Enter. The Edit JOB Statement panel [\(Figure 23 on page 38\)](#page-53-0) will be displayed.

# **Receiving an order from a server** |

If you select the **S** erver option on the Receive an Order panel, the dialog displays the Download Server Information panel [\(Figure 13 on page 30\)](#page-45-0) for you to enter the information that is needed to load the order's data sets from the server.

<span id="page-45-0"></span>|

|

| |

|

|

 $\begin{array}{c} \hline \end{array}$ 

| |  $\vert$ |

> | | |

```
CPPP610B ------------------ Download Server Information -----------------------
COMMAND ==Enter either the Server's Name or Address below:
 ==>
 Source
Directory ==> /ibm/server
User ID ==> Userid
 Password ==> Password
Hash Value ==> 1234567890123456789012345678901234567890 (40 Characters)
                  Press Enter to continue or End to cancel
```

```
Figure 13. Panel: Download server information
```
In the Download Server Information panel, complete the fields as described in the following list.

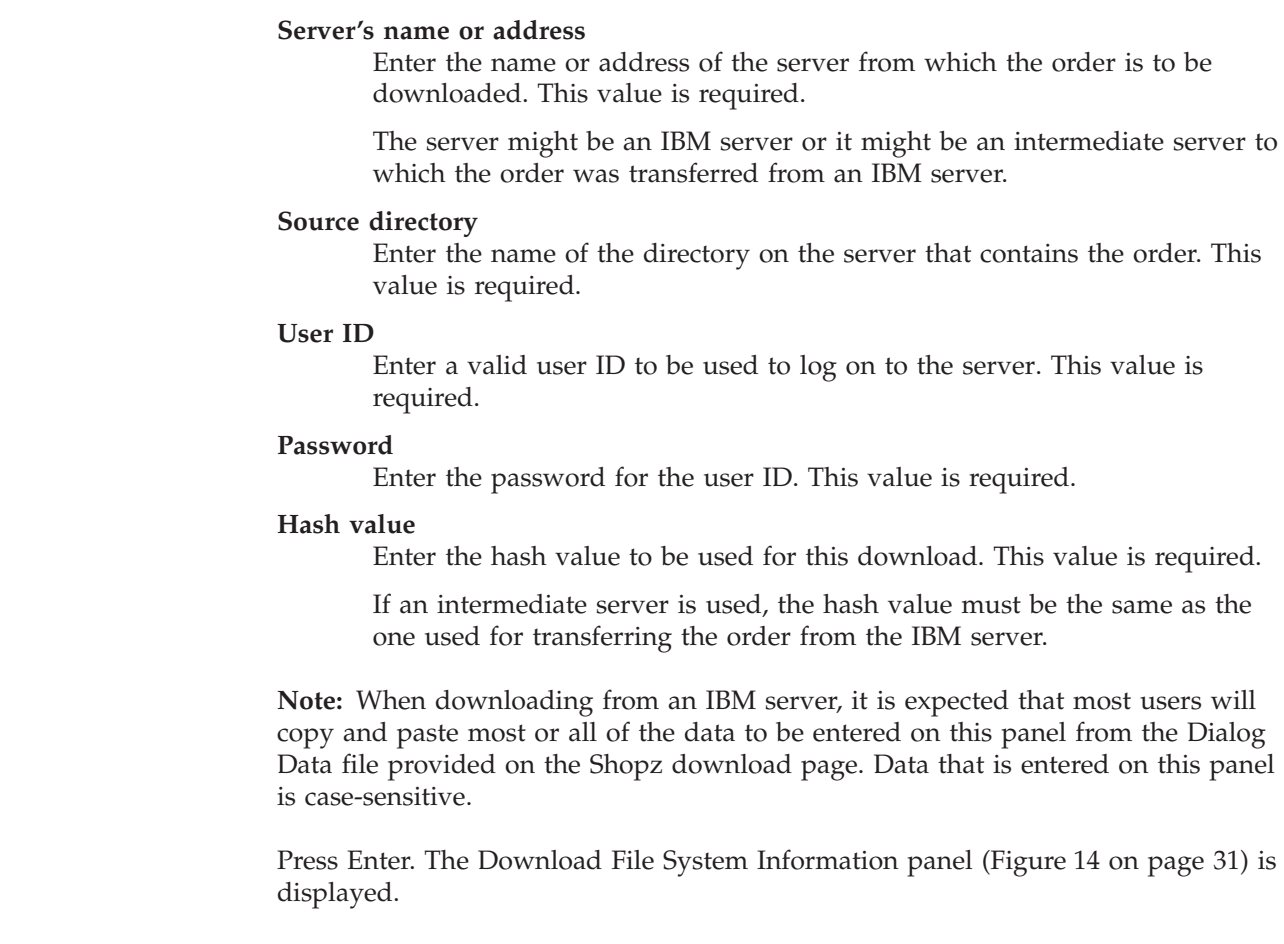

```
CPPP610C --------------- Download File System Information ---------------------
COMMAND ==>
Target Directory ==> /service/very/big/omvs/filesystem/for/eserverpac/zosv1r6/v2
Allocate a new file system data set ==> NO (Yes or No)
-------------------------    New File System Data Set Information ---------------
Data Set Name ==> OMVS.ZOSV1R6.FILE.SYSTEM
Mount Point ==> /service/very/big/omvs/filesystem/for/eserverpac
 File System Type ==> ZFS (HFS or zFS)
 Primary Space ==> 500 (Minimum 500 cylinders)
 Secondary Space ==> (Secondary space recommended)
 Volume Serial ==> (Leave blank for SMS)
- or -<br>STORCLAS
             ==> USSCLASS (STORCLAS required for multivolume data set)
Specify a data class for SMS or non-SMS managed data set (optional).<br>DATACLAS ==> LARGEZFS
DATACLAS
Specify a management class for only SMS managed data set (optional).<br>MGMTCLAS ==>
MGMTCLAS
                  Press Enter to continue or End to cancel
```
*Figure 14. Panel: Download file system information*

In the Download File System Information panel, complete the following fields:

#### **Target directory**

<span id="page-46-0"></span>| | | | | | | | | | | | | | | | | | | | | | | | | | | |

| | |

| | | | |

| | | | Enter the path name of the target directory into which the order is to be downloaded. This value is required.

#### **Allocate a new file system data set**

Enter Yes to allocate a new file system data set or No to use an existing file system data set. This value is required.

If Yes is specified for Allocate a new file system data set, then complete the following fields:

#### **Data set name**

Specify a standard data set name for the file system data set.

#### **Mount point**

Specify the path name of the mount point for the file system data set.

#### **File system type**

Specify either **HFS** (for a hierarchical file system) or **ZFS**. **ZFS** is the default.

### **Primary space**

You can find the order size in the Dialog Data file that is provided on the Shopz download page. This can be used in the algorithm to determine the space that is required in the file system. You can specify a primary space value of 500 to 99999 cylinders. The default is the minimum value, which is 500 cylinders.

**Guideline:** On a 3390 DASD, 1.4 cylinders are required for each MB (megabytes). On a 3380 DASD, 1.7 cylinders are required per MB. To assure adequate workspace, add 500 cylinders to the amount of the space calculated.

| | | **Note:** On a 3390 DASD, an order that required 5 GB could be downloaded and processed using a file system that had: ((5000MB) \* (1.4  $cylinders/MB)$ ) + 500 = 7500 cylinders.

### **Secondary space**

Specify a secondary space value of 1 to 99999 cylinders, or leave blank if no secondary space is desired.

**Guideline:** Secondary space is recommended. Specifying space for this file system requires that you perform a calculation and estimate the size of the largest file requiring a workspace within the file system. There is opportunity for error in this calculation, and no way to know exactly how much workspace will be required. Your chances of success are much better if you specify secondary space.

### **Volume serial**

For a non-SMS-managed data set, specify the volume serial for an online volume. For an SMS-managed data set, leave this field blank.

## **STORCLAS**

For an SMS-managed data set, specify a valid storage class to be used to allocate the data set.

## **DATACLAS**

For SMS or non-SMS managed data set, specify a valid data class to be used to allocate the data set. DATACLAS is an optional field.

# **MGMTCLAS**

For an SMS-managed data set, specify a valid management class to be used to allocate the data set. MGMTCLAS is an optional field.

**Note:** If this panel was previously used to supply information, the fields on the panel are primed with information previously supplied for this order number (if any), the last input from this user ID (if any), or the most recent input available.

Press Enter. The Specify Download Method panel (Figure 15) is displayed.

```
CPPP610F ------------------ Specify Download Method --------------------------
COMMAND ==Specify the Download Method you will be using: Standard FTP (FTP),
 Secure FTP (FTPS), or HTTP Secure (HTTPS)
  ==> (FTP, FTPS, or HTTPS)
              Press Enter to continue or End to cancel
```
*Figure 15. Panel: Specify download method*

On the Specify Download Method panel, specify the download method that you will use. Answer FTP or FTPS or HTTPS to the question about the download method. If you specify FTP or FTPS and press Enter, the Download Client Information panel [\(Figure 16 on page 33\)](#page-48-0) is displayed. If you specify HTTPS and press Enter, the Download Client Information panel [\(Figure 18 on page 35\)](#page-50-0) is displayed.

| | | | | | | | | | | | | | | | |

| | | | | |

|

|

| | | | | |

```
CPPP610D ---------------- Download Client Information ------------------------
COMMAND ==Do you need to enter commands to pass through a local FTP Firewall?
(Yes or No)
==> N()Specify your Java home directory
 (for example: /usr/lpp/java/J7.0_64 or leave blank if you are using ICSF)
 ==> /usr/lpp/java/J7.0_64
 For further information, review the discussion of the CLIENT (SMPCLNT DD) data
set in the SMP/E Commands manual.
          Press Enter to continue or End to cancel
```
### *Figure 16. Panel: Download client information*

| | | | | | | | | | | | | | | | | | | | | | |

<span id="page-48-0"></span>|

| | |

|

| | | | |

 $\overline{1}$ 

On the Download Client Information panel, you need to specify two pieces of information:

• Answer either YES or NO to the question about your need to enter commands to pass through a local firewall.

If you specify NO (the default), you are indicating that no firewall commands are required by the server from which you plan to download your order.

• Indicate whether you are using ICSF or Java<sup> $<sup>m</sup>$ </sup> for encryption.</sup>

If you are using ICSF, delete the sample Java directory information and leave this field blank.

If you are using Java encryption, you need to specify your Java home directory on this line in the format shown.

If you specify YES to the Firewall question and press Enter, an ISPF Edit panel is displayed with a data set member containing skeleton firewall commands. Initially, this member appears as shown in [Figure 17 on page 34.](#page-49-0) If you specify NO to the Firewall question, and you specified FTP as the download method on the Specify Download method panel (CPPP610F), then when you press Enter, the Edit JOB Statement panel [\(Figure 23 on page 38\)](#page-53-0) is displayed. If you specified FTPS as the download method, then when you press Enter, the Specify Secure FTP Options panel [\(Figure 20 on page 36\)](#page-51-0) is displayed.

<span id="page-49-0"></span>| | | | | | | | | | | | | | | | | | | | | | | | | | | | | | | | | | | | |

| | |  $\perp$ | | | | | | | |

|

 $\mathbf{I}$ 

| $SCROLL \n= > HALF$<br>$COMMAND ==$                                                                                           |               |  |  |  |
|----------------------------------------------------------------------------------------------------|---------------|--|--|--|
| ****** **************************** Top of Data ******************************                                                |               |  |  |  |
| This section builds the SMPCLNT DD Card information<br>$000001$ <!--</td> <td><math>--</math></td>                            | $--$          |  |  |  |
| $000002 < I --$                                                                                                    | $--$          |  |  |  |
| $000003$ <!--<br>Most FTP operations to the remote IBM Server pass through                                                    | $--$          |  |  |  |
| $000004$ <!--<br>a local firewall. If so, then you must identify local                                                        | $---$         |  |  |  |
| firewall information and commands below.<br>$000005$ <!--</td> <td><math>--</math></td>                                       | $--$          |  |  |  |
| When you have finished, press End to display and submit<br>$000006$ <!--</td> <td><math>\Rightarrow</math></td>               | $\Rightarrow$ |  |  |  |
| the RECEIVE job.<br>$000007$ <!--</td> <td><math>\Rightarrow</math></td>                                                      | $\Rightarrow$ |  |  |  |
| $000008$ <!--</td> <td><math>--</math></td>                                                                                   | $--$          |  |  |  |
| $000009$ <!--<br>Or, use the CANCEL command to return to the prior panel.                                                     | $--$          |  |  |  |
| $000010 < I$ -                                                                                                    | $\rightarrow$ |  |  |  |
| $000011$ <!--<br>Notes: 1. All tags below are commented out. Remove the                                                       | $--$          |  |  |  |
| $000012$ <!--<br>XML comment start and end tags to specify                                                                    | $--$          |  |  |  |
| $000013$ <!--<br>firewall information.                                                                                        | $--$          |  |  |  |
| $000014$ <!--<br>2. The tags here are defined by SMP/E. For                                                                   | $--$          |  |  |  |
| $000015$ <!--<br>information about them, see SMP/E Commands.                                                                  | $--$          |  |  |  |
| 3. Do not include <client> tags in this data set.<br/><math>000016</math> &lt;!--&lt;/td&gt;<td><math>--</math></td></client> | $--$          |  |  |  |
| They are built automatically by the dialog.<br>$000017$ <!--</td> <td><math>--</math></td>                                    | $--$          |  |  |  |
| $000018$ <!--</td> <td><math>--</math></td>                                                                                   | $--$          |  |  |  |
| $000019$ <!--<br> <firewall></firewall>                                                                                       | $--$          |  |  |  |
| $000020 < -1$<br><server< td=""><td><math>--</math></td></server<>                                                            | $--$          |  |  |  |
| host="host name host ip address"<br>000021 < I                                                                                | $--$          |  |  |  |
| user="userid"<br>$000022 < I --$                                                                                              | $--$          |  |  |  |
| pw="password"<br>$000023$ <!--</td> <td><math>--</math></td>                                                                  | $--$          |  |  |  |
| port="port number"<br>$000024$ <!--</td> <td><math>--</math></td>                                                             | $--$          |  |  |  |
| account="account information"><br>$000025$ <!--</td> <td><math>--</math></td>                                                 | $--$          |  |  |  |
| $000026$ <!--<br> $<$ /SERVER>                                                                                                | $--$          |  |  |  |
| $000027$ <!--<br> $<$ FIRECMD $>$                                                                                             | $--$          |  |  |  |
| $000028$ <!--<br>firewall specific commands                                                                                   | $\rightarrow$ |  |  |  |
| $<$ /FIRECMD $>$<br>$000029$ <!--</td> <td><math>--</math></td>                                                               | $--$          |  |  |  |
| $000030$ <!--<br> $<$ /FIREWALL>                                                                                              | $--&$         |  |  |  |
| $000031 < I --$                                                                                                    | $--$          |  |  |  |
|                                                                                                    |               |  |  |  |

*Figure 17. Panel: CPPPEDIF panel with firewall commands*

Edit this member to supply the needed firewall information and to remove the comment tags  $\left\langle \right\rangle$  and  $\left\langle \right\rangle$  from around the SMP/E tags. When you save the member and end the editing operation (with either the END Command or the END key), any changes you made are saved for future use. After ending the Edit session, the Edit JOB Statement panel [\(Figure 23 on page 38\)](#page-53-0) is displayed if you entered a download method of FTP on the previous Specify Download Method panel or the Specify Secure FTP Options panel [Figure 20 on page 36\)](#page-51-0) is displayed if you entered a download method of FTPS on the previous Specify Download Method panel.

**Tip:** If you get here by accident, you do not need to back up. Press the END key to save the commented-out firewall commands and continue.

```
CPPP610D ---------------- Download Client Information ------------------------
COMMAND ==>
Do you need to enter commands to pass through a HTTP or SOCKS Proxy Server?
(Yes or No)
 =Specify your Java home directory (required)
(for example: /usr/lpp/java/J7.0_64)
==>
Specify the security manager keyring or CERTAUTH virtual keyring or keyword
javatruststore (required)
(ex: host_userid/ShareableKeyRing or *AUTH*/* or javatruststore)
==>
For further information, review the discussion of the CLIENT (SMPCLNT DD) data
set in the SMP/E Commands manual.
          Press Enter to continue or End to cancel
```
*Figure 18. Panel: Download client information*

<span id="page-50-0"></span>| | | | | | | | | | | | | | | | | | | | | | | | | | | | | | | | | | | | |

|

• Answer either YES or NO to the question about your need to enter commands to pass through an HTTP or SOCKS Proxy Server.

If you specify NO, you are indicating that no HTTP or SOCKS Proxy Server commands are required.

- v Specify your Java home directory in the format shown. This field is required.
- v Specify the security manager key ring or CERTAUTH virtual key ring or keyword javatruststore. It is a required field.

If you specify YES to the HTTP or SOCKS Proxy Server question and press Enter, an ISPF Edit panel is displayed with a data set member that contains skeleton HTTP or SOCKS Proxy Server commands. Initially, this member appears as shown in [Figure 19 on page 36.](#page-51-0)

If you specify NO to the HTTP or SOCKS Proxy Server question and press Enter, the Edit JOB Statement panel [\(Figure 23 on page 38\)](#page-53-0) is displayed.

<span id="page-51-0"></span>| | | | | | | | | | | | | | | | | | | | | | | | | | | | | | | | | | | | | |

| | | | | | | | | | | | | | | | | |

| | | |

|

| | | | | |

CPPPEDIF - ZD001011------------------------------------------ COLUMNS 000 000  $SCROL = => CSR$ \*\*\*\*\*\* \*\*\*\*\*\*\*\*\*\*\*\*\*\*\*\*\*\*\*\*\*\*\*\*\*\*\*\*\* Top of Data \*\*\*\*\*\*\*\*\*\*\*\*\*\*\*\*\*\*\*\*\*\*\*\*\*\*\*\*\*\*  $000001$  <-- This section builds the SMPCLNT DD input. 000002 <-- --> 000003 <-- Most HTTPS operations to the remote IBM Server pass through an --> 000004 <-- HTTP or SOCKS Proxy Server. If so, then you must identify HTTP or -->  $000005$  <-- SOCKS Proxy Server information and commands below. When you have -->  $000006$  <-- finished, press Fod to display and submit the RFCFIVF iob. 000006 <-- finished, press End to display and submit the RECEIVE job.<br>000007 <--000007 <-- -->  $000008$  <-- Or, use the CANCEL command to return to the prior panel.  $-$ ->  $-$ 000009 <-- --> 000010 <-- Notes: --> 000011 <-- 1. All tags below are commented out. Remove the XML comment start --> 000012 <-- and end tags to specify HTTP or SOCKS Proxy Server information. -->  $000013$  <-- 2. The tags here are defined by  $SMP/E$ . For  $--\$  $000014$  <-- information about them, see SMP/E Commands.<br> $000015$  <-- 3. Do not include <CLIFNT> tags in this data set. 000015 <-- 3. Do not include <CLIENT> tags in this data set. 000016 <-- They are built automatically by the dialog.  $\sim$ -> 000017 <-- --> 000018 <-- <HTTPPROXY --> 000019 <-- host="host name|host ip address" --> 000020 <-- user="userid" 000021 <-- pw="password" --> 000022 <-- port="port number"> --> 000023 <-- </HTTPPROXY> --> 000024 <-- <HTTPSOCKSPROXY --> 000025 <-- host="host name|host ip address" --> 000026 <-- user="userid" --> 000027 <-- pw="password" --> 000028 <-- port="port number"> --> 000029 <-- </HTTPSOCKSPROXY> --> 000030 <-- --> \*\*\*\*\*\* \*\*\*\*\*\*\*\*\*\*\*\*\*\*\*\*\*\*\*\*\*\*\*\*\* Bottom of Data \*\*\*\*\*\*\*\*\*\*\*\*\*\*\*\*\*\*\*\*\*\*\*\*\*\*\*

*Figure 19. Panel: CPPPEDIF panel with HTTP or SOCKS proxy server statements*

Edit this member to supply the needed HTTP or SOCKS Proxy Server information and to remove the comment tags  $(\leq -$  and  $-\geq)$  from around the SMP/E tags. When you save the member and end the editing operation (with either the END Command or the END key), any changes you made are saved for future use. After the Edit session is ended, the Edit JOB Statement panel [\(Figure 23 on page 38\)](#page-53-0) is displayed

```
CPPP610S ---------------- Specify Secure FTP Options -------------------------
COMMAND ==>
Will you be using an Existing FTP.DATA File? (Yes or No)
==>
          Press Enter to continue or End to cancel
```
*Figure 20. Panel: Specify secure FTP options*

Answer either YES or NO to the question about using an Existing FTP.DATA File. If you specify NO, when you press Enter, an ISPF Edit panel is displayed with a data set member containing skeleton secure FTP commands. Initially, this member appears as shown in [Figure 21 on page 37\)](#page-52-0).

| $COMMAND ==$ |                         | $SCROL = => CSR$                                                                |
|--------------|-------------------------|---------------------------------------------------------------------------------|
|              |                         |                                                                                 |
| 000001       |                         | ; These FTP.DATA statements provide the FTP client with information             |
| 000002       |                         | : to communicate with the FTP server securely using TLS.                        |
| 000003       |                         | ; Change values or add new lines based on your system set up.                   |
| 000004       | SECURE MECHANISM TLS    |                                                                                 |
| 000005       | TLSRFCLEVEL CCCNONOTIFY |                                                                                 |
| 000006       | TLSMECHANISM            | <b>FTP</b>                                                                      |
| 000007       | SECURE FTP              | REQUIRED                                                                        |
| 000008       | SECURE CTRLCONN         | CLEAR ; Commands may be clear (unencrypted).                                    |
| 000009       | SECURE DATACONN         | PRIVATE ; Payload must be encrypted.                                            |
| 000010       | KEYRING                 | myid/keyring1                                                                   |
| 000011       | EPSV4                   | TRUE                                                                            |
|              |                         | ****** *************************** Bottom of Data ***************************** |
|              |                         |                                                                                 |

*Figure 21. Panel: CPPPEDIF panel with secure FTP commands*

Edit this member to supply the needed secure FTP commands. When you save the member and end the editing operation (with either the END command or the END key), any changes you made are saved for use in the RECEIVE job and the Edit JOB Statement panel [\(Figure 23 on page 38\)](#page-53-0) is displayed. If you specify YES to the using Existing FTP.DATA File question, when you press Enter, fields are displayed as shown in Figure 22, to specify the z/OS UNIX file name or a data set name for the FTP.DATA file that will be used in the RECEIVE job.

```
CPPP610S ---------------- Specify Secure FTP Options -------------------------
COMMAND ==>
Will you be using an Existing FTP.DATA File? (Yes or No)
 \Rightarrow YES
Specify the z/OS UNIX file name OR data set name for the FTP.DATA file
 (for example: /user/ftp/userid.ftp.data OR USERID.FTP.DATA).
File Name ==>
  - or -Data set name ==>
          Press Enter to continue or End to cancel
```
*Figure 22. Panel: Specify secure FTP options*

You must enter a file name or a data set name but not both for the case when YES is specified for the Existing FTP.DATA File question.

After specifying either a file name or a data set name for the Existing FTP.DATA File, when you press Enter, the Edit JOB Statement panel [\(Figure 23 on page 38\)](#page-53-0) is displayed.

**Note:** If you choose to use Secure FTP to download your order, the RECEIVE job is generated with only –f parameter. You can edit the generated JCL to add any other FTP parameters as required by your system settings.

# **Generating the RECEIVE job**

<span id="page-52-0"></span>| | | | | | | | | | | | | | | | | | |

| | | | | | | | | | | | | | | | |

| |

| | |

| | |

| | | | | | | |

<span id="page-53-0"></span>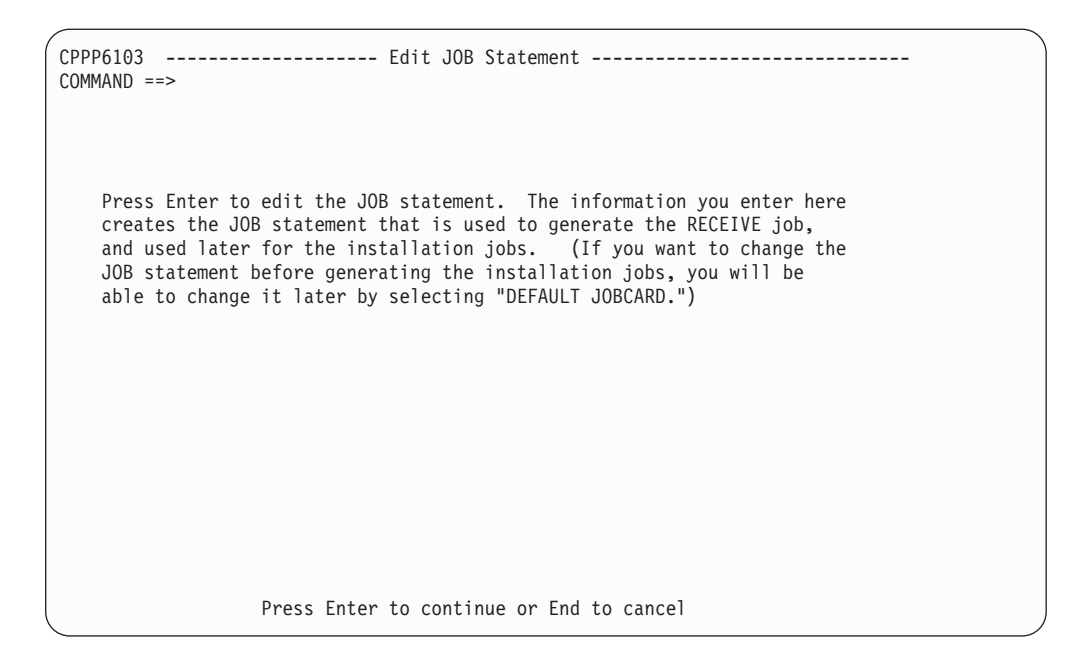

*Figure 23. Panel: Edit JOB statement*

Press Enter. An ISPF Edit panel is displayed with a data set member containing a skeleton JOB statement. Initially, this member appears as shown in Figure 24.

| $COMMAND ==$<br>$SCROLL \nightharpoonup \nightharpoonup HALF$                    |  |  |  |  |
|----------------------------------------------------------------------------------|--|--|--|--|
| ****** **************************** Top of Data *******************************  |  |  |  |  |
| 000001 //JOBNAME JOB 'ACCOUNTING INFO', 'PROGRAMMER NAME',                       |  |  |  |  |
| $000002$ //<br>CLASS=A.                                                          |  |  |  |  |
| MSGCLASS=H.<br>$000003$ //                                                       |  |  |  |  |
| $MSGLEVEL = (1, 1),$<br>$000004$ //                                              |  |  |  |  |
| $000005$ //<br>NOTIFY=&SYSUID                                                    |  |  |  |  |
| USER=&SYSUID<br>$000006$ //                                                      |  |  |  |  |
| $000007$ //<br>TIME=NOLIMIT.                                                     |  |  |  |  |
| $000008$ //<br>REGION=0M                                                         |  |  |  |  |
| 000009 //*                                                                       |  |  |  |  |
| 000010 //*<br>MODIFY THE JOB STATEMENT ABOVE AS REQUIRED FOR YOUR INSTALLATION'S |  |  |  |  |
| REOUIREMENTS. PRESS END TO CONTINUE OR ENTER CANCEL TO CANCEL.<br>000011 //*     |  |  |  |  |
| 000012 //*                                                                       |  |  |  |  |
|                                                                                  |  |  |  |  |

*Figure 24. Panel: CPPPEDIF panel with JOB statement*

Modify the JOB statement as required and press PF3. The Edit RECEIVE Job panel [\(Figure 25 on page 39\)](#page-54-0) is displayed.

```
CPPP610E --------------------- Edit RECEIVE Job -----------------------
COMMAND ==>
                Press Enter to edit and submit the RECEIVE job.
                After making any needed changes, submit the job.
                (Note: A copy of the job will be saved in the
                SCPPBENU data set.)
                   Press Enter to continue or End to cancel
```
*Figure 25. Panel: Edit RECEIVE job*

Press Enter. An ISPF Edit panel is displayed with a data set member containing the generated RECEIVE job. Initially, this member appears as shown in Figure 26.

| $COMMAND ==$<br>$SCROLL \n= > HALF$                                             |  |  |  |  |  |
|---------------------------------------------------------------------------------|--|--|--|--|--|
| ****** **************************** Top of Data ******************************* |  |  |  |  |  |
| 000001 //JOBNAME JOB 'ACCOUNTING INFO', 'PROGRAMMER NAME',                      |  |  |  |  |  |
| $000002$ //<br>CLASS=A.                                                         |  |  |  |  |  |
| $000003$ //<br>MSGCLASS=H,                                                      |  |  |  |  |  |
| $MSGLEVEL = (1,1)$ ,<br>$000004$ //                                             |  |  |  |  |  |
| $000005$ //<br>NOTIFY=&SYSUID.,                                                 |  |  |  |  |  |
| 000006 // USER=&SYSUID.,                                                        |  |  |  |  |  |
| 000007 //<br>TIME=NOLIMIT,                                                      |  |  |  |  |  |
| 000008 //<br>REGION=0M                                                          |  |  |  |  |  |
| 000009 //*                                                                      |  |  |  |  |  |
| 000010 //*                                                                      |  |  |  |  |  |
| 000011 $//*$ * THIS JCL WAS GENERATED BY SKELETON CPPS6101                      |  |  |  |  |  |
|                                                                                 |  |  |  |  |  |
|                                                                                 |  |  |  |  |  |
| $000014$ //* Restart instructions:                                              |  |  |  |  |  |
| $000015$ //* ---------------------                                              |  |  |  |  |  |
| 000016 //* After determining the cause of the failure,                          |  |  |  |  |  |
| 000017 $//*$ and making any necessary corrections, restart                      |  |  |  |  |  |

*Figure 26. Panel: CPPPEDIF panel with RECEIVE job*

Edit the job, if necessary, and save it. To submit the job, enter SUBMIT and then exit the dialog. The job loads your order from tape, a server, or file system to your DASD.

### **Note:**

|

| |

- 1. The RECEIVE job must be submitted with REGION = 0M parameter on the jobcard.
- 2. You must exit the dialog for the RECEIVE job to run. It is not necessary to log off from TSO.
- 3. If the RECEIVE job fails, you must go into the CustomPac Installation Dialog panels to regenerate and rerun the RECEIVE job.

|

If you are downloading your order from a server, the entire download might take considerable time. However, the download is done in two phases, and the first phase will usually not take very long. Once it has finished, you can begin to use the dialog to configure your new order. The RECEIVE job will send you a message to tell you when the dialog is ready to be used if you are logged on and have INTERCOM set in your TSO/E Profile. To see whether you have INTERCOM set, issue the PROFILE command from the TSO/E Ready prompt or ISPF Option 6. To set INTERCOM, issue PROFILE INTERCOM.

It is acceptable for some steps to "flush" if one of the following conditions applies:

- CHKVERSN receives an RC4 indicating that your master dialogs are currently at the same level or higher than the order you are currently receiving.
- CHKINV receives an RC4 indicating that a new master dialog is loaded with the LOADRIM job and there are no current orders stored in the dialog inventory.

The conditions in which certain steps will be flushed are listed below:

- In case of RECEIVE from Server:
	- If CHKINV.RC  $\neg$  = 0 then DOWNLDP1 step will be flushed.
	- If SAVERECV.RC  $\neg$  = 0 then GENRECV step will be flushed.
	- If CHKINV.RC  $\neg$  = 0 then UNZIP1 step will be flushed.
	- If CHKINV.RC ¬= 4 then COPYSCPP, COPYBOOK and COPYEH steps will be flushed.
	- If CHKVERSN.RC ¬= 0 then DELMEM, COPYMEM, REPROEH, DELTENU, COPYTENU and COPYVTBL steps be flushed.
	- INVUPDT3 and SENDMSG2 steps will be executed only if (INVUPDT2.RC = 0 AND (SETPVARS.RC  $= 0$  OR DOWNLDP2.RC  $= 0$  OR SETRDY.RC  $= 0$ )) otherwise they will be flushed.
	- If SETRDY.RC =  $\neg$ 0 then DELSTEP step will be flushed.

In case of RECEIVE from File system:

- If SAVERECV.RC  $\neg$  = 0 then GENRECV will be flushed.
- If CHKINV.RC  $\neg$  = 0 then UNZIP1 step will be flushed.
- If CHKINV.RC ¬= 4 then COPYSCPP, COPYBOOK and COPYEH steps will be flushed.
- If CHKVERSN.RC ¬= 0 then DELMEM, COPYMEM, REPROEH, DELTENU, COPYTENU and COPYVTBL steps will be flushed.
- If SETPVARS.RC  $\neg$  = 0 then DELSTEP step will be flushed.

In case of RECEIVE from Tape:

- If SAVERECV.RC  $\neg$  = 0 then GENRECV will be flushed.
- If CHKINV.RC ¬= 0 then LOADSCPP, LOADBOOK and LOADEH steps will be flushed.
- If CHKINV.RC ¬= 4 then COPYSCPP, COPYBOOK and COPYEH steps will be flushed.
- If CHKVERSN.RC ¬= 0 then DELMEM, COPYMEM, REPROEH, DELTENU, COPYTENU and COPYVTBL steps will be flushed.
- If SETVARS.RC  $\neg$  = 0 then DELSTEP step will be flushed.

If you want to save a copy of the job, you can use the ISPF Edit CREATE primary command to save the job in a data set (or data set member) of your choice.

# <span id="page-56-0"></span>**Chapter 4. Installing a new order**

| | | | | | | | | | | | | | | | | | | | | | **Before you install this order:**

To avoid enqueue contention for dialog data sets, permit only one user ID to work with an order at a time.

To begin installing the order, select option I on the Order Processing panel (Figure 27).

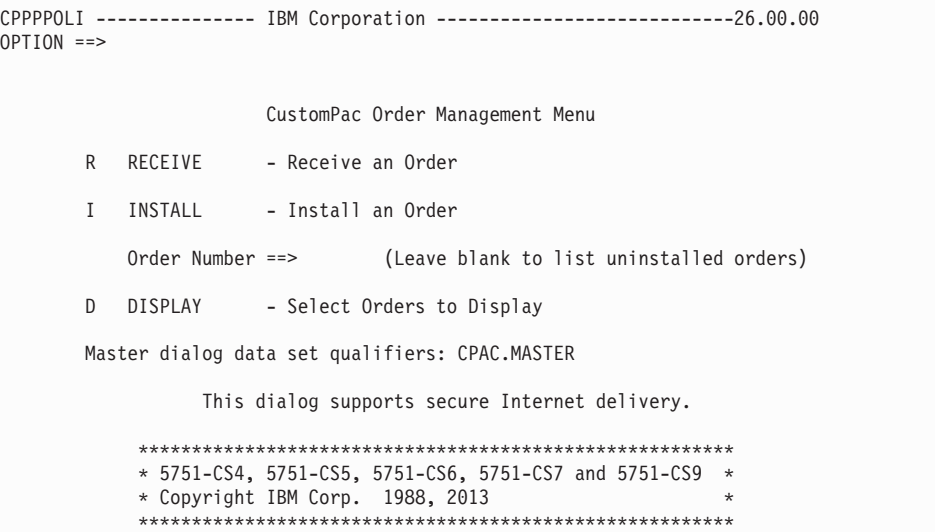

*Figure 27. Panel: Order processing*

To go directly to a specific order, enter the order number in the blank field under "INSTALL" and press Enter. Processing proceeds directly to the Installation Menu for the order (see ["Displaying the installation menu" on page 43\)](#page-58-0).

If you leave the order number field blank and press Enter, the dialog displays a list of orders from which to choose (see "Selecting an order to install"). Select an order to install and press Enter.

**Note:** Although z/OS V1R10 or later supports Extended Address Volumes (EAV), the ServerPac Dialog does not support EAV in the configuration during installation.

# **Selecting an order to install**

To list all of the uninstalled orders, select the I option, but leave the order number field blank. The dialog displays a list of orders for your selection, as shown in [Figure 28 on page 42.](#page-57-0)

<span id="page-57-0"></span>CPPP6071 ------------------------ ORDER LIST --------------------- Row 1 of 2  $SCROL$  ==> HALF Primary Commands: (? SET Locate Find Next Previous OFile SORT VErbose) Line Commands: (Select Edit Delete Products Report Output> --- Last Change -- S Order System Name SREL Package Build Date Status User Date - -------- ----------- ---- -------- ---------- ---------- ------- ---------- JE000001 SYSNAME1 Z038 SERV 2003/10/23 Started TONY 2004/05/09 JE000002 Z038 SERV 2003/11/05 Received NANCY 2004/04/03 JE000003 Z038 SERV 2003/11/05 Installed WAYNE 2004/04/03 JE000007 Z038 SERV 2004/07/04 \*\*Error\*\* JOHN 2004/07/24 S MD053718 Z038 SERV 2004/04/01 Started OBRIEN 2004/04/12 TE000129 DB2 P115 EXP 2004/01/23 Received KENJI 2004/02/10 TE000130 SSP P004 EXP 2004/12/10 Received KATHH 2004/01/10 \*\*\*\*\*\*\*\*\*\*\*\*\*\*\*\*\*\*\*\*\*\*\*\*\*\*\*\*\*\*\* Bottom of data \*\*\*\*\*\*\*\*\*\*\*\*\*\*\*\*\*\*\*\*\*\*\*\*\*\*\*\*\*\*\*\*

#### *Figure 28. Panel: Order list*

The Order Installation panel indicates installable orders with either of the following status codes (in the Status column):

#### **Received**

This status is set when the order can be selected on the order list panel. For orders delivered on tape, this is after the RECEIVE job has run. For orders that are downloaded, this is after the first phase of the download has been completed.

#### **Started**

This status is set when the work configuration has been created.

#### **\*\*Error\*\***

The RECEIVE job for this order has failed in step DOWNLDP2. You should examine the output of the RECEIVE job, correct the problem, and resubmit it.

After you have installed an order and reset its status to Installed, you can no longer display the order with the I option (Install Orders) on the Order Processing panel. You can, however, still view the order's work configuration and installation jobs through the dialog by using the **D** option (Select Orders to Display) on the Order Processing panel [\(Figure 27 on page 41\)](#page-56-0) and then selecting the desired order from the list. Or, if you use the GENSKEL command described in ["Using](#page-179-0) [GENSKEL to generate the installation jobs" on page 164,](#page-179-0) you can view the order's installation jobs in the SCPPBENU data set for the order.

Select an order by entering an **S** line command before the desired order. In Figure 28, order number MD053718 has been selected.

The following primary commands are valid for this panel:

### **? SET Locate Find Next Previous SORT VErbose**

These are standard commands for panels that display lists. See ["Primary](#page-26-0) [commands" on page 11](#page-26-0) and [Appendix A, "Primary command reference," on](#page-200-0) [page 185.](#page-200-0)

### **OFile**

This command writes the entire list of orders to a user-defined file. See [Appendix A, "Primary command reference," on page 185](#page-200-0) for more information. <span id="page-58-0"></span>The following line commands are valid for this panel:

- **S** Selects an order for installation.
- **E** Edits an existing order.
- **D** Deletes an order from the order inventory. The dialog prompts you to confirm the deletion.
- **P** Displays the products and features for the order, along with their program numbers, versions, and FMIDs.
- **R** Writes a report of the information associated with an order to a data set that you specify.
- **O** Lists the installation jobs and any associated job output.

# **Displaying the installation menu**

When you select an order to install, the Installation Menu is displayed (Figure 29). This panel is the starting point for all of the functions that are needed to install your order.

| CPPPFLOW ---------- Installation Options for Order (MD053718) -------------<br>$OPTION$ ==> |                                              |                                                  |  |  |
|---------------------------------------------------------------------------------------------|----------------------------------------------|--------------------------------------------------|--|--|
|                                                                                             | Complete these options to install the order: |                                                  |  |  |
| C                                                                                           | Create                                       | Create the Work Configuration                    |  |  |
| $\star$                                                                                     | Variables                                    | Specify Values for Variables                     |  |  |
| $\star$                                                                                     | Zones                                        | Specify SMPTLIB and SMP/E Zone Names Information |  |  |
| $\star$                                                                                     | Modify                                       | Modify the System Layout                         |  |  |
| $\star$                                                                                     | Alias                                        | Specify Catalogs for High-Level Qualifiers       |  |  |
| $\star$                                                                                     | SSA                                          | Specify Temporary Aliases (SSAs) for Catalogs    |  |  |
| $\star$                                                                                     | Installation                                 | Create and Submit Installation Jobs              |  |  |
|                                                                                             |                                              | (Option not available until download complete)   |  |  |
| You can use Save any time after creating the work configuration:                            |                                              |                                                  |  |  |
| $\star$                                                                                     | Save                                         | Save the Current Work Configuration              |  |  |

*Figure 29. Panel: Installation menu*

At the beginning of a ServerPac installation, the only available function is **C**reate. Each of the other functions (now marked with asterisks) becomes available after the previous function is completed.

To continue the installation, enter **C** on the command line and press Enter. Proceed to [Chapter 5, "Creating a work configuration for the order," on page 45.](#page-60-0)

For a review of the Installation Menu's other options, see ["Using the installation](#page-22-0) [menu" on page 7](#page-22-0) or select the Help option of this menu.

# <span id="page-60-0"></span>**Chapter 5. Creating a work configuration for the order**

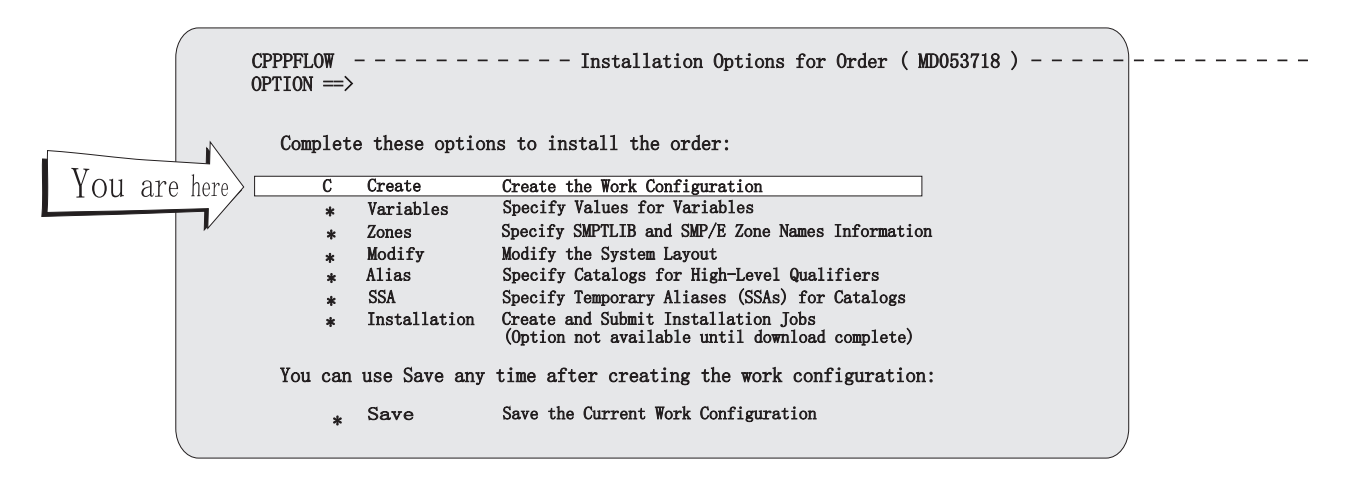

When you select an order for the first time, you must create a work configuration to start the installation.

# **Choosing the installation type**

For an operating system order, option **C**reate displays the Type of Installation panel shown in Figure 30. For subsystem orders, skip ahead to ["Creating the](#page-63-0) [configuration" on page 48.](#page-63-0)

CPPP6015 ------------- CREATE Configuration ( MD053718 ) ---------------------  $OPTION == >$ Select the Install type : F - Full System Replacement installs a **complete** new IPL-able standalone system including all SMP/E-maintained libraries, SMP/E environment, operational data sets, and CustomPac sample data sets. The supplied operational data sets must be merged with or replaced by production operational data sets before the new system is used in production. S - Software Upgrade installs **only** the SMP/E-maintained libraries, SMP/E zones, and CustomPac sample data sets. Operational data sets, including system control files (like LOGREC and VTAMLST), a security system database, and a master catalog must already exist. These existing operational data sets must be updated as required for new products and product changes before the first IPL. For more information about Software Upgrade, enter ? in the option field

*Figure 30. Panel: Type of installation*

Use this panel to select the type of installation you prefer: **full system replacement** or **software upgrade**. Select the installation type by entering **F**ull system replacement or **S**oftware upgrade in the **OPTION ==>** field and pressing enter.

# **Creating a work configuration**

A full system replacement installs a complete z/OS system. It installs all data sets needed to IPL, log on to the target system, and run a z/OS image for completing other installation and customization tasks. These data sets fall into two major categories:

- 1. System software and related data sets (such as distribution and target libraries, SMP/E CSI data sets, and sample libraries)
- 2. Operational data sets (such as page data sets, system control files, and a master catalog).

Because IBM creates a working set of operational data sets for you, a full system replacement helps assure a successful first IPL.

Unless you are installing a new image, you must merge your existing operational data sets with the data sets created by ServerPac; this can be done before or after the first IPL.

A software upgrade (Figure 31) installs only system software and related data sets (category 1 above). You must provide the operational data sets (category 2 above) and make them accessible to the new level of software installed. When new operational data sets are required, you must allocate and initialize them before you IPL. For example, you might need to add parameters required by the new software level, or change data sets so that they work with both the old and new levels.

A software upgrade uses your existing catalog structure. This includes your existing master catalog and user catalogs (with direct or indirect cataloging references). Also, software upgrade allows you to create new user catalogs as part of the installation process.

In Figure 31, the dotted line contains the system software and data sets that are created by full system replacement. Within the dotted line, the data sets below "Target System" are the subset of data sets that are replaced by software upgrade.

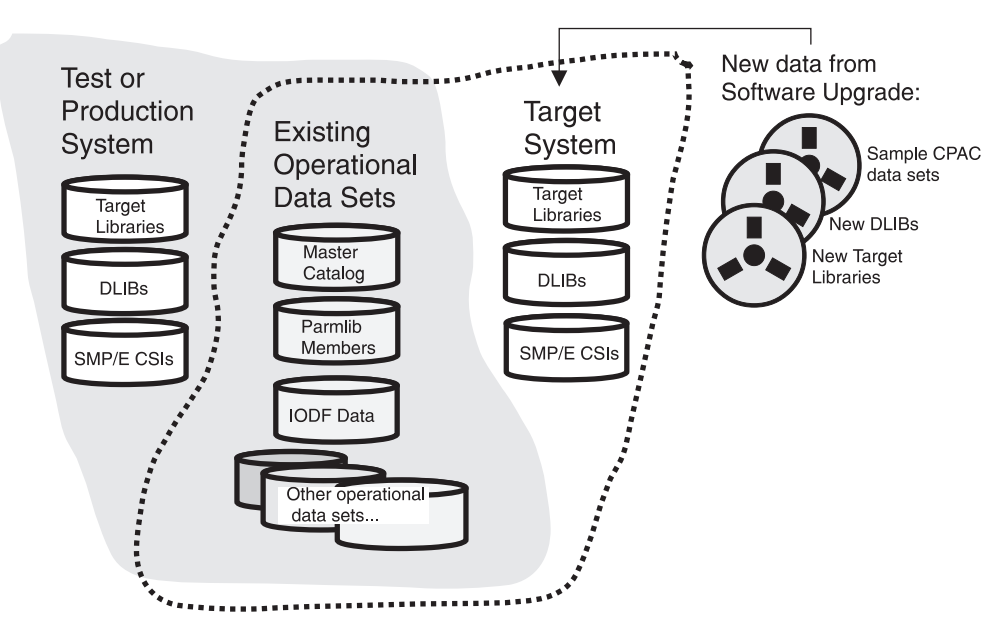

*Figure 31. Software upgrade option preserves your existing operational data*

If you select software upgrade or full system replacement and later wish to change the installation type, you must recreate the configuration by selecting Option **C**,

specifying the desired installation type, specifying the JES elements to be installed, selecting a saved configuration for merge (if applicable), and issuing the **C**reate command. If you wish to preserve your modifications, save the configuration. Doing so can reduce the amount of data that you would need to re-enter, depending on how far along you are in the installation process.

Software upgrade is available only for z/OS orders. It is not available for the related subsystem products (DB2, CICS, IMS, and NCP) or WebSphere Application Server.

# **Selecting a JES for the configuration**

After you select a configuration for your z/OS order, the dialog displays the panel shown in Figure 32 to prompt you to select a JES element.

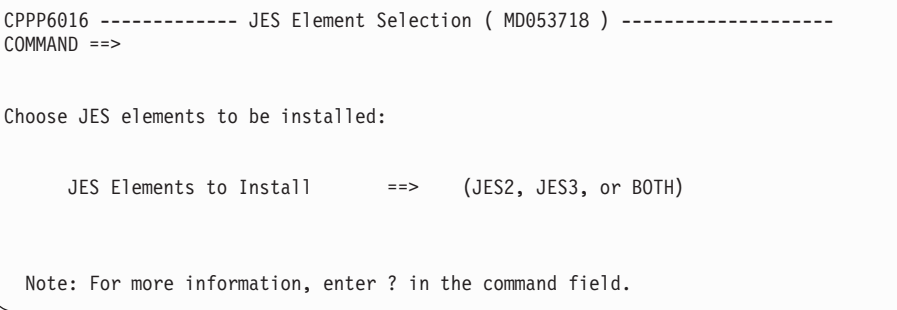

#### *Figure 32. Panel: JES element selection*

Select at least one JES element for installation: JES2 (and SDSF) or JES3 (and SDSF). If your installation requires both JES elements, select BOTH. After your selection, the panel is displayed with appropriate merge options.

The default of each merge option is "N". In the available merge options, you can only specify one "Y". In other words, the merge options are mutually exclusive. If you specify more than one "Y" you will receive message CPPO601008E. If you plan to migrate to subsequent releases of JES2 or JES3 when you migrate to the next level of z/OS, it is recommended that you merge the JES zones with the BCP zone.

If you select JES2, the following panel is displayed:

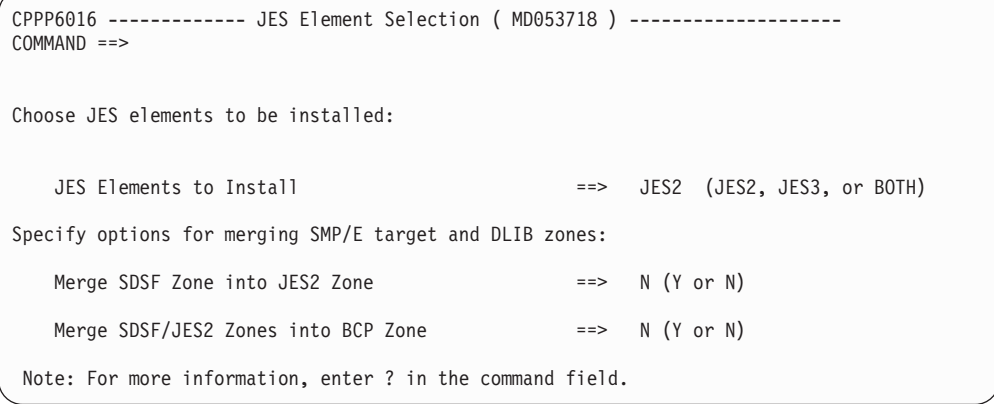

# <span id="page-63-0"></span>**Creating a work configuration**

If you select JES3, the following panel is displayed:

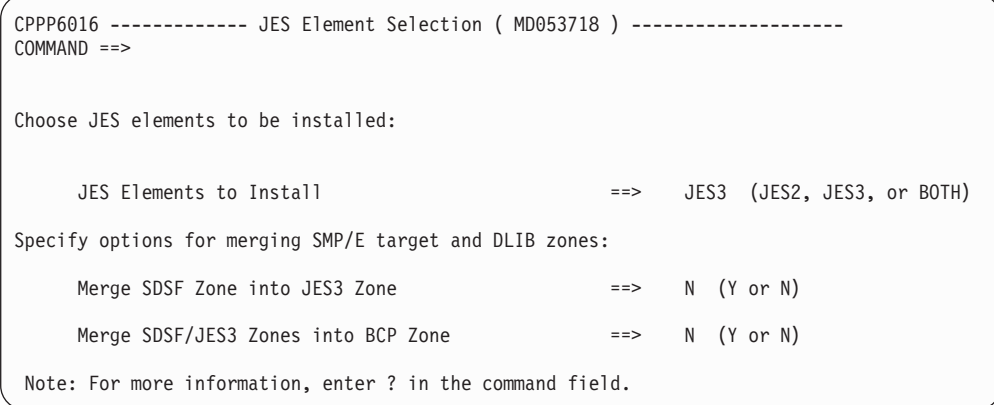

If you select BOTH, the following panel is displayed:

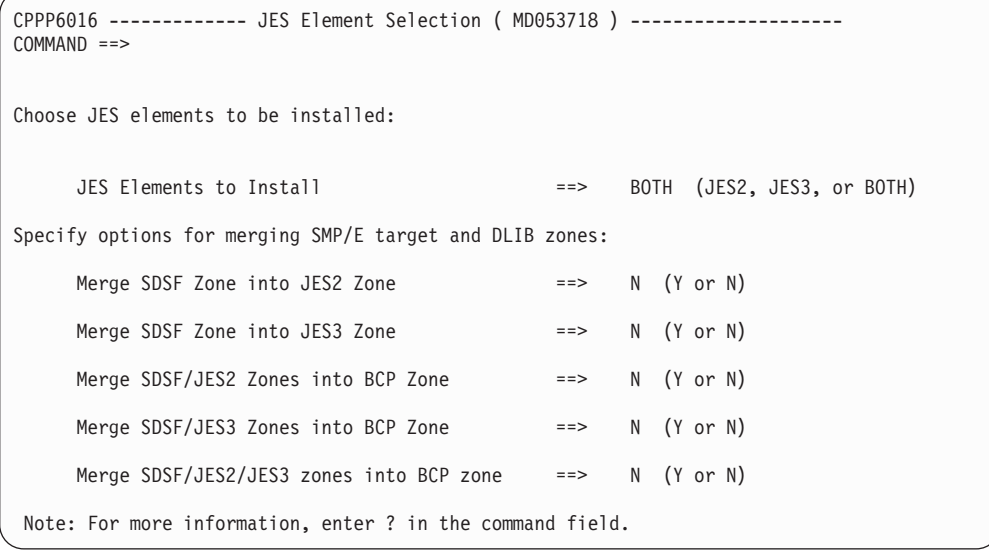

If you wish to change any of these decisions later, you must configure again by selecting Option **C**reate, specifying the desired changes, selecting a saved configuration for merge (if applicable), and issuing the **CR**eate command.

# **Creating the configuration**

After you select the JES Element (for a z/OS order) or select option **C** (for a subsystem order), the Create Configuration panel is displayed, as shown in [Figure 33 on page 49.](#page-64-0)

```
CPPP6011 ------------- CREATE Configuration (MD053718) ----- Row 1 to 2 of 2<br>COMMAND ==> CR<br>CROLL ==> CSR
                                                               SCROL = => CSRSelect Configuration
Primary Commands: (? SET Locate Find Next Previous SORT CReate)
Line Commands: (Select)
S CONFiguration Comment
- ----------------------------------- ----------------------------------------
                                   Always Selected for Order
- ----------------------------------- ----------------------------------------
S CPP.MD058475 First saved config
  CPP.MD058476 Second saved config
******************************* Bottom of data ********************************
```
*Figure 33. Panel: Select configuration*

The shipped configuration is always automatically selected. Any configurations you have saved are also displayed. Selecting a saved configuration (if you have one) will reduce the time needed to install the order.

If you are using the dialog for the first time, simply enter the **CR**eate primary command. Later in the installation, you will be able to save this configuration for use with subsequent ServerPac orders, or to preserve your work if you decide to recreate the configuration to change installation types or JES selections.

If you are merging this order with a saved configuration, see "Merging a configuration with a previous order" for further considerations.

When you create the work configuration, the message "Work Configuration Created" appears, as shown in Figure 34.

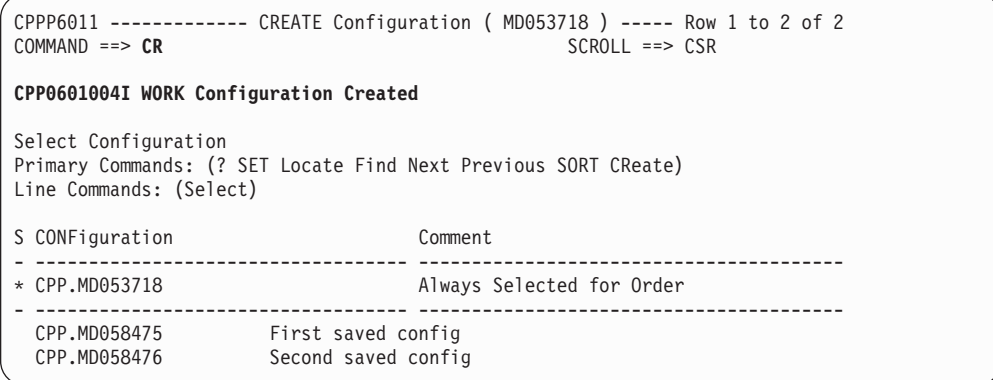

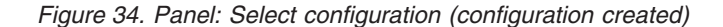

Press the END key to return to the dialog's Main Menu.

# **Merging a configuration with a previous order**

At this stage of installing your order, you can reuse any configuration information you might have customized and saved from previous orders. To do so, you merge the new order with the saved information. Wherever possible, saved data set attributes replace shipped attributes. New jobs are generated based on the resulting <span id="page-65-0"></span>attributes and on further customization that you will do in the dialog. Data set types (PDS, PDSE, HFS or zFS) are derived from the saved order when those data sets are present in both the saved configuration and the new configuration and they are flagged as switchable in the new order.

You can merge a saved configuration with the order's shipped configuration. Selection of the saved configuration selection is restricted to configurations created in your current dialog release or up to three prior releases. For example if your shipped configuration was created in Dialog Level 18, you cannot merge this with a saved configuration from Dialog Level 14.

You select configurations to be merged with the new order configuration on the Create Configuration panel. Enter line command **S** for each configuration that you want to merge with the current order, and enter **CR** on the command line to create the new configuration. Figure 35 shows the panel that is displayed.

```
CPPP6013 ---------- CREATE Configuration ( MD053718 ) -----------------
COMMAND ==>
        ----------------------------------------------------------
         | ORDER : STOB4.MD053718 |
       | |
          The following configuration will be MERGED with the
          Shipped Order Configuration
       | |
          CONFIG : CPP.MD058475.CONFIG
       | |
          REPORT : CPP.MD058475.REPORT
          (data set merge report)
       | |
       | |
        ----------------------------------------------------------
       You MUST Confirm the MERGE By Typing MERGE and pressing ENTER
       Press the END or RETURN key to CANCEL the MERGE request
```
*Figure 35. Panel: Merge configurations - confirmation*

If you are installing a z/OS V2R1 or later order and the selected saved configuration does not contain the RACFTGT job, then the CREATE Configuration (CPPP6013) panel displays an additional text as shown in [Figure 36 on page 51.](#page-66-0) Job RACFDLTA uses saved configuration data sets to generate the job. The job will not be generated if the configuration of the order being installed is not merged with a saved configuration or is merged with a saved configuration which does not contain the RACFTGT job. It is recommended that you select a saved configuration of the same SREL as the order being installed for the merge. SREL details can be found on the ORDER LIST panel.

| | | | | | | | |

 $\mathbf{I}$ 

```
CPPP6013 U26DEV ------- CREATE Configuration ( QD002655 ) ---------------------
COMMAND ==>
              ORDER : CPPRUNQ.QD002655
              The following configuration will be MERGED with the
              Shipped Order Configuration
              CONFIG : CPPDEV.MX000267.CONFIG
              REPORT : CPPRUNQ.QD002655.REPORT
                       (data set merge report)
              THE SELECTED SAVED CONFIGURATION DOES NOT CONTAIN
              JOB RACFTGT. THEREFORE JOB RACFDLTA WILL NOT BE
              GENERATED FOR THIS ORDER.
          You MUST Confirm the MERGE By Typing MERGE and pressing ENTER
           Press the END or RETURN key to CANCEL the MERGE request
```
*Figure 36. Panel: Merge configurations - confirmation*

<span id="page-66-0"></span>| | | | | | | | | | | | | | | | | | | | | | | | | |

| | |

> To confirm the merge, enter **MERGE** in the **COMMAND ==>** field and press Enter.

If the dialog detects an existing work configuration for the current order, the panel shown in [Figure 35 on page 50](#page-65-0) will not appear until you delete the existing work configuration. Instead, the panel shown in Figure 37 is displayed to request that you delete the existing configuration.

```
CPPP6012 ------------- CREATE Configuration ( MD053718 ) ---------------------
COMMAND ==DELETE an EXISTING Configuration
                 A configuration for this order already exists
                      If you continue this will be DELETED
                 You will lose ALL modifications you have made
          You MUST Confirm DELETION By Typing DELETE and pressing ENTER
           Press the END or RETURN key to CANCEL the DELETE request
```
*Figure 37. Panel: Merge configurations - delete an existing configuration*

To confirm the deletion, enter **DELETE** in the **COMMAND ==>** field and press Enter. After you have deleted the existing configuration, the panel shown in [Figure 35 on page 50](#page-65-0) will be displayed as previously described.

# **Creating a work configuration**

Modify the configuration as required, and save it. For subsequent installations, you can merge a new shipped configuration with the one you save after making changes to this configuration or with a configuration you saved from another installation.

User-defined jobs will retain the sequence if the working configuration is merged with R13 or post-R13 saved configurations.

## **Information used by ServerPac when merging configurations**

When you create a configuration for your new order, the dialog allows you to reuse information that you saved from a previously installed order. Here, the dialog merges the information from the saved configuration with the information in the new order.

If a previously-installed product is in the new order at a new level and it now includes a new data set, then there is nothing to bring forward and the new data set gets the shipped defaults in the work configuration. Likewise, if a data set is not present in the product's new release, it is not carried forward from the saved configuration to the work configuration.

If your new order adds a product that was not in the previously installed order, the dialog adds the information about the product and its data sets from the new order to the configuration being created. If your new order omits a product that was included in a previously saved order, the dialog does not carry forward information or data sets for the omitted product in the new configuration.

Thus, if WebSphere for z/OS (for example) was included in the previously installed order, but is not included in the new order, the dialog does not include WebSphere data in the configuration being created. As a result, your changes for WebSphere (such as data set names or space) are not applied to the configuration for the new order, nor is the data for WebSphere saved when you save the configuration.

Another consideration for merging data exists when attributes of a data set are changed between levels of a product. Saved changes to allocation amounts (primary, secondary, and directory) are carried forward using the same increase amounts as were applied to the data sets in the saved configuration, except when secondary allocation amounts were allowed for a data set in the saved configuration, but are not allowed for that data set in the shipped configuration. For example, assume that data set A in the previously saved configuration had 15 secondary blocks and you increased that amount to 20. Data set A in the new release of the product shipped with the new order has secondary blocks of 30. The secondary blocks value for data set A in the configuration being created is set to 35 (an increase of 5, just as before). On the other hand, if data set A in the new order had secondary blocks of 0; the secondary blocks value for data set A in the configuration being created would be set to 0 and any previous increase amount would be ignored.

When you merge the data sets into the new order, the dialog checks the previously saved configuration for user-defined data sets. The dialog adds these data sets to the configuration being created if their names do not conflict with any data set names in the new shipped order. Otherwise, the dialog indicates the existence of data set name conflicts in the Merge Report (see ["Merge report" on page 54\)](#page-69-0).

During merge configuration processing, the dialog first determines whether a data set will be included in the work configuration. If so, the dialog determines what

information about the data set will be included in the work configuration from the previously saved configuration, as listed below:

- v If, in the previously installed order, you did not change the particular data set value from the value that was originally shipped, the dialog uses the new shipped value in the configuration being created.
- If you changed the value in the previously saved configuration from the value that was originally shipped, the dialog uses the rules in Table 2 to determine which value to use in the configuration being created.

*Table 2. Values used in a merged configuration*

| Data set value | Dialog action                                                                                                    |
|----------------|----------------------------------------------------------------------------------------------------|
| Data Set Name  | If the data set exists in both the previously saved configuration and the new shipped<br>order, the dialog uses the data set name from the previously saved configuration,<br>unless the data set is marked unrenameable in the shipped configuration.                                                                                                    |
|                | A merged data set (described in "Merging and unmerging data sets" on page 115)<br>retains its name. However, if a component data set in the merged data set does not<br>appear in the new shipped order, the dialog automatically removes the component<br>data set from the merged data set and updates the attributes and space of the merged<br>data set based on the removal of the component data set.                                                                                               |
| Renameable     | This attribute is not saved or merged. If you changed the status of some data sets from<br>not renameable to overridden in the saved configuration, and want to rename them<br>again, you must change their status using the CHANGE RENAME command (see<br>"CHANGE RENAME" on page 194) and then rename them in each order. If the data<br>set exists in both the previously saved configuration and the new shipped order, the<br>dialog uses the data set name from the previously saved configuration. |
| <b>DSORG</b>   | If the data set's organization (DSORG) in the previously saved configuration is<br>different from its DSORG in the new shipped configuration, the dialog uses the<br>DSORG from the new shipped configuration for the data set.                                                                                                    |
|                | For a merged data set, if the DSORG of a component data set changes from<br>DSORG=PO, the dialog removes the component data set from the merged data set. The<br>dialog automatically updates the attributes and space of merged data set based on the<br>removal of the component data set.                                                                                                    |
| <b>RECFM</b>   | If the record format (RECFM) of the data set in the previously saved configuration is<br>different from its RECFM in the new shipped configuration, the dialog uses the<br>RECFM from the new shipped configuration.                                                                                                    |
|                | For a merged data set, if the RECFM of a component data set no longer matches that<br>of the merged data set, the dialog removes the component data set from the merged<br>data set. The dialog automatically updates the attributes and space for the merged data<br>set based on the removal of the component data set. In this case, the component data<br>set's RECFM and allocation amounts are set from the new shipped configuration.                                                              |
| <b>LRECL</b>   | If the logical record length (LRECL) in the previously saved configuration is different<br>from its LRECL in the new shipped configuration, the dialog uses the LRECL from the<br>new shipped configuration.                                                                                                    |
|                | For a merged data set, if the LRECL of a component data set no longer matches that of<br>the merged data set, the dialog removes the component data set from the merged data<br>set. The dialog automatically updates the attributes and space for the merged data set<br>based on the removal of the component data set. In this case, the component data set's<br>allocation amounts are set from the new shipped configuration.                                                                        |
| Primary Space  | The dialog uses one of the following values:<br>• The primary allocation amount from the new shipped configuration plus the amount<br>of space that was added to the old shipped configuration in the saved configuration.<br>• If no saved configuration is being merged, the primary allocation amount from the<br>new shipped configuration.                                                                                                    |

<span id="page-69-0"></span>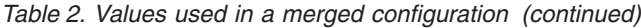

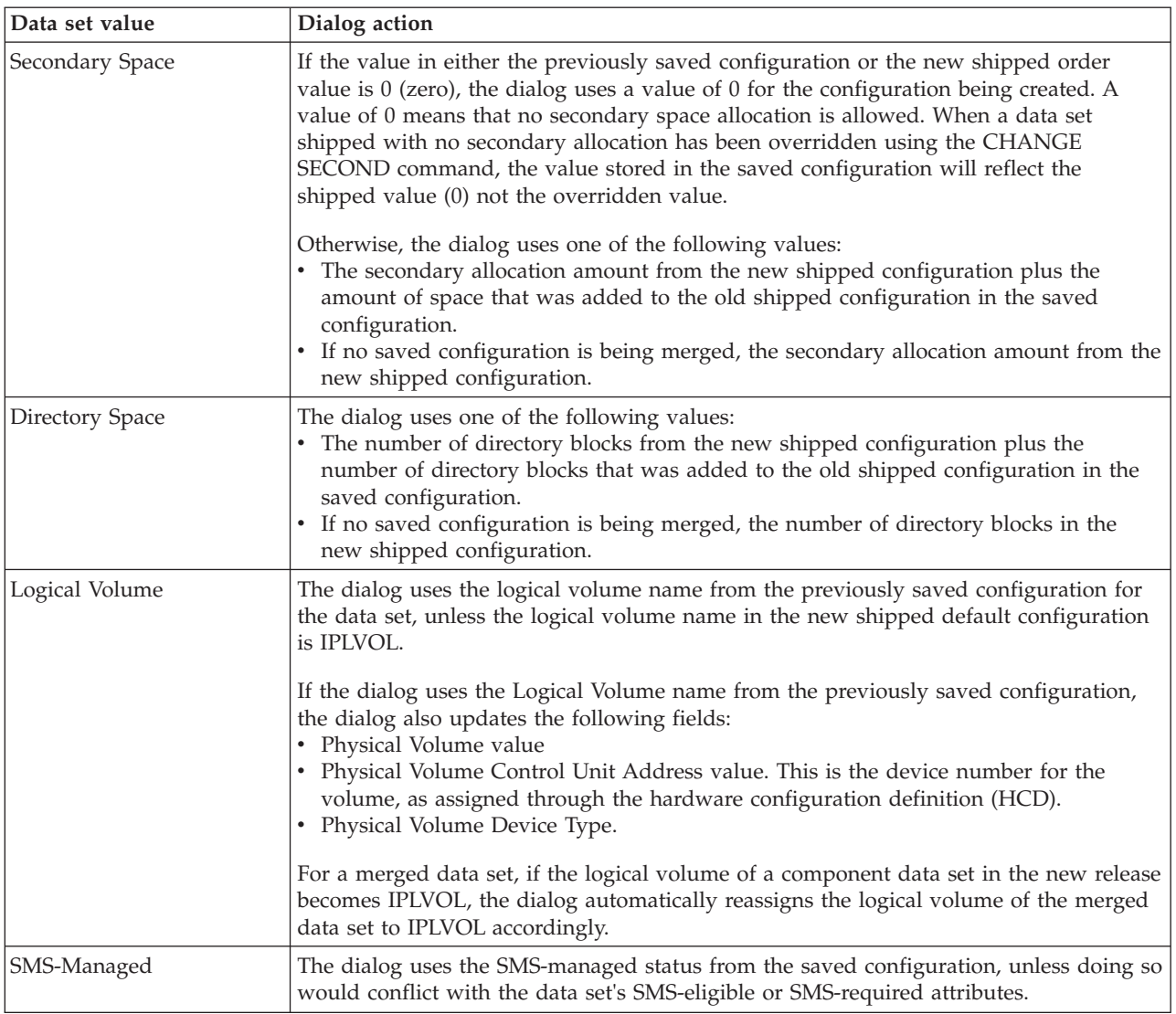

# **Using merge configuration reports**

To help you in identifying what information has been merged, the dialog generates two different types of reports when you create the merged configuration:

- "Merge report"
- ["Data set merge report" on page 60.](#page-75-0)

These reports are described in the sections that follow.

**Merge report:** The dialog generates the Merge Report to identify the changes that were made to the logical volume table (the data set information) because of the merge with a previous order configuration. The dialog saves this report in a member named MERGE in a data set with the following naming convention: *hlq.orderid*.REPORT(MERGE)

Use this report to discover potential problems, which are identified in the STATUS column of the report. **It is strongly recommended** that you investigate any data sets that have a non-blank status in the reports.

Each column in this report is separated by one blank. The report displays information in the following order:

- 1. Shipped SubSystem Type (SST), in ascending order.
- 2. Low-Level qualifier of the saved data set, in ascending order.
- 3. High-level qualifier (HLQ) and middle-level qualifier of the saved data set, in ascending order.

The following is an example of the report:

```
SST STATUS SAVED DATA SET NAME SHIPPED DATA SET NAME SVLVOL SHLVOL SHPVOL DEVN ED DEVICE PRISP(DELTA) &cont;
SECSP(DELTA) DIRBS(DELTA)
                                                   eeeee ffffff gggggg hhhh i jjjjjjjjjj mmmmmmmmmm &cont;
nnnnnnnnnn oooooooooo
```
The fields in the report are described in the following list:

#### **SST**

Subsystem name. This field is blank for operational and CustomPac data sets. For product-supplied data sets, it indicates the major system or subsystem with which the data set is associated:

#### **Value Meaning**

- **DB2** DB2 and related products
- **CICS** CICS and related products
- **IMS** IMS and related products
- **MVS** z/OS, WAS, and related products
- **NCP** NCP and related products

#### **STATUS**

Status field. This field is a maximum of 11 characters and can be one of the following choices:

#### **NEW**

The data set is a new data set. This means that the data set did not exist in the saved order configuration, but now exists in the new shipped order. When a data set's status is NEW, all fields except Saved LVol are filled in using the shipped defaults

#### **DSORG**

The shipped DSORG for the new data set is not the same as the DSORG for the same data set in the saved order configuration. The shipped DSORG is used for this data set. The Shipped Data Set Name value is filled in for reference.

Because this report is sorted using the Saved Data Set Name by default, the Saved Data Set Name value is set to the Shipped Data Set Name value to prevent the Saved Data Set Name value from being blank.

#### **LRECL**

The shipped LRECL for the new data set is not the same as the LRECL for the same data set in the saved order configuration. The data set space allocations are not merged, but any data set name, logical volume, physical volume, device number, and shipped device information are merge candidates.

# **RECFM**

The shipped RECFM for the new data set is not the same as the RECFM for the same data set in the saved order configuration. The data set space allocations are not merged, but any data set name, logical volume, physical volume, device number, and shipped device information are merge candidates.

**D** The data set mode has been changed; the new shipped order mode is used. The data set mode indicates the installation type for which the data set is to be used (full system replacement, software upgrade, or both).

The new data set mode didn't match the old one. There are three possible modes (FSR-only, SU-only, and both SU and FSR) and that the new mode doesn't match the old one.

### **DSNAME**

The shipped DSNAME for the new data set is not the same as the DSNAME for the same data set in the saved order configuration. The possible causes for this are listed below:

- v A user-defined data set in the saved order configuration has the same name as an IBM-supplied data set in the shipped configuration
- A data set in the saved order configuration has been renamed, and a data set in the new shipped order is now shipped with that name.
- v A data set was renamed in the saved order configuration, but the same data set is now shipped as an unrenameable data set.

In either case, no data set information is merged. The Saved Data Set Name value contains the name of the data set with the conflict. The Shipped Data Set Name is either:

- v USER DATA SET for user-defined data set name conflicts
- v IBM DATA SET for renamed data set name conflicts

Also, for each DSNAME conflict entry in the report for IBM DATA SET, there is also an entry in the report with a status of NEW.

- **I** The shipped IPL volume for the new data set is not the same as the IPL volume for the same data set in the saved order configuration. There are two possible ways this status can be set:
	- The data set in the saved order configuration was required on the IPL volume, but the same data set in the new shipped order is **not** required on the IPL volume.
	- The data set in the saved order configuration was not required on the IPL volume, but the same data set in the new shipped order is required on the IPL volume.

Data sets required on the IPL volume are unconditionally placed on the IPLVOL logical volume.

- **M** There is a change to the requirement for the data set to be defined in the master catalog. There are two ways this status can change:
	- The data set in the saved order configuration was required to be in the master catalog and the same data set in the new shipped order is **not** required to be in the master catalog.
	- v The data set in the saved order configuration was **not** required to be in the master catalog, but the same data set in the new shipped order is required to be in the master catalog.

Some data sets should be cataloged in the master catalog. ServerPac marks some additional data sets as being required in the master catalog, but you
can override this using the CH MCAT command. However, if you override this setting, you must be prepared to make whatever other changes are required to catalog the affected data set in a user catalog. After you have completed the ServerPac installation, you can uncatalog these additional data sets, or move their catalog entries to user catalogs as needed.

- **R** There is a reblock flag conflict between the new shipped order and the same data set in the saved order configuration. There are two possible ways this status can be set:
	- The data set in the saved order configuration was allowed to be reblocked (the REBLOCK ALLOWED flag is set to Y), but the same data set in the new shipped order cannot be reblocked (the REBLOCK ALLOWED flag is set to N).
	- The data set in the saved order configuration was not allowed to be reblocked (the REBLOCK ALLOWED flag is set to N), but the same data set in the new shipped order can be reblocked (the REBLOCK ALLOWED flag is set to Y).
- **S** There is a Secondary Blocks conflict between the new shipped order and the same data set in the saved order configuration. There are two possible ways this status can be set:
	- The data set in the saved order configuration was allowed to have secondary blocks, but the same data set in the new shipped order cannot have secondary blocks.
	- The data set in the saved order configuration was not allowed to have secondary blocks, but the same data set in the new shipped order can have secondary blocks.
- **T** There was a type conflict between a data set in the new shipped order and the same data set in the saved order configuration. Either of following occurred:
	- The data set in the saved order configuration is a PDS, but the same data set in the new shipped order is a PDSE.
	- The data set in the saved order configuration is a PDSE, but the same data set in the new shipped order is a PDS.

In these cases, the dialog uses the format of the data set from the saved configuration, unless the data set in the new shipped order is not eligible to have its format converted.

## **SMS**

There was a conflict in the SMS status of the data set between the saved configuration and the shipped configuration. The data set is in one of the following situations:

- Managed by SMS in the saved configuration, but is not eligible for SMS management in the shipped configuration.
- Unmanaged by SMS in the saved configuration, but is required to be SMS-managed in the shipped configuration.

The data set's SMS status in the shipped configuration is unchanged. The dialog attempts to merge the remaining attributes of the data set.

**X** The data set was moved across SSTs between the saved order configuration and the new shipped order. The status can be set when a data set in the saved order configuration was associated with one SST and the same data set in the new shipped order is associated with a different SST.

# **Note:**

- 1. Any combination of the single character status values may appear at one time in the status field. If more than one value appears on the status line, it is separated from the next single character value by a comma.
- 2. The DSNAME and DSORG status values indicate that no merge of any values is done.
- 3. The LRECL and RECFM values allow the merge of only the data set name, logical volume, physical volume, device number, and shipped device, where a merge of the value applies.
- 4. Any non-blank status value in the table indicates the user should look closely at the data set to ensure that any merged values are still valid. Also, the following should be reviewed:
	- Data set name
	- Reblocking of the data set
	- Logical volume to physical volume mapping
	- Data set block size
	- Data set space allocation units: primary, secondary, and directory blocks.
- 5. A blank value indicates that no potential conflicts were identified during the merge of the data for a data set.

## **SAVED DATA SET NAME**

Specifies the data set name that now exists in the configuration created when the saved order configuration was merged with the new shipped order. The field is a maximum of 44 characters long. This field is always nonblank because it is the default sorting field for the report. There are cases where the Saved Data Set Name value and the Shipped Data Set Name value are the same.

The names are the same for the following situations:

- The Status is set to NEW, or DSORG.
- The shipped order data set name and the saved order configuration data set name are the same.

For Status of DSNAME, the Saved Data Set Name is the name of the data set and the Shipped Data Set Name is 'USER DATA SET'.

## **SHIPPED DATA SET NAME**

Specifies one of the following data sets:

- v Name of the data set in the new shipped order. The maximum length for this value is 44 characters.
- USER DATA SET. A user-added data set was copied from the saved order configuration and added to the merged configuration. This value is also specified when a user added data set cannot be added to the merged configuration because of a data set name conflict (DSname in Status Column).
- IBM DATA SET. A data set was renamed in the save configuration and a data set by the same name is now shipped in the new shipped order.

## **SVLVOL**

Specifies the logical volume from the saved order configuration. This value is 1-6 characters.

If this value is not blank, it is the value that is used for the data set in the merged configuration. If this value is blank, one or both of the following is true:

- Saved LVol is the same as the Shipped LVol.
- v The Status is set to NEW, DSNAME, or DSORG.

#### **SHLVOL**

Specifies the logical volume from the new shipped order. This value is 6 characters long.

This value is blank when the logical volume value in the saved order configuration is the same as the logical volume value in the new shipped configuration.

#### **SHPVOL**

For an unmanaged data set, this field specifies the physical volume that exists in the saved configuration for this data set. For an SMS-managed data set, this field specifies the storage class of the data set. This value is 1-8 characters.

SHPVOL is blank when the physical volume value in the saved order configuration is the same as the value in the new shipped order. If this is a new data set (identified by NEW in the status column), this is the value from the new shipped order.

#### **DEVN**

Specifies the device number of the physical volume that is displayed in the Physical Volume column, or 'SMS' for an SMS-managed data set. This value is 1-4 characters. If the Physical Volume column is blank, this field is also blank.

## **ED**

Specifies whether existing data resides on the volume displayed in the Physical Volume column. This value is either Y or N (meaning yes or no). If the Physical Volume column is blank, this field is also blank. If the DEVN field contains 'SMS,' this field is meaningless.

If the physical volume contains existing data, use the SUMP primary command to force the recalculation of space for the volume.

#### **DEVICE**

Specifies the device characteristic of the physical volume that is displayed in the Physical Volume column. This value is 1-8 characters. If the Physical Volume column is blank, this field is also blank. If the DEVN field contains 'SMS,' this field is meaningless.

#### **PRISP(DELTA)**

Specifies the primary allocation value of the data set in the merged configuration if there was a difference between the value in the saved order configuration and the new shipped configuration for this data set. *delta* is the difference between these primary allocations, if any. *delta* is 1-12 characters.

The value is blank if you did not change the value of the primary allocation in the saved order configuration, regardless of the value in the new shipped order. However, if you increased the value of the primary allocation in the saved order, one of the following occurs:

- v If the value in the new shipped order is less than the value in the saved order configuration, the saved order configuration value is used and this is the value displayed in the Saved Primary field.
- v If the value in the new shipped order is greater than the value in the saved order configuration, the amount of increase that the user specified in the saved order configuration is added to the new shipped order value. This new value is the value displayed in the Saved Primary field.

There are two ways in which you could have changed the primary allocation:

- You entered the CHANGE command to change the primary allocation of one or more data sets in the saved order configuration.
- You changed a specific data set's primary allocation.

# **SECSP(DELTA)**

Specifies the secondary allocation value of the data set in the merged configuration if there was a difference between the value in the saved order configuration and the new shipped configuration for this data set. *delta* is the difference between the saved order configuration secondary allocation and the new shipped order secondary allocation. *delta* is 1-12 characters.

If you did not change the value of the secondary allocation in the saved order configuration, *delta* is blank, regardless of the value in the new shipped order. If you changed the value of the secondary allocation in the saved order, one of the following occurs:

- v If the value in the new shipped order is less than the value in the saved order configuration, the dialog uses the saved order configuration value and displays this value in the Saved Secondary field.
- v If the value in the new shipped order is greater than the value in the saved order configuration, the dialog adds the amount of increase that you specified in the saved order configuration to the new shipped order value. The dialog displays the new value in the Saved Secondary field.
- v If the value of either the new shipped order or the saved order configuration is zero, the dialog displays a zero (0) in the Saved Secondary field and an *S* in the Status field.

There are two ways in which you could have changed the secondary allocation:

- You entered the CHANGE command to change the secondary allocation of one or more data sets in the saved order configuration.
- You changed a specific data set's secondary allocation.

# **DIRBS(DELTA)**

Specifies the directory blocks value of the data set in the merged configuration if there was a difference between the value in the saved order configuration and the new shipped configuration for this data set. *delta* is the difference, if any, between these two values. *delta* is 1-12 characters.

If you did not change the value of the directory blocks in the saved order configuration, *delta* is blank, regardless of the value in the new shipped order. If you changed the value of the directory blocks in the saved order, one of the following occurs:

- v If the value in the new shipped order is less than the value in the saved order configuration, the dialog uses the value for the saved order configuration and displays this value in the DIRBS field.
- v If the value in the new shipped order is greater than the value in the saved order configuration, the dialog adds the amount of increase that you specified in the saved order configuration to the new shipped order value. The dialog displays the new value in the DIRBS field.

There are two ways that you could have changed the directory blocks:

- You entered the CHANGE command for the saved order configuration to change the directory blocks of a group of data sets.
- You changed a specific data set's directory blocks.

**Data set merge report:** The dialog generates the Data Set Merge report to show possible conflicts that involve merged data sets as a result of merging of the saved configuration with the new configuration. Use this report to discover potential problems, which are identified in the STATUS column of the report.

**Recommendation:** It is strongly recommended that you investigate any data sets that have a non-blank status in the reports.

The dialog saves this report in a member named DSMERGE in a data set with the following naming convention: *hlq.orderid*.REPORT(DSMERGE)

The following is an example of the report:

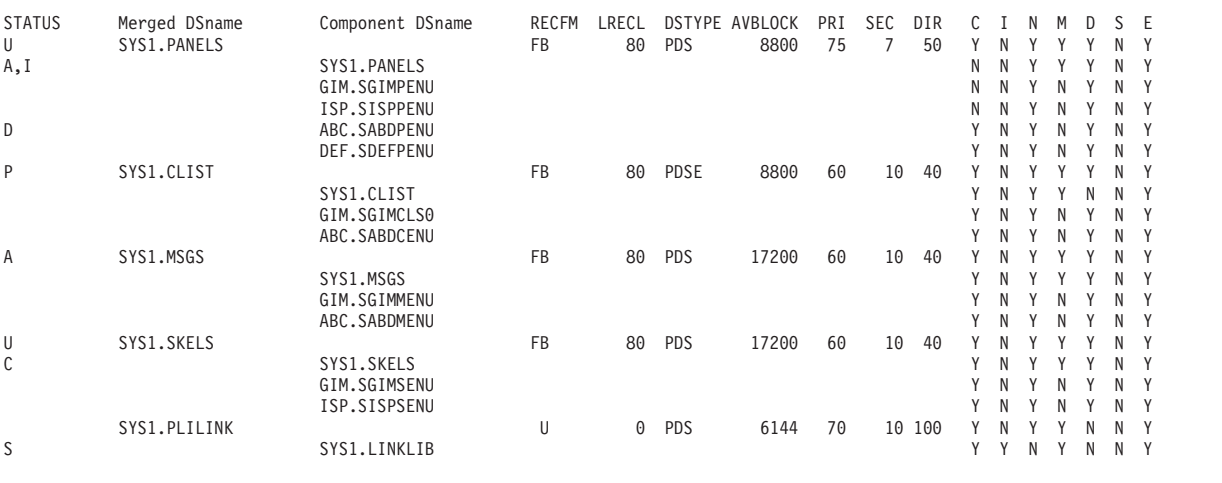

The fields in the report are described in the following list:

#### **STATUS**

Identifies potential problems, such as data set name conflicts. Valid values for this field are as follows:

- **M** The component merged file system could not be merged because a file system was introduced in the shipped configuration, which contains an intermediate mount point. When file systems cannot be merged as a result of discrepancies between the saved configuration and the shipped configuration, all its component data sets are unmerged.
- **U** Data set was unmerged as a result of the configuration merge.
- **A** One or more of the data sets flags (shown in the rightmost columns in this report) have changed as a result of the merge. Each flag is marked with a value of Y or N ("yes" or "no") to indicate the post-merge conditions for the data set, as in the following list:
	- **C** Must the data set be cataloged in the Master Catalog?
	- **I** Must the data set reside on the IPL volume?
	- **N** Can the data set be renamed?
	- $M$  Can the data set be merged with another data set?<sup>1</sup>
	- **D** Can the data set's type (HFS, PDS, PDSE, zFS) be changed?
	- **S** Must the data set be managed by SMS?
	- **E** Can the data set be managed by SMS?

<sup>1.</sup> The saved data set name is used even if the value of M is changed. Also, if M is changed to make a data set unrenameable, you can rename the data set to the new name required by the dialog (or to a user-specified name) by using the CH RENAME command to change the status and to rename the data set.

The operating system requires some data sets to have particular names, or reside on the IPL volume, or be cataloged in the master catalog. The dialog sometimes requires that additional data sets follow these restrictions. During the installation, you can choose to make these data sets renameable through the CHANGE RENAME command. Or, you can rename, move, or recatalog these data sets after completing the ServerPac installation.

- **C** Data set was automatically unmerged of all of its component data sets because the dialog detected a member name conflict between it and another data set (which is also indicated with a C status elsewhere in this report).
- **D** Data set was not in the shipped configuration. The data set is deleted. If it was part of a merged data set, then it was either a merge component data set (that is, it was merged into another data set) or a merge target data set (that is, other data sets were merged into it). If it was a merge component, it is no longer part of the merged data set. However, if it was a merge target, then the dialog unmerges the data sets. If you want the data sets merged again, you will have to choose a different merge target data set.
- **I** Data set is ineligible for merging. This status is accompanied with a status of A to indicate that the merge attribute of the data set has changed to N.
- **P** The merged data set is a PDSE, but it contains at least one component data set that is a non-switchable PDS.
- **S** The component data set was unmerged because the dialog detected a mismatch with the secondary attribute. The dialog restricts merging data sets with unlike secondary attributes. When data sets cannot be merged as a result of discrepancies between the saved configuration and the shipped configuration, the component data set is unmerged.

## **Merged DSname**

Name of the merged data set.

## **Component DSname**

Name of a component data set in the merged data set. The first value in this list is the name of the target merge data set.

## **LRECL**

Logical record size of the merged data set. This value is the same for all component data sets in the merged data set.

## **DSTYPE**

Data set organization of the merged data set. Possible values are as follows: **PDS** PDS data set

- **PDSE** PDSE data set
- **zFS** zFS data set
- **HFS** HFS data set

This value is the same for all component data sets in the merged data set.

## **AVBLOCK**

Space units of the merged data set. This value is the same for all component data sets in the merged data set.

## **PRI**

Number of space units that are requested for the primary space allocation for the merged data set, including the space required for its component data sets.

## **SEC**

Number of space units that are requested for the secondary space allocation for the merged data set, including the space required for its component data sets.

#### **DIR**

Number of directory blocks that are required for the merged data set, including the space required for its component data sets.

**Note:** For z/OS orders, the MERGE report shows both JES2 and JES3 data sets whether or not they are present in the configuration. If they appear incorrectly in the MERGE report, ignore them.

**Creating a work configuration**

# <span id="page-80-0"></span>**Chapter 6. Defining installation variables**

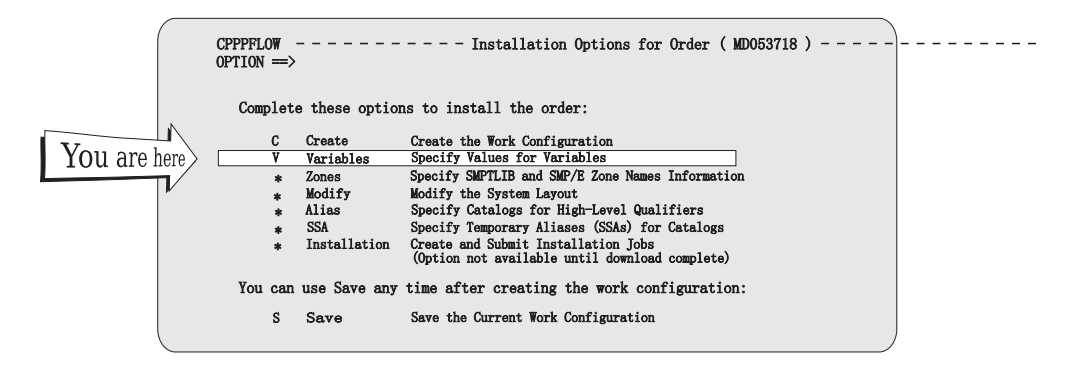

Select **V** from the Installation Menu to begin the next available function, Define Installation Variables. The Variable Selection List is displayed (Figure 38).

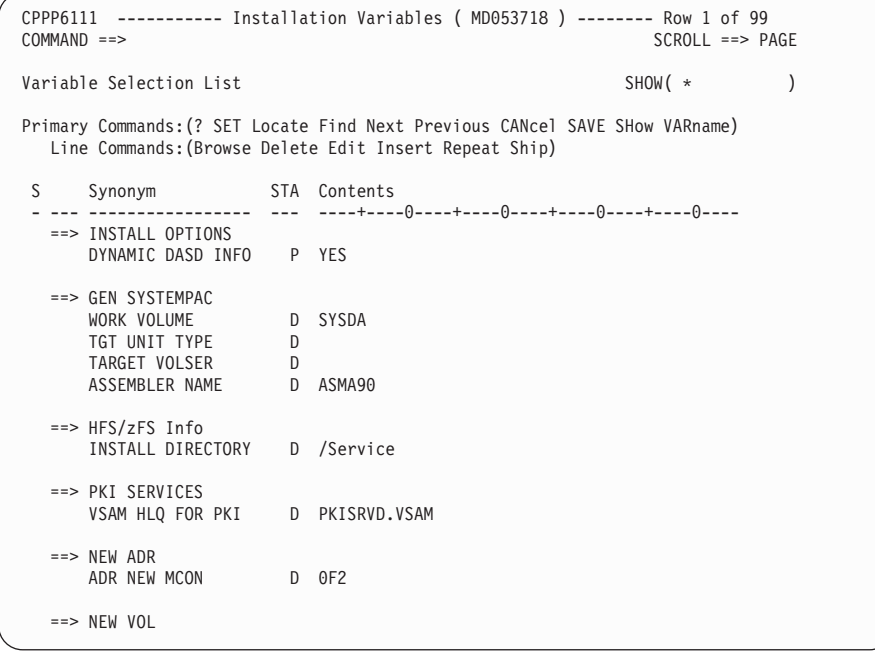

#### *Figure 38. Panel: Variable selection list - variable synonyms*

The Variable Selection List displays variables that are required to install your order. The list reflects the installation type you chose — full system replacement or software upgrade. Use this panel to set the values of these variables appropriately for your environment. Refer to the "Variables" appendix in *ServerPac: Installing Your Order*, for the exact variables for your order.

In this part of the dialog, you are asked to provide (as variables) information about your driving system and target system, such as the SYSNAME for the target system. In some cases, you will need to know the target and distribution zone

names for both the driving system and target system, as well as other driving system specifics, such as console configuration, and system volumes (IPL, RACF unit type, catalogs).

The STA column displays the status of each variable, as listed below:

- **C** Customized
- **D** Default
- **E** Erased
- **I** Inserted
- **P** Pre-defined
- **U** User-defined

Except for customized variables, you can modify the values of variables by typing over the Contents field.

To display online help for a variable, enter B (Browse) next to it.

The following primary commands are valid for this panel:

# **? SET Locate Find Next Previous**

These are standard commands for panels that display lists. See ["Primary](#page-26-0) [commands" on page 11.](#page-26-0)

# **CANCEL**

This command, abbreviated as CAN, discards any changes that you have made since the last checkpoint and exits the Installation Variables panel. (A checkpoint is taken when you enter and exit the dialog, and after any SAVE command).

# **SAVE**

This command saves any changes that you have made and establishes a new checkpoint. (A checkpoint is taken when you enter and exit the dialog, and after any SAVE command).

# **SHOW**

This command, abbreviated as SH, displays the variables. To limit the display to certain types of variables, enter SH with one or more of the following filters:

- **\*** All variables.
- **C** Customized variables. You cannot edit or delete these variables.
- **D** Default variables
- **E** Erased variables
- **I** Inserted variables
- **P** Pre-defined variables<br> **U** User-defined variable
- **U** User-defined variables

For example, to display only variables with status codes of C (customized) or P (pre-defined), enter the SHOW command, as follows:

SH CP

You can prefix the list of status codes with a logical not operator  $(\neg)$  to bypass variables with particular status codes. For example, to display variables that do not have status codes of C or P, enter the following command:

SH ¬CP

# **SYNONYM**

This command, abbreviated as SYN, displays variables by their synonyms. [Figure 38 on page 65](#page-80-0) shows an example of the synonym format of this panel.

## **VARNAME**

This command, abbreviated as VAR, displays variables by their names.

The following line commands are valid for this panel:

- **B** Browse the information for the selected variable, including:
	- Variable name
	- Full status
	- Default data value
	- v Current data value
	- Variable description

See ["Browsing variable definitions" on page 69.](#page-84-0)

**D** Delete a user variable. You must confirm your DELETE request. See ["Deleting user variables" on page 73.](#page-88-0)

You cannot delete IBM-supplied variables.

- **E** Edit the following fields:
	- Current data value
	- Variable Description

See ["Editing variable definitions" on page 70.](#page-85-0)

You cannot update variables with a status of C (customized).

- **I** Insert a user variable. See ["Inserting user variables" on page 71.](#page-86-0)
- **R** Repeat the insertion of a user variable, using values copied from the selected variable (except for its name, because variable names must be unique). See ["Inserting user variables" on page 71.](#page-86-0)
- **S** Restore the variable to the shipped CustomPac values. You must confirm your SHIP request (see ["Restoring a variable to its shipped value" on page](#page-88-0) [73\)](#page-88-0).

Use S carefully on this panel; S usually means SELECT in the other dialog panels.

# **Selecting new values for the variables in your order**

Reviewing the variables in your order and identifying values for them in advance will simplify your work for this task. [Table 3 on page 68](#page-83-0) shows some variables that will likely require some research on your part, and, perhaps, a discussion with your storage administrator and security administrator.

# <span id="page-83-0"></span>**Defining installation variables**

| Variable synonym                              | Default value    | Description                                                                                                    |
|-----------------------------------------------|------------------|----------------------------------------------------------------------------------------------------|
| <b>DYNAMIC DASD</b><br><b>INFO</b>            | Default: Yes     | Specifies whether the dialog should use<br>information from online volumes to<br>automatically determine device<br>characteristics, including device geometry,<br>volume size and device number. If the<br>system on which the dialog runs is not the<br>same system on which the installation jobs<br>will run, two different volumes with the<br>same volume serial could be online (one in<br>each system) and the dialog could retrieve<br>information about the wrong device. In<br>this situation, you should specify "No" for<br>this variable and define the volumes<br>manually.                      |
| <b>INSTALL DIRECTORY   Default: / Service</b> |                  | Directory on the driving system in which<br>your order's file system elements are to be<br>restored and its file systems mounted. This<br>value cannot be blank. By default, the<br>Install Directory is /Service. If you specify<br>a directory other than /Service, do not<br>exceed 20 characters. Mixed case characters<br>are allowed. If your driving system file<br>system is mounted read-only, the specified<br>directory must exist on the driving system.<br>In a multilevel directory path, the lowest<br>directory from the root is automatically<br>created. Higher directories are not created. |
| SPOOL VOL PREFIX                              | Default: MVSC1   | First 5 characters for names of spool<br>volumes. This value must match the value<br>specified in the allocation values for the<br>HASPACE data set.                                                                                                    |
| <b>SYSNAME</b>                                | Default: CPAC    | System name, as it is specified on the<br>SYSNAME= parameter of the IEASYSxx<br>parmlib member. Standard data set naming<br>conventions apply. If you change this value<br>from the default (CPAC), you must also<br>change the value of SYSNAME in the<br>IEASYSxx member used to IPL the target<br>system. For a full system replacement,<br>changing the SYSNAME value requires<br>that you update the system name list in<br>the SMS Base Configuration (using ISMF<br>after you IPL). Then, you must activate the<br>changed SMS configuration before you can<br>use SMS.                                 |
| SYSTEM LOGGER<br>HLQ                          | Default: IXGLOGR | This variable sets the high-level qualifier<br>that System Logger will use to create<br>staging data sets and log data sets for log<br>streams.                                                                                                    |

*Table 3. Installation variables that require some planning*

# **Note:**

1. As shipped in your order, the system name (SYSNAME) for the target system is CPAC. If you change the SYSNAME value for your order, later in the

installation you must ensure that the new system name is defined in the appropriate places, as described in the chapter on IPLing the target system in *ServerPac: Installing Your Order*.

2. The RACF OLD PDSN and RACF OLD BDSN variables allow you to specify only one primary RACF database name and one backup RACF database name. If you use more than one primary or backup RACF database, or do not use a backup RACF database, you must change some of the installation jobs accordingly.

# <span id="page-84-0"></span>**Browsing variable definitions**

To display the variable details, use a two panel sequence, as follows.

First, enter line command B for the variable to be browsed. The panel shown in Figure 39 is displayed.

```
CPPP6115 ------------ Installation Variables ( MD053718 ) --------------------
COMMAND ==>
BROWSE Variable Definition - Value
             Variable : FADAXX01
              Synonym : DYNAMIC DASD INFO
               Status : PREDEFINED
          Default Value : YES
         Current Value : YES
  Acceptable Values:
    Y N YES NO
                                          ( Press ENTER for Description Fields )
```
*Figure 39. Panel: Update variable definition - value*

For some variables, a set of allowed values is listed in the **Acceptable Values:** field.

Press Enter to display the description fields for the variable. The panel shown in [Figure 40 on page 70](#page-85-0) is displayed.

```
CPPP6114 ------------ Installation Variables ( MD053718 ) -------------------
COMMAND ==>
BROWSE Variable Definition - Usage
      Variable Description
   : This variable tells the dialog whether to use information from online
     : volumes automatically to determine device characteristics including
   : device geometry, volume size, and device number.
   :
   : To have the dialog determine device characteristics automatically,
   : set this variable to Yes.
   :
   : To enter all device characteristics manually, set this variable to No.
   :
   :
   :
```
*Figure 40. Panel: Browse variable definition - usage*

You can also browse variable section headers (**==>**). The format of the first panel display changes to show only the synonym and status. The description panel gives a general overview of the variables in the current section.

The ENTER and END keys have the following actions:

**ENTER**

On the Value panel, displays the Usage panel. On the Usage panel, ends the Browse function.

**END** On the Value panel, ends the Browse function. On the Usage panel, displays the Value panel.

# **Editing variable definitions**

Except for customized variables, you can modify the values of the variables in your order. To update the variable details, use a two panel sequence, as follows.

First, enter line command E for the variable to be edited. The panel shown in Figure 41 is displayed.

```
CPPP6115 ------------ Installation Variables ( MD053718 ) --------------------
COMMAND ==UPDATE Variable Definition - Value
              Variable : FADAXX01
               Synonym : DYNAMIC DASD INFO
                Status : PREDEFINED
           Default Value : YES
          Current Value ==> YES
  Acceptable Values:
    Y N YES NO
                                          ( Press ENTER for Description Fields )
```
*Figure 41. Panel: Update variable definition - value*

<span id="page-86-0"></span>For some variables, a set of allowed values is listed in the **Acceptable Values:** field. You can select another value from the list.

Then, press Enter to display the description field for the variable. The panel shown in Figure 42 is displayed.

```
CPPP6116 ------------ Installation Variables ( MD053718 ) --------------------
COMMAND ==UPDATE Variable Definition - Usage
      Variable Description
  ==> This variable tells the dialog whether to use information from online
  ==> volumes automatically to determine device characteristics including
 ==> device geometry, volume size, and device number.
  ==>
 ==> To have the dialog determine device characteristics automatically,
  ==> set this variable to Yes.
  ===> To enter all device characteristics manually, set this variable to No.
```
*Figure 42. Panel: Update variable definition - usage*

You can change the following fields:

#### **Current value**

The data value of the variable that is used when installation jobs are generated.

#### **Variable description**

The description of the variable. You have 15 fields to describe the variable.

You can also update variable section headers (**==>**), but you can change only the description.

The ENTER and END keys have the following actions:

#### **ENTER**

On the Value panel, displays the Usage panel. On the Usage panel, ends the Edit function and updates the variable using the values entered.

**END** On the Value panel, ends the Edit function. On the Usage panel, displays the Value panel.

# **Inserting user variables**

You can add one or more user-defined variables to your order. If you plan to insert multiple variables into your order, you can save time by replicating the definitions of existing variables through line command R (REPEAT).

To add a user-supplied variable, use a two-panel sequence. Begin by choosing an appropriate variable section header in the list for the new variable (for example, GENERAL DSN for general use data sets). Next to an existing variable in the section, enter line command I to insert a user variable. [Figure 43 on page 72](#page-87-0) is displayed.

```
CPPP6117 ------------ Installation Variables ( MD053718 ) --------------------
COMMAND ==>
INSERT a USER Variable - Value
                    :
      Variable Name ==> $ _
           User Variables are ALWAYS a $ plus 1 to 7 characters
     Synonym ==>
     Status : USER
     Default Value ==>
     Current Value ==>
                                ( Press ENTER for Description Fields )
```
*Figure 43. Panel: Insert a user variable - value*

In this panel, define the following fields:

#### **Variable Name**

Name of the variable, prefixed by a \$ symbol. Specify a name of 1 to 7 characters. The name you choose must be unique; otherwise, the dialog displays a "duplicate" message.

#### **Synonym**

Short phrase (1-19 characters) that identifies your variable.

# **Default Value**

Value of the variable to be saved as a reference or model.

#### **Current Value**

Value of the variable to be used in the installation jobs you create.

To cancel an insert action, press END. Otherwise, to continue defining the variable, press Enter to display the variable's description fields, as shown in Figure 44.

```
CPPP6118 ------------ Installation Variables ( MD053718 ) --------------------
COMMAND ==INSERT a USER Variable - Usage
      Variable Description
            ==> Describe your variable
           ==> in these fields...
           ==>
           ==>
            ==> You have 15 fields
            ==> to use for description.
            ==>
            ==>
            ==>
            ==>
            ==>
            ==>
            ==>
            ==>
            =
```
*Figure 44. Panel: Insert a user variable - usage*

<span id="page-88-0"></span>Use this panel to provide a description of the variable. Fifteen fields are available for your use.

To add the variable, press Enter. The dialog inserts the variable using the values you entered. If you later return to the Variables list, you will find the user-supplied variables grouped at the end of the variable section, sorted alphabetically by variable name (not synonym).

To repeat the definition of a variable in the list, enter line command R for the variable. Reset the values of the fields to define the new variable.

# **Deleting user variables**

Figure 45 shows the panel that is displayed when you enter line command D to delete a user-defined variable.

```
CPPP611D ------------ Installation Variables ( MD053718 ) --------------------
COMMAND ==>
DELETE a USER Variable
                          Variable : $TESTVAR
             Status : USER Synonym : MY TEST VARIABLE
             Default : TESTVAR
             Current : TESTVAR
         You MUST Confirm DELETION By Typing DELETE and pressing ENTER
         Press the END or RETURN key to CANCEL the DELETE request
```
*Figure 45. Panel: Delete a user variable - confirmation*

You must confirm your request by entering DELETE in the **COMMAND ==>** field and pressing enter.

**Caution:** Be careful when deleting user variables that are used by user-defined installation jobs. Deleting these variables can cause errors to occur in the jobs generated by the Install option of the installation dialog, which is described in [Chapter 11, "Submitting the installation jobs," on page 161.](#page-176-0)

# **Restoring a variable to its shipped value**

[Figure 46 on page 74](#page-89-0) shows the panel that is displayed when you enter line command S to restore a variable to its shipped value.

```
CPPP611S ------------ Installation Variables ( MD053718 ) --------------------
COMMAND ==>
RESTORE a Variable to the SHIPPED Value
                             Variable : F90GDQ01
             Status : PREDEFINED Synonym : PREFIX DIALOG DSN
             Default : CUSTNAME.MD053718
             Current : GLANDA.MD053718
          You MUST Confirm RESTORE By Typing RESTORE and pressing ENTER
          Press the END or RETURN key to CANCEL the RESTORE request
```
*Figure 46. Panel: Restore a variable to the shipped value - confirmation*

Your request restores the following values for the variable to the shipped CustomPac values:

- Default data value
- v Current data value
- Variable description.

You must confirm your request by entering RESTORE in the **COMMAND ==>** field and pressing enter.

If you restore a user variable, the current data value is made the same as the default data value.

# **Chapter 7. Defining the SMP/E zone configuration**

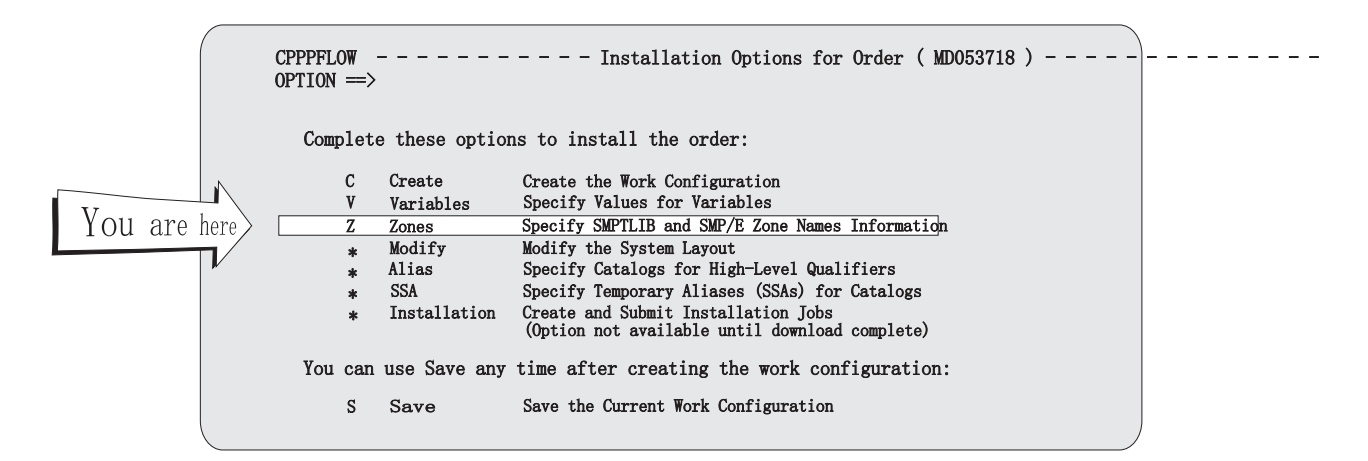

From the Installation Menu, enter **Z** to begin the next dialog function, Define Zone Configuration. If you are installing a Product ServerPac order, then the dialog displays the Global CSI Selection (CPPP6390) panel as shown in Figure 47. The CPPP6390 panel is not displayed if the order is not a Product ServerPac order. If your order is not a Product ServerPac order and it contains products installed by Installation Manager (IM), the dialog displays the Modify Zones & Installation Manager Information (CPPP639A) panel as shown in [Figure 49 on page 76.](#page-91-0) The CPPP639A panel is not displayed if the order does not contain IM-installed products. If your order is not a Product ServerPac order and it does not contain IM-installed products, then the Define SMPTLIB and Zone Names (CPPP6391) panel is displayed.

```
CPPP6390 ------------ ------ Global CSI Selection ( QD002626 ) ---------------
COMMAND ==Do you want to use your existing Global CSI? (Yes or No)
  ===> NO
 WARNING: If you select 'YES' your existing Global CSI will be updated
with the shipped information of the order. You should make a backup of
your existing Global CSI beforehand.
```
*Figure 47. Panel: Global CSI selection*

On the Global CSI Selection panel, specify whether you want to use your existing Global CSI data set for installing the Product ServerPac order. Answer either YES or NO to the question about using existing Global CSI. If you specify NO, you are indicating that you do not want use your existing Global CSI. When you press Enter, either the Modify Zones & Installation Manager Information panel (see [Figure 49 on page 76\)](#page-91-0) or the Define SMPTLIB and Zone Names panel (see [Figure 53 on page 79\)](#page-94-0) is displayed. If you specify YES to the existing Global CSI question and press Enter, you are asked to enter the existing Global CSI name, as

| | | | | | | | | | | | | | |

| | | | | | | | | | | |

| | |

| | | | | | | | | | | | | | | | | | | | | | | | | | |

<span id="page-91-0"></span>| |

| | |

| |

| | | | |

|

| | | shown in Figure 48.

```
CPPP6390 ------------ ------ Global CSI Selection ( QD002626 ) ---------------
COMMAND ==Do you want to use your existing Global CSI? (Yes or No)
 ==> YES
WARNING: If you select 'YES' your existing Global CSI will be updated
with the shipped information of the order. You should make a backup of
your existing Global CSI beforehand.
Enter the Global CSI Name:
  ===>
```
*Figure 48. Panel: Global CSI selection*

You must enter a valid Global CSI name when YES is specified for the existing Global CSI question.

After specifying the data set name for the Existing Global CSI and when you press Enter, either the Modify Zones & Installation Manager Information panel (see Figure 49) or the Define SMPTLIB and Zone Names panel (see [Figure 53 on page](#page-94-0) [79\)](#page-94-0) is displayed.

CPPP639A ---- Modify Zones & Installation Manager Information ( OD001342 ) ---  $OPTION$  ==> Z Specify SMPTLIB and Zone Names Information P Specify Installation Manager Installed Products Information (Required)

## *Figure 49. Panel: Modify zones & installation manager information*

On the CPPP639A panel, selecting the Z option will display the CPPP6391 panel, which is the same panel as the one in [Figure 53 on page 79.](#page-94-0) This option is explained in detail later in this chapter. You can also select the P option to display the CPPP6398 panel [\(Figure 50 on page 77\)](#page-92-0), which shows the list of components that can be installed using Installation Manager. For mandatory components, the Install field is filled with Y. For optional components, the Install field is displayed with default value ?, which must be changed to Y or N.

```
CPP6398 ------------ IM Installed Products( OD001657 ) ----- Row 1 to 7 of 7<br>COMMAND ==> CSR
                                                        SCROL = => CSRPrimary Commands:(? CANcel SAVE VErbose)
  Line Commands:(NONE)
Component Names identified below will be installed via Installation Manager
if you enter a Y for Install field.
FMID Component Name Install
Name (Y or N)
------- -------------------------------------------------------------- --------
HEJC800 WAS XD Compute Grid for WASV8 ?
HEJC800 WAS XD Compute Grid for WASV7<br>
HBB0800 WAS V8 Webserver Plug-ins<br>
?
HBBO800 WAS V8 Webserver Plug-ins<br>
HBBO800 WAS V8 TBM HTTP Server<br>
?
HBBO800 WAS V8 IBM HTTP Server<br>
HBBO800 WebSphere Application Server V8 base 7
HBBO800 WebSphere Application Server V8 base<br>
HBBO800 WAS V8 DMZ Secure Proxy Server<br>
?
HBBO800 WAS V8 DMZ Secure Proxy Server ?
HCYE720 WAS V8 ITCAM ?
******************************* Bottom of data ********************************
```
*Figure 50. Panel: IM-installed products*

|

On the CPPP6398 panel, enter Y or N next to the optional components to include or exclude them for installation by the Installation Manager. You can also enter the primary command **VE** to display the VErbose mode of the panel as shown in Figure 51.

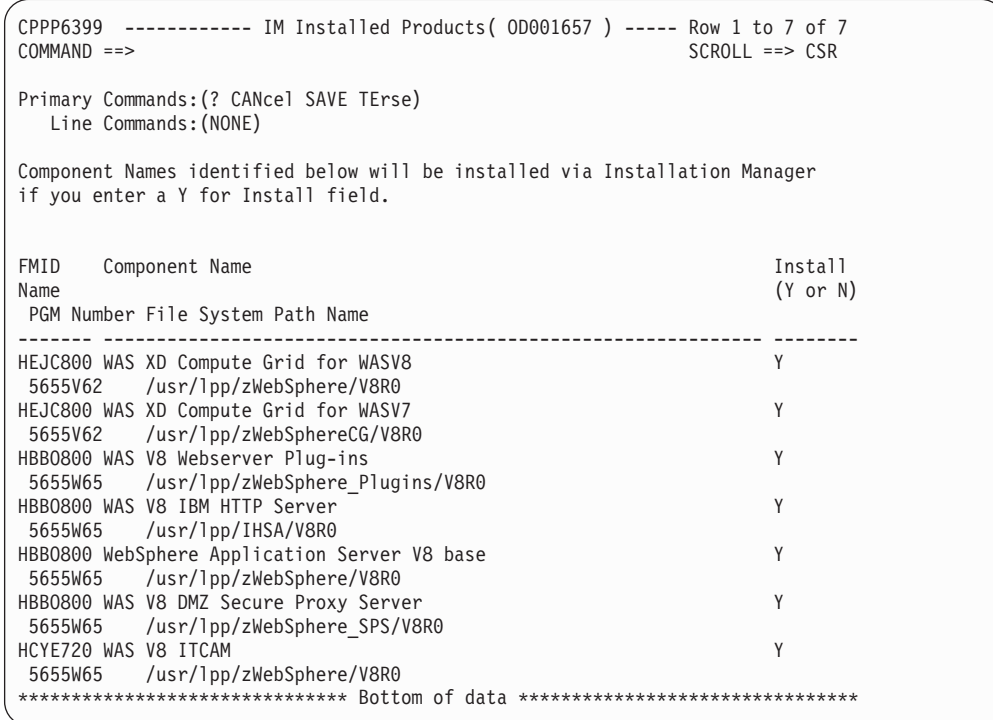

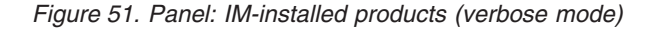

|

|

The CPPP639\$ panel is displayed when you attempt to exit CPPP639A panel without going into the P option.

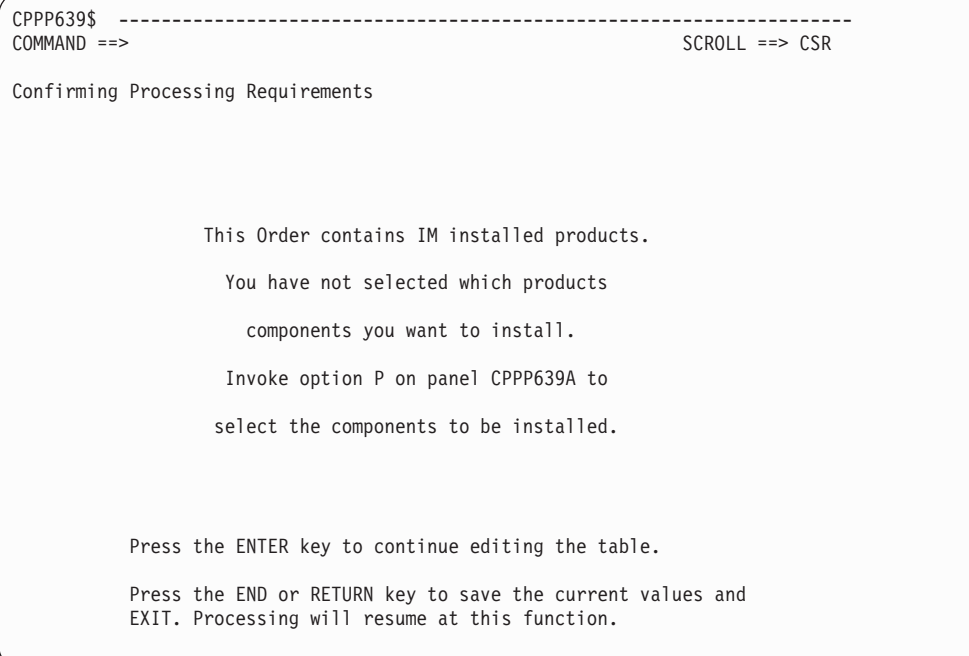

*Figure 52. Panel: Confirming processing requirements*

**Note:** Panels CPPP639A, CPPP6398, CPPP6399 and CPPP639\$ are not displayed if order does not contain products installed by the Installation Manager.

The Z option allows you to change the SMP/E zone names that IBM supplied for your order.

Choose SMP/E zone names that are unique for your installation. Doing so will allow you to use SMP/E's cross-zone processing, such as SMP/E's reporting and management functions.

If you want to rename the CSI data set, you can do so later in the Modify System Layout function, described in [Chapter 8, "Modifying the system layout," on page](#page-102-0) [87.](#page-102-0)

This panel allows you to change the names of zones in your order, but not the contents of zones.

On entering the Z option, the dialog displays the current DLIB and target zone names for your order (as shown in [Figure 53 on page 79\)](#page-94-0). When an SMP/E operational data set includes the zone name you specified, your future changes to the zone names are propagated to the SMP/E operational data set. If the zone name does not appear on the data set name, then an informational message is shown to indicate that the subsequent zone name changes will not be propagated.

All SMP/E operational data sets are checked as to whether their rename causes the data sets name to exceed the 42 character limit (due to the minimum length of SSA). When the limit is exceeded, the data set that exceeded the limit is not

<span id="page-94-0"></span>renamed. The CPP0639009E error message is issued with the number of data sets, and the name of the data set that exceeded the limit.

If you select NO for SMS Managed, the following window appears.

```
CPPP6391 ----------- Define SMPTLIB and ZONE names (MD053718 ) --- Row 1 of 5<br>COMMAND ==> CSR
                                                 SCROLL ==> CSRPrimary Commands:(? CANcel SAVE)
  Line Commands:(elemenTs Fmids)
                      SMPTLIB Information
  Data set Prefix ==> SYS1K.ZOS.HISASHI
    SMS Managed ==> NO (YES/NO)
     Device Type ==> 3390
      Volume(s) ==> KENJIM ==> HIROTA ==> HISAMX ==> ==>
                    Zone Names Information
      S Nickname DLIB Zone Target Zone SST
      - -------- --------- ----------- ----
          100 KMSD100 KMST100 MVS
          110 HHSD110 HHST110 MVS
          111 KMSD111 KMST111 MVS
          112 HHSD112 HHST112 MVS
          113 KMSD113 KMST113 MVS
******************************* Bottom of data ********************************
```
*Figure 53. Panel: Define SMPTLIB and zone names with NO selected for the SMS managed field*

If you select YES in the SMS Managed field, the following window appears:

# **Defining the zone configuration**

```
CPPP6391 ----------- Define SMPTLIB and ZONE names (MD053718) --- Row 1 of 5<br>COMMAND ==> CSR
                                                 SCROL = => CSRPrimary Commands:(? CANcel SAVE)
 Line Commands:(elemenTs Fmids)
                      SMPTLIB Information
  Data set Prefix ==> SYS1K.ZOS.HISASHI
    SMS Managed ==> YES (YES/NO)
    Storage Class ==> SCKENJI
                     Zone Names Information
      S Nickname DLIB Zone Target Zone SST
      - -------- --------- ----------- ----
         100 KMSD100 KMST100 MVS
         110 HHSD110 HHST110 MVS
         111 KMSD111 KMST111 MVS
         112 HHSD112 HHST112 MVS
         113 KMSD113 KMST113 MVS
******************************* Bottom of data *********************************
```
*Figure 54. Panel: Define SMPTLIB and zone names with YES*

If you run an elementTs line command against a zone from the CPPP6391 panel, the CPPP6396 panel is displayed.

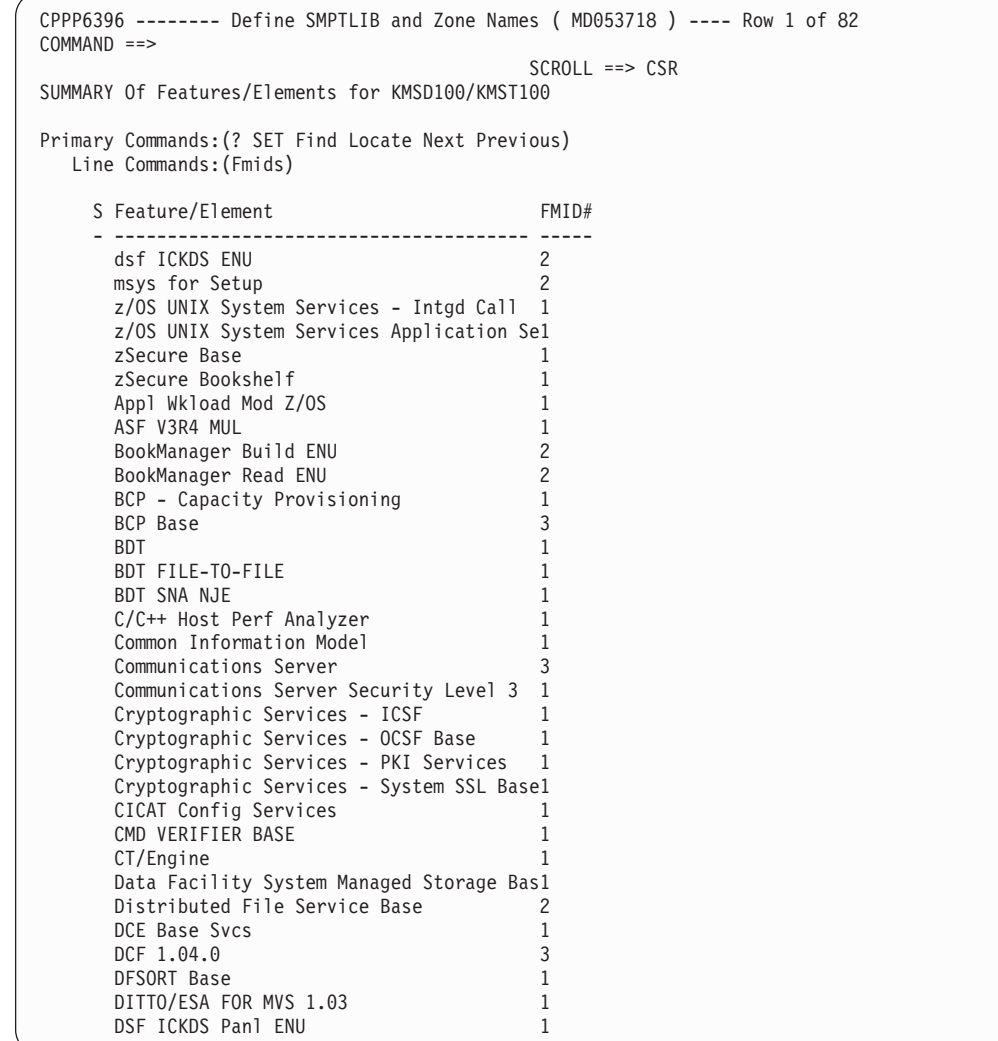

## *Figure 55. Panel: Define SMPTLIB and zone names*

If you run an Fmids line command against a zone from the CPPP6391 panel, the CPPP6395 panel is displayed with a summary of the FMIDs for that zone. You can also invoke this dialog by running an FMID line command in panel CPPP6396.

CPPP6395 ----------- Define SMPTLIB and ZONE names ( $MD053718$ ) --- Row 1 of 3<br>COMMAND ==> CSR  $SCROL = => CSR$ FMID Summary for zone KMSD100/KMST100 PRIM Cmds:(? SET Find Locate Next Previous) LINE Cmds:(NONE) FMID Description ------ ---------------------------------------------------------------- EDU1H01 ICKDSF - Device Support Facilities, Base EER3500 Environmental Record Editing and Printing EMI2220 MICR/OCR ETI1106 TIOC FDU1H07 ICKDSF - Device Support Facilities, ISMF/MODS FDU1H08 ICKDSF - Device Support Facilities, ISMF/ENU HBB7750 BCP Base HBCNC00 SMP/E Planning and Migration Assistant Software Info Base HBCND0B SMP/E Planning and Migration Assistant HBD6602 BULK DATA TRANSFER BASE HBKM300 BOOKMANAGER READ/MVS BASE HBKP300 BOOKMANAGER BUILD/MVS BASE HBKQ330 Library Server HCKR1AB IBM Tivoli zSecure Bookshelf HCKR1A0 IBM Tivoli zSecure Base HCMG110 OS/390 UNIX SYSTEM SERVICES CO HCM1A10 Hardware Configuration Manager HCPT3A0 Cryptographic Services - System SSL Base HCRY740 Cryptographic Services - OCSF Base HCR7750 Cryptographic Services - ICSF HCS7750 Hardware Configuration Definition Base HC4R1A0 IBM Tivoli Command Verifier Base Parser HDZ1AN0 Network File System Server and Client HDZ1A10 Data Facility System Managed Storage Base & ENU HFST101 FFST HFX1112 PC 3270 FILE TRANSFER HGD3200 GDDM BASE HGD3201 GDDM PGF HIF5I02 ISPF Base HIMW530 IBM HTTP Server Base HIO1104 IOCP HIP61A0 Communications Server IP HIT7750 Integrated Security Services - Enterprise Identity Mapping \*\*\*\*\*\*\*\*\*\*\*\*\*\*\*\*\*\*\*\*\*\*\*\*\*\*\*\*\*\*\* Bottom of data \*\*\*\*\*\*\*\*\*\*\*\*\*\*\*\*\*\*\*\*\*\*\*\*\*\*\*\*\*\*\*\*\*

*Figure 56. Panel: Define SMPTLIB and zone names*

# **How zone names are used in your order**

All DLIB zones for each SREL are physically defined in the same DLIB CSI data set. All target zones for each SREL are physically defined in the same target CSI data set.

More than one zone pair (a DLIB and target) might be supplied with your order. Each zone pair has a 3-digit number as a "nickname." The nickname is used to associate DLIB and target zones together.

For example, suppose you selected JES2 when creating the work configuration, but chose not to merge its zones with the z/OS BCP zones. The following zone nicknames might be used:

Nickname 100... z/OS BCP Nickname 110 . . . JES2

The zone nicknames are also used to generate the default DLIB and target zone names, based on the following naming convention:

- v First 3 characters of the order name: MVS (represents a z/OS order), CIC, DB2, IMS or NCP.
- 1-character zone type identifier:

**D** Distribution Zone (DLIB)

- **T** Target Zone (TLIB)
- 3-character zone pair nickname.

For example, assume that a zone nickname of 500 was generated for a CICS order. The zone names would be:

```
CICD500 . . . for the distribution zone
CICT500 . . . for the target zone
```
For descriptions of the zones that came with your order, see the topic, "Zones Shipped with Your Order," in *ServerPac: Installing Your Order*. (Note that JES zones for an unselected JES element, SDSF/JES zones that are to be merged with the BCP zones, and SDSF zone that is merged with JES zone will not appear in the dialog, even though they are listed in *ServerPac: Installing Your Order*.)

# **Changing the SMPTLIB and zone names in your order**

For the SMPTLIB information, the Data set Prefix and SMS Managed (Yes/No) fields are mandatory. If SMS Managed is set to "No" (default), the Device Type field and at least one Volume is also mandatory. If SMS Managed is set to "Yes", the Storage Class is also mandatory. The dialog checks for all required SMPTLIB information to be specified, and if anything is missing or incorrect, a message is shown.

In the panel (shown in [Figure 53 on page 79\)](#page-94-0), type over the DLIB and target zone names with the names that you want for your installation and press Enter. The dialog checks for duplicate zone names and, if one is found, displays a message (CPP0639006E DUPLICATE Zone Name) on the panel.

Ensure that the zone names you specify are unique for all environments in your installation. The new zone names should not appear in ZONEINDEX subentries in the global zone ZONE entries for any of your existing systems.

The following primary commands are valid for this panel:

## **CANCEL**

This command, abbreviated to **CAN**, discards any changes that you have made since the last checkpoint and exits the Zone Configuration panels. (A checkpoint is taken on entry and exit to the dialog, and after any **SAVE** command).

**SAVE**

This command saves any change that you might have made and establishes a new checkpoint. (A checkpoint is taken on entry and exit to the dialog, and after any **SAVE** command).

The following line commands are valid for this panel:

## **ELEMENTS**

Displays the features/elements that are installed in the selected zone. Specify a **T** for a zone pair and press Enter to display the features installed in the zone. This line command displays feature names only; it does not show FMIDs, nor does it display any other type of SYSMODs, such as PTFs, for example.

#### **FMIDS**

FMIDS Displays the FMIDs that are installed in the selected zone. Specify a **F** for a zone pair and press Enter to display the FMIDS with the description installed in the zone.

# **Confirming processing requirements**

The CPPP6397 panel is displayed when you attempt to end the Define SMPTLIB and Zone Names function when the required SMPTLIB information is not specified or is in error, and you ignored the ISPF messages "Enter required field" or "Invalid value". Some of the required SMPTLIB information have never been specified or were invalid.

```
CPPP6397 ----
COMMAND ==Confirm Processing Requirements
                     Some of the required SMPTLIB information have
                           not been specified OR were invalid
  Press the ENTER key to continue editing the table.
   Press the END or RETURN key to save the current values and
   EXIT. Processing will resume at this function.
   If you enter CANcel command on the previous panel, no new
   checkpoint will be established.
```
#### *Figure 57. Panel: Confirm processing requirements*

[Figure 58 on page 85](#page-100-0) shows the panel that is displayed when you attempt to end the Zone Configuration function when the DLIB and target zone names you have specified are in error and you chose to ignore error message CPP0639006E or CPP0639013E. Either you have used the same zone name more than once or (in the case of a Product ServerPac order), if you have selected to use the existing Global CSI, then the zone names are already present in the existing Global CSI entered.

| | | | | |

<span id="page-100-0"></span>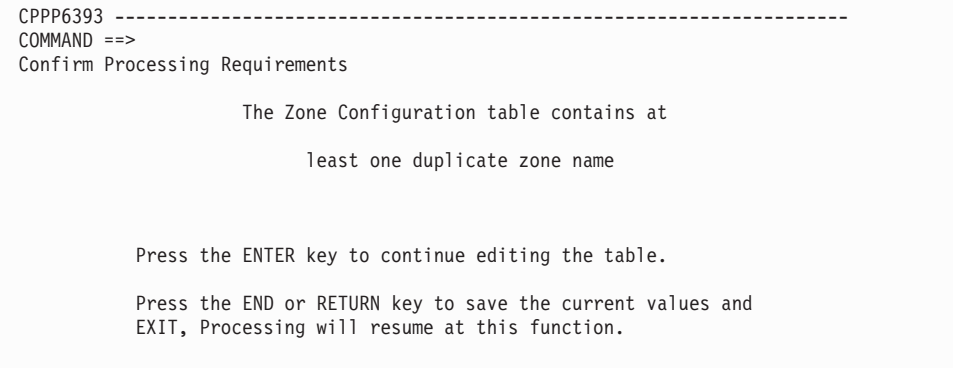

*Figure 58. Panel: Confirm processing requirements*

If you press Enter, the cursor is positioned on the first duplicate zone name. If you press End, you exit the panel now, but you will have to return to it before you can continue with the installation.

# <span id="page-102-0"></span>**Chapter 8. Modifying the system layout**

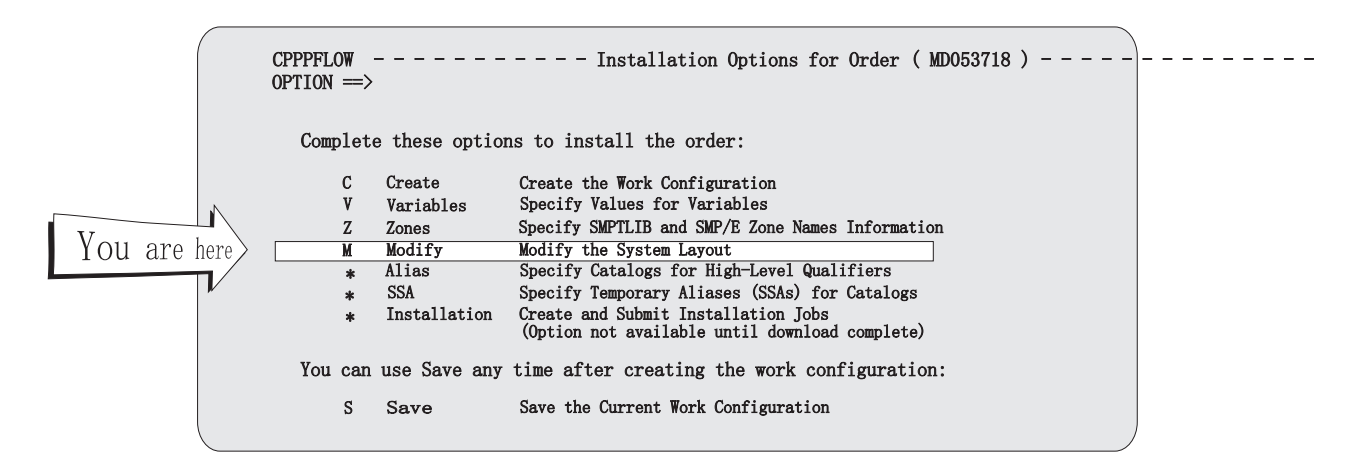

From the Installation Menu, enter **M**odify to begin the next dialog function. The Modify System Layout Options panel is displayed, as shown in Figure 59.

```
CPPP605T --------- Modify System Layout Options ( MD053718 ) ----------
OPTION ==>
A Create a Recommended System Layout (Automatically assign target and
   DLIB data sets to physical volumes by data set type)
C View and change data sets by selected attributes
T View and change device type table (DEVT)
D Data Set Summary (SUMD)
V Physical Volume Summary (SUMP)
L Logical Volume Summary (SUML)
P Product, Feature, and Element Summary
    --------------------- Session Control Options ---------------------
K Keep Changes made in this dialog session so far (SAVE)
B Back Out changes from this dialog session (CANcel)
```
*Figure 59. Panel: Modify system layout options*

During this part of the dialog, you create the data set layout for your new system. After you have modified this configuration, you can save it for merging with future ServerPac installations.

IBM recommends that you modify your configuration in the following order:

- 1. Data set merges, if any.
- 2. Data set space changes, if any.
- 3. Specifying Reserved Space, if it will be used.
- 4. Specifying which volumes are not to be initialized.
- 5. Everything else.

This method can help you avoid situations in which volumes become overallocated.

You can create the new data set layout in one of three ways:

- v Use Option **A**, Recommended System Layout, to assign your order's target and DLIB data sets to volumes automatically.
- Use Option **C**, View and Change, to assign your order's data sets to volumes by displaying groups of data sets and use the CHANGE PVOL command to specify their placement on physical volumes.
- v Use the other options (**D**, **V**, **L**, and **P**) to assign your order's data sets to logical volumes and then assign those logical volumes to physical volumes (DASD).

To save the most time in the dialog, use Option **A** to create the recommended system layout. The dialog will automatically assign your order's target and DLIB data sets to your DASD volumes, attempting to match, as closely as possible, the IBM recommended system layout that is described in the topic "Recommended Data Set Placement" in *z/OS Planning for Installation*. Then use the View and Change Facility for any subsequent changes you make to the configuration data sets.

The recommended approach is described in three sections, as listed below:

- Option A in "Creating the recommended system layout"
- Option C in ["Viewing and changing data sets" on page 107](#page-122-0)
- Option **T** in ["Displaying device types" on page 127.](#page-142-0)

To control data set placement, use either Options **A** and **C**, or use the Summary Display commands for data sets (the **SUMD** commands), but not both. If you create a new layout through Option **A** or change data set assignments in Option **C** and later attempt to manage data set placement using the dialog's Summary Display commands, you will have difficulty because the dialog's automatic logical volume assignments will be dramatically different from those you have saved in previous releases. (Note that the summary of physical volumes displayed by Option **V** or the **SUMP** command is still used to manage volumes, no matter how you choose to control data set placement.)

To aid your work in this phase of the dialog, the Modify System Layout Options panel includes session control options to allow you to set the disposition of your changes, as listed below:

## **Option Description**

- **K** Keep any changes that you have made since the last SAVE.
- **B** Back out (discard) any changes that you have made since the last SAVE, and exit the Modify System Layout function.

# **Creating the recommended system layout**

IBM's recommended system layout provides a foundation for the ongoing growth and maintenance of your system. When you group your system's data sets by their content and importance to your installation, you help to minimize the complexity of future installations. For a further discussion of the benefits of using the recommended system layout, see the topic, "Recommended Data Set Placement," in *z/OS Planning for Installation*.

When you select the Recommended System Layout option of the dialog, you are choosing to allow the dialog to **automatically assign** some or all of the target and DLIB data sets in your order to DASD volumes. The dialog assigns data sets based on the following considerations:

- Whether the data set is a target data set or a DLIB data set
- Whether the data set must reside on the IPL volume
- The type of data in the data set (panels, messages, load modules, and so on)
- Whether the dialog should attempt to place the data set on the first or last volume in the configuration.

The dialog does not automatically assign an order's operational data sets or any of the sample CustomPac Data sets. You must continue to place these data sets yourself based upon the IBM recommended system layout that is described in "Recommended Data Set Placement" in *z/OS Planning for Installation*.

If you are using a saved configuration with your order, and you run the Recommended System Layout option, only the new operational data sets remain to be assigned afterward. Here, you can use the dialog's View and Change Facility to help with determining which data sets are operational data sets. In View and Change, display the data sets that are new to the configuration. Then, examine this list for any operational data sets. If you do not know the operational data sets by name, you must display each of them for further information.

The dialog does not automatically assign any SMS-managed data sets in the configuration. Your SMS-managed data sets must reside on volumes other than those used for automatic assignment.

If you include a saved configuration from a previous order in the current work configuration, the dialog preserves any data set changes you might have made in the saved configuration.

# **Excluding specific data sets from automatic assignment**

If there are specific data sets that you want to exclude from automatic assignment:

- 1. Identify the data sets you want to exclude and temporarily assign them to a storage class.
- 2. Use Recommended System Layout.
- 3. Reassign the data sets you assigned to a storage class above to physical volumes, using the CHANGE PVOL command.

# **The role of volumes in automatic assignment**

To begin the automatic assignment of data sets to volumes, you can make some of your existing volumes available to the dialog for creating the new system, or you can have the dialog create a configuration based entirely on new volumes. During automatic assignment, the dialog assigns data sets to these volumes. If the dialog requires additional volumes to contain the new configuration, the dialog creates more volumes automatically.

If you are installing a z/OS order, you will restore the root file system into a single data set. For the root file system to be allocated as a single data set, you can place your z/OS root file system on a large DASD volume (generally larger than 3390-3), or use multiple volumes for the z/OS root file system data set (if you only have 3390-3 volumes available). Subsystem orders typically do not contain large file system data sets, so the amount of space to use might be smaller than z/OS. Note

that the default volume value is 3390-9 in the dialog. If you are using smaller values for new volumes, you need to change the default volume to match.

# **How volume types are used**

The type of data sets to be stored on a volume determines its **volume type**, as listed below:

## **Target volume**

Target library data sets

## **DLIB volume**

DLIB data sets

# **BOTH volume**

Target library data sets or DLIB data sets (or both). BOTH volumes are intended for use with subsystem orders, which are often small enough to fit entirely on one volume. Also, BOTH volumes provide a final alternative in the event there are not enough target or DLIB volumes available for a data set assignment.

Usually, the dialog creates only target and DLIB volumes, not BOTH volumes. The dialog creates BOTH volumes only in the case in which there are no target (or DLIB) volumes available in the configuration, you have explicitly created at least one BOTH volume for the configuration, and there are additional target or DLIB data sets to be assigned.

# **How volume sequence numbers are used**

For each volume in the new configuration, the dialog assigns a unique **sequence number** to indicate the order in which the volume will be selected for data set assignments. The volume sequence number follows a naming convention: T*nn* for target volumes, D*nn* for DLIB volumes, and B*nn* for BOTH volumes, where *nn* is 01 - 99, for a maximum of 99 volumes per type.

# **Assigning data sets to volumes**

If the work configuration contains data sets that must reside on the IPL volume, the dialog assigns these data sets to the first target volume (T01). Then, the dialog assigns data sets to volumes, based on their element type. The dialog assigns element types in the following order (from first to last):

- LMOD
- $\cdot$  PARM
- PROC
- CLIST
- EXEC
- PNL*xxx*
- v SKL*xxx*
- TBL*xxx*
- MSG*xxx*
- HELP*xxx*
- Data sets, which have TVOL set to FIRST, that should reside on the first target volume
- All other element types and data sets having no element type
- Data sets, which have TVOL set to LAST, that should be placed on the last volumes in the configuration.

For example, the dialog assigns your configuration's panel data sets (element type PNL*xxx*) to volumes before it assigns your skeleton libraries (element type SKL*xxx*).

Some products include one or more data sets that should reside either on the first target volume or on one of the last target volumes in the configuration. For example, a product might include several data sets of element type DATA that should reside on the IPL volume, which is always the first target volume. During automatic assignment, the dialog recognizes such data sets and attempts to place them according to this requirement, rather than with other data sets of the same element type.

When TVOL is set to FIRST, the dialog will attempt to place the data set on the first volume where it will fit. Therefore, this might not be the first volume in the configuration, which for z/OS orders is the IPL volume. If there are multiple data sets for which the "Special target volume placement" attribute is set to FIRST, they might not all be placed on the first volume or the same volume in the configuration.

When TVOL is set to LAST, the dialog will attempt to place the data set on the volume that is last in the configuration at the time the data set is about to be assigned. If there is not enough room on that volume, the dialog will automatically create another volume. Therefore, if there are multiple data sets for which the "Special target volume placement" attribute is set to LAST, they might not all be placed on the same volume.

# **Setting the scope of automatic assignments**

When you select the **A** option to "Create a Recommended System Layout" from the Modify System Layout Options panel, the panel shown in Figure 60 is displayed. This option causes the dialog to automatically assign the target and DLIB data sets in the configuration to physical volumes. The dialog does not automatically assign any SMS-managed data sets in the configuration.

```
CPPP625B --------- Automatic Data Set Assignment ( MD053718 ) ----------
OPTION ==>
   A - ALL Assign all target and DLIB data sets in the configuration
               to physical volumes automatically. This option creates a
                recommended system layout.
   N - NEW Add new data sets to an existing configuration. This
                option automatically assigns new data sets, but preserves
                the placement of previously-assigned data sets in your
                saved configuration.
   P - PARTIAL Assign new data sets and reassign some existing data sets
               to physical volumes. This option automatically assigns
                all new data sets to physical volumes, as well as data
                sets from selected volumes in the saved configuration.
Enter EITHER a default device type OR a model volume below:
Default Device Type ==> 3390-9 (For example, 3390-9)
Model after Volume ==>
```
#### *Figure 60. Panel: Modify system layout options*

You can control the scope of the dialog's automatic assignments by selecting one of the following settings in the Modify System Layout Options panel:

**ALL** This setting causes all target and DLIB data sets in the configuration to be automatically assigned to physical volumes.

**NEW** This setting causes data sets that are new to the configuration to be automatically assigned to physical volumes, but preserves the assignment of data sets that already exist on volumes in the saved configuration.

## **PARTIAL**

This setting causes all new data sets in the configuration to be automatically assigned to physical volumes, and also allows you to exclude particular volumes from the saved configuration, freeing their data sets for reassignment.

To see which new data sets will be assigned automatically, you can use the dialog's View and Change Facility to create a list of data sets that have the attribute "New Data Set." For more information, see ["Viewing and changing data sets" on page](#page-122-0) [107.](#page-122-0)

In some cases, not every setting on this panel is selectable. For example, if you are not including a saved configuration in the new configuration, the only selectable setting on this panel is **A**ll.

**Choosing between PARTIAL and NEW:** The **P**artial and **N**ew settings allow you to preserve some or all of your existing data set assignments. Choosing between these two settings requires careful consideration of your existing volumes. Usually, the best choice is the one that creates the least work for you.

Both **P**artial and **N**ew cause the dialog to automatically assign new data sets and preserve some or all of your current assignments. **P**artial preserves your existing assignments, except for those volumes that you choose to make available for reassignment (through the e**X**clude line command). **N**ew preserves all of your existing assignments.

The advantage of **P**artial over **N**ew is increased flexibility. **N**ew does not allow you to move volumes or rename them before you enter the **CR**eate command (as you can with **A**ll or **P**artial).

If you have used the Recommended System Layout option before, the dialog displays volumes in sequence number order. Otherwise, the **N**ew setting simply displays the IPL volume first, if there is one in the configuration, and places remaining volumes in alphanumeric order. The dialog always attempts to assign data sets to volumes in the order in which they are displayed. Once they are used for automatic assignment, each volume will have a sequence number. If you need to move or rename volumes, it is recommended that you use **A**ll or **P**artial. (If you choose **N**ew and then need to rename volumes so that they show up in the order you want, you must follow the procedures described at the end of this section.)

In choosing between **N**ew or **P**artial, consider whether you have used the Recommended System Layout option before. If so, use **N**ew when both of the following conditions are true:

- v You used **A**ll in the past and you want to continue placing new data sets according to the Recommended System Layout.
- Your volumes have enough space to ensure that new data sets will be logically grouped with existing data sets of the same element type.

You should also use **N**ew if you do not want existing data sets to be moved and you do not want to place the new ones yourself.

In all other cases, choose **A**ll or **P**artial instead of **N**ew.
If you are reusing a saved configuration and you have not used the Recommended System Layout option before, the NEW setting offers the most benefit when your existing configuration follows the IBM recommended system layout that is described in the topic, "Recommended Data Set Placement," in *z/OS Planning for Installation*, and your volumes have adequate free space. If you have already gone through the effort of manually creating a Recommended System Layout configuration and have sufficient free space on the volumes, you should use the **N**ew path.

The first time you use automatic assignment, the dialog will assume that volumes are named using an ascending alphanumeric naming pattern (such as OSRES1, OSRES2, ... or OSRESA, OSRESB, ...) when assigning sequence numbers for automatic assignment. Therefore, if you have not used automatic assignment before and your target volume names do not follow an ascending alphanumeric naming pattern, you should rename the volumes before using the **N**ew path, and then rename the volumes to their original names afterward, as listed below:

- Before using Recommended System Layout, enter the **SUMP** command to display the work configuration's physical volumes. In the display, rename the target volumes to names that would ensure that the volumes would appear in the proper sequence when sorted alphanumerically.
- v In Recommended System Layout, choose the **N**ew setting and create the new configuration. The volumes will be assigned sequence numbers.
- v Display the volumes in the new configuration. Change the target volume names back to what you want them to be. The dialog will preserve this volume sequence for subsequent installations regardless of the volume names, until you choose to no longer preserve the volumes (for example, by excluding them during a subsequent PARTIAL automatic assignment).

**Setting the default device type or model-after volume:** On the Automatic Data Set Assignment panel, you must enter either a device type or a model volume to specify the type of device to be used if the dialog creates more volumes for data set assignments. If you choose to specify a model volume, either the volume must already be in the configuration or you must have set the DYNAMIC DASD INFO variable to Y and the volume must be online.

If you choose to specify a device type, ensure that device type has been defined to the dialog. To see a list of other available devices, enter a question mark (**?**) in the Default Device Type field and press Enter. You can then select the device type you want from the pop-up display.

To add user-defined device types to this list, return to the Modify System Layout Options panel and enter Option **T**.

If you are installing a z/OS order, you must use 3390-9 volumes (or larger) to accommodate some large data sets in the order. You can use smaller volumes for a subsystem order because these orders usually do not contain large data sets; however, you need to change the default volume value from 3390-9 to a smaller one in the dialogs.

## **Displaying the current volume configuration**

After you select a setting for automatic assignment, the dialog displays the current volume configuration, as shown in [Figure 61 on page 94.](#page-109-0)

<span id="page-109-0"></span>CPPP625C ---- Automatic Data Set Assignment ( MD053718 ) ---- ROW 1 TO 7 OF 7  $SCROL$  ==>  $PAGE$ Current Volume Configuration Scope==> ALL Primary Commands: (? Reset CReate) Line Commands: (Select Insert List Move After Before eXclude) Phys. Volume Sequence Device Used + Volume Existing Reserved S Volume Type Number Type Reserved Threshold Data Space - ------ ------ -------- ------ -------- --------- -------- -------- MVSRES TARGET T01 3390-3 315 % 85% 0 % 0 % MVSDLB DLIB D01 3390-3 224 % 85% 0 % 0 % \*\*\*\*\*\*\*\*\*\*\*\*\*\*\*\*\*\*\*\*\*\*\*\*\*\*\*\*\*\*\* Bottom of Data \*\*\*\*\*\*\*\*\*\*\*\*\*\*\*\*\*\*\*\*\*\*\*\*\*\*\*

*Figure 61. Panel: Current volume configuration*

As shipped by IBM, a new configuration consists of a target volume (MVSRES), a DLIB volume (MVSDLB), and a catalog volume (MVSCAT). Because MVSCAT contains only operational data sets, this volume is excluded from automatic assignments, and therefore is not shown in the panel display.

Volumes are shown in volume sequence order if they have been used for automatic assignment before. Otherwise, all volumes except the IPL volume are shown in alphanumeric order. The IPL volume, if it is present in the order, is always shown first with sequence number T01.

If you use existing volumes for data set assignments, the dialog checks the storage capacity of these volumes. If the dialog creates a volume (and the DYNAMIC DASD INFO installation variable is set to YES), the dialog determines whether the volume is online. If so, the dialog retrieves the volume's attributes and available space, just as if the volume had been inserted on the Current Volume Configuration panel. For the ALL or PARTIAL settings, the dialog limits its use of volumes (new and existing) to 85% of capacity. The dialog preserves the remaining 15% of each volume's capacity for later growth of existing data sets and the assignment of data sets that might be added during future installations. For the NEW setting, the dialog limits its use of new volumes to 85% of capacity, but allows its use of existing volumes to increase to 90% before restricting these volumes from further data set assignments.

**Note:** You can further limit the dialog's use of a volume capacity to less than the default 85% by reserving additional space. For example, if you want the volume to have 25% free space at the end of automatic assignment, you can do this by reserving 10% of the volume's space (334 cylinders for a 3390-3) for the ALL or PARTIAL settings or 15% for the NEW setting.

When the total of used space and reserved space is 10 times the size of the volume or more (that is, more than 999%), the "Used + Reserved" column will contain "999 %  $\frac{4}{7}$ " with the asterisk (\*) highlighted as an eyecatcher.

In the Current Volume Configuration panel, use line command **S** to select volumes for changes. Use line command **L** to list the data sets currently assigned to a volume. Use line command I to insert more volumes into the work configuration. Use line command X to make exceptions to automatic assignments (as described in ["Excluding volumes from automatic assignments" on page 95\)](#page-110-0).

<span id="page-110-0"></span>When you select the ALL or PARTIAL settings, the following line commands are also available on this panel:

### **M, A, B**

Move a volume to a different position in the list. To move a volume after another, enter **M**ove for the volume to be moved, and **A**fter for the volume that is to precede it. To move a volume before another, enter **M**ove and **B**efore.

You can move a volume only among other volumes of the same type. For example, you can move a target volume before or after other target volumes, but not into a group of DLIB volumes or BOTH volumes.

To move a volume into a group of volumes of a different type, you must first change the volume's type to the other type (target, DLIB, or BOTH) through line command **S**. You can then move the volume within the group of volumes with that type.

Moving a volume will cause the dialog to adjust the volume sequence numbers accordingly.

If your installation uses volume names that do not ascend in the same order in which you want to have the dialog use the volumes, you can use the **M**ove, **A**fter, and **B**efore line commands in the Current Volume Configuration panel to reposition the volumes in the order in which you want them to be used. The dialog will retain the volume sequence numbers and use them in the appropriate order thereafter.

If you select the NEW setting for your first use of automatic assignment, you should temporarily rename the volumes in the dialog, use the Recommended System Layout option, and then rename the volumes back to their original names.

When you finish making changes to volumes, enter the primary command **CR**reate on the Current Volume Configuration display to create a new configuration.

**Excluding volumes from automatic assignments:** The Current Volume Configuration panel provides line command e**X**clude to allow you to make exceptions to automatic assignment. Line command e**X**clude has different uses, based on the scope of automatic assignment, as listed below:

- v For the ALL setting, you use line command e**X**clude to select volumes for removal from the work configuration (the volumes are not actually removed from the work configuration until after you enter the **CR**eate command to create the configuration). The dialog does not use excluded volumes for data set assignments. When you create the new configuration (through the **CR**eate command) and display it again, excluded volumes do not appear in the panel.
- v For the NEW setting, you use line command e**X**clude to make a volume ineligible for the assignment of new data sets; the volume remains in the work configuration and its existing data set assignments are left unchanged. However, as in the ALL setting, the volume is removed from the Current Volume Configuration panel because no new data sets will be assigned to it. When you create the new configuration and display it again, excluded volumes do not appear in the panel. (However, if you exit the Recommended System Layout function and re-enter it, the volume is again included in the Current Volume Configuration panel.)
- v For the PARTIAL setting, you use line command e**X**clude to make a volume's data sets eligible for reassignment. When you create the new configuration, the excluded volume is removed from the work configuration. When you enter a

**CR**eate command, an excluded volume will also be removed from the Current Volume Configuration panel because the volume's data sets will be reassigned to other volumes. When you redisplay the Current Volume Configuration panel, the excluded volume does not appear in the Current Volume Configuration panel.

If you exclude a volume from the work configuration and then later change your mind, you can restore the volume to the Current Volume Configuration panel. If you have not yet created the new configuration (through the **CR**eate command), you can restore the volume to the panel by exiting the Recommended System Layout option and re-entering it. The configuration will be displayed as it was when you previously entered the Recommended System Layout option.

If you have already created the configuration, choose one of following approaches:

- v In the ALL and PARTIAL settings, the volume is gone. Take one of these actions:
	- Add the volume to the configuration and assign data sets to it
	- Rename one of the new volumes to the volser you want
	- Recreate the configuration (re-enter the **CR**eate command) and try again.
- In the NEW setting, the volume will reappear when you exit the Recommended System Layout option after creating the new configuration.

## **Selecting volumes for changes**

If you select a volume for changes, the dialog displays the panel shown in Figure 62, allowing you to change the volume and save your changes.

```
CPPP625D ---- Automatic Assignment - Attributes ( MD053718 ) --------------------
COMMAND ==Display and Change Volume Attributes
         Volume Serial ==> MVSRS1 (Always required)
           Volume Type ==> TARGET (Target, DLIB or Both - Always required)
           Device Type ==> 3390-9 (For example, 3390-9)
        Reserved Space ==> 0 (Cylinders)
     Initialize Volume ==> N (Y or N)
Note: Only the volume serial and volume type are required for online volumes
     when the DYNAMIC DASD INFO variable is set to Yes.
```
#### *Figure 62. Panel: Display and change volume attributes*

Use caution in resetting volumes from 'Initialize Volume NO' to 'Initialize Volume YES'. Doing so causes the volume to be initialized by the installation jobs, and any existing data on the volume is lost.

Volumes for which Initialize Volume is set to NO must be online, even if DYNAMIC DASD INFO is set to NO.

To save your changes to the volume, press Enter. You return to the Current Volume Configuration display.

# **Examples of using automatic assignment**

How you achieve the recommended system layout depends on whether you are starting with an entirely new system or bringing forward a saved configuration to be merged with the new order. And, in the later case, whether you are using the Recommended System Layout option for the first time, or have already used it on the saved configuration.

This section presents the panel sequence for each of these situations. To determine a course of action, review each example and choose the one that best matches your objectives, as listed below:

- v "Example 1: Using ALL without a saved configuration"
- v ["Example 2: Using ALL with a saved configuration" on page 100](#page-115-0)
- v ["Example 3: Using NEW with a saved configuration" on page 103](#page-118-0)
- v ["Example 4: Using PARTIAL with a saved configuration" on page 105.](#page-120-0)

## **Example 1: Using ALL without a saved configuration**

Follow this path if you are installing a ServerPac order for the first time, or if you are not using a saved configuration as the basis of your new system. This approach creates a new configuration based only on the new order to be installed.

Select "Automatic Data Set Assignment" (Option **A**) from the Modify System Layout Options panel. The panel shown in Figure 63 is displayed.

```
CPPP625B --------- Automatic Data Set Assignment ( MD053718 ) ----------
OPTION ==A - ALL Assign all target and DLIB data sets in the configuration
                   to physical volumes automatically. This option creates a
                  recommended system layout.
     N - NEW Add new data sets to an existing configuration. This
option automatically assigns new data sets, but preserves
                    the placement of previously-assigned data sets in your
                    saved configuration.
    P - PARTIAL Assign new data sets and reassign some existing data sets
                     to physical volumes. This option automatically assigns
all new data sets to physical volumes, as well as data
                    sets from selected volumes in the saved configuration.
Enter EITHER a default device type OR a model volume below:
Default Device Type ==> 3390-9 (For example, 3390-9)<br>Model after Volume ==> (For example, ZOSRES)
 Model after Volume \n= >
```
*Figure 63. Panel: Modify system layout options*

Because you are not including a saved configuration in the new configuration, the only selectable setting on this panel is **A**ll. This setting causes the dialog to automatically assign all target and DLIB data sets in your order to physical volumes.

On the Automatic Data Set Assignment panel, you must enter either a device type or a model volume to specify the type of device to be used if the dialog creates more volumes for data set assignments. Check this value to ensure that the device type is available for this installation. To see a list of other available devices, enter a question mark (**?**) in the Default Device Type field and press Enter. You can then select the device type you want from the pop-up display. A configuration can include more than one device type.

If the DYNAMIC DASD INFO variable is set to Y, the model volume must be online. If DYNAMIC DASD INFO is set to N, the model volume must already exist in the configuration.

Enter **A**ll and press Enter. The current volume configuration is shown (Figure 64).

|   | $COMMAND ==$                   |                       |                                    |                |                                         | CPPP625C ---- Automatic Data Set Assignment (MD053718) ---- ROW 1 TO 7 OF 7 |                                 | $SCROL$ ==> $PAGE$         |
|---|--------------------------------|-----------------------|------------------------------------|----------------|-----------------------------------------|-----------------------------------------------------------------------------|---------------------------------|----------------------------|
|   |                                |                       | Current Volume Configuration       |                |                                         |                                                                             |                                 | $Scope==> ALL$             |
|   |                                |                       | Primary Commands: (? Reset Create) |                |                                         | Line Commands: (Select Insert List Move After Before eXclude)               |                                 |                            |
|   |                                |                       |                                    |                |                                         |                                                                             |                                 |                            |
| S | Phys.<br>Volume                | Volume<br>Type        | Sequence<br>Number                 | Device<br>Type |                                         | Used + Volume<br>Reserved Threshold Data                                    |                                 | Existing Reserved<br>Space |
|   | <b>MVSRES</b><br><b>MVSDLB</b> | TARGET<br><b>DLIB</b> | --------<br>T <sub>01</sub><br>D01 | $3390 - 3$     | --------<br>$3390 - 3$ 315 %<br>$224$ % | 85%<br>85%                                                                  | -------- -<br>$0 \approx$<br>0% | 0%<br>0%                   |

*Figure 64. Panel: Current volume configuration*

Here, the configuration consists of a target volume (MVSRES), a DLIB volume (MVSDLB), and a catalog volume (MVSCAT). Because MVSCAT contains only operational data sets, this volume is excluded from automatic assignments, and therefore is not shown in the panel display. Observe that MVSRES and MVSDLB are overallocated.

If you plan to rename these volumes, select the volumes now through line command S and rename them as needed. Later, when the new configuration is created, it is more difficult to rename these volumes.

If you choose to change the device type, do so now through line command S, rather than after you create the new configuration (by entering the **CR**eate command on the Current Volume Configuration panel). Otherwise, the volume might become overallocated (for example, if the default is 3390-9 and you change it to 3390-3).

To have the dialog create the new configuration, enter the primary command **CR**eate and press Enter. The panel shown in [Figure 65 on page 99](#page-114-0) is displayed, allowing you to confirm this action before continuing.

<span id="page-114-0"></span>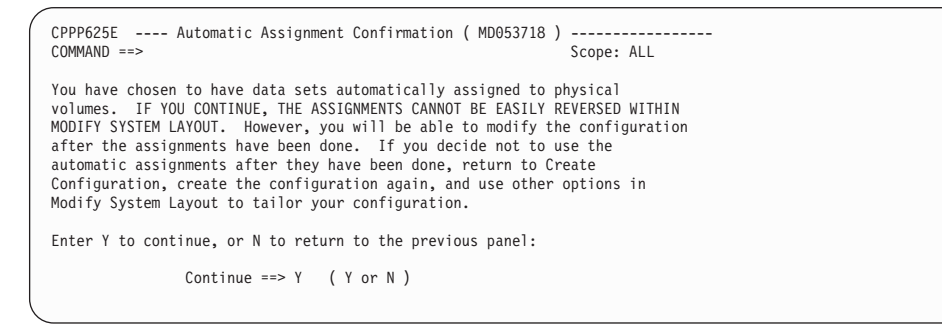

*Figure 65. Panel: Automatic assignment confirmation*

To continue, press Enter. The CustomPac progress panel is displayed (as shown in Figure 66) as volumes are assigned.

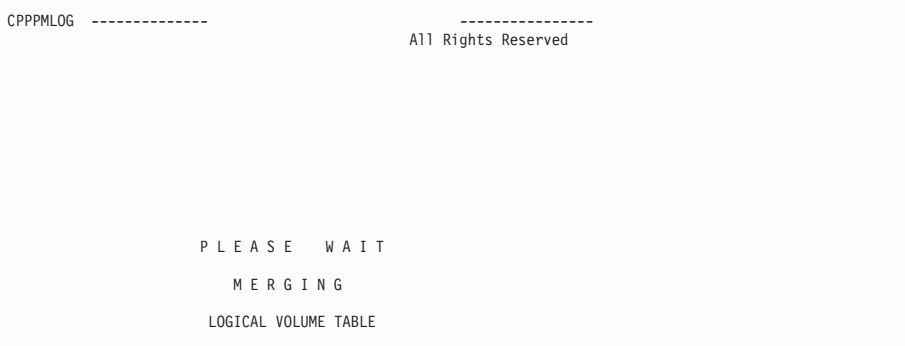

*Figure 66. Panel: Automatic assignment progress panel*

After Recommended System Layout completes, the Current Volume Configuration panel (Figure 67) is displayed again to show you the new configuration.

|               |               |                                    | CPP0625014I Automatic data set assignment complete. |                                                               |    |              |
|---------------|---------------|------------------------------------|-----------------------------------------------------|---------------------------------------------------------------|----|--------------|
|               |               | Current Volume Configuration       |                                                     |                                                               |    | Scope==> ALL |
|               |               | Primary Commands: (? Reset Create) |                                                     |                                                               |    |              |
|               |               |                                    |                                                     | Line Commands: (Select Insert List Move After Before eXclude) |    |              |
|               |               |                                    |                                                     |                                                               |    |              |
|               |               |                                    |                                                     | Phys. Volume Sequence Device Used + Volume Existing Reserved  |    |              |
| S Volume Type |               | Number                             |                                                     | Type Reserved Threshold Data                                  |    | Space        |
|               |               |                                    |                                                     |                                                               |    |              |
|               |               | ---------                          |                                                     |                                                               | .  |              |
|               |               | MVSRES TARGET T01                  |                                                     | $3390-3$ 84 % 85 % 0 %                                        |    | 0%           |
|               | TARG02 TARGET | T <sub>02</sub>                    |                                                     | 3390-3 83 % 85 % 0 % 0 %                                      |    |              |
|               |               | TARG03 TARGET T03                  |                                                     |                                                               |    |              |
|               |               | s TARG04 TARGET T04                |                                                     | 3390-3 85 % 85 % 0 % 0 %<br>$3390-3$ 62 % 85 % 0 %            |    | 0%           |
| MVSDLB DLIB   |               | D01                                |                                                     |                                                               |    | 0%           |
|               |               | DLIB02 DLIB D02                    |                                                     | 3390-3 83 % 85 % 0 %<br>3390-3 83 % 85 %                      | 0% | 0%           |
| DLIB03 DLIB   |               | D03                                |                                                     | $3390-3$ 55 % 85 %                                            | 0% | 0%           |

*Figure 67. Panel: Current volume configuration*

The new configuration is shown. Observe the following results:

- <span id="page-115-0"></span>• Four target volumes and three DLIB volumes were used for the new configuration: MVSRES, TARG02, TARG03, TARG04, MVSDLB, DLIB02, and DLIB03.
- The volumes were assigned sequence numbers T01 through T04, and D01 through D03, respectively, and are of the device type 3390-3.
- All but the last volumes of each type were filled close to the threshold (85%). The final volumes, TARG04 and DLIB03, contain the remainder of the target and DLIB data sets from your order.
- No volumes are over-allocated.

In some cases, you might find that the dialog creates more volumes than you think you need. If the last target or DLIB volume has very little used space and you want to eliminate it by placing its data sets on other volumes, you can reassign the volume's data sets using the dialog's View and Change Facility (Option C on the Modify System Layout Options panel). Select "Current PVOL," select each volume in turn, and then use the CHANGE PVOL command to move the data sets to other volumes. For more information, see ["Viewing and changing data sets" on page](#page-122-0) [107.](#page-122-0)

If you decide to change the volumes after the new configuration has been created, use Option V from the Modify System Layout Options panel (shown in [Figure 59](#page-102-0) [on page 87\)](#page-102-0) to display the Summary of Physical Volumes and modify the volume names accordingly, as described in ["Displaying a summary of physical volumes"](#page-153-0) [on page 138.](#page-153-0)

# **Example 2: Using ALL with a saved configuration**

This approach creates a new configuration based on your order and a saved configuration. Follow this path if you want the dialog to restructure your saved configuration in accordance with IBM's recommended system layout.

Select "Automatic Data Set Assignment" (Option **A**) from the Modify System Layout Options panel. The panel shown in Figure 68 is displayed.

```
CPPP625B --------- Automatic Data Set Assignment ( MD053718 ) ----------
OPTION ==>
   A - ALL Assign all target and DLIB data sets in the configuration
                to physical volumes automatically. This option creates a
               recommended system layout.
   N - NEW Add new data sets to an existing configuration. This
                option automatically assigns new data sets, but preserves
                the placement of previously-assigned data sets in your
                saved configuration.
   P - PARTIAL Assign new data sets and reassign some existing data sets
                to physical volumes. This option automatically assigns
                all new data sets to physical volumes, as well as data
                sets from selected volumes in the saved configuration.
Enter EITHER a default device type OR a model volume below:
Default Device Type ==> 3390-9 (For example, 3390-9)
 Model after Volume ==> MODVOL (For example, ZOSRES)
```
*Figure 68. Panel: Modify system layout options*

To reassign all target and DLIB data sets (saved and new), choose the ALL setting to cause the dialog to automatically assign these data sets to your DASD volumes, <span id="page-116-0"></span>based on data set type. The ALL setting allows the dialog to create a new configuration that will follow the recommended system layout as much as possible.

On the Automatic Data Set Assignment panel, you must enter either a device type or a model volume to specify the type of device to be used if the dialog creates more volumes for data set assignments. If you choose to specify a model volume, either the volume must already be in the configuration or you must have set the DYNAMIC DASD INFO variable to **Y** and the volume must be online.

If you choose to specify a device type, ensure that device type has been defined to the dialog. To see a list of other available devices, enter a question mark (**?**) in the Default Device Type field and press Enter. You can then select the device type you want from the pop-up display.

Press Enter. The panel shown in Figure 69 is displayed, showing the current configuration that you would see if the model volume "MODVOL" specified on the previous panel happened to be a 3390-3.

|   | $COMMAND ==$ |             |                                    |                 |          | CPPP625C ---- Automatic Data Set Assignment ( $MD053718$ ) ---- ROW 1 TO 7 OF 7 |                   | $SCROLL == > PAGE$ |
|---|--------------|-------------|------------------------------------|-----------------|----------|---------------------------------------------------------------------------------|-------------------|--------------------|
|   |              |             | Current Volume Configuration       |                 |          |                                                                                 |                   | Scope==> ALL       |
|   |              |             | Primary Commands: (? Reset Create) |                 |          | Line Commands: (Select Insert List Move After Before eXclude)                   |                   |                    |
|   | Phys.        | Volume      | Sequence                           |                 |          | Device Used + Volume                                                            | Existing Reserved |                    |
| S | Volume       | Type        | Number                             | Type            | Reserved | Threshold                                                                       | Data              | Space              |
|   | MARNA1       | TARGET      | T01                                | 3390-3          | 99%      | 85%                                                                             | 0 %               | 0%                 |
|   | MARNA2       | TARGET      | T02                                | $3390 - 3$      | 85%      | 85%                                                                             | 0%                | 0%                 |
|   | MARNA3       | TARGET      | T <sub>0</sub> 3                   | $3390 - 3$      | 85%      | $85\frac{6}{3}$                                                                 | 0%                | 0%                 |
|   | MARNA4       | TARGET      | T04                                | $3390 - 3$      | 84%      | 85%                                                                             | 0%                | 0%                 |
|   | OSDLB1       | <b>DLIB</b> | D01                                | $3390 - 3$ 95 % |          | $85*$                                                                           | 0%                | 0%                 |
|   | OSDLB2       | <b>DLIB</b> | D <sub>0</sub> 2                   | $3390 - 3$ 94 % |          | 85%                                                                             | $\theta$ %        | 0%                 |
|   | OSDLB3       | <b>DLIB</b> | D <sub>0</sub> 3                   | $3390 - 3$      | 81%      | 85%                                                                             | 0%                | 0%                 |
|   |              |             |                                    |                 |          |                                                                                 |                   |                    |

*Figure 69. Panel: Current volume configuration*

When you reuse a saved configuration, you already have target and DLIB volumes. Note that the contents of several volumes (MARNA1, OSDLIB1, OSDLIB2) exceed 85% of capacity.

In this panel, you can use line command X (eXclude) to select volumes for removal from the work configuration (the volumes are not removed from the work configuration until after you enter the **CR**eate command to create the configuration). The dialog does not use excluded volumes for data set assignments.

To have the dialog create the new configuration, enter the primary command **CR**eate and press Enter. The panel shown in [Figure 70 on page 102](#page-117-0) is displayed, allowing you to confirm this action before continuing.

<span id="page-117-0"></span>CPPP625E ---- Automatic Assignment Confirmation ( MD053718 ) ----------------- COMMAND ==> Scope: ALL You have chosen to have data sets automatically assigned to physical volumes. IF YOU CONTINUE, THE ASSIGNMENTS CANNOT BE EASILY REVERSED WITHIN MODIFY SYSTEM LAYOUT. However, you will be able to modify the configuration after the assignments have been done. If you decide not to use the automatic assignments after they have been done, return to Create Configuration, create the configuration again, and use other options in Modify System Layout to tailor your configuration. Enter Y to continue, or N to return to the previous panel: Continue ==>  $Y$  (  $Y$  or  $N$  )

*Figure 70. Panel: Automatic assignment confirmation*

Be aware that the dialog organizes logical volumes very differently from the manner in which you assigned them in previous releases. If you attempt to use the older dialog functions (the Summary Display Commands) to manage the configuration after using Recommended System Layout, you will the find the old groupings to be replaced. Therefore, use either Recommended System Layout to derive logical volumes automatically, or the Summary Display Commands to derive logical volumes manually, but not a combination of both.

To continue, press Enter. The CustomPac progress panel is displayed as volumes are assigned.

After Recommended System Layout completes, the Current Volume Configuration panel [\(Figure 69 on page 101\)](#page-116-0) is displayed again, to show you the new configuration.

Press Enter. The panel shown in Figure 71 is displayed, showing the current configuration.

|    | $COMMAND ==$    |        |                                    |            |          | CPPP625C ---- Automatic Data Set Assignment (MD053718) ---- ROW 1 TO 7 OF 7 |                           | $SCROL = => PAGE$ |
|----|-----------------|--------|------------------------------------|------------|----------|-----------------------------------------------------------------------------|---------------------------|-------------------|
|    |                 |        | Current Volume Configuration       |            |          |                                                                             |                           | $Scope==> ALL$    |
|    |                 |        | Primary Commands: (? Reset Create) |            |          | Line Commands: (Select Insert List Move After Before eXclude)               |                           |                   |
| S. | Phys.<br>Volume | Type   | Number                             | Type       | Reserved | Volume Sequence Device Used + Volume<br>Threshold                           | Existing Reserved<br>Data | Space             |
|    | MARNA1          | TARGET | T01                                | $3390 - 3$ | 85%      | 85%                                                                         | 0%                        | 0%                |
|    | MARNA2          | TARGET | T <sub>02</sub>                    | $3390 - 3$ | 85%      | 85%                                                                         | 0%                        | 0%                |
|    | MARNA3          | TARGET | T <sub>0</sub> 3                   | $3390 - 3$ | 85%      | 85%                                                                         | 0%                        | 0%                |
|    | MARNA4          | TARGET | T <sub>04</sub>                    | $3390 - 3$ | 85%      | 85%                                                                         | 0%                        | 0 %               |
|    | TARG05          | TARGET | T05                                | $3390 - 3$ | $13*$    | 85%                                                                         | 0%                        | 0%                |
|    | OSDLB1          | DLIB   | D01                                | $3390 - 3$ | 85%      | 85%                                                                         | 0%                        | 0%                |
|    | OSDLB2          | DLIB   | D <sub>02</sub>                    | $3390 - 3$ | 85%      | 85%                                                                         | 0%                        | 0%                |
|    | OSDLB3          | DLIB   | D03                                | 3390-3     | 85%      | 85%                                                                         | 0%                        | 0%                |
|    | DLIB04          | DLIB   | D04                                | $3390 - 3$ | $15*$    | 85%                                                                         | 0%                        | 0%                |
|    |                 |        |                                    |            |          | ******************************* Bottom of Data **************************** |                           |                   |

*Figure 71. Panel: Current volume configuration*

The new configuration is shown. Observe the following results:

• The new configuration required five target volumes and four DLIB volumes. These volumes were assigned sequence numbers T01 through T05, and D01 through D04, respectively.

<span id="page-118-0"></span>v Because the saved configuration contained several volumes that exceeded 85% of capacity, the dialog created two new volumes (TARG05 and DLIB04) of the default device type to reduce the use of volumes to no more than 85%. In the resulting configuration, all but the last volumes of each type were filled close to the threshold (85%).

# **Example 3: Using NEW with a saved configuration**

This approach creates a new configuration by automatically assigning data sets in your order that are not present in your saved configuration. Follow this path if you want the dialog to preserve your saved configuration, but assign new data sets automatically. In this example, NEW is used with a configuration for which automatic assignment was not done previously.

Select "Automatic Data Set Assignment" (Option **A**) from the Modify System Layout Options panel. The panel shown in Figure 72 is displayed.

```
CPPP625B --------- Automatic Data Set Assignment ( MD053718 ) ----------
OPTION ==A - ALL Assign all target and DLIB data sets in the configuration
                 to physical volumes automatically. This option creates a
                 recommended system layout.
    N - NEW Add new data sets to an existing configuration. This
                 option automatically assigns new data sets, but preserves
                 the placement of previously-assigned data sets in your
                 saved configuration.
    P - PARTIAL Assign new data sets and reassign some existing data sets
                  to physical volumes. This option automatically assigns
all new data sets to physical volumes, as well as data
                 sets from selected volumes in the saved configuration.
Enter EITHER a default device type OR a model volume below:
Default Device Type ==> 3390-9 (For example, 3390-9)
                                   (For example, ZOSRES)
```
*Figure 72. Panel: Modify system layout options*

Select the NEW setting to cause the dialog to automatically assign data sets that are new to the configuration to physical volumes. The dialog preserves the assignment of data sets that exist on volumes in the saved configuration.

On the Automatic Data Set Assignment panel, you must enter either a device type or a model volume to specify the type of device to be used if the dialog creates more volumes for data set assignments. Check this value to ensure that the device type is available for this installation. To see a list of other available devices, enter a question mark (**?**) in the Default Device Type field and press Enter. (The list of available devices contain only the devices that have already been defined or whose characteristics have already been discovered.) You can then select the device type you want from the pop-up display. A configuration can include more than one device type.

If the DYNAMIC DASD INFO variable is set to Y, the model volume must be online. If DYNAMIC DASD INFO is set to N, the model volume must exist in the configuration.

Press Enter. The panel shown in [Figure 73 on page 104](#page-119-0) is displayed, showing the current configuration.

<span id="page-119-0"></span>CPPP625C ---- Automatic Data Set Assignment ( MD053718 ) ---- ROW 1 TO 7 OF 7 COMMAND ==> SCROLL ==> PAGE Current Volume Configuration Scope==> ALL Primary Commands: (? Reset Create) Line Commands: (Select Insert List Move After Before eXclude) Phys. Volume Sequence Device Used + Volume Existing Reserved S Volume Type Number Type Reserved Threshold Data Space - ------ ------ -------- ------ -------- --------- -------- -------- MARNA1 TARGET T01 3390-3 92 % 90 % 0 % 0 %<br>MARNA2 TARGET T02 3390-3 85 % 90 % 0 % 0 %<br>MARNA3 TARGET T04 3390-3 86 % 90 % 0 % 0 %<br>MARNA4 TARGET T04 3390-3 27 % 90 % 0 % 0 % MARNA2 TARGET T02 3390-3 85 % 90 % 0 % 0 %<br>
MARNA3 TARGET T03 3390-3 86 % 90 % 0 % 0 %<br>
MARNA4 TARGET T04 3390-3 28 % 90 % 0 % 0 %<br>
OSDLB1 DLIB D02 3390-3 86 % 90 % 0 % 0 %<br>
OSDLB2 DLIB D02 3390-3 86 % 90 % 0 % 0 % OSDLB2 DLIB D02 3390-3 86 % 90 % 0 % 0 % OSDLB3 DLIB D03 3390-3 38 % 90 % 0 % 0 % \*\*\*\*\*\*\*\*\*\*\*\*\*\*\*\*\*\*\*\*\*\*\*\*\*\*\*\*\*\*\* Bottom of Data \*\*\*\*\*\*\*\*\*\*\*\*\*\*\*\*\*\*\*\*\*\*\*\*\*\*\*

*Figure 73. Panel: Current volume configuration*

The dialog treats data sets in the saved configuration as existing data sets, and data sets that appear only in the new order as new data sets. Because automatic assignment has never been done for this configuration, your existing target and DLIB volumes lack volume sequence numbers. In this case, the dialog shows the sequence numbers for these volumes as they would appear after an automatic assignment.

If you want the volumes to be used in a different order, use this panel to reposition the volumes. The dialog will adjust the volume sequence numbers accordingly.

Because you limited automatic assignments to only new data sets, the dialog will use up to 100% of a volume's capacity for existing data sets and will assign new data sets to a volume that has reached up to 90% of its capacity. This additional space allows for the possible expansion of existing data sets and increases the likelihood that data sets of a given type will be placed together.

On this panel, you can use line command X to make a volume ineligible for the assignment of new data sets; the volume remains in the work configuration and its existing data set assignments are left unchanged.

Enter the primary command **CR**eate on the Current Volume Configuration display to create a new configuration. The Automatic Assignment Confirmation panel is displayed, allowing you to confirm this action before continuing.

Recommended System Layout organizes logical volumes very differently from how they were organized in previous releases. If you attempt to use the older dialog functions (the Summary Display Commands) to manage the configuration after using Recommended System Layout, you will the find the old groupings to be replaced. Therefore, use either Recommended System Layout to derive logical volumes automatically, or the Summary Display Commands to derive logical volumes manually, but not a combination of both.

To continue, press Enter. The CustomPac progress panel is displayed as volumes are assigned. After Recommended System Layout completes, the Current Volume Configuration panel (Figure 73) is displayed again.

<span id="page-120-0"></span>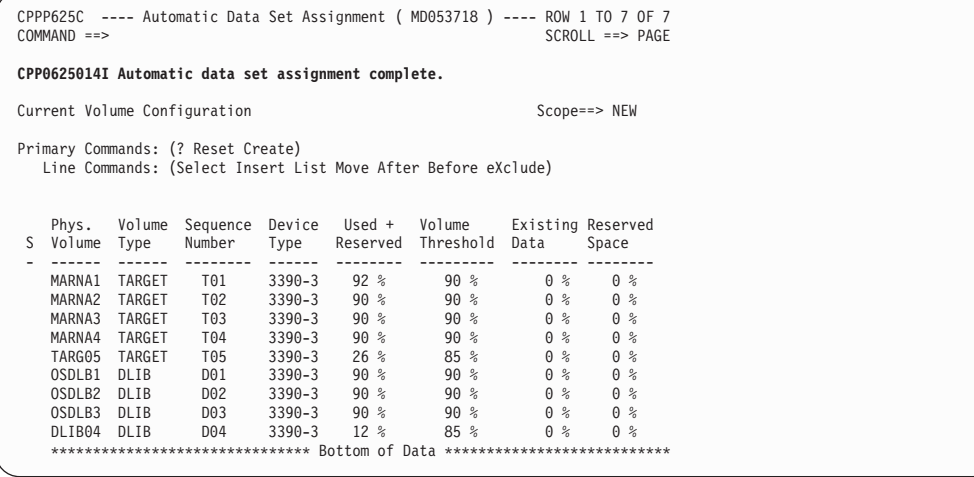

*Figure 74. Panel: Current volume configuration*

The new configuration is shown. Observe the following results:

- The dialog preserved the data set assignments of the saved configuration.
- The dialog automatically assigned all new target and DLIB data sets to volumes.
- v The dialog created two new volumes (TARG05 and DLIB04) because the new order would exceed the capacity threshold of the existing volumes. The dialog restricts the other volumes from any additional data set assignments.

### **Example 4: Using PARTIAL with a saved configuration**

Follow this path if you are reusing a saved configuration and want to preserve some of your existing data set assignments, but not all of them. The PARTIAL setting allows you to redistribute data sets, which is useful if your volumes become overallocated as data sets in the configuration grow over time.

Select "Automatic Data Set Assignment" (Option A) from the Modify System Layout Options panel. The panel shown in Figure 75 is displayed.

| $OPTION ==$             | CPPP625B --------- Automatic Data Set Assignment ( MD053718 ) ----------                                                                                                    |
|-------------------------|----------------------------------------------------------------------------------------------------|
| $A - ALL$               | Assign all target and DLIB data sets in the configuration<br>to physical volumes automatically. This option creates a<br>recommended system layout.                                                                                                 |
| $N - NEW$               | Add new data sets to an existing configuration. This<br>option automatically assigns new data sets, but preserves<br>the placement of previously-assigned data sets in your<br>saved configuration.                                                 |
|                         | P - PARTIAL Assign new data sets and reassign some existing data sets<br>to physical volumes. This option automatically assigns<br>all new data sets to physical volumes, as well as data<br>sets from selected volumes in the saved configuration. |
|                         | Enter EITHER a default device type OR a model volume below:                                                                                                    |
| Model after Volume $==$ | Default Device Type ==> 3390-9<br>$(For example, 3390-9)$<br>(For example, ZOSRES)                                                                                                    |

*Figure 75. Panel: Modify system layout options*

To reassign some data sets but not all, choose the PARTIAL setting. During automatic data set assignment, the dialog reassigns all data sets on volumes that you explicitly exclude through line command X on the next panel.

On the Automatic Data Set Assignment panel, you must enter either a device type or a model volume to specify the type of device to be used if the dialog creates more volumes for data set assignments. Check this value to ensure that the device type is available for this installation. To see a list of other available devices, enter a question mark (**?**) in the Default Device Type field and press Enter. (The list of available devices will contain only the devices that have already been defined or whose characteristics have already been discovered.) You can then select the device type you want from the pop-up display. A configuration can include more than one device type.

If the DYNAMIC DASD INFO variable is set to Y, the model volume must be online. If DYNAMIC DASD INFO is set to N, the model volume must already exist in the configuration.

Press Enter. The panel shown in Figure 76 is displayed, showing the current configuration.

| $COMMAND ==$                    |                  |                                    |                                        |                   |                                                               |                | CPPP625C ---- Automatic Data Set Assignment (MD053718) ---- ROW 1 TO 7 OF 7<br>$SCROLL \n= > PAGE$ |  |
|---------------------------------|------------------|------------------------------------|----------------------------------------|-------------------|---------------------------------------------------------------|----------------|----------------------------------------------------------------------------------------------------|--|
|                                 |                  | Current Volume Configuration       |                                        |                   |                                                               |                | Scope==> PARTIAL                                                                                   |  |
|                                 |                  | Primary Commands: (? Reset Create) |                                        |                   | Line Commands: (Select Insert List Move After Before eXclude) |                |                                                                                                    |  |
| Phys.<br>Volume                 | Volume<br>Type   | Sequence<br>Number                 | Type                                   | Reserved          | Device Used + Volume<br>Threshold                             | Data           | Existing Reserved<br>Space                                                                         |  |
| MARNA1<br>MARNA2                | TARGET<br>TARGET | T01<br>T <sub>02</sub>             | $3390 - 3$<br>$3390 - 3$               | 92%<br>85%        | 90%<br>90%                                                    | 0%<br>0%       | 0%<br>0%                                                                                           |  |
| MARNA3<br>MARNA4<br>OSDLB1 DLIB | TARGET<br>TARGET | T03<br>T <sub>04</sub><br>D01      | $3390 - 3$<br>$3390 - 3$<br>$3390 - 3$ | 86%<br>27%<br>88% | 90%<br>90%<br>90%                                             | 0%<br>0%<br>0% | 0%<br>0%<br>0%                                                                                     |  |
| OSDLB2<br>OSDLB3                | DLIB<br>DLIB     | D <sub>02</sub><br>D03             | $3390 - 3$<br>3390-3                   | 86%<br>38%        | 90%<br>90%                                                    | 0%<br>0%       | 0%<br>0%                                                                                           |  |
|                                 |                  |                                    |                                        |                   |                                                               |                |                                                                                                    |  |

*Figure 76. Panel: Current volume configuration*

To make the data sets on an existing volume (MARNA2) available for automatic assignment, enter the e**X**clude line command to the left of the volume. The dialog will reassign the data sets on this volume.

Enter the primary command **CR**eate on the Current Volume Configuration display (Figure 76) to create a new configuration. The Automatic Assignment Confirmation panel is displayed, allowing you to confirm this action before continuing.

To continue, press Enter. The CustomPac progress panel is displayed as volumes are assigned.

After Recommended System Layout completes, the Current Volume Configuration panel [\(Figure 77 on page 107\)](#page-122-0) is displayed again.

<span id="page-122-0"></span>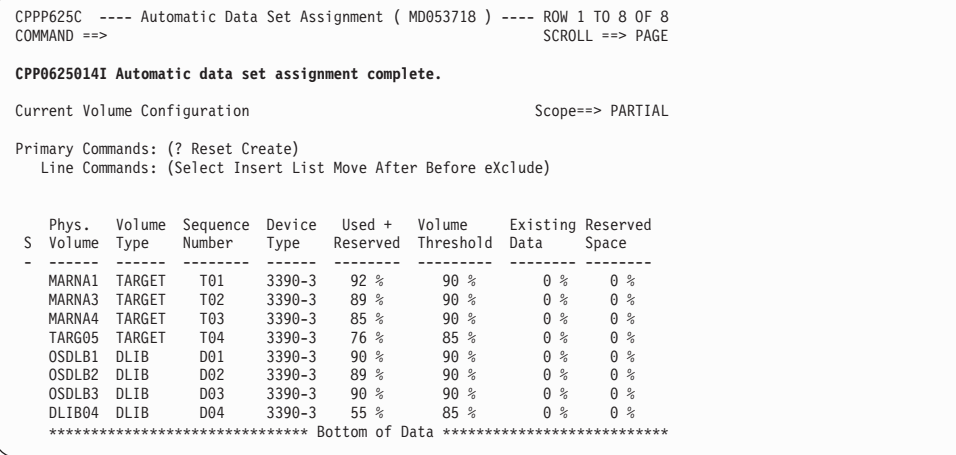

*Figure 77. Panel: Current volume configuration*

The new configuration is shown. Observe the following results:

- All data set assignments except those on MARNA2 (which was excluded), were preserved. MARNA2's data sets were reassigned.
- Data sets on the volumes with sequence numbers T01, T03, T04, and D01-D03 were not reassigned, but stayed where they were.
- The final volumes of each type, TARG05 and DLIB04, have increased to 76% and 55% of capacity, respectively. (As have some of the others, because the volume threshold was 90% and not all were previously 90% full.)

# **Viewing and changing data sets**

The dialog provides you with a general-purpose view and change facility for working with groups of data sets in your configuration. With this facility, you can:

- Display groups of data sets in your configuration by various attributes
- Make changes to all or some of the data sets in a displayed group
- Save lists of groups you display.

For example, you can use the View and Change Facility to do the following tasks:

- v Identify your ISPF panel libraries, so that you can consolidate them through the **M**erge line command
- Identify your link list libraries, so you can increase their primary space allocation amounts, or cause each of them to be allocated without secondary space. Also, a saved list of these data sets can be useful during migration to other systems after the installation has been completed.
- v Identify and save lists of LPA and APF list libraries. These lists are useful when updating catalogs and parmlib during migration to production systems.
- Identify the unrenameable data sets, or those required in the master catalog, and change their status
- Identify all new data sets. This list is useful, for example, when adding security system definitions, updating production PROCs, and in determining what new entries are needed in production master catalogs during migration.
- Identify data sets that were shipped with no secondary space allocation.

To access the View and Change Facility, select Option **C** from the Modify System Layout Options panel. A panel with a list of possible attributes from which to select is displayed, as shown in [Figure 78 on page 109.](#page-124-0)

Generally, the process of viewing and changing data sets in the work configuration follows this flow:

- 1. Choose the attribute to display. For example, assume that you want to view the English language panel data sets in your configuration. Here, you begin by choosing the "Element Type" attribute.
- 2. Narrow the scope of the display to only those data sets having one or more possible values for the attribute. In this example, choose the values PNL, PNLENU and PNLENP to create a list of the English language panel libraries in your configuration.
- 3. On the resulting display, you can enter **CH**ange or **M**erge line commands for some or all of the data sets in this list, or you can save the list to a separate file for later examination.

You can change data sets in various ways, including the following examples:

- Change high-level qualifiers or names
- Assign data sets on the list to different volumes
- Override the "unrenameable" or "required in master catalog" attributes
- Change eligible data sets from PDS to PDSE (or back again)
- Change eligible UNIX file systems from HFS to zFS (or back again)
- v Change space allocation amounts and specify whether data sets will be allocated with secondary space.

For information about the **CH**ange command, see ["Making changes to data sets"](#page-127-0) [on page 112.](#page-127-0)

[Figure 78 on page 109](#page-124-0) shows the panel that is displayed when you access the dialog's View and Change Facility (Option **C** on the Modify System Layout Options panel).

<span id="page-124-0"></span>

| CPPP605R ------ Select Data Set View (MD053718) ------ Row 1 to 29 of 29<br>$SCROLL \n= > PAGE$<br>$COMMAND ==$                                                                                                    |                                                                                                    |  |  |  |  |  |  |
|----------------------------------------------------------------------------------------------------|----------------------------------------------------------------------------------------------------|--|--|--|--|--|--|
| Select a Data Set List View:                                                                                                    |                                                                                                    |  |  |  |  |  |  |
| Primary Commands: (?)<br>Line Commands: (Select)                                                                                                    |                                                                                                    |  |  |  |  |  |  |
| Display<br>S<br>---------------                                                                                                    | Data Set List Description                                                                                                    |  |  |  |  |  |  |
| Allocate New DS<br>APF Required<br>Current LVOL<br>Current PVOL<br>Cylinders<br>Data Set Origin<br>Data Set Type<br>Device Type<br>DDDEF Name<br>Element Type<br>LNKLST Eligible<br>LPA Eligible<br>LPA Required<br>LRECL<br>Master Catlg<br>Merge Status<br>Mount Point<br>New Data Set<br>Placement<br>Product Name<br>Renameable<br>RECFM<br>Secondary Space<br>Switchable<br>SMP/E SYSLIB<br>SMS-Eligible<br>SMS-Managed<br>SMS-Required<br><b>SST</b><br>Tracks<br><b>TVOL</b><br>Unit<br>Volume Number | Whether the data set is to be allocated<br>APF Authorization Required (Yes or No)<br>Assigned Logical Volume<br>Assigned Physical Volume<br>Current Data Set Size in Cylinders<br>Origin of data sets (IBM or User-Defined)<br>HFS, PDSE, PDS, SEQ, VSAM, or ZFS<br>Assigned Device Type<br>Owning Product DDDEF Name<br>Data Set Element Type (LMOD, PNLENU, EXEC, etc.)<br>Eligible for placement in the Link List (Yes or No)<br>Eligible for placement in LPA (Yes No)<br>Required in LPA List (Yes or No)<br>Logical Record Length<br>Must be in Master Catalog (Yes, No, or Overridden)<br>Merged and unmerged data sets<br>UNIX File System Mount Point<br>Whether data set is new in this order (Yes or No)<br>DLIB, Target, Operational<br>Name of the product, feature, or element<br>Whether rename is allowed (Yes, No, or Overridden)<br>Record Format (FB, VB, U, etc.)<br>Whether secondary space is allowed (Yes or No)<br>Can be changed between PDS/PDSE or HFS/zFS (Yes or No)<br>Data set in the SMP/E SYSLIB concatenation (Yes or No)<br>Whether data set may be SMS-managed (Yes or No)<br>Whether data set is SMS-managed (Yes or No)<br>Whether data set must be SMS-managed (Yes or No)<br>Subsystem Type (CICS, DB2, IMS, NCP)<br>Current Data Set Size in Tracks<br>Special target volume placement (FIRST or LAST)<br>Assigned Unit<br>Volume Sequence Numbers (Tnn, Dnn, and Bnn)<br>************************* Bottom of Data *************************** |  |  |  |  |  |  |

*Figure 78. Panel: Select a data set view*

The list of attributes is scrollable. You can view data sets by any single attribute; you cannot select more than one attribute at a time. In Figure 78, the attribute "Data Set Origin" is selected; this is the first step in displaying a list of the data sets that are IBM-shipped or User-Defined.

Use the **S**elect line command to select an attribute to display and press Enter. The dialog displays a second panel with the values found for the selected attribute. In [Figure 79 on page 110,](#page-125-0) for example, the value **IBM** is selected for the attribute "Data Set Origin."

```
CPPP605S ---- Select Values to Display (MD053718) -- Row 1 to 2 of 2<br>COMMAND ==>
                                                           SCROL = => PAGESelect list for: Data Set Origin
Select values for which data sets are to be listed and press Enter:
Primary Commands: (?)
   Line Commands: (Select SS)
 S Values
   - ---------------
    T<sub>BM</sub>
   User-Defined
 ******************************* Bottom of Data **********************
```
*Figure 79. Panel: Select values to display*

The dialog displays only values that are applicable to the order. For example, if you attempt to display the Data Set Origin data sets in an order that does not contain User-Defined data sets, the only displayed value is **IBM**.

For the Values section, IBM indicates IBM-defined data sets while User-Defined indicates user-defined data sets.

Select the values for the attribute to display and press Enter. The dialog displays a list of the data sets that satisfy your search criteria. The values you selected are shown, along with the physical volumes for the data sets. For example, in Figure 80, the dialog displays the data sets that are shipped with your order by IBM.

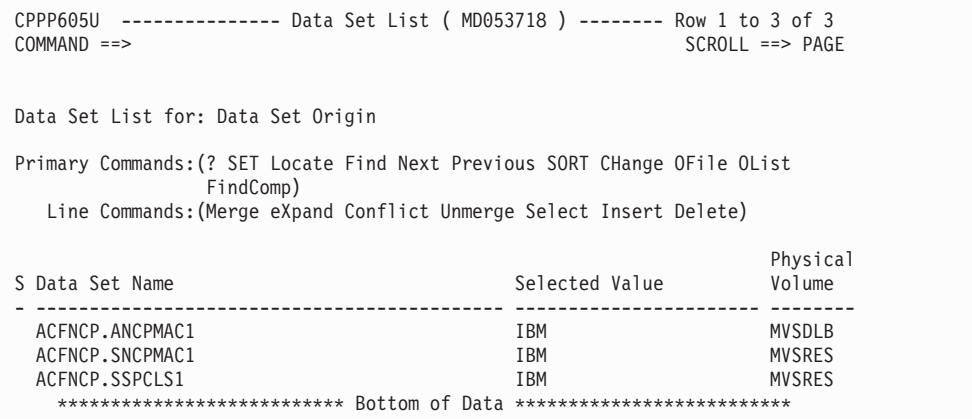

*Figure 80. Panel: Select values to display*

From this panel, you can make a number of changes to the data sets shown. For example, you could change all of the displayed link list data sets to set their secondary space allocation to zero (see ["Making changes to data sets" on page](#page-127-0) [112\)](#page-127-0). Your changes affect only the data sets that you select from the list.

The following primary commands are valid for this panel:

**? SET Locate Find Next Previous SORT**

These are standard commands for panels that display lists. See ["Primary](#page-26-0) [commands" on page 11.](#page-26-0)

### **CHANGE**

This command is used to make changes to data sets in display lists. Use **CH**ange to modify the various attributes and space requirements of multiple data sets. For information about the **CH**ange command, see ["CHANGE" on](#page-200-0) [page 185.](#page-200-0)

#### **OFILE**

This command writes this data set list to a user-defined file. For information about the **OF**ile command, see ["OFILE" on page 206.](#page-221-0)

#### **OLIST**

This command writes the list of data sets to the ISPF LIST data set. For information about the **OL**ist command, see ["OLIST" on page 208.](#page-223-0)

### **FindComp**

This command helps you find a particular component data set among your merged data sets — which can be useful, if you forget where you put the data set. Use this command to search on the shipped name of the data set or its modified name, using a full or partial data set name as input (as described in ["Finding "lost" component data sets" on page 120\)](#page-135-0). For information about the **F**ind**C**omp command, see ["FINDCOMP" on page 201.](#page-216-0)

The following line commands are valid for this panel:

### **Merge-related line commands, as in the following list:**

- **M** Starts the data set merge process by presenting a list of the currently displayed data sets that you can choose to merge into the selected data set. For more information, see ["Merging and](#page-130-0) [unmerging data sets" on page 115.](#page-130-0)
- **X** Expands the display of a merged data set to show its component data sets. The components of a merged data set are displayed in a scrollable pop-up window that allows you to review the attributes and space of the individual component data sets. This display also allows you to unmerge specific component data sets. For more information, see ["Merging and unmerging data sets" on page 115.](#page-130-0)
- **C** Displays any data sets (in a scrollable pop-up) that contain at least one member with the same name as the selected data set. The dialog automatically excludes these data sets from the Merge Candidates panel for the selected data set.
- **U** Unmerges the entire merged data set into its original, component data sets. For more information, see ["Merging and unmerging data](#page-130-0) [sets" on page 115.](#page-130-0)
- **S** Displays a panel on which you can change particular data set attributes. See ["Modifying a data set's attributes" on page 122.](#page-137-0)
- **I** Displays a panel on which you can add user-defined data sets. See ["Defining new user data sets" on page 129.](#page-144-0)
- **D** Displays a panel on which you can confirm the request to delete the user-defined data set. You cannot delete IBM supplied data sets. See ["Deleting user-defined data sets" on page 136.](#page-151-0)

# <span id="page-127-0"></span>**Making changes to data sets**

CHANGE is a powerful command that you can use to make changes to many data sets at once. Using CHANGE is much faster than making changes to individual data sets in the dialog, so you should use it whenever possible to save time. Use this command to perform tasks such as:

- Changing data set names
- Making unrenameable data sets renameable
- Changing data set types
- Changing the SMS management status
- Overriding the master catalog requirement for data sets
- Changing the physical volume for data sets
- Allocate secondary space for data sets shipped with no secondary space
- Changing logical volumes
- Changing data set space values.

Based on the parameters you specify on your CHANGE command, the dialog checks the data sets in the current display list and returns a **candidate list** of data sets that are eligible to be changed by the command. At this point, changes are only simulated; no data sets have actually been changed.

For example, Figure 81 shows a candidate list that simulates a change to data set types (for the CHANGE TYPE command).

| CPPP6050 ------------ Modify System Layout (MD053718) -- ROW 1 TO 4 OF 22<br>$COMMAND ==$   |                      |          |                                                                | $SCROL = => PAGE$        |
|---------------------------------------------------------------------------------------------|----------------------|----------|----------------------------------------------------------------|--------------------------|
| GLOBAL Change - Candidate List                                                              |                      |          | Change: Type                                                   |                          |
| Primary Commands: (? SET Locate Find Next Previous SORT CANcel)<br>Line Commands: (eXclude) |                      |          |                                                                |                          |
| S Data Set Name (01d New)                                                                   |                      |          | DS P.Volume/ Seq Logical<br>Type SMS STORCLAS No. Volume       |                          |
| AOP.AAOPEXEC<br>AOP.AAOPEXEC                                                                |                      |          | --- ---------- ---<br>PDS N DLIB02 D02 DLB308<br>PDSE N DLIB02 | D02 DLB308               |
| AOP.AAOPHFS<br>AOP.AAOPHFS                                                                  | <b>PDS</b><br>PDSE N | N.       | MVSDLB<br>MVSDLB                                               | D01 DLB318<br>D01 DLB318 |
| AOP.AAOPMENU<br>AOP.AAOPMENU                                                                | <b>PDS</b><br>PDSE   | N.<br>N. | DLIB02<br>DLIB02                                               | D02 DLB308<br>D02 DLB308 |
| AOP.AAOPPENU<br>AOP.AAOPPENU                                                                |                      |          | --- ---------- --- -<br>PDS N DLIB02<br>PDSE N DLIB02          | D02 DLB307<br>D02 DLB307 |
|                                                                                             |                      |          |                                                                |                          |

*Figure 81. Panel: Global change - candidate list for data set attributes*

You now must determine whether to commit the changes as shown in the display, cancel your change request, or exclude particular data sets from the candidate list before committing the changes. For example, the data sets shown in Figure 81 are currently in PDS format. Committing this change, however, would cause the data sets to be changed to PDSE format.

To commit the changes, press Enter or End. To cancel the changes, enter the **CAN**cel command and press Enter.

[Figure 82 on page 113](#page-128-0) shows an example of a candidate list that is displayed for changes to data set space values (for the CHANGE SPACE command).

<span id="page-128-0"></span>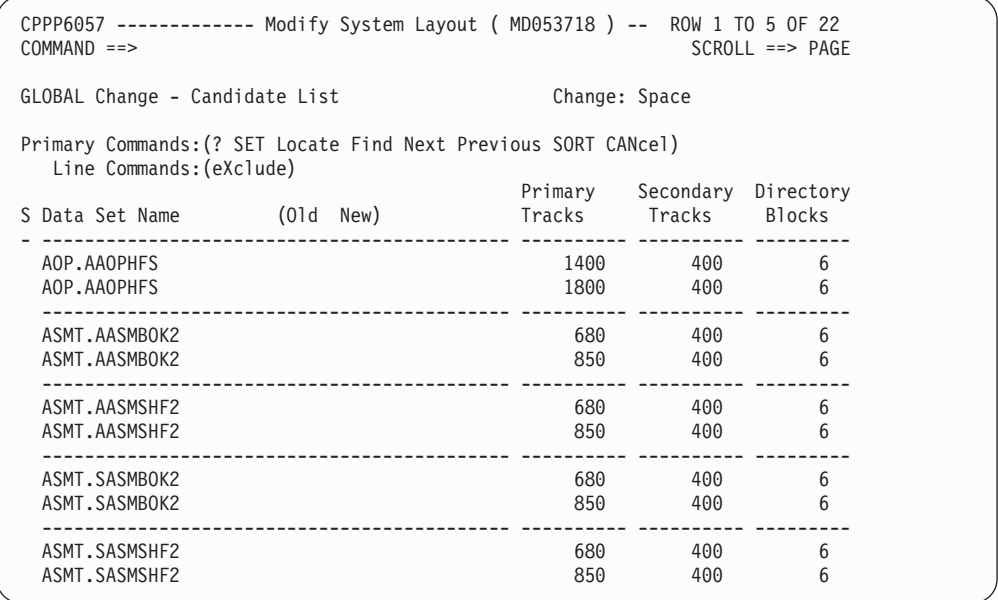

#### *Figure 82. Panel: Global change - candidate list for data set space values*

Any changes that you make to merged data sets through the **CH**ange command are applicable to their component data sets. These changes are retained even if you later unmerge the data set.

The following primary commands are valid for this panel:

#### **? SET Locate Find Next Previous SORT**

These are standard commands for panels that display lists. See ["Primary](#page-26-0) [commands" on page 11.](#page-26-0)

### **CANCEL**

This command, abbreviated as **CAN**, discards any changes that you have made to the data sets.

The following line command is valid for this panel:

**X** Excludes the selected data set from the list of data sets to be changed. The data set is not changed if the change is committed.

A detailed description of the **CH**ange command and its syntax can be found in [Appendix A, "Primary command reference," on page 185:](#page-200-0)

- ["CHANGE" on page 185](#page-200-0)
- ["CHANGE DSNAME" on page 187](#page-202-0)
- ["CHANGE DSNAME \\*HLQ\\*" on page 188](#page-203-0)
- ["CHANGE DSNTYPE" on page 189](#page-204-0)
- ["CHANGE LVOL" on page 190](#page-205-0)
- ["CHANGE MCAT" on page 191](#page-206-0)
- ["CHANGE PVOL" on page 192](#page-207-0)
- ["CHANGE RENAME" on page 194](#page-209-0)
- ["CHANGE SECOND" on page 195](#page-210-0)
- ["CHANGE SMS" on page 196](#page-211-0)

• ["CHANGE SPACE" on page 197](#page-212-0)

# **Some considerations for a maintenance system versus an IPL-able system**

IBM recommends certain data set restrictions to help avoid potential problems with maintaining a production environment. By default, ServerPac ships your order with these restrictions. For example, LNKLST data sets are shipped with no secondary space allocations and data sets required to be cataloged in the master catalog. If you plan to use your ServerPac environment for support of system maintenance only, you may consider changing some of the IBM recommendations shipped with your ServerPac order. Using the ServerPac installation dialogs, you can make some of the modifications listed below prior to executing the ServerPac installation jobs.

Using the Modify System Layout function within the ServerPac dialogs:

- To add secondary space allocation to your data sets shipped with Secondary space 0.
	- 1. Select **D** (Data Set Summary).
	- 2. Enter **CH SECOND Y** to set the secondary space to be 10% of the primary space.
	- 3. Use the **X** line command to exclude any data set that you don't want affected by this change.
	- 4. If you want to increase the secondary space to be more than 10% of the primary, you can now use the **CH SPACE** command.
- To remove the Master catalog requirement for data sets:
	- 1. Select **D** (Data Set Summary).
	- 2. Enter **CH MCAT N** to override the Must be in Master catalog attribute.
	- 3. Use the **X** line command to exclude any data set that you don't want affected by this change.
- v To allow unrenameable data sets to be renameable:
	- 1. Select **D** (Data Set Summary).
	- 2. Enter **CH RENAME Y** to override the unrenameable attribute.
	- 3. Use the **X** line command to exclude any data set that you don't want affected by this change.

# **Virtual storage management and LPA-eligible data sets**

ServerPac puts all LPA-eligible data sets in the LPA list, which will probably reduce the size of the private area below 16MB. The View and Change option lets you display some lists that can help you determine what to move to the link list, or, in some cases, simply remove from the LPA list.

There are four kinds of LPA-eligible data sets:

- 1. Those that must be in the LPA list for the system to work (like LPALIB),
- 2. Those you **do** need for a function you use to work (such as RMF's SERBLPA),
- 3. Those that can be placed either in the LPA list for better performance or in the link list (like DFSORT's SORTLPA), and
- 4. Those you **do not** need for a function to work (for example, ISAM's ISAMLPA, if you do not use ISAM).

To see how much virtual storage will be used by an LPA list data set, browse each one and sort the member list by Residency Mode (enter SORT RM on the command line). Scroll to the bottom, and see whether the data set has RMODE 24

<span id="page-130-0"></span>modules in it. If it does, you will use less virtual storage for LPA below 16MB if you remove it from the LPA list. Use these View and Change lists to help you decide what to move to the link list or simply remove from the LPA list:

- LPA Required (leave all of these data sets in the LPA list)
- LPA Eligible (those not required might be candidates for removing from the LPA list)
- LNKLST Eligible (you might be able to move some LPA Eligible data sets there).

For related information about virtual storage management, see the topic "How Placement Affects Virtual Storage" in z/OS MVS Initialization and Tuning Guide. Do not forget to compare the results to your current LPA list to see what changed.

# **Merging and unmerging data sets**

The dialog allows you to simplify your new configuration by merging some of the PDS and PDSE or HFS and zFS data sets in your order (see ["Merging UNIX file](#page-132-0) [system data sets" on page 117\)](#page-132-0). You can merge target data sets to reduce the number of libraries with similar attributes and uses. For example, you can merge ISPF panel libraries to consolidate them. Later, when you save your configuration through the Save Configuration command (see [Chapter 12, "Saving the](#page-188-0) [configuration," on page 173\)](#page-188-0), the dialog also saves the data for each merged data set and its component data sets. The merged data sets are then available for merging with future ServerPac orders.

Unmerging a data set causes its attributes and space allocations to revert to their pre-merge values, with the exception of changes made to merged data sets through the CHANGE command (these are retained). Therefore, to avoid possible extra work, you should complete all merges and unmerges before going on to modify the attributes and space allocations of your merged data sets (as described in ["Modifying a data set's attributes" on page 122\)](#page-137-0).

While you can merge data sets from any data set list panel, you can use this function most effectively from the dialog's View and Change Facility (described in ["Viewing and changing data sets" on page 107\)](#page-122-0). Use the View and Change Facility to create lists of specific kinds of target data sets for merging, so that you spend less time excluding individual data sets from merges.

The merge and unmerge functionality is available for user-defined data sets as target-data sets.

When you select a data set for merging (through line command **M**), the Data Set Merge Candidates panel shown in [Figure 83 on page 116](#page-131-0) is displayed.

```
CPPP605M ------------- Modify System Layout ( MD053718 ) --- ROW 1 TO 9 OF 9
COMMAND ==> SCROLL ==> PAGE
Data Set Merge Candidates for BFS.SBFSPLIB
Primary Commands:(? SET Locate Find Next Previous SORT Merge)
 Line Commands:(Information Select Conflict)
                                Element DS MCAT IPL
S Data Set Name \qquad \qquad Type \qquad Type Reqd Vol APF
 - -------------------------------------------- ----- ----- ----- --- ----
 EOY.SEOYPENU
 GIM.SGIMPENU PNLENU PDS N N N
 ICQ.ICQPLIB PNLENU PDS N N N
 IOE.SIOEPNLE PNLENU PDS N N N
 SYS1.DGTPLIB PNLENU PDS N N N
 SYS1.SBPXPENU PNLENU PDS N N N
 SYS1.SCBDPENU
 SYS1.SICEPENU PDS N N N
 ******************************* BOTTOM OF DATA ********************************
```
*Figure 83. Panel: Data set merge candidates*

This panel shows the data sets from the display list that are eligible for merging with the selected data set (the target data set). Enter **I**nformation to the left of a candidate data set and press Enter to get information about data set attributes. Enter **S**elect to the left of candidate data sets to select them for merging with the target data set.

In the Merge Candidates panel, observe the following conventions:

- The Element Type column displays the element type of the data set, or one of these values:
	- LMOD, for load libraries and PDSEs containing program objects
	- DLIB, for distribution libraries.

For information about SMP/E element types, see *SMP/E for z/OS Reference*.

- The DS Type column displays the data set type.
- The MCAT Reqd column displays a  $Y$  if the data set must be cataloged in the master catalog.
- The IPL Vol column displays a Y if the data set resides on the IPLVOL logical volume.
- The APF column displays a Y if the data set requires APF authorization.

Not all data sets can be merged. The dialog restricts you from some, but not all, merge operations that would result in configurations that would be unworkable, lack important functions, or perhaps even be impossible to IPL. Specifically, the dialog prevents you from making the following types of merges:

- Merging libraries that are required in the LPA with libraries that cannot reside in the LPA.
- Merging libraries that are eligible to reside in the LPA with libraries that cannot reside in the LPA.
- v Merging libraries that are eligible to reside in the link list concatenation with libraries that cannot reside in the link list.
- Merging data sets shipped with no secondary space with data sets with secondary space.

Also, the dialog prevents you from merging the following types of data sets:

- The NUCLEUS data set
- The SVCLIB data set
- <span id="page-132-0"></span>• Operational data sets, such as PARMLIB and VTAMLST
- SMP/E data sets
- VSAM data sets

The dialog prevents you from merging any data sets that contain a member that matches (conflicts with) a member name within the selected data set. To see whether naming conflicts exist for a particular data set, enter line command **C** for the data set in the candidate list.

Lastly, you cannot merge a data set that is already a component of another merged data set. In this case, you must first unmerge the component data set from the merged data set before you can merge it with another data set.

The dialog allows you to merge data sets only when they share all of the following attributes with the target data set:

- Record format (RECFM)
- Logical record size (LRECL)
- Data set type (DSNTYPE)
- Eligibility to be managed by SMS
- v Compatible link list or LPA attributes
- Origin library (DLIB or target library).

The candidate list automatically excludes any data sets that do not match these attributes of the target data set.

The candidate list excludes data sets with RECFM as U or V or VB, which have block size value higher than that of the target data set.

Also, the candidate list excludes data sets that do not match the *SMS eligibility* of the target data set. For a target data set that is managed by SMS, for example, the candidate list excludes data sets that are not eligible to be managed by SMS. Likewise, for a target data set that is not SMS-managed, the candidate list excludes data sets for which SMS management is required.

The candidate list can extend for several screens. You can scroll through the list and select data sets, as needed, for merging with the target data set.

When you are done selecting data sets, enter the M (merge) primary command on the command line of this panel and press Enter to merge the data sets. The dialog checks each selected component data set for member name conflicts with data sets that were previously merged into the target data set. If the dialog detects a conflict, a pop-up panel appears at the bottom of your screen. Press Enter to clear the pop-up and continue with the next selected data set in the candidates list. When the merge operation completes, the Data Set Merge Candidates panel displays a message indicating that the merge is successful.

Redisplaying the data set list panel now shows an asterisk in the X column for the target data set. Also, the component data sets that were merged into the target data set no longer appear in the list.

## **Merging UNIX file system data sets**

The dialog allows you to merge some of the eligible HFS and zFS data sets in your order. When you select a UNIX file system data set as a merge target (through line command **M**), the Data Set Merge Candidates panel shown in [Figure 84 on page](#page-133-0) [118](#page-133-0) is displayed. The panel shows the file system data sets that are eligible for merging with the selected data set (target data set). Later, when you save your

<span id="page-133-0"></span>configuration through the Save Configuration command (see [Chapter 12, "Saving](#page-188-0) [the configuration," on page 173\)](#page-188-0), the dialog also saves the data for each merged file system data set and its component data sets. The merged file system data sets are now available for merging with future ServerPac orders.

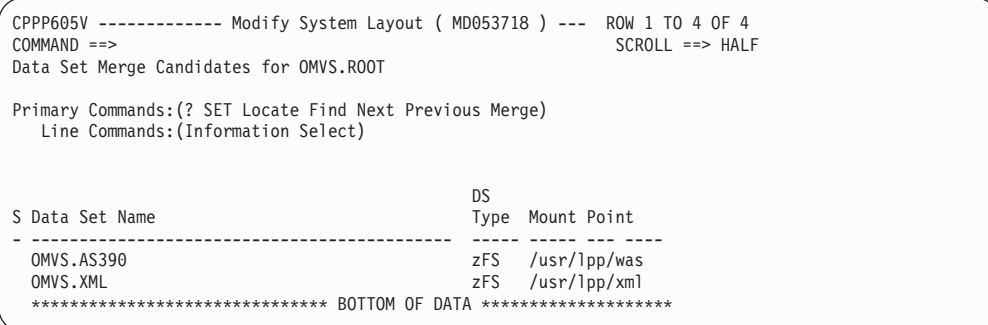

*Figure 84. Panel: Data set merge candidates for UNIX file system data sets*

The functions of the primary and line commands on this panel are the same as those for [Figure 83 on page 116.](#page-131-0) The **C**onflict line command, however, is not applicable to the UNIX file system data sets and is not available on this panel.

Not all file system data sets can be merged. The dialog prevents you from these restrictions. Specifically, the dialog prevents you from merging the following file system data sets in z/OS orders:

- OMVS.ETC
- OMVS.VAR

Also, the dialogs prevents you from merging when the following conditions are not met:

- The data set must be either:
	- The same type (HFS or zFS), or
	- The file system data set must be marked as Switchable. Use the dialog's View and Change Facility (Option **C** on the Modify System Layout Options panel) and select the display "Switchable."
- The merge target file system data set has a lower-level mount point.

In order to merge eligible HFS and zFS data sets together they must both be included in the generated list from which you issue the **M**erge line command. For example, if you generate your list of file system data sets using the Data Set Type display from the dialogs View and change data sets by selected attributes facility, you must select both HFS and zFS data set types.

Once you have selected the file system data sets to be merged you can enter the primary command **M**erge. For UNIX file system data sets, merge will proceed for a selected component when there are no other file system data sets having a mount point that is hierarchically between the target data set's mount point and the candidate component data set's mount point. The space allocated for a merged file system data set will be equal to the sum of the space of both the merge target data set plus the space of all the merge component data sets.

For an example of the MERGE command, refer to ["MERGE" on page 204.](#page-219-0)

# **Considerations for merging data sets**

When you enter the **M**erge command from a data set list panel, the dialog checks the data set list panel for data sets with matching attributes and presents these data sets as candidates for merging. The dialog does not enforce the operating system's rules for data set placement or rules that individual products might impose. Therefore, use caution in deciding which data sets to merge.

Generally, to keep your configuration as manageable as possible, IBM recommends that you merge only data sets of the same element type or that serve a similar purpose. If you choose to merge data sets of different element types, understand that the dialog will display only one of those element types for the merged data set in subsequent dialog data set lists.

Use the dialog's View and Change Facility, described in ["Viewing and changing](#page-122-0) [data sets" on page 107,](#page-122-0) to identify similar groups of target data sets that you can merge (the dialog does not display DLIB data sets by individual type). You might, for example, merge target libraries that are required in the LPA list or merge your ISPF panel libraries. Also, consider merging your procedure libraries into a smaller number of procedure libraries.

These actions result in configurations that are easier to manage.

Consider the following IBM recommendations:

- v Do not merge macro libraries with panel libraries; doing so can cause assemblies to fail.
- v Do not merge data sets that appear in the SMP/E SYSLIB concatenation. Usually, these are MAC and SRC data sets. To see which data sets in the configuration reside in SMP/E SYSLIB, use the dialog's View and Change Facility to display the data sets having an SMP/E SYSLIB attribute of 'YES'.
- Merge target data sets only. Do not merge DLIB data sets.
- v If you merge data sets that were originally shipped with no secondary space allocation that you later changed to having secondary allocation, any saved configuration for these data sets will reflect only the shipped values of these data sets and not the changed values.

# **Merging PDSE data sets**

When merging PDSE data sets, observe the following conventions:

- 1. You can merge PDSE data sets when they have matching RECFM, LRECL, and origin library (target or DLIB).
- 2. With some exceptions, you can merge PDS data sets with a PDSE target data set. The PDSE target data set must have matching characteristics (RECFM, LRECL, origin library). The exceptions are PDS data sets that must reside on the IPL volume or have a record format (RECFM) of U. The dialog automatically excludes these PDS data sets from the candidates list for a PDSE target data set.
- 3. You cannot merge a PDSE data set with a PDS target data set, unless you first change the PDSE data set to a PDS data set. This conversion is possible only if the PDSE was originally shipped as a PDS data set.

## **Merging IBM data sets into a merge target user-defined data set**

User-defined data set can be used as target data set to merge eligible IBM data sets as merged components. However, user-defined data sets are not eligible for merge component data sets. User-defined data sets cannot be used to merge into the target data set.

<span id="page-135-0"></span>In order to merge eligible IBM data sets into eligible user-defined target data set, they must both be included in the generated list from which you issue the **M**erge line command. For example, if you generate your list of data sets using the **Data Set Origin** display from the dialogs View and change data sets by selected attributes facility, you must select both **IBM** and **User-Defined**. After you select the IBM data sets to be merged into user-defined data set, you can enter the primary command **M**erge. The selected IBM data sets will then be merged into the target user-defined data set.

# **Effects of merging data sets**

When merged, component data sets assume the following attributes of the target data set:

- Data set name.
- Data set type (PDS or PDSE, HFS or zFS).
- Logical volume
- Catalog, unless one or more of the component data sets is cataloged in the master catalog. If so, the merged data set becomes cataloged in the master catalog.

A merged data set has the combined space of the merge target data set and its merge component data sets.

If you merge data sets of different element types, the dialog displays only one of those element types for the merged data set in subsequent dialog data set lists. In selecting an element type to represent the merged data set, the dialog selects the "highest" element type from among the data sets being merged. To select an element type, the dialog uses the same priority order it uses for creating a recommended system layout (from highest to lowest; see ["Creating the](#page-103-0) [recommended system layout" on page 88\)](#page-103-0). For example, merging a panel data set (element type PNL*xxx*) with a skeleton library (element type SKL*xxx*) results in a merged data set with an element type of PNL*xxx*.

If you intend to change the merge target data set from SMS-eligible to SMS-managed, you should make the change prior to the merger.

The dialog updates the installation jobs in your order to use the name of the merged data set. The dialog does not, however, update any product-supplied code on your system (such as EXECs or CLISTs) that might refer explicitly to data sets by name. As with renaming data sets, be aware that merging data sets can cause conflicts in any products that reference data sets explicitly by name.

When a merge action completes, the dialog reserves the names of component data sets so that you can, if desired, unmerge the data sets during the Modify System Layout phase of installation. Use care, however, in merging data sets. After you begin to run the installation jobs, unmerging a data set requires you to reinstall the order, starting from Modify System Layout.

# **Finding "lost" component data sets**

If you forget where a particular data set is after you merge it, you can use the FINDCOMP (**Find Comp**onent) primary command on the Select Values to Display panel to find it among your merged data sets. The FINDCOMP command allows you to search for a data set by either its shipped name or its new name if you renamed the data set during a subsequent phase of the installation. For more information, see ["FINDCOMP" on page 201.](#page-216-0)

# **Unmerging data sets**

When unmerged, a data set returns to its pre-merge values for data set name, data set type, attributes, and space allocations, with the exception of any changes you made through the CHANGE command (these are retained). You can unmerge a merged data set of all of its component data sets at once, or you can remove particular component data sets from a merged data set. To unmerge a merged data set of all its component data sets at once, enter line command **U** to the left of the merged data set. When you press Enter, a message is displayed to indicate whether the unmerge action was successful.

To remove only particular component data sets from a merged data set, you must first expand the display of the merged data set to see its individual component data sets. To do so, enter line command  $X$  (expand) to the left of the merged data set. The pop-up window shown in Figure 85 is displayed.

```
CPPP605U ------------- Data Set List ( MD053718 ) ---- ROW 1 TO 10 OF 10
COMMAND ==> SCROLL ==> PAGE
Data Set List for: Element type
Primary Commands:(? SET Locate Find Next Previous SORT CHange OFile
            OList FindComp)
 Line Commands:(Merge eXpand Conflict Unmerge Select)
        ------------------------------------------------------
 DSName |CPPP605X :(Information Unmerge) Row 1 to 3 of 3 | R C I
- ----------| | - - -
  ANF.AANFE | | Y N N
  ANF.AANFL | Merge Component Data Sets for: | Y N N
  ANF.AANFM | ANF.AANFEXEC | Y N N
  ANF.AANFM | S Data Set Name | Y N N
X ANF.AANFP | - ------------------------------------ | Y N N
  ANF.AANFS | * ANF.AANFPROC | Y N N
  ANF.SANFE | ASU.AASUEXEC | Y N N
  ANF.SANFL | ASU.AASUPROC | Y N N
  ANF.SANFM | Y N N
 ANF.SANFM | | Y N N
 ANF.SANFP ----------------------------------------------------- Y N N
                              SAMP FB PO Y N N
  **************************** BOTTOM OF DATA ***************************
```
*Figure 85. Panel: Expansion of a merged data set*

Select individual component data sets for unmerging by entering a **U** to the left of the component data set and pressing Enter. (Note that the data set marked with an asterisk is the merge target data set, while the others are merge component data sets. The merge target data set is not allowed to be the target of an **U**nmerge line command; this command will act only on merge components.) A message is displayed to indicate whether the unmerge action was successful.

Enter 'I' to the left of a component data set and press Enter to get information about the component data set.

As shown in Figure 85, the pop-up list indicates the target data set with an asterisk. This is the name of the target data set before it was merged. Only line commands I or U are valid for the target data set.

It is also possible to completely unmerge the data set of all its component data sets from the EXPAND pop-up display. Simply enter a **U** for every component data set (the ones *without an asterisk)* in the pop-up display and press Enter.

<span id="page-137-0"></span>**Note:** This is not true for UNIX file system data sets. The dialog prevents you from unmerging all the components at once. They must be unmerged one at a time. See "Unmerging UNIX file system data sets" for more information.

## **Unmerging UNIX file system data sets**

Unmerging UNIX file system data sets is different from unmerging other data set types.

The dialog will prevent you from unmerging a file system data set from a target file system data set if there is a third file system component data set with a mount point that is hierarchically below the mount point of the target file system and the selected component file system data sets. In this situation, you have the following options:

- v Deselect the file system data set you selected for unmerging and the unmerge should be canceled, or
- v Unmerge the third file system data set and then you can unmerge the other component file system data set.

For example, a data set with a mount point of  $\frac{a}{b}$  cannot be unmerged from a data set having mount point of /a if another component of the merge has a data set with a mount point of a/b/c.

When you enter the line command e**X**pand to the left of a merged UNIX file system data set on panel CPPP605W, the Figure 86 panel appears.

```
CPPP605W --- Show Merged Data Set Components (MD053718) --- ROW 1 TO 4 OF 4<br>COMMAND ==> HALF
                                                       SCROII ==> HALF
  Line Commands:(Information Unmerge)
  Merge Component Data Sets for: OMVS.ROOT
S Data Set Name Mount Point
 - -------------------------------------------- ----- --- ----
* OMVS.ROOT /
                                          /usr/lpp/was
 OMVS.XML /usr/lpp/xml
  ******************************* BOTTOM OF DATA ********************
```
*Figure 86. Panel: Expansion of the merge component data set panel for UNIX file system data sets*

# **Saving merged data sets**

To preserve your merged data sets for merging with future ServerPac orders, you must save your configuration through the Save Configuration command (see [Chapter 12, "Saving the configuration," on page 173\)](#page-188-0). The dialog saves the data for each merged data set and its component data sets.

# **Modifying a data set's attributes**

The Data Set Attributes panel, shown in [Figure 87 on page 123,](#page-138-0) appears when you enter a **S**elect line command from a data set list panel or when you enter an **I**nformation line command from a data set merge candidate panel. This panel shows the attributes of a specific data set. When you navigate to this panel from any of the data set merge candidate panels (CPPP605M or CPPP605V), or

<span id="page-138-0"></span>CPPP605X, all fields are display only.

```
CPPP605D ------------- Data Set Attributes 1 of 2 ( MD053718 ) ---------------------
  COMMAND ==>
     Data Set Name ==> SMPE.CICT500.SMPSTS
Shipped Name : SMPE.CICT500.SMPSTS
Data Set Type ==> PDS (PDS or PDSE) Shipped : PDS
  Data set Element Type : SRC
                Category : Target
         Logical Volume ==> SMR002 Shipped : RES002
             SMS Managed ==> No (Yes or No)
        Storage Class : SMSRCLAS
        Primary Tracks ==> 1544 Shipped: 154
Secondary Tracks ==> 16 Shipped: 16
       Primary Tracks ==> 1544 Shipped: 154<br>Secondary Tracks ==> 16 Shipped: 16<br>Directory Blocks ==> 100 Shipped: 100
      Product, Element, or Feature : CUSTOMPAC SMP/E DATA SETS
```
*Figure 87. Panel: Data set attributes 1 of 2*

Depending on the data set's type (VSAM, sequential, or partitioned), you can change the following fields on the Data Set Attributes 1 panel (Figure 87):

- Data set name
- Data set type (for HFS, PDS, PDSE, and zFS data sets only)
- Logical volume.
- SMS Managed status
- Tracks

The fields in the Data Set Attributes 1 panel are described in the following list.

### **Data set name**

Specifies the name of the data set. If the Data Set Name field is preceded by **==>**, you can rename the data set, otherwise it is unrenameable. Unrenameable data sets cannot be renamed unless you first override this attribute through a CHANGE RENAME command. For information about unrenameable data sets, see ["CHANGE RENAME" on page 194.](#page-209-0)

If you change the high-level qualifier of a data set, you might need to re-establish its catalog and SMS relationships.

**Rule:** The data set must be renamed to a valid data set name. The dialog does not enforce special cases; for example, the restriction limiting SYS1.DAE data set name to 20 characters or less is not enforced. For information about valid data set names, refer to the appropriate z/OS documentation.

For other considerations about changing the names of data sets in your configuration, see ["CHANGE RENAME" on page 194.](#page-209-0)

### **Shipped name**

Specifies the shipped name of the data set.

### **Data set type**

Specifies the data set type. For data sets that are eligible (see ["CHANGE](#page-204-0) [DSNTYPE" on page 189](#page-204-0) command), zFS is the default data set type. The Data Set Attributes 1 panel (Figure 87) allows you to change

- v PDS data sets to PDSE data sets
- v PDSE data sets to PDS data sets
- HFS data sets to zFS data sets
- zFS data sets to HFS data sets

Type over the Data set type field with the new value, as in the following list:

- **HFS** To change a zFS data set to an HFS data set
- **PDS** To change a PDSE data set to a PDS data set (if the PDSE was originally shipped as a PDS data set).
- **PDSE** To change a PDS data set to a PDSE data set
- **ZFS** To change an HFS data set to a zFS data set

For data sets that are not eligible to be changed, the Data Set Type field is read-only. The dialog does not, for example, allow you to change your order's PDSE data sets to PDS data sets, because they contain members that cannot be loaded into a PDS.

The dialog does not enforce all product requirements. You must determine whether data sets are allowed to be changed before changing them. For considerations about changing the data set type of data sets in your configuration, see ["CHANGE DSNTYPE" on page 189.](#page-204-0)

## **Data set element type**

Specifies the element type of the data set. For example, MAC stands for macro library and LMOD is a load module. For user-defined data sets, the element type is \*USER\*.

### **Category**

The Category field contains a 1-character value that indicates where the data set resides, as in the following list:

**DLIB** DLIB volume

**Target** Target library volume

## **Operational**

Catalog volume. This value is set for operational data sets, such as page and dump data sets.

## **Logical volume**

Specifies the logical volume to which the data set is assigned. This is a data entry field, preceded by ==>, if the logical volume is one you can change; otherwise, this will be a display-only field, preceded by a colon (:). Observe the following considerations:

- v If space recalculation is required (because the new logical volume is assigned to a physical volume that has different device capacity), the recalculation occurs automatically.
- v Two logical volumes, CSIVOL and IPLVOL, are reserved for the system's use. You cannot assign data sets to or from either of these logical volumes. If you attempt to do so, your request is rejected.

For other considerations about changing the logical volumes of data sets in your configuration, see ["CHANGE LVOL" on page 190](#page-205-0) command.

### **SMS-managed**

Specifies whether SMS is to manage the data set (this is the *SMS status* of the data set). If the data entry area for the SMS-Managed field is active, you can change the setting for this data set. Data sets for which the SMS-Eligible field is set to **YES** can be SMS-managed or not, as you choose. Data sets for which the SMS-Required field is **YES** must remain SMS-managed data sets. To see which data sets in your configuration are eligible for SMS-management, use the dialog's View and Change Facility (described in ["Viewing and](#page-122-0) [changing data sets" on page 107\)](#page-122-0). Be aware that you cannot assign data sets that reside on the IPLVOL logical volume to SMS-managed logical volumes. For considerations about changing the SMS management status of data sets in your order, see ["CHANGE SMS" on page 196.](#page-211-0)

### **Physical volume or storage class**

If the value for SMS Managed is No, the displayed name for this field is Physical Volume and the value is the name of the physical volume to which the logical volume has been assigned.

If the value for SMS Managed is Yes, the displayed name for this field is Storage Class and the values is the storage class to which the data set has been assigned.

### **Tracks**

Depending on a data set's record format (RECFM) and type (VSAM, sequential or partitioned), you can change the following fields on the Data Set Attributes 1 panel [\(Figure 87 on page 123\)](#page-138-0):

- Primary tracks
- Secondary tracks
- Directory blocks

You cannot decrease the size of a shipped data set to less than its original, shipped amount.

The fields in the Data Set Modification - Space panel are described in the following list.

### **Primary tracks**

Specifies the primary space allocation (in tracks) for the data set. You can specify any value from 1 to 999999 tracks. However, you cannot specify less than the "Shipped" amount shown on the right side of the panel.

**Note:** If you want to change the primary space allocations for a large number of data sets, it might be faster to use the View and Change option and the CHANGE SPACE command.

### **Secondary tracks**

Specifies the secondary space allocation (in tracks) for the data set. You can specify any value from 0 to 999999 tracks.

To specify no secondary space allocation for the data set, set this value to 0 (zero). You can, if necessary, reset this value at a later time.

### **Note:**

- 1. If you want to change the secondary space allocations for a large number of data sets, it might be faster to use the View and Change option and the CHANGE SPACE command.
- 2. Some data sets are not allowed to have secondary space because of operating system restrictions. These data sets are shipped with their Secondary Space fields set to zero.

### **Directory blocks**

Specifies the number of directory blocks for a partitioned data set (PDS). You can set this field to any value between 1 and 99999, but you cannot decrease it below the shipped number of directory blocks. For information about directory blocks, see *z/OS DFSMS Using Data Sets*.

#### **Product, element, or feature**

Specifies the product, element, or feature associated with the data set.

If you press End on this panel, the previous panel appear.

## **Modifying the system layout**

If you make modifications on the Data Set Attributes 1 panel [\(Figure 87 on page](#page-138-0) [123\)](#page-138-0) and press Enter, the panel remains on display with the updated fields. If you then press Enter again, the Data Set Attributes 2 panel (Figure 88) appears for non-UNIX file system data sets. If you make no modifications on the Data Set Attributes 1 panel [\(Figure 87 on page 123\)](#page-138-0) and press Enter, the Data Set Attributes 2 panel (Figure 88) appears for non-UNIX file system data sets.

```
CPPP605E ------------- Data Set Attributes 2 of 2 ( MD053718 ) -----------
COMMAND ==Data set Name : SMPE.CICT500.SMPSTS
                       RECFM : FB
                       LRECL : 80
              APF Authorized : No
                LPA Eligible : No
                LPA Required : No
           Link List Eligible : No
        SMP/E SYSLIB Data Set : No
       Required on IPL Volume : No
                SMS-Eligible : Yes
                SMS-Required : No
                  Renameable : Yes
    Required in Master Catalog : No
```
#### *Figure 88. Panel: Data set attributes 2*

This is an information only display panel. It presents the current values for the data set. Changes to eligible fields can only be made with the **CH**ange command. The displayed values are for presentation only and may not reflect the actual internal value. For example, the internal value of Y is presented as the logical value Yes. Also, any value that has been overridden is displayed as its logical value (Yes or No) followed by the word Overridden.

This panel displays different fields depending on the data set type. For example, Figure 89 shows a panel for a shipped VSAM data set.

```
CPPP605E ------------- Data Set Attributes 2 of 2 ( ) -----------
COMMAND ==Data set Name : SMPE.GLOBAL.CSI
       Required on IPL Volume : No
               SMS-Eligible : Yes
                SMS-Required : No
                  Renameable : No
    Required in Master Catalog : Yes
```
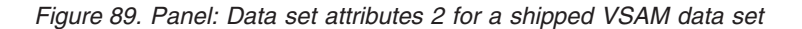

For UNIX file system data sets, when you press Enter on the Data Set Attributes 1 panel [\(Figure 87 on page 123\)](#page-138-0), the Data Set Attributes 2 panel for a UNIX file system data set [\(Figure 90 on page 127\)](#page-142-0) appears. The entire mount point can be

<span id="page-142-0"></span>displayed on this panel along with the data set attributes. Pressing end on this panel returns you to the Data Set Attributes 1 panel.

```
CPPP605F ------------- Data Set Attributes 2 of 2 ( ) -----------
COMMAND ==Data set Name : OMVS.ROOT
  Mountpoint :/
       Required on IPL Volume : No SMS-Eligible : No
                                        SMS-Required : No
   Required in Master Catalog : Yes
```
*Figure 90. Panel: Data set attributes 2 for a UNIX file system data set*

# **Displaying device types**

Figure 91 shows the panel that is displayed when you enter Option T on the Modify System Layout options panel, or enter the DEVT command from another panel.

|   | CPPP606#<br>$COMMAND ==$                                       |      | ---------- |           | Device Type Table --------- Row 1 to 11 of 11 |             | $SCROL = => PAGE$ |                              |  |
|---|----------------------------------------------------------------|------|------------|-----------|-----------------------------------------------|-------------|-------------------|------------------------------|--|
|   | Primary Commands: (?)<br>Line Commands: (Select Delete Insert) |      |            |           |                                               |             |                   |                              |  |
|   | Device                                                         | Unit | Bytes/     | Tracks/   | Cylinders/                                    | <b>VTOC</b> | Index             | How                          |  |
| S | Type                                                           | Type | Track      | Cylinder  | Volume                                        | <b>TRKS</b> | <b>TRKS</b>       | Defined                      |  |
|   |                                                                |      |            |           |                                               |             |                   |                              |  |
|   | D001-001                                                       | D001 | 65536      | 19        | 17206                                         | 399         | 80                | DYNAMIC                      |  |
|   | 3380-1                                                         | 3380 | 47476      | 15        | 885                                           | 30          | 6                 | IBM                          |  |
|   | 3380-2                                                         | 3380 | 47476      | 15        | 1770                                          | 45          | 9                 | <b>IBM</b>                   |  |
|   | $3380 - 3$                                                     | 3380 | 47476      | 15        | 2665                                          | 60          | 12                | <b>TBM</b>                   |  |
|   | 3390-1                                                         | 3390 | 56664      | 15        | 1113                                          | 30          | 6                 | <b>IBM</b>                   |  |
|   | 3390-2                                                         | 3390 | 56664      | 15        | 2226                                          | 60          | 12                | <b>IBM</b>                   |  |
|   | $3390 - 3$                                                     | 3390 | 56664      | 15        | 3339                                          | 75          | 15                | <b>IBM</b>                   |  |
|   | $3390 - 6$                                                     | 3390 | 56664      | 15        | 6678                                          | 150         | 30                | <b>USER</b>                  |  |
|   | $3390 - 9$                                                     | 3390 | 56664      | 15        | 10017                                         | 225         | 45                | <b>IBM</b>                   |  |
|   | *******************************                                |      |            | BOTTOM OF | DATA                                          |             |                   | **************************** |  |

*Figure 91. Panel: Device type table*

This panel shows the direct-access storage devices (DASD) defined to ServerPac. You cannot delete or edit the IBM-defined devices in this list. However, you can add entries for real or emulated devices and edit and delete those entries.

The **?** primary command is valid for this panel. This is a standard command for panels that display lists. See ["Primary commands" on page 11.](#page-26-0)

The following line commands are valid for this panel:

**S** Select a user-defined device for editing. You can do this only if the device is not currently referenced by any data sets (see ["Inserting or editing](#page-143-0) [device types" on page 128\)](#page-143-0). You cannot edit IBM-supplied DASDs or dynamically-created entries.

- <span id="page-143-0"></span>**D** Delete a user-defined device. You must confirm the delete request (see ["Deleting device types" on page 129\)](#page-144-0). You cannot delete IBM-supplied DASDs or dynamically-created entries.
- **I** Insert a user-defined device. For more information, see "Inserting or editing device types."

# **Inserting or editing device types**

Figure 92 shows the panel that is displayed when you enter **I**nsert or **S**elect for a device type on the Device Type Table panel. (This panel is not displayed for IBM-defined devices, because you cannot modify those devices.)

```
CPPP606I --------------------- Device Type Table -----------------------------
COMMAND ==>
               Device Type ==> (Must be unique)
                 Unit Type ==> (UNIT to be used for allocation)
              Cylinders/Device ==> (50 \text{ to } 32767 \text{ Cylinders})<br>Tracks/Cylinder ==> (10 \text{ to } 999 \text{ Tracks})<br>Bytes/Track ==> (32767 \text{ to } 65535 \text{ Bytes})Tracks/Cylinder ==> (10 to 999 Tracks)
               Bytes/Track ==> (32767 to 65535 Bytes)
              How Defined : USER
```
*Figure 92. Panel: Device type insertion/edit*

The fields are described in the following list:

## **Device type**

Specifies the device type and model by which the DASD is to be known.

### **Unit type**

Specifies the generic name to be used to allocate data sets on the device. For example, UNIT might be specified as 3390 or 3380.

### **Cylinders/Device**

Specifies the number of cylinders for each DASD. Obtain this value from your DASD supplier; it need not match the number of cylinders available on any IBM device.

### **Tracks/Cylinder**

Specifies the number of tracks for each cylinder on the DASD. Obtain this value from your DASD supplier.

### **Bytes/Track**

Specifies the number of bytes for each track on the DASD. Obtain this value from your DASD supplier.

### **How defined**

Specifies whether the device was user-defined (USER) or dynamically defined (DYNAMIC).

For a user-defined device, you can modify any of the values in this panel. For a dynamically-defined device, you can modify only the Device Type value.
# **Deleting device types**

Figure 93 shows the panel that is displayed when you enter line command D to delete a user-defined device type from the Device Type Table panel.

```
CPPP606D ---------- Device Type Deletion, Confirmation Request ---------------
COMMAND ==>
DELETE REQUESTED
                                  DEVICE ATTRIBUTES
           Device NAME: STAGEDEV Bytes/Track : 56664<br>Device TYPE: 3390 Tracks/Cyl : 15
           Device TYPE: 3390
                                       Cyls/Device : 200
         You MUST Confirm DELETION By Typing DELETE and pressing ENTER
         Press the END or RETURN key to CANCEL the DELETE request
```
*Figure 93. Panel: Device type deletion*

You can delete only user-defined device types. Confirm deletion by entering **DELETE** in the **COMMAND ==>** field and pressing Enter.

If you attempt to delete a device name that is currently referenced by a data set, the dialog rejects your delete request.

### **Handling user data sets**

This section lists the tasks connected with handling user data sets.

### **Defining new user data sets**

User sets can be defined as HFS or zFS data sets.

To define a new user data set, you must first go to the Data Set List (CPPP605U) panel.

You can go to Data Set List panel by using option **C** (View and change data sets by selected attributes) on Modify System Layout as shown in [Figure 59 on page 87](#page-102-0) and then selecting any of the attributes on Select Data Set View panel as shown in [Figure 78 on page 109.](#page-124-0) When you use the **S**elect line command to select an attribute to display and press Enter, the dialog displays a second panel with the values found for the selected attribute. Select the values for the attribute to be displayed and press Enter. The dialog displays the Data Set List panel which has line command **I**nsert.

Enter the **I**nsert command on the Data Set list panel as shown in [Figure 94 on page](#page-145-0) [130](#page-145-0) to display the Define a USER Data Set panel [\(Figure 95 on page 130\)](#page-145-0).

<span id="page-145-0"></span>

| CPPP605U -------------- Data Set List (0D001009) --- Row 929 to 939 of 939<br>$COMMAND ==$<br>$SCROL = => CSR$ |                |               |  |  |  |
|----------------------------------------------------------------------------------------------------|----------------|---------------|--|--|--|
| Data Set List for: Data Set Origin                                                                             |                |               |  |  |  |
| Primary Commands: (? SET Locate Find Next Previous SORT CHange OFile OList                                     |                |               |  |  |  |
| FindComp)<br>Line Commands: (Merge eXpand Conflict Unmerge Select Insert Delete)                               |                |               |  |  |  |
|                                                                                                    |                | Physical      |  |  |  |
| S Data Set Name                                                                                                | Selected Value | Volume        |  |  |  |
| --------------------------------<br>I SMPE.GLOBAL.CSI                                                          | IBM            | <b>MVSCAX</b> |  |  |  |
| SYS1.DFSMS.SCDS                                                                                                | I BM           | <b>MVSCAX</b> |  |  |  |
| SYS1.DFSMS.ACDS                                                                                                | IBM            | <b>MVSCAX</b> |  |  |  |
| SMPE.MVS.TARGET.CSI                                                                                            | <b>IBM</b>     | <b>MVSREX</b> |  |  |  |
| OMVS.JAVA64V5                                                                                                  | <b>IBM</b>     | <b>MVSREX</b> |  |  |  |
| OMVS.JAVA31V6                                                                                                  | I BM           | <b>MVSREX</b> |  |  |  |
| OMVS.ETC                                                                                                    | <b>IBM</b>     | <b>MVSCAX</b> |  |  |  |
| OMVS.JAVA31V5                                                                                                  | <b>IBM</b>     | <b>MVSREX</b> |  |  |  |
| OMVS.JAVA64V6                                                                                                  | <b>IBM</b>     | <b>MVSREX</b> |  |  |  |
| OMVS.VAR                                                                                                    | <b>IBM</b>     | <b>MVSCAX</b> |  |  |  |
| OMVS.ROOT                                                                                                    | <b>IBM</b>     | <b>MVSREX</b> |  |  |  |
| *******************************Bottom of Data**********************************                                |                |               |  |  |  |

*Figure 94. Panel: Data set list*

| CPPP605I ---------- Define a USER Data Set (0S160125) ----------------------<br>$COMMAND ==$                                                                                                    |                                                                                     |                                                                                                    |  |  |
|----------------------------------------------------------------------------------------------------|-------------------------------------------------------------------------------------|----------------------------------------------------------------------------------------------------|--|--|
| Data Set Name<br>Logical Volume<br>Data Set DDNAME<br>Define DDDEF<br>Data Set Category<br>Allocate Data Set                                                                                                    | $\Rightarrow$ USERDEFINED<br>$\Rightarrow$ LVUSER<br>$=$ $\geq$<br>$==> N$ (Y or N) | ==> (? for List of Available Types<br>$\Rightarrow$ Y (? Y or N)                                           |  |  |
| Data Set Type<br><b>RECFM</b><br>LRECL<br>Block Size                                                                                                    | $=$ $>$<br>$=$ $\Rightarrow$<br>$=$ $\Rightarrow$<br>$=$ $\Rightarrow$              | (PDS, PDSE, SEQ)<br>$(U, F-B-S-AM, V-B-S-AM)$<br>$(0 - 32760)$<br>(1-32760 or blank for optimized BLKSIZE) |  |  |
| Primary Tracks<br>Secondary Tracks<br>Directory Blocks                                                                                                    | $==$<br>$==$<br>$==$                                                                | (Zero for sequential data set)                                                                             |  |  |
| If defining the DDDEF, the following information is required:<br>Zone Nickname $==$ (? for List of Available Zones)<br>If defining the DDDEF for HFS or zFS, the following information is required:<br>DDDEF Path<br>$=$ $=$ $>$ |                                                                                     |                                                                                                    |  |  |
| If Data set Type is HFS or zFS, the following information is required:<br>Mount Point<br>$==$                                                                                                    |                                                                                     |                                                                                                    |  |  |

*Figure 95. Panel: Define a user data set*

On the Define a USER Data Set panel (Figure 95), fill out the required fields and press Enter to add the user data set.

The fields in the Define a USER Data Set panel are described in the following list:

#### **Data Set Name**

Specifies the name of the data set. This name must be unique within your order's work configuration

#### **Logical Volume**

Specifies the logical volume to which the data set is to be assigned. This is a required field. You can specify any logical volume, except for two volumes, CSIVOL and IPLVOL, which are reserved for the system's use. If you specify a logical volume name that is not already known to the dialog, you can use the SUML primary command (from the Summary of Features/Elements panel) to assign the logical volume to a physical volume. (To assign a data set to a physical volume, use the dialog's CHANGE PVOL command.)

#### **Data set DDNAME**

Specifies the name of the data set DDNAME. This field is mandatory because it is used as the DD name for merge processing. The name must be unique within your order's work configuration. The value of this field is defined as DDDEF in CSI zones if the Define DDDEF field is set to Y.

#### **Define DDDEF**

Indicates whether or not the SMP/E DDDEF should be defined in CSI zones. Set this field to Y if you want the dialog to define the DDDEF in CSI zones. Otherwise, set the field to N.

#### **Data Set Category**

Specifies the data set category. If you are unsure of the available categories enter a ? and a list will be displayed as shown in [Figure 96 on page 132.](#page-147-0)

#### **Allocate Data Set**

Indicates whether the data set should be physically allocated by dialog install job. If the user data set already exists, then this field must be set to N. If data set is to be allocated by the dialog install job, then this field must be set to Y.

In the Full System Replacement (FSR) install for z/OS, make sure that the user-defined data sets that already exist (for example, Allocate Data Set is set to N), are not cataloged in the driving system's master catalog. The existing user data sets must be defined in the user catalog during z/OS FSR install. This restriction is not there for z/OS software upgrade installations and subsystem installations.

#### **Data Set Type**

Specifies the data set type: PDS, PDSE, SEQ, HFS or zFS.

### **RECFM**

Specifies the record format. You can specify any of the following formats:

- **U** Undefined
- **Fixed** You can specify any of the following formats:
	- B (blocked)
	- S (standard block size)
	- A (ANSI control characters)
	- M (machine control characters)

#### **Variable**

- You can specify any of the following formats:
- B (blocked)
- S (spanned records)
- A (ANSI control characters)

• M (machine control characters)

#### <span id="page-147-0"></span>**LRECL**

Specifies the logical record length (LRECL). This field can contain any value from 0 to 32760. While defining HFS or zFS user data set, you can keep this field blank.

#### **Block Size**

Specifies the block size. This field can contain any value from 1 to 32760 or you can keep this field blank.

#### **Primary Tracks**

Specifies the primary space allocation (in tracks) for the data set. You can specify any value from 1 to 65536 tracks.

#### **Secondary Tracks**

Specifies the secondary space allocation (in tracks) for the data set. You can specify any value from 0 to 65536 tracks. To specify no secondary space allocation for the data set, set this value to 0 (zero). You can, if necessary, reset this value later.

#### **Directory Blocks**

For a PDS or HFS data set, this value specifies the number of directory blocks. You can set this field to any value between 1 and 99999.

#### **Zone Nickname**

Specifies the nickname of the zone in which you want to define the SMP/E DDDEF. If Define DDDEF is set to Y then this field is required. If you are unsure of the available zones enter a ? and a list of available zones in your order will be displayed as shown in [Figure 97 on page 133.](#page-148-0) Select one of the displayed zone nicknames from that list. For the DLIB category data sets, DDDEF is defined in both DLIB and Target zones corresponding to the specified zone nickname. For Target and Operational category data sets, DDDEF is defined in Target zone corresponding to the specified zone nickname.

#### **DDDEF Path**

Specifies the DDDEF path name for the HFS or zFS file system data set. If Define DDDEF is set to Y for HFS or zFS data set, then DDDEF is defined pointing to this path in CSI zones.

#### **Mount Point**

Specifies the path name of the mount point for the HFS or zFS file system data set.

Figure 96 shows the panel to display the data set category:

```
S CATEGORY DESCRIPTION
- -------- -----------
D DLIB
O OPERATIONAL
T TARGET
         - -------- -----------
```
*Figure 96. Panel: List of data set categories (CPPP6053)*

[Figure 97 on page 133](#page-148-0) shows the panel to display the available zones present in your order:

<span id="page-148-0"></span>

|     |         | S Nickname DLIB Zone Target Zone SST |            |
|-----|---------|--------------------------------------|------------|
| 100 | MVSD100 | MVST100                              | <b>MVS</b> |
| 110 | MVSD110 | MVST110                              | <b>MVS</b> |
| 112 | MVSD112 | MVST112                              | <b>MVS</b> |
|     |         |                                      |            |

*Figure 97. Panel: List of zones (CPPP6059)*

### **Viewing user-defined data sets**

To view a list of all user-defined data sets, select the **Data Set Origin** attribute on the **Select Data Set View** panel as shown in [Figure 78 on page 109](#page-124-0) and press Enter. The dialog displays a second panel with the values **IBM** and **User-Defined** as shown in [Figure 79 on page 110.](#page-125-0) Select **User-Defined** and press Enter. The dialog displays a list of all the user-defined data sets on the Data Set List panel as shown in Figure 98.

| CPPP605U -------------- Data Set List (0D001009) ------- Row 3 to 13 of 13<br>$COMMAND ==$ |                | $SCROL = => CSR$ |  |  |  |
|--------------------------------------------------------------------------------------------|----------------|------------------|--|--|--|
| Data Set List for: Data Set Origin                                                         |                |                  |  |  |  |
| Primary Commands: (? SET Locate Find Next Previous SORT CHange OFile OList<br>FindComp)    |                |                  |  |  |  |
| Line Commands: (Merge eXpand Conflict Unmerge Select Insert Delete)                        |                |                  |  |  |  |
|                                                                                            |                | Physica          |  |  |  |
| S Data Set Name                                                                            | Selected Value | Volume           |  |  |  |
| CPPDEV. TEST.ONE                                                                           | User-Defined   | MVSCAX           |  |  |  |
| CPPDEV.USER.PDSY                                                                           | User-Defined   | <b>MVSCAX</b>    |  |  |  |
| CPPDEV.YOGESHD.JCL                                                                         | User-Defined   | <b>MVSCAX</b>    |  |  |  |
| CPPDEV.USER.PDSN                                                                           | User-Defined   | <b>MVSCAX</b>    |  |  |  |
| CPPDEV.UDDTEST.PDS                                                                         | User-Defined   | <b>MVSCAX</b>    |  |  |  |
| CPPDEV.USER.SEQY                                                                           | User-Defined   | <b>MVSCAX</b>    |  |  |  |
| CPPDEV.USER.SEON                                                                           | User-Defined   | MVSCAX           |  |  |  |
| CPPDEV.UDDTEST.SEQ                                                                         | User-Defined   | <b>MVSCAX</b>    |  |  |  |
| CPPDEV.UDDTEST.HFS                                                                         | User-Defined   | <b>MVSCAX</b>    |  |  |  |
| CPPDEV.USER.ZFSN                                                                           | User-Defined   | <b>MVSCAX</b>    |  |  |  |
| CPPDEV.UDDTEST.ZFS                                                                         | User-Defined   | <b>MVSCAX</b>    |  |  |  |
| *********************************Bottom of Data*********************************           |                |                  |  |  |  |
|                                                                                            |                |                  |  |  |  |

*Figure 98. Data set list to display user-defined data sets*

On the Data Set List panel, you can **S**elect the data set to view the attributes.

Depending on the data set type (HFS/zFS or PDS/PDSE or SEQ) and the value of the **A**llocate Data set field (Y or N) of the user-defined data set, there will be different views of Data Set Attributes 1 of 2 panel for user data sets.

The following fields on the Data Set Attributes 1 of 2 panel are displayed only for user-defined data sets. They are for display only.

- v Allocate Data Set
- Define DDDEF
- Data set DDNAME
- Zone Nickname
- v DDDEF Path (This field is displayed only for HFS or zFS user-defined data sets.)

The following fields on the Data Set Attributes 1 of 2 panel are not displayed for user-defined data set that have the Allocate Data Set field set to N.

- Primary Tracks
- Secondary Tracks
- Directory Blocks

The PDS/PDSE user data set with Allocate Data set=Y will have the following Data Set Attributes 1 of 2 panel display as shown in Figure 99

```
CPPP605D --------- Data Set Attributes 1 of 2 ( OD001009 ) -------------------
COMMAND ==Data set Name ==> CPPDEV.USER.PDSY
  Shipped Name : CPPDEV.USER.PDSY
 Data Set Type ==> PDS (PDS or PDSE) Shipped : PDS
Data Set Element Type : *USER*
             Category : DLIB
     Logical Volume ==> CAT001 Shipped : CAT001
         SMS Managed ==> No (Yes or No)
     Physical Volume : MVSCAX
      Primary Tracks ==> 50 Shipped : 50<br>econdary Tracks ==> 30 Shipped : 30<br>irectory Blocks ==> 10 Shipped : 10
    Secondary Tracks ==> 30
    Directory Blocks ==> 10Allocate Data set : Y
    Define DDDEF : Y
     Data set DDNAME : USRPDSY
     Zone Nickname : 100
  Product, Element, or Feature : USER DEFINED DATASETS
```
*Figure 99. Data set attributes 1 of 2 (PDS/PDSE user data set with allocate data set = Y)*

The PDS/PDSE user data set with Allocate Data set=N will have the following Data Set Attributes 1 of 2 panel display as shown in Figure 100.

```
CPPP605D --------- Data Set Attributes 1 of 2 ( OD001009 ) -------------------
COMMAND ==>
 Data set Name ==> CPPDEV.USER.PDSN
  Shipped Name : CPPDEV.USER.PDSN
 Data Set Type ==> PDSE (PDS or PDSE) Shipped : PDSE
Data Set Element Type : * USER*
           Category : DLIB
      Logical Volume ==> CAT001 Shipped : CAT001
         SMS Managed ==> No (Yes or No)
     Physical Volume : MVSCAX
    Allocate Data set : N<br>Define DDDEF : Y
    Define DDDEF : Y
    Data set DDNAME : USRPDSN
    Zone Nickname : 100
   Product, Element, or Feature : USER DEFINED DATASETS
```
*Figure 100. Data set attributes 1 of 2 (PDS/PDSE user data set with allocate data set = N)*

The following fields are not displayed for user-defined data sets with Allocate Data Set=N.

- Primary Tracks
- Secondary Tracks

• Directory Blocks

The HFS/zFS user data set with Allocate Data set=Y will have the following Data Set Attributes 1 of 2 panel display as shown in Figure 101.

```
CPPP605D --------- Data Set Attributes 1 of 2 ( OD001009 ) -------------------
COMMAND ==Data set Name ==> CPPDEV.USER.HFSY
 Shipped Name : CPPDEV.USER.HFSY
 Data Set Type ==> HFS (HFS or zFS) Shipped : HFS
Data Set Element Type : * USER*
           Category : DLIB
     Logical Volume ==> CAT001 Shipped : CAT001
        SMS Managed ==> No (Yes or No)
    Physical Volume : MVSCAX
      Primary Tracks ==> 50 Shipped : 50
    Secondary Tracks ==> 30 Shipped : 30
    Allocate Data set : Y
    Define DDDEF : Y
    Data set DDNAME : USRPDSY
    Zone Nickname : 100
    DDDEF PATH : /user/hfs1
  Product, Element, or Feature : USER DEFINED DATASETS
```
*Figure 101. Data set attributes 1 of 2 (HFS/zFS user data set with allocate data set =Y)*

The following field is displayed only for HFS/zFS user-defined data sets and is display-only.

• DDDEF Path

The HFS/zFS user data set with Allocate Data set=N will have the following Data Set Attributes 1 of 2 panel display as shown in Figure 102.

```
CPPP605D --------- Data Set Attributes 1 of 2 ( OD001009 ) -------------------
COMMAND ==>
 Data set Name ==> CPPDEV.USER.ZFSN
  Shipped Name : CPPDEV.USER.ZFSN
 Data Set Type ==> ZFS (HFS or ZFS) Shipped : ZFS
Data Set Element Type : *USER*
          Category : DLIB
     Logical Volume ==> CAT001 Shipped : CAT001
        SMS Managed ==> No (Yes or No)
    Physical Volume : MVSCAX
    Allocate Data set : N
    Define DDDEF : Y
    Data set DDNAME : USRZFSN
    Zone Nickname : 100
    DDDEF PATH : /user/zfs1
```
*Figure 102. Data set attributes 1 of 2 (HFS/zFS user data set with allocate data set = N)*

The SEQ user data set with Allocate Data set=Y will have the following Data Set Attributes 1 of 2 panel display as shown in [Figure 103 on page 136.](#page-151-0)

```
CPPP605D --------- Data Set Attributes 1 of 2 ( OD001009 ) -------------------
COMMAND ==Data set Name ==> CPPDEV.USER.SEQY
  Shipped Name : CPPDEV.USER.SEQY
 Data Set Type : SEQ Shipped : SEQ
Data Set Element Type : *USER*
          Category : DLIB
     Logical Volume ==> CAT001 Shipped : CAT001
        SMS Managed ==> No (Yes or No)
     Physical Volume : MVSCAX
     Primary Tracks ==> 20 Shipped : 20<br>econdary Tracks ==> 10 Shipped : 10
    Secondary Tracks == 10
    Allocate Data set : Y
    Define DDDEF : Y
    Data set DDNAME : USRSEQY
    Zone Nickname : 100
  Product, Element, or Feature : USER DEFINED DATASETS
```
*Figure 103. Data set attributes 1 of 2 (SEQ user data set with allocate data set = Y)*

The SEQ user data set with Allocate Data set=N will have the following Data Set Attributes 1 of 2 panel display as shown in Figure 104.

```
CPPP605D --------- Data Set Attributes 1 of 2 ( OD001009 ) -------------------
COMMAND ==>
 Data set Name ==> CPPDEV.USER.SEQN
  Shipped Name : CPPDEV.USER.SEQN
 Data Set Type : SEQ Shipped : SEQ
Data Set Element Type : *USER*
          Category : DLIB
     Logical Volume ==> CAT001 Shipped : CAT001
        SMS Managed ==> No (Yes or No)
     Physical Volume : MVSCAX
    Allocate Data set : N
    Define DDDEF : N
    Data set DDNAME : USRSEQN
    Zone Nickname :
  Product, Element, or Feature : USER DEFINED DATASETS
```
*Figure 104. Data set attributes 1 of 2 (SEQ user data set with allocate data set = N)*

### **Deleting user-defined data sets**

[Figure 105 on page 137](#page-152-0) shows the panel that is displayed when you enter line command D to delete a user-defined data set from the Data Set List panel [\(Figure 98 on page 133\)](#page-148-0).

<span id="page-152-0"></span>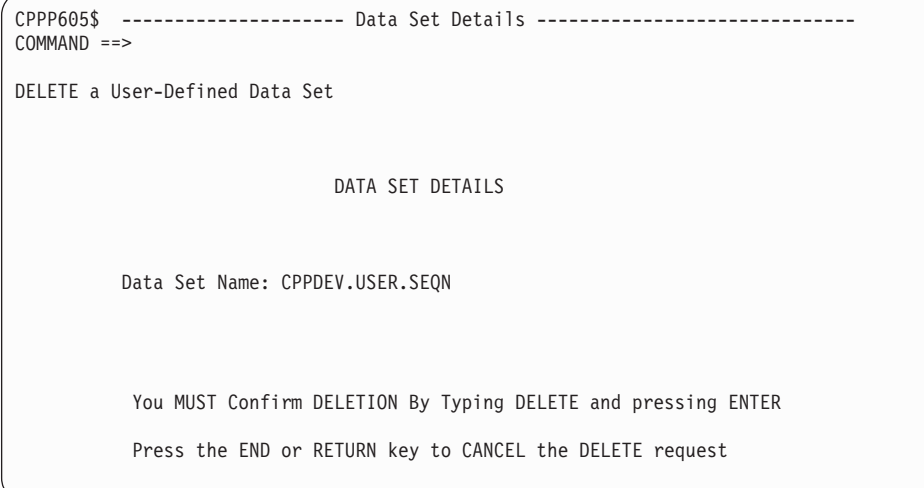

*Figure 105. Panel: Data set details to confirm the deletion*

Confirm the deletion by entering DELETE in the COMMAND ==> field and pressing Enter.

**Restriction:** The following data sets cannot be deleted:

- IBM-shipped data sets
- Data sets that contain merge data sets.

#### **Displaying a summary of data sets** |

| | | |

| | From the Modify System Layout Options panel (see [Figure 59 on page 87\)](#page-102-0), enter Option D to display the Summary of Data Sets panel. You can also display this panel by entering the SUMD command from the Summary of Features/Elements panel.

The [Figure 106 on page 138](#page-153-0) is displayed.

<span id="page-153-0"></span>| | | | | | | | | | | | | | | | | | | | | | | | | | | | | | |

| | | | |

| | | | |

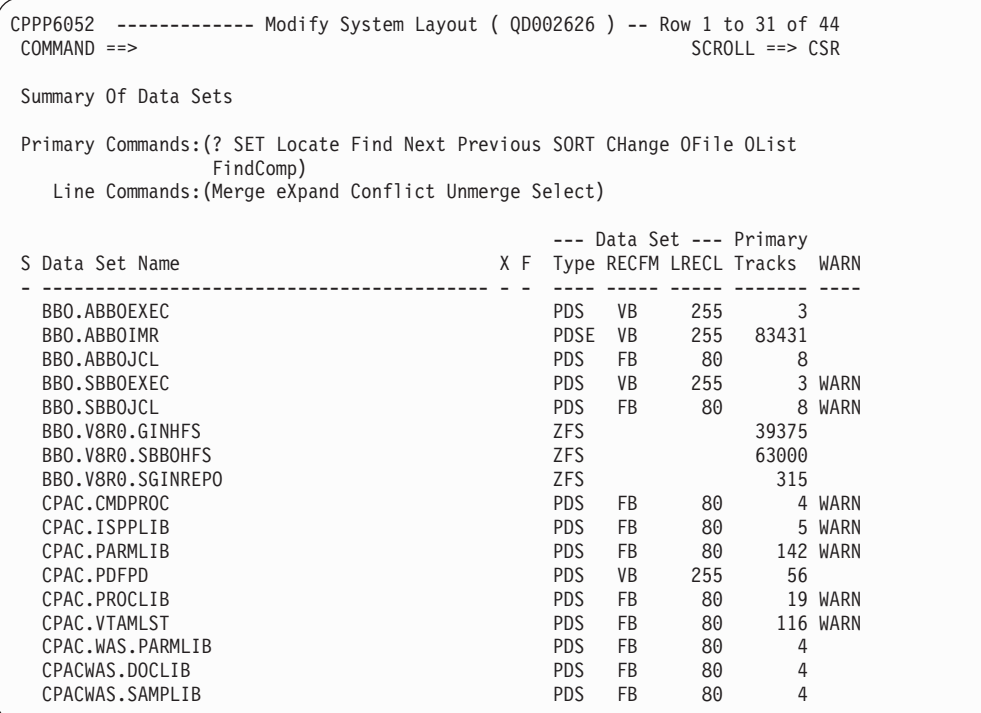

*Figure 106. Panel: Summary of data sets*

For descriptions of various Primary Commands and Line Commands in this panel, press HELP (?).

In the panel, the WARN column indicates data set conditions you have to resolve before continuing with the installation. The possible warnings are as follows:

#### **WARN**

The data set already exists in the driving system master catalog. For more information, see the description of message CPP0605229E.

# **Displaying a summary of physical volumes**

To see the physical volumes that are used by a particular feature or element, use the Summary of Features/Elements panel. From the Modify System Layout Options panel [\(Figure 59 on page 87\)](#page-102-0), enter Option V to display the Summary of Physical Volumes panel. You can also display this panel by entering the SUMP command from the Summary of Features/Elements panel.

The panel shown in [Figure 107 on page 139](#page-154-0) is displayed.

<span id="page-154-0"></span>CPPP605K ------------- Modify System Layout ( MD053718 ) --- ROW 1 TO 3 OF 3 COMMAND ==> SCROLL ==> PAGE SUMMARY Of Physical Volumes Primary Commands:(? DEVT) Line Commands:(Select Dslist) PVolume/ Seq Device Device Warn- Init ----------- Cylinders ------------S STORCLAS No. Number Type ings Volume Existng RSVD Assignd Used Free - -------- --- ------ -------- ------ ------ ------- ----- ------- ------ ----- MVSCAT CCUU 3390-9 VOL<<S Y 0 0 4601 4601 0 MVSDLB CCUU 3390-9 VOL<<S Y 0 0 6643 6643 0 MVSRES CCUU 3390-9 VOL<<S Y 0 0 9294 9294 0 \*\*\*\*\*\*\*\*\*\*\*\*\*\*\*\*\*\*\*\*\*\*\*\*\*\*\*\*\*\*\* BOTTOM OF DATA \*\*\*\*\*\*\*\*\*\*\*\*\*\*\*\*\*\*\*\*\*\*\*\*\*\*\*\*\*\*\*\*\*

*Figure 107. Panel: Summary of physical volumes*

For descriptions of the fields in this panel, press HELP (**?**).

Use this panel to verify and change (if necessary) the attributes of the physical volumes. Before you proceed, however:

- v If there are warnings on this panel, you should not try to resolve them until you have completed any data set merges, space allocation changes, or volume assignment changes that you intend to make.
- v If you have DYNAMIC DASD INFO set to No, you must use the Select line command to display the Display and Change Volume Attributes panel, on which you must specify the required information about each volume and may choose to reserve space on the volume or tell the dialog not to initialize it.
- v If you have DYNAMIC DASD INFO set to Yes, you can use the Select line command to reserve space on the volume or tell the dialog not to initialize it.
- These changes should be among the last things you do before exiting Modify System Layout (because other changes you make could force you to do rework), but they must be completed before you attempt to run any jobs that install the data sets on your DASD volumes.

To accommodate libraries that expand during the installation of service, and to make it less likely that libraries will have to be moved when you install a subsequent release, allow at least 15 percent free space for each physical volume allocation. You can create more space by moving some data sets to another volume. For more information, see ["Resolving over-allocated volume conditions"](#page-155-0) [on page 140.](#page-155-0)

In the panel, the Warnings column indicates volume conditions you might have to resolve before continuing with the installation. The possible warnings are listed as follows:

#### **DEV<<S**

Incorrect device type specified for the volume. For more information, see the description of message CPP0605055S in [Appendix B, "Diagnostic](#page-230-0) [messages," on page 215.](#page-230-0)

#### **OFF<<S**

Volume cannot be accessed because it is offline. For more information, see the description of message CPP0605056S in [Appendix B, "Diagnostic](#page-230-0) [messages," on page 215.](#page-230-0)

#### **EXT<<W**

The combined size of the data sets to be allocated on this volume exceeds

the size of the largest free extent on the volume. For more information, see the description of message CPP0605057W in [Appendix B, "Diagnostic](#page-230-0) [messages," on page 215.](#page-230-0)

#### <span id="page-155-0"></span>**VOL<<S**

Information about the volume could not be retrieved. For more information, see the description of message CPP0605058S in [Appendix B,](#page-230-0) ["Diagnostic messages," on page 215.](#page-230-0)

#### **OVR<<S**

The number of cylinders to be allocated on the volume exceeds the total number of cylinders for the volume. For more information, see "Resolving over-allocated volume conditions" and the description of message CPP0605059S in [Appendix B, "Diagnostic messages," on page 215.](#page-230-0)

The following primary commands are valid for this panel:

**?**

Displays help for this panel. See ["Primary commands" on page 11.](#page-26-0)

#### **DEVT**

Displays the currently-defined device types and their storage capacities (in cylinders).

The following line commands are valid for this panel:

- **Select** Use the S line command to select physical volumes and SMS storage classes for reassignment, as in the following list:
	- For a physical volume, the S line command displays a panel that allows you to specify a different physical volume and to change the attributes of the current physical volume, as described in ["Changing the attributes](#page-156-0) [of a physical volume" on page 141.](#page-156-0)
	- For a storage class, the S line command displays a panel that allows you to specify a new storage class, as described in ["Changing an SMS](#page-158-0) [storage class" on page 143.](#page-158-0)

**Note:** To assign a STORCLAS in place of a physical volume, you must assign the logical volume to the STORCLAS.

- **Dslist** Use the D line command to display the data sets for the selected physical volume or storage class. The Summary of Data Sets panel is displayed, allowing you to take any of the following actions::
	- Merge or unmerge ServerPac-shipped data sets (you cannot merge or unmerge user-defined data sets)
	- Make global changes to multiple data sets (using one of the CHANGE commands described in [Appendix A, "Primary command reference," on](#page-200-0) [page 185\)](#page-200-0)
	- Modify the attributes of particular data sets or modify their space information (using one of the CHANGE commands described in [Appendix A, "Primary command reference," on page 185\)](#page-200-0)
	- v Write a list of the data sets to the ISPF LIST data set or to a user-defined file (using the OLIST or OFILE command described in [Appendix A,](#page-200-0) ["Primary command reference," on page 185\)](#page-200-0).

# **Resolving over-allocated volume conditions**

While processing the configuration you specify in Modify System Layout, the dialog might show that some volumes are over-allocated (as in [Figure 107 on page](#page-154-0) [139](#page-154-0)

<span id="page-156-0"></span>[139\)](#page-154-0). The dialog displays a message on the panel, with "OVR<<S" indicated for the over-allocated volume. Until you resolve this condition, the dialog prevents you from continuing to the next function.

There are several ways to resolve this condition:

- Change the device type to one having a larger capacity.
- Move some or all data sets to another physical volume. See the topic, "Recommended Data Set Placement" in *z/OS Planning for Installation* for assistance in determining which data sets to move.

For help in changing the device type or moving a data set to another physical volume, see the descriptions that accompany [Figure 108 on page 142.](#page-157-0)

To add another volume, use the CHANGE PVOL command or follow this process:

- 1. Enter the END command (or press PF3 using the default PF key definitions) to return to the Summary of Features/Elements panel.
- 2. On the Summary of Features/Elements panel, select entries to be moved to a new volume and press Enter. The Logical Volume by Feature/Element panel is displayed.
- 3. The Logical Volume by Feature/Element panel lists the logical volumes that have been defined for the feature or element. Write down the names of the logical volumes to be moved. Enter the END command to return to the Summary of Features/Elements panel.
- 4. Enter the SUML primary command to display the Summary of Logical Volumes panel.
- 5. On the Summary of Logical Volumes panel, select the logical volumes to be moved. Specify line command S for the volumes. Assign a physical volume to the logical volume. Enter the END command.
- 6. On the Summary of Features/Elements panel, enter the SUMP command to display the Summary of Physical Volumes panel. The new volume is shown.

# **Changing the attributes of a physical volume**

When you select a physical volume from the Summary of Physical Volumes panel (through line command S), the panel shown in [Figure 108 on page 142](#page-157-0) is displayed.

<span id="page-157-0"></span>CPPP605J ------------- Modify System Layout ( MD053718 ) ---------------------  $COMMAND ==$ Display and Change Volume Attributes Volume Serial ==> MVSCAT (Always required) Device Number ==> 07C2<br>Device Type ==> 3390-9 (Enter ? For List of Available Devices) (See Device Type Table for UNIT Type) Reserved Space ==> 0 (Cylinders) Initialize Volume ==> Y (Y or N. Default is Y) Press Enter to continue or End to Cancel Note: Only the volume serial is required for online volumes when the DYNAMIC DASD INFO variable is set to Yes.

*Figure 108. Panel: Display and change volume attributes*

You can change these attributes for a physical volume:

#### **Volume serial**

A unique name for the physical volume; you cannot use a name that is already defined to the dialog.

#### **Device number**

A unique device number for the volume, in hexadecimal. Each physical volume that you define in the dialog must have a unique device number. This field is filled in only if the DEFAULT DASD INFO variable is set to NO.

#### **Device type**

A device type that is defined to the dialog.

For a list of available device names, enter a question mark (?) in the Device Type field. A pop-up window — Defined Device Types — displays the currently-defined device names and their storage capacities (in cylinders).

By default, the device name is 3390-9.

If space recalculation is required because the new physical volume has a different device capacity, the dialog recalculates the space automatically.

This field is filled in only if the DEFAULT DASD INFO variable is set to NO.

#### **Reserved space**

Amount of space, in cylinders, that you require to be reserved on the volume. Specify a value from 0 to 999. The maximum allowed value is the maximum allocatable space on the volume, minus one cylinder. The default is 0 (no space is reserved).

To accommodate libraries that can use secondary extents, allow at least 15 percent free space for each physical volume allocation.

#### **Initialize volume**

Use this field to specify whether the dialog is to initialize the volume. Valid values are Y or N (yes or no). The default is Y. If the volume already contains data that you wish to preserve, specify N.

<span id="page-158-0"></span>IBM recommends that you defragment any existing volumes that you plan to use for data sets supplied with your order. Also, to avoid a warning message, ensure that the VTOCs of existing volumes are placed at the beginning or end of each volume.

Also, check the names of data sets on the existing volumes; these names must be unique. They must not duplicate names of data sets shipped with your ServerPac order, or with product-specific VSAM data sets or file system data sets that you create when you submit your installation jobs.

In checking for duplicate names, note that a name that includes an SSA prefix is considered to be the same as the name without the prefix. For example, within an existing volume, data sets named 'XYZ' and '*ssa*.XYZ' are considered to be duplicates.

# **Changing an SMS storage class**

When you select a storage class from the Summary of Physical Volumes panel (through line command S), the panel shown in Figure 109 is displayed.

```
CPPP605Q ------------- Modify System Layout ( MD053718 ) ---------------------
COMMAND ==>
ASSIGN a Storage Class
      STORAGE CLASS : SMSDCLAS
      NEW STORAGE CLASS ==> SMSDCLS2
      The STORCLAS you specify must be defined to SMS
```
*Figure 109. Panel: Assign a storage class*

To change the storage class, enter the 1-8 character name of the new storage class. The storage class you choose must be defined in the active SMS configuration before you run the first installation job that allocates a data set on an SMS-managed volume in this storage class.

You can also use ACS routines to override the storage classes that are assigned in the jobs generated by the dialog. In this case, the acceptable values for the storage class you enter are determined by the ACS routines.

# **Confirming processing requirements**

The panel in [Figure 110 on page 144](#page-159-0) an example of what is displayed if you attempt to exit the Modify System Layout function when problems exist. This panel is tailored to show only the problems that actually exist, so any actual panel displayed would likely show fewer problems. The panel shown in [Figure 110 on](#page-159-0) [page 144](#page-159-0) would be displayed only if you attempted to exit Modify System Layout when all of the following situations existed:

- At least one physical volume has an invalid device number. The default device number is set to CCUU. You must change each CCUU to a valid hexadecimal device number.
- Problems were encountered with physical volumes.
- SMS is not active on the driving system.

<span id="page-159-0"></span>

|                                                             | CPPP6058<br>$COMMAND ==$                                                   |                                                                             |       |  |  |  |  |
|-------------------------------------------------------------|----------------------------------------------------------------------------|-----------------------------------------------------------------------------|-------|--|--|--|--|
|                                                             |                                                                            |                                                                             |       |  |  |  |  |
|                                                             | *****                                                                      | Warning!                                                                    |       |  |  |  |  |
|                                                             | *****                                                                      | Configuration Problem Found                                                 |       |  |  |  |  |
|                                                             | *****                                                                      |                                                                             | ***** |  |  |  |  |
|                                                             | *****                                                                      | Press ENTER to return to Modify System Layout.                              | ***** |  |  |  |  |
|                                                             | Press END or RETURN to save the current values and exit.<br>*****<br>***** |                                                                             |       |  |  |  |  |
|                                                             | *****                                                                      |                                                                             | ***** |  |  |  |  |
|                                                             |                                                                            |                                                                             |       |  |  |  |  |
|                                                             |                                                                            |                                                                             |       |  |  |  |  |
| Problem Type<br>Physical Volume<br>SMS Subsystem NOT active |                                                                            | What to do:                                                                 |       |  |  |  |  |
|                                                             |                                                                            | See Physical Volume Summary Display for more info<br>Activate SMS subsystem |       |  |  |  |  |

*Figure 110. Panel: Confirm processing requirements*

To continue working with the configuration, press the ENTER key and correct the problems identified on the panel.

To exit the panel, press the END key. Your subsequent work with the dialog resumes at the Modify System Layout function.

# **Chapter 9. Defining HLQ-to-catalog relationships**

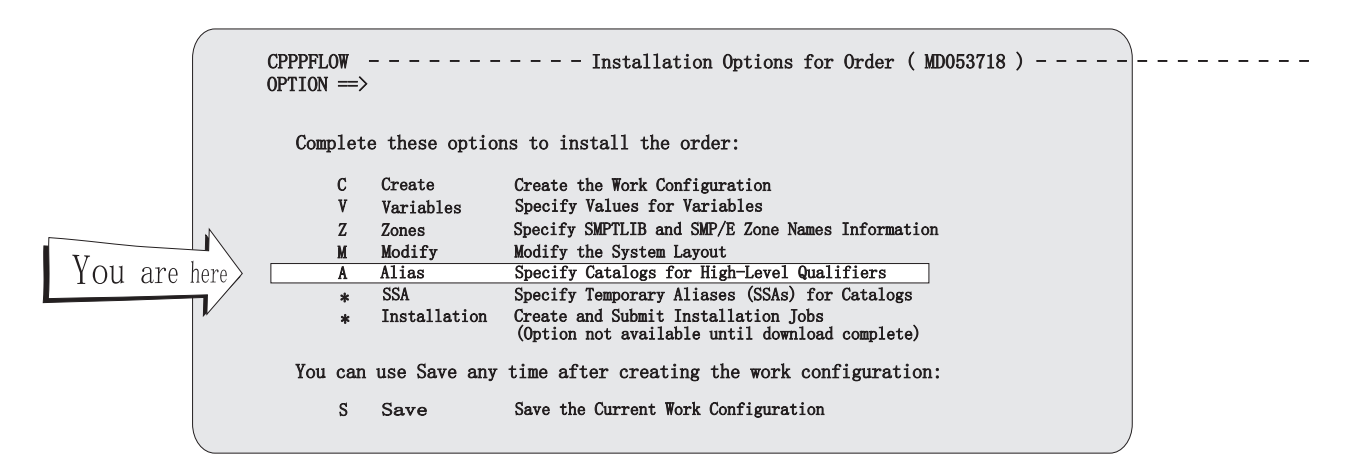

From the Installation Menu, enter A to begin the next dialog function, Specify Catalogs for High-Level Qualifiers.

The dialog and the installation process for ServerPac use the standard order of catalog search when defining and locating data sets. Therefore, there must be an alias in the target system master catalog for each high-level qualifier used for data sets that will be cataloged in a user catalog. Also, there must be system-specific aliases (called SSAs) in the driving system master catalog for the temporary high-level qualifiers you will choose when you use the next dialog option.

The Specify Catalogs for HLQ option defines the relationships between high-level qualifiers for target system data sets and target system catalogs. The SSA option defines relationships between the driving system's master catalog and the target system's catalogs. Another way to look at these relationships is:

- There is an alias-to-catalog relationship defined for each intended (final) high-level qualifier.
- There is an SSA relationship defined for each target system master catalog.

Use the Specify Catalogs for HLQ function in the dialog to associate the high-level qualifiers for data sets to be cataloged in user catalogs with the appropriate user catalogs. Use the Specify Temporary Aliases (SSAs) for Catalog function to associate the SSAs you chose to install the ServerPac with the target system's master catalog.

Before you start, use a worksheet like the following to plan the catalog and alias names, and their relationships.

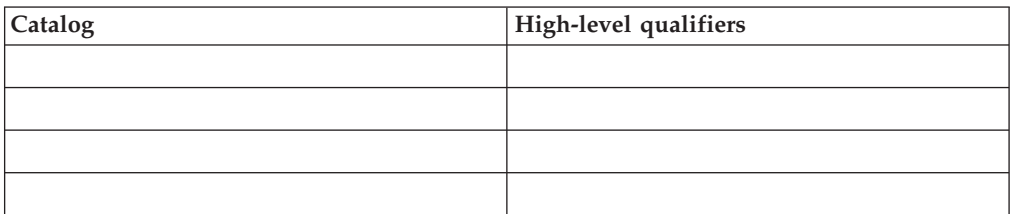

<span id="page-161-0"></span>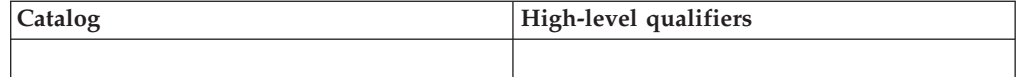

Some data sets must be cataloged in the master catalog because the operating system requires it. Also, ServerPac requires some additional data sets to be cataloged in the master catalog. For a list of the data sets that ServerPac requires to be cataloged in the master catalog, use the dialog's View and Change Facility to create a list of data sets that have the attribute "Master Catalog" (for more information, see ["Viewing and changing data sets" on page 107\)](#page-122-0). The list of master catalog data sets is also provided in the appendix "Data Sets in This Order" in *ServerPac: Installing Your Order*.

You can override the master catalog requirement for data sets in your configuration. For more information, see ["CHANGE MCAT" on page 191.](#page-206-0)

# **How SSAs are used during installation**

Many of the data sets in your new order already exist on your driving system. While your order's data sets are intended for creating a new target system, there is a period during installation in which jobs running on your driving system must be able to locate the target system's data sets.

Because many of these data set names already exist in your master catalog, ServerPac requires a way to find the data sets in the normal order of catalog search. This way, jobs on the driving system can locate the target system's data sets without disturbing the operation of the driving system. Without such a method, ServerPac could not build a target system with any data sets that were already cataloged and allocated on your driving system.

In the Specify Temporary Aliases (SSAs) for Catalogs function of the dialog, you define temporary high-level-qualifiers (HLQs) for the target system data sets. During the installation, your order's data sets are cataloged with the temporary HLQs. To direct the catalog entries to the proper catalog, the temporary HLQs are defined as aliases in the driving system's master catalog. Thus, these alternate HLQs are called system-specific aliases or SSAs. Later, during the installation, a job renames the target system's data sets to their true names and an optional job is provided for you to remove the SSAs.

Consider that your driving system always includes the SYS1.LPALIB data set. When you install a z/OS order, this data set must be cataloged and allocated on the new target system as SYS1.LPALIB. Because the data set must be named SYS1.LPALIB at IPL time and its catalog entry must have the same name, ServerPac needs a method of allocating and locating the data set in a catalog other than the current master catalog on the driving system. And, this method must work for all data sets that must be cataloged to be used, including SMS-managed and VSAM data sets.

Generally, ServerPac uses SSAs as listed below:

• ServerPac creates at least one user catalog for your order's data sets. For a z/OS order, one of these catalogs will eventually become the master catalog, but for now it is just a user catalog. (For simplicity, this example uses only one catalog, but any others would also follow the same pattern.)

v ServerPac defines one or more aliases that refer to the user catalog. If, for example, the alias is "FRED," ServerPac defines the alias in the driving system's master catalog (which is the current master catalog), as in the following example:

DEFINE ALIAS(NAME(FRED) RELATE(TARGET.MASTER.CATALOG))

This action ensures that all new entries starting with the high-level qualifier FRED will be cataloged in the user catalog. In this example, the user catalog is named TARGET.MASTER.CATALOG because that is what this catalog will become later in the install process. At this step in the process, however, TARGET.MASTER.CATALOG is still just a user catalog.

- v ServerPac allocates your order's data sets. In this example, ServerPac allocates your order's SYS1.LPALIB data set as FRED.SYS1.LPALIB. Because the data set name begins with FRED, and the alias for FRED points there, the data set is cataloged in TARGET.MASTER.CATALOG.
- ServerPac renames the data sets and renames FRED.SYS1.LPALIB to SYS1.LPALIB. However, the data sets have not been recataloged yet. So, the catalog TARGET.MASTER.CATALOG does not yet have an entry for SYS1.LPALIB. Rather, it still has the entry for FRED.SYS1.LPALIB, which no longer exists. At this point (which exists for only a few minutes while the ALTCAT or RECATDS job is running), the current catalog entries do not allow the data sets to be located through the catalog.
- ServerPac establishes catalog entries that will allow the data sets to be located. Specifically, ServerPac deletes the FRED.\* entries from TARGET.MASTER.CATALOG, defines the entries needed to use the data sets from the target system, and then defines an alias for each data set that points to the entry for the data set.

For data set LPALIB, for example, ServerPac takes the following actions:

```
DELETE -
  FRED.SYS1.LPALIB -
 NOSCRATCH -
 CATALOG(TARGET.MASTER.CATALOG)
```

```
DEFINE -
  NONVSAM( -
    NAME(SYS1.LPALIB) -
    VOLUMES(sysres) -
    DEVT(33n0)) -
  CATALOG(TARGET.MASTER.CATALOG)
DEFINE -
  ALIAS( -
    NAME(FRED.SYS1.LPALIB) -
```

```
RELATE(SYS1.LPALIB)) -
CATALOG(TARGET.MASTER.CATALOG)
```
Even now, TARGET.MASTER.CATALOG is still a user catalog. Up until the time you IPL the new system, you can locate the data sets using the FRED- qualified names. (Even after you IPL the new system, the FRED- qualified names can still be used from the driving system in the Full-System Replacement installation path.)

When you IPL the new system (and afterward), you use TARGET.MASTER.CATALOG as the master catalog and you can locate the data sets by their real names. Later, an optional job will allow you to remove the SSAs.

The installation jobs for your order are described in *ServerPac: Installing Your Order*.

# **Default catalog structure for full system replacement**

Figure 111 shows the default catalog structure that you generate on the driving system through a full system replacement installation. The figure shows the driving system's master catalog referencing the target system user catalog T1U and the target system master catalog T1M. The jobs that you run on the driving system use the SSA to find the target system data sets, such as SYS1.LINKLIB. Without the SSA, your jobs would update the driving system data sets.

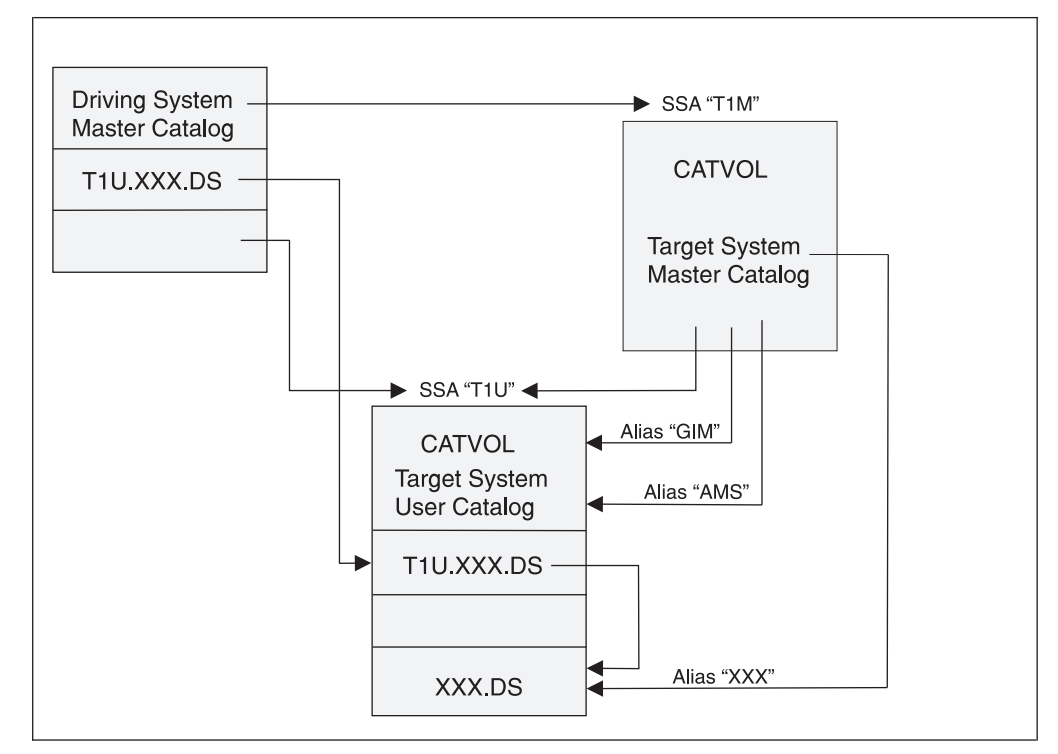

*Figure 111. Default catalog structure for full system replacement*

Figure 111 shows the minimum required system.

Through the SSA option, you can change the default catalog structure. Figure 112 shows a structure that includes a second user catalog, "T1n."

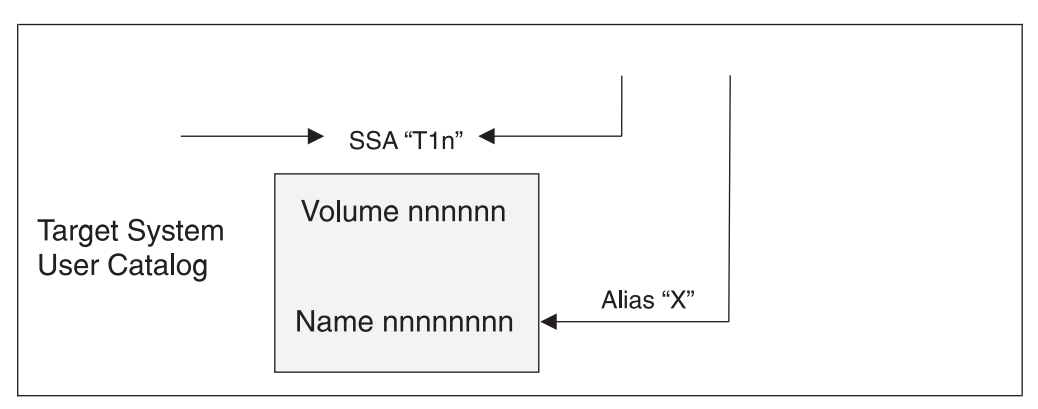

*Figure 112. ServerPac installation dialog flow*

You modify the default structure by entering **X** on the SSA panels to refer to a second target system user catalog instead of referring to the IBM-supplied default user catalog.

You must supply these values to identify a catalog:

- The desired data set name for the catalog
- The system-specific alias name referring to this catalog
- The alias referring to this catalog.
- The volume serial for the volume on which the catalog is to reside
- The device type of the volume on which the catalog is to reside.
- v The primary and secondary space with which this catalog is to be allocated (in cylinders)

### **Defining catalog data set names**

The Specify Catalogs for HLQ function of the dialog allows you to define a catalog data set name for each alias in your order. Entering option A on the Installation Menu [\(Figure 2 on page 7\)](#page-22-0) displays the panel shown in Figure 113.

| CPPP6021 ------------- ALIAS to CATALOG (MD053718) ---- ROW 1 TO 9 OF 9<br>$COMMAND ==$<br>$SCROII == > PAGE$             |                                                                                                    |  |  |  |  |  |  |
|----------------------------------------------------------------------------------------------------|----------------------------------------------------------------------------------------------------|--|--|--|--|--|--|
| Define CATALOG Data set Names                                                                                             |                                                                                                    |  |  |  |  |  |  |
| Primary Commands: (? SET Locate Find Next Previous SORT CANcel SAVE)<br>Line Commands: (Delete Insert Repeat Mcat NoMcat) |                                                                                                    |  |  |  |  |  |  |
| S.<br>Alias                                                                                                    | STA Target System Catalog Data Set Name<br>Type                                                                                                    |  |  |  |  |  |  |
| COB2<br>GIM<br>ICQ<br><b>CPAC</b><br><b>ISP</b><br>ISR<br><b>NFTVTFW</b><br><b>SMPE</b>                                   | ???????.CATALOG<br>???????.CATALOG<br>???????.CATALOG<br>M ?MASTER.CATALOG<br><b>MCAT</b><br>???????.CATALOG<br>???????.CATALOG<br>???????.CATALOG<br>???????.CATALOG |  |  |  |  |  |  |
| SYS1                                                                                                    | M ?MASTER.CATALOG<br><b>MCAT</b><br>*************************** BOTTOM OF DATA ******************************                                                         |  |  |  |  |  |  |

*Figure 113. Panel: Define catalog data set names*

The catalog names are initially shown as ??????? because they are not yet defined. You can specify the catalog name with which an alias is to be associated by typing over the question marks in the Target System Catalog Data Set Name field. Blank out the rest of the line after the catalog name.

To associate the master catalog with an alias, type over ?MASTER.CATALOG with the actual master catalog name. Then, to use the master catalog for another alias, enter the following command: ?MCAT

To use a catalog name that is already defined for another alias, enter a question mark (?), followed by the alias name, for example: ?SYS1

### **Defining HLQ-to-catalog relationships**

If a data set must be in the master catalog, then all data sets with the same high-level qualifier must be in the master catalog. If you do not want all data sets with that high-level qualifier to be in the master catalog, you can either:

- Rename the data set that must be in the master catalog to use a high-level qualifier that is cataloged in the master catalog (SYS1, for example), or
- v Rename the data sets that should **not** be in the master catalog to use a high-level qualifier that will cause them to be cataloged in a user catalog.

For a list of the data sets that ServerPac requires to be cataloged in the master catalog, use the dialog's View and Change Facility to list the data sets having the attribute Master Catalog (for more information, see ["Viewing and changing data](#page-122-0) [sets" on page 107\)](#page-122-0). The list of master catalog data sets is also provided in the appendix "Data Sets in This Order" in *ServerPac: Installing Your Order*.

You can override the master catalog requirement for data sets in your configuration. For more information, see ["CHANGE MCAT" on page 191.](#page-206-0)

STA field indicates, for each currently-existing high-level qualifier, which ones must be associated with catalogs because data sets starting with them existed at the conclusion of Modify System Layout, and which of them must be associated with the master catalog. This field can show any of the following values:

### **Value Meaning**

#### **(blank)**

This high-level qualifier can be associated with any catalog. You must associate this high-level qualifier with the master catalog or a user catalog.

- **M** This high-level qualifier must be associated with the master catalog.
- **U** This high-level qualifier is not associated with any of the data sets in the work configuration. You created it with the R or I line command on this panel. You must associate it with the desired catalog.

The following primary commands are valid for this panel:

#### **? SET Locate Find Next Previous SORT CANcel SAVE**

These are standard commands for panels that display lists. See ["Primary](#page-26-0) [commands" on page 11.](#page-26-0)

#### **CANCEL**

This command, abbreviated as CAN, discards any changes that you made since the last checkpoint and exits the Specify Catalogs for HLQ function. (A checkpoint is taken when you enter and exit the function, and after any SAVE command).

#### **SAVE**

This command saves any changes that you made and establishes a new checkpoint. (A checkpoint is taken when you enter and exit the function, and after any SAVE command).

The following line commands are valid for this panel:

**D** Delete a user-defined alias (only aliases with a status (STA) of "U" can be deleted). You must confirm your delete request on the panel that results. Confirm deletion by entering DELETE in the **COMMAND ==>** field and pressing Enter.

If aliases are already defined (perhaps because you are reinstalling the package) for one or more high-level qualifiers in the driving system's master catalog, the target system's master catalog, or both, the D line command will not delete them. Any previously defined alias entries must be deleted manually.

- **I** Insert a user-defined alias. You must specify the alias and catalog name on the panel described in "Inserting a user-defined alias."
- **R** Repeat the insertion of a user-defined alias. You must specify the alias name, but the catalog name is copied from the alias on which you entered this command. See "Inserting a user-defined alias."

When an order does not contain any aliases that must be cataloged in the master catalog (often, a subsystem order), this panel shows the following line commands only:

- **M** Associate the high-level qualifier's alias with the master catalog (the Type field is set to MCAT).
- **N** Delete an existing master catalog association (the Type field is reset to blanks). You can use this command to reverse the effect of entering line command M earlier, if you change your mind.

When you exit the Define Alias to Catalog Relationships function, your changes are automatically saved. The dialog checks to ensure that all aliases are associated with valid catalog data set names. If not, the panel described in ["Confirming](#page-167-0) [processing requirements" on page 152](#page-167-0) is displayed to prompt you for a correct name.

When this function completes, the panel shown in Figure 114 is displayed.

CPPP6021 -------------- ALIAS to CATALOG ( MD053718 ) ------- Row 1 to 2 of 2<br>COMMAND ==> CSR  $COMMAND == >$ Define CATALOG Data set Names Primary Commands:(? SET Locate Find Next Previous SORT CANcel SAVE) Line Commands:(Delete Insert Repeat) S Alias STA Target System Catalog Data Set Name Type - -------- --- -------------------------------------------- ---- SPAC ZOS.CATALOG SYS1 ?MASTER.CATALOG MCAT \*\*\*\*\*\*\*\*\*\*\*\*\*\*\*\*\*\*\*\*\*\*\*\*\*\*\*\*\*\*\* Bottom of data \*\*\*\*\*\*\*\*\*\*\*\*\*\*\*\*\*\*\*\*\*\*\*\*\*\*\*\*\*\*\*\*

*Figure 114. Panel: Define catalog data set names (updated)*

### **Inserting a user-defined alias**

If you attempt to insert a user-defined alias (line command I), the panel in [Figure 115 on page 152](#page-167-0) is displayed.

```
CPPP6023 -------------- ALIAS to CATALOG ( MD053718 ) ------
COMMAND ==INSERT (REPEAT) Alias Details
       ALIAS Name ==> HARRIGAN
       Catalog DSNAME ==> CATALOG.ICK.GLASS9
```
*Figure 115. Panel: Specify alias to catalog*

The following fields are required:

#### **ALIAS**

The alias to be defined as part of the ServerPac installation process. The alias can be associated with any catalog.

#### **CATALOG**

Catalog data set name.

To use the same catalog name as one already defined for another alias, enter a question mark (?) followed by the model alias name, for example: ?SYS1

To use the master catalog name, enter the following command: ?MCAT

# **Confirming processing requirements**

The "Confirm Processing Requirements" panel is displayed if you attempt to exit the Define Alias to Catalog Relationships function while one or both of the following conditions exist:

- At least one alias has not been defined (the Target System Catalog Data Set Name field contains question marks).
- At least one catalog has an invalid data set name.

To continue working with the configuration, press Enter. If you press End, you exit the panel, but you will have to return to it before you can continue with the installation.

# **Chapter 10. Defining system-specific aliases (SSAs)**

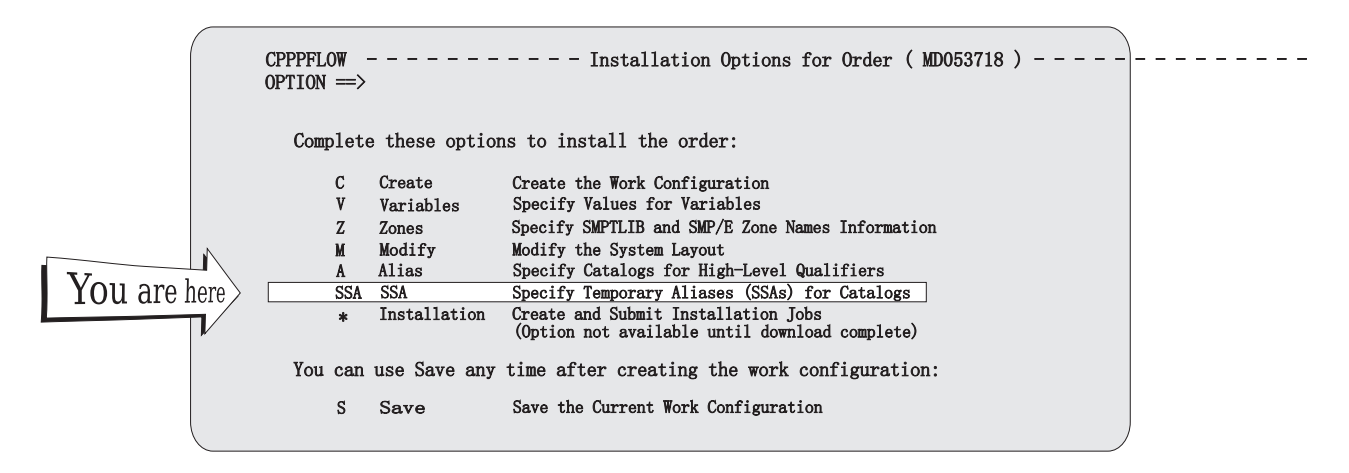

From the Installation Menu, enter SSA to begin the next dialog function, Specify Temporary Aliases (SSAs) for Catalogs.

When you install a z/OS order, you must allocate and catalog many data sets on the driving system. To do so, you must first define one or more system-specific aliases (SSAs) to be prefixed to each of the target system's data set names defined in a particular catalog. SSAs allow the driving system to refer to commonly named data sets on the target system. Choose one alias for each catalog in which you will define new duplicate data set names.

For an example of using SSAs, see ["How SSAs are used during installation" on](#page-161-0) [page 146.](#page-161-0)

The SSAs you choose:

- Must be unique
- Must not exceed 8 characters in length
- v Must not match any aliases that are already defined in the master catalog for the driving system or target system
- v Must not match any of the high-level qualifiers you choose for the data sets in your order
- Must not contain a pound sign  $(\#)$  or dollar sign  $(\$)$ , if the SSA is for a UNIX file system data set or the HFSFILE data set.

Before specifying SSAs for the catalogs, use a worksheet such as the following to plan the catalog names and their associated SSAs.

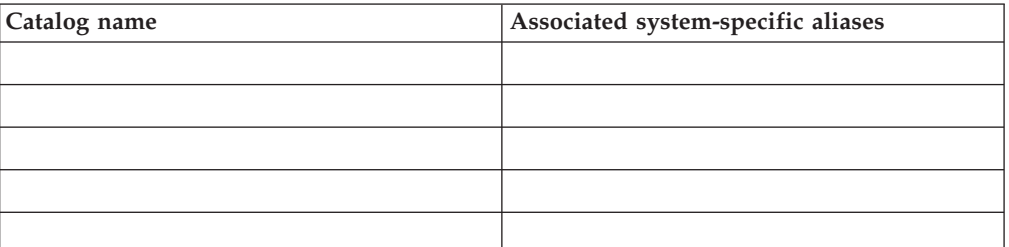

#### **Note:**

- 1. If your order defines data sets whose names conflict with data set names that are already cataloged in the standard order of catalog search, then before you run the installation jobs you must either:
	- v Rename data sets to eliminate the conflicts, or
	- v Define SSAs for the catalogs in which the order's data sets will reside.
- 2. For a software upgrade installation, the dialog will not allow you to define a master catalog, so the target system master catalog must exist before you start the installation.
- 3. To define SSAs, you must be able to update the driving system's master catalog.
- 4. If you enter N for the Define SSA field, the dialog attempts to allocate and catalog all data sets with that high-level qualifier on the driving system with the data set names that you defined in the Modify System Layout function.

When you leave the Specify Temporary Aliases (SSAs) for Catalogs function, your changes are automatically saved. The dialog checks to ensure that all catalog names either have valid SSA entries or have N specified in the Define SSA field. If not, the panel described in ["Confirming processing requirements" on page 159](#page-174-0) is displayed.

## **Selecting the catalog**

Use the Catalog Selection List panel (Figure 116) to specify an SSA for each catalog. The SSAs you specify here are used to create alias entries for these catalogs in the driving system's master catalog.

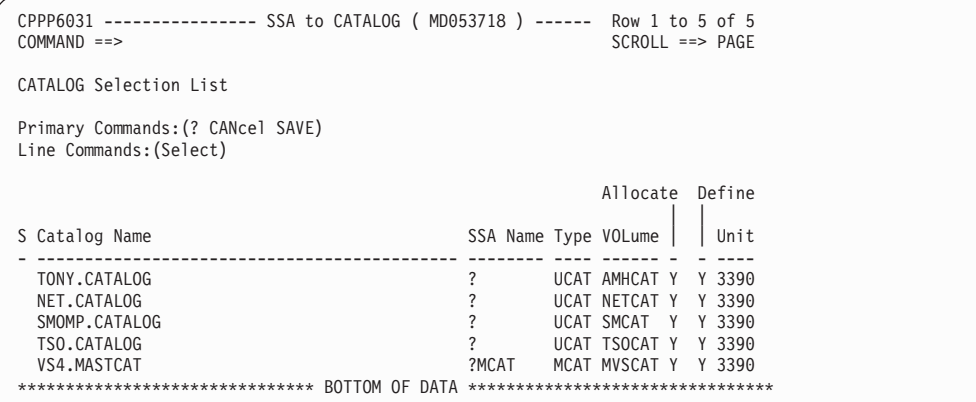

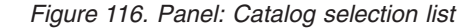

For a software upgrade installation, the target system's master catalog must already exist (the Allocate Catalog field is set to N and cannot be changed). User catalogs can be new or existing catalogs.

When you first display the Catalog Selection List panel, you might see a message warning you that you have not defined at least one SSA. If you try to exit this panel before completing the SSA definitions, the message reappears. Whether you receive this message or not, you should ensure that the needed SSA definitions exist and that any SSA definitions inherited from a saved configuration are still valid.

The following primary commands are valid for this panel:

**?**

This is a standard command for panels that display lists. See ["Primary](#page-26-0) [commands" on page 11.](#page-26-0)

#### **CANCEL**

This command, abbreviated as CAN, discards any changes that you have made since the last checkpoint and exits the Specify Temporary Aliases (SSAs) for Catalogs function. (A checkpoint is taken when you enter and exit the dialog, and after any SAVE command).

#### **SAVE**

This command saves any changes you made, and establishes a new checkpoint. (A checkpoint is taken when you enter and exit the dialog, and after any SAVE command.)

The following line command is valid for this panel:

- **S** Selects a catalog, allowing you to specify:
	- $\cdot$  SSA
	- When an SSA is to be used for this catalog, the SSA name
	- Whether the catalog is to be allocated
	- When the catalog is to be allocated, the unit and volume
	- When the catalog is to be allocated, its size

Enter line command S for a data set name on this panel and press Enter to display the next panel, which is described in "Defining SSA and catalog data." After you define the SSAs, the dialog displays the Catalog Selection List panel again with the updated SSA information. When you are satisfied with the results, return to the Installation Menu panel [\(Figure 2 on page 7\)](#page-22-0).

# **Defining SSA and catalog data**

The process you use to define SSAs depends on your installation type: full system replacement or software upgrade. See the section that applies to your installation, as listed below:

- "Defining SSA and catalog data for full system replacement"
- v ["Defining SSA data for software upgrade" on page 157.](#page-172-0)

# **Defining SSA and catalog data for full system replacement**

For a full system replacement, define your SSA and catalog with the panel shown in [Figure 117 on page 156.](#page-171-0)

```
CPPP6033 -------------- SSA to CATALOG ( MD053718 ) --------
COMMAND ==Define SSA and CATALOG Data
        Catalog : TONY.CATALOG
        Type : UCAT
        Define SSA ==> Y ( Y or N )
        Allocate Catalog ==> Y ( Y or N )
        SSA Name ==> SMPESSA
        Catalog Volume ==> AMHCAT (? for List of Available Volumes)
        If allocating the catalog, the following information is required:
         Primary Space ==> 12 (1-999 Cylinders)
         Secondary Space ==> 12 (1-999 Cylinders)
```
*Figure 117. Panel: Define SSA and CATALOG data for full system replacement*

In the panel, the fields are listed below:

#### **Catalog**

Name of the catalog.

**Type** Type of catalog. MCAT indicates a master catalog; UCAT indicates a user catalog.

Define the following fields:

#### **Define SSA**

Set this value to Y (yes) to define a new SSA in the driving system's master catalog. Set this value to  $N$  (no) if the SSA is already defined in the driving system's master catalog.

If you set the Allocate Catalog field to Y, you must set the Define SSA field to Y.

### **Allocate Catalog**

Specifies whether to allocate the catalog. Set this value to Y (yes) if the catalog does not yet exist on the target system, and is to be allocated. Set this value to N (no) if the catalog already exists on the target system; it cannot be allocated again.

All catalog names must be unique.

#### **SSA Name**

Specifies the system-specific alias to be used to locate target system data sets that will be cataloged in the specified catalog. The name you choose must not have an existing alias entry in the driving system's master catalog, and cannot be the same as the high-level qualifier of any data set cataloged in the driving system's master catalog.

#### **Catalog Volume**

Specifies the volume serial of the DASD on which the catalog is to reside. For a pop-up list of volumes that exist in the work configuration, enter a question mark (?). Select a volume by entering S before the desired volume serial. You are not required to choose a volume from the list. Any volume serial may be specified; if it does not exist, it is added to the configuration.

<span id="page-172-0"></span>If the volume you specified already exists in the work configuration, the unit you specify here must match the unit value you specified previously. Otherwise, a message is displayed to prompt you to resolve the mismatch.

#### **Space**

Specifies the primary and secondary space to be allocated to the catalog. See the section "Determining Catalog Size" in *z/OS DFSMS Managing Catalogs* for information on how much space to allocate for catalogs.

If you did not specify that the catalog is to be allocated (you set the Allocate Catalog field to N), do not enter values for these fields.

### **Defining SSA data for software upgrade**

For a software upgrade installation, two panels are used to define SSAs: one for the master catalog and one for user catalogs.

**Note:** For software upgrades, if the driving system master catalog is the same as the target system master catalog, do not expect an alias connection to be defined in the driving system master catalog. The connection is not necessary because the driving system master catalog and the target system master catalog are the same catalog.

For the master catalog, define your SSAs with the panel shown in Figure 118.

```
CPPP6035 --------------- SSA to CATALOG ( PC000226 ) -------------------------
COMMAND ==Define SSAs
         Catalog : MASTER.CATALOG
         Type : MCAT
         SSA Name ==> ZORT (Required)
```
*Figure 118. Panel: Define SSA and catalog data (software upgrade) master catalog*

In the panel, the fields are described as listed below: **Catalog**

Name of the catalog for which an SSA is to be defined. **Type** Type of catalog. Always MCAT, indicating the master catalog.

Define the following field:

#### **SSA Name**

Specifies the system-specific alias to be used to locate target system data sets. The name you choose must not have an existing alias entry in the driving system's master catalog, and cannot be the same as the high-level qualifier of any data set cataloged in the driving system's master catalog. For a software upgrade installation, these same restrictions apply to existing entries in the target system's master catalog.

For user catalogs, define your SSAs with the panel shown in Figure 119.

```
CPPP6036 --------------- SSA to CATALOG ( PC000226 ) -------------------------
COMMAND ==Define SSA and CATALOG Data
         Catalog : TONY.CATALOG
        Type : UCAT
         SSA Name ==> SMPESSA (Required)
         Allocate Catalog ==> (Y or N)
If allocating the catalog, the following information is required:
         Catalog Volume ==> AMHCAT (? For List of Available Vols)
         Primary Space ==> 1 (1-999 Cylinders)
         Secondary Space ==> 1 (1-999 Cylinders)
```
*Figure 119. Panel: Define SSA and catalog data (software upgrade)*

In the panel, the fields are described in the following list: **Catalog**

Name of the catalog for which an SSA is to be defined. **Type** Type of catalog. Always UCAT, indicating a user catalog.

Define the following fields:

#### **SSA Name**

Specifies the system-specific alias to be used to locate target system data sets that will be cataloged in the specified catalog. The name you choose must not have an existing alias entry in the driving system's master catalog, and cannot be the same as the high-level qualifier of any data set cataloged in the driving system's master catalog. For a software upgrade installation, these same restrictions apply to existing entries in the target system's master catalog.

#### **Allocate Catalog**

Specifies whether to allocate the catalog. Set this value to Y (yes) if the catalog does not yet exist on the target system, and is to be allocated. Set this value to N (no) if the catalog already exists on the target system; it cannot be allocated again.

#### **Catalog Volume**

If you specify that the catalog is to be allocated (that is, you set the Allocate Catalog field to Y), use the Catalog Volume field to specify the volume serial of the DASD on which the catalog is to reside. For a pop-up list of volumes that exist in the work configuration, enter a question mark (**?**). Select a volume by entering S before the desired volume serial. You are not required to choose a volume from the list. Any volume serial may be specified; if it does not exist, it is added to the configuration.

If the volume you specified already exists in the work configuration, the unit you specify here must match the unit value you specified previously. Otherwise, a message is displayed to prompt you to resolve the mismatch.

If you did not specify that the catalog is to be allocated (you set the Allocate Catalog field to N), do not enter a value for this field.

#### **Space**

Specifies the primary and secondary space to be allocated to the catalog, if the catalog does not yet exist on the target system and must be allocated. See the section "Determining Catalog Size" in *z/OS DFSMS Managing Catalogs* for information on how much space to allocate for catalogs.

If you did not specify that the catalog is to be allocated (you set the Allocate Catalog field to N), do not enter values for these fields.

## <span id="page-174-0"></span>**Confirming processing requirements**

If, when you try to exit the Specify Temporary Aliases (SSAs) for Catalogs function, the dialog detects an invalid catalog alias definition or (for a software upgrade installation) that there is not at least one catalog alias defined, the panel shown in Figure 120 is displayed.

```
CustomPac ---------------- SSA to CATALOG ( MD053718 ) ------------------------
COMMAND ==Confirm Processing Requirements
                   Some Catalog to SSA Relationships have not
                          been defined OR were Invalid
       Press the ENTER key to continue editing the table
       Press the END or RETURN key to save the current values and
          EXIT, Processing will resume at this function
```
*Figure 120. Panel: Confirm processing requirements*

To continue working with the configuration, press Enter.

To exit the function, press End. Subsequent processing of the dialog resumes at the Specify Temporary Aliases (SSAs) for Catalogs function.

# <span id="page-176-0"></span>**Chapter 11. Submitting the installation jobs**

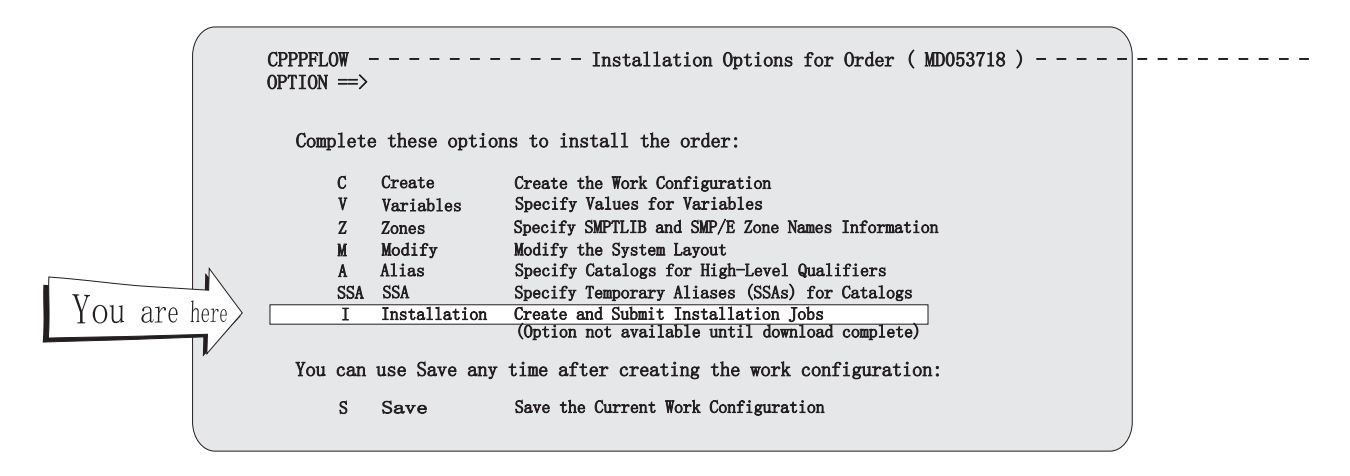

From the Installation Menu, enter I to begin the next dialog function, Create and Submit Installation Jobs. The Job Selection List is displayed (Figure 121), showing the installation jobs, plus any additional jobs you might have defined.

**Note:** The **I** option is not selectable until the order has been successfully downloaded.

You can use the GENSKEL command to tailor all of the installation jobs at one time. When GENSKEL completes, the dialog saves the jobs in a backup data set. You can select the jobs from the backup data set through line command B (rather than line command S). GENSKEL saves you time during installation, and frees your TSO/E session for other tasks while the jobs are being tailored. For more information, see ["Using GENSKEL to generate the installation jobs" on page 164.](#page-179-0)

| CPPP6121 ------------- Installation JOBs (MD053718) --------- Row 1 of 159 -----<br>$COMMAND ==$<br>$SCROLL \n= > HALF$                                                       |                                                             |             |                |    |  |  |
|----------------------------------------------------------------------------------------------------|-------------------------------------------------------------|-------------|----------------|----|--|--|
|                                                                                                    | JOB Selection List                                          |             | SS\$(EXCLUDE)  |    |  |  |
| Primary Commands: (? SET Locate Find Next Previous GENskel OFile OList SUMmary<br>SS\$ VARedit)<br>Line Commands: (Backup Delete Edit Insert Log Output Select SS-block Vars) |                                                             |             |                |    |  |  |
| S                                                                                                    | Description                                                 |             | STEP MC STAtus | RC |  |  |
|                                                                                                    | SRC DEFAULT JOBCARD                                         |             |                |    |  |  |
| $\Rightarrow$ INSTALLATION JOBS                                                                                                    |                                                             |             |                |    |  |  |
|                                                                                                    | DOC RUNNING INSTALLATION JOBS                               |             |                |    |  |  |
|                                                                                                    | DOC DIALOG VERIFY                                           |             |                |    |  |  |
|                                                                                                    | DOC INSTALLATION SETUP JOBS<br>JOB INITIALIZE REQUIRED DASD | OFFLINIT 00 |                |    |  |  |
|                                                                                                    | DOC DEFINE CATALOGS AND RESTORE                             |             |                |    |  |  |
|                                                                                                    | JOB RACE PROFILES ON DRIVING SYSTEM                         | RACFDRV     | 00             |    |  |  |
|                                                                                                    | JOB DEFINE CATALOGS                                         | DEFCAT      | 00             |    |  |  |
|                                                                                                    | JOB DEFINE SYSTEM-SPECIFIC ALIASES                          | DEFSSA      | 00             |    |  |  |
|                                                                                                    | JOB ALLOCATE AND CATALOG DS                                 | ALLOCDS     | 00             |    |  |  |
|                                                                                                    |                                                             |             |                |    |  |  |

*Figure 121. Panel: Job selection list*

#### **Submitting the installation jobs**

At this stage of the installation process, your primary source of information is *ServerPac: Installing Your Order*. This chapter supplements the information in that book. When you have finished running the installation jobs and verification programs (IVPs) described in *ServerPac: Installing Your Order*, you continue with [Chapter 12, "Saving the configuration," on page 173.](#page-188-0)

The panel displays the jobs and documentation that are required to install your order, based on the installation type that you chose earlier in the installation (full system replacement or software upgrade).

The "Jobs used to install the ServerPac" table in *ServerPac: Installing Your Order* lists all of the jobs and indicates the installation type to which they apply (full system replacement or software upgrade).

The job selection list includes the maximum return code ("MC") of the "STEP," the status of the "STEP" and the actual return code of the "STEP." For a system abend, the RC field shows "SYST."

As [Figure 121 on page 161](#page-176-0) shows, the installation jobstream has three types of "components," as listed below:

- **SRC** Identifies the default job statement (or "source data"). The source data always appears first in the jobstream. You can browse it by selecting it, or edit it through ISPF EDIT using the 'E' line command.
- **DOC** Identifies a part of the tailored documentation for your order. You can browse the documentation by selecting it.
- **JOB** Identifies an installation job for your order. If you enter S for the job, the dialog displays the job, tailored according to your work configuration. You can submit the job for execution.

If you include the job within a set of block Select (SS) line commands, the dialog tailors all the included "STEPs" into a single job and displays it.

If you enter B for the job (and have run GENSKEL), the dialog displays the previously-tailored job.

You can always edit a job and submit it, no matter how you select it. Note, however, that your changes will be saved only if you follow these steps:

- v Use the ISPF EDIT CREATE command to save the altered job, or
- v Use the ISPF EDIT REPLACE command to create a BACKUP member, or
- v Edit an IBM-supplied job in the backup library (SCPPBENU), or
- v Edit a user-supplied job in the skeleton library (SCPPSENU).

The following primary commands are valid for this panel:

#### **? SET Locate Find Next Previous**

These are standard commands for panels that display lists. See ["Primary](#page-26-0) [commands" on page 11.](#page-26-0)

#### **GENSKEL**

This command generates the installation jobs for your order and stores them in the SCPPBENU data set. Of these jobs, the Job Selection List panel displays only those jobs that apply to your order's installation type (full system replacement or software upgrade). For more information, see ["Using](#page-179-0) [GENSKEL to generate the installation jobs" on page 164.](#page-179-0)

#### **OFILE**

This command writes a list of the installation jobs to a user-defined file (see page ["OFILE" on page 206\)](#page-221-0).

#### **OLIST**

This command, writes a list of the installation jobs to the ISPF LIST data set.

#### **SUMMARY**

This command, abbreviated as SUM, displays the processing log, which is a list of the jobs that were submitted from the jobstream and their return codes. If output logging is active, you can browse the job output (see ["Displaying the](#page-181-0) [processing log" on page 166\)](#page-181-0).

#### **SS\$**

This command controls whether user-defined jobs are included with any file-tailored jobs that you select through line command SS. On the panel, the "SS\$( )" field shows the current status of this setting. For example, [Figure 121](#page-176-0) [on page 161](#page-176-0) shows SS\$( EXCLUDE ) to indicate that user-defined jobs will not be selected by block select (SS) commands. To change this setting to its other value (INCLUDE), enter the SS\$ command.

#### **VAREDIT**

This command, abbreviated as VAR, invokes the Specify Values for Variables function (described in [Chapter 6, "Defining installation variables," on page 65\)](#page-80-0). All variables are reloaded on exit from this function; changes to data values are available for immediate use.

The following line commands are valid for this panel:

- **B** Back-up command. This command displays backup members you have created by running GENSKEL or saved by using the BACKUP or REPLACE command after selecting the job with the Select line command. You can edit the job and submit it for execution. Any modifications you make will be saved. See ["Using line command B" on page 166.](#page-181-0)
- **D** Delete command. Use this command to delete any user-defined job (you cannot delete IBM-supplied jobs). You must confirm your DELETE request. The job is deleted, but the processing log entries, if any, remain. See ["Deleting a user-defined job" on page 171.](#page-186-0)
- **E** Edit command. Use this command if you want to edit the SRC member or any user-defined job. Your changes are saved when you exit ISPF Edit. See ["Editing a user-defined job" on page 171.](#page-186-0)
- **I** Insert command. Use this command to insert user-defined jobs, if any, into the jobstream. See ["Inserting a user-defined job" on page 169.](#page-184-0)
- **L** Log command. Use this command to display the processing log for the selected job, which contains a list of executions of the job and their return codes (the job might have been run more than once because of previous processing failures). If output logging is active, you can browse the job output. This command uses the same processing as the SUMMARY primary command (see ["Displaying the processing log" on page 166\)](#page-181-0).
- **O** Activate output logging. Use this command to display the job output through ISPF Browse. The maximum return code from the job is shown in the RC field. If output logging is not active, only the processing status of the job is reported (for example, 'ON OUTPUT QUEUE').

<span id="page-179-0"></span>**S** Select command. Use this command to file tailor a component in foreground mode. Use of this command depends on the type of component that you have selected, as follows:

For JOB components:

- The job is tailored and displayed. The default job statement is automatically inserted before the STEP JCL (unless it is a user-defined job and the MAX return code field is blank).
- You can submit the job for execution using the ISPF Submit command (for more information, see ["Using line command S" on page 167.](#page-182-0)
- To file tailor jobs in background mode (batch), use the GENSKEL primary command.

For DOC or SRC components:

- The data is tailored and displayed (through ISPF Browse).
- **SS** Block Select. Use this command to select a block of jobs (mark the start and end of the block of jobs with the SS command pair). The marked block can contain any kind of component, but only JOB components are selected. If user-defined jobs are contained in the block, they are selected only if the current setting of the SS\$ command indicates INCLUDE. The job is tailored and displayed for edit. The default job statement is automatically inserted before the first step JCL. You can submit the job for execution.

Do not use the block selection method for steps with a blank MC field.

**V** VARS command. Use this command to see the CustomPac variables (those prefixed with **F**) that are relevant for the selected job. See [Chapter 6,](#page-80-0) ["Defining installation variables," on page 65.](#page-80-0)

If you change the value of any of the variables, and you used GENSKEL previously, you must rerun GENSKEL to tailor the jobs with the updated values.

For information about running the jobs in the Job Selection List, see *ServerPac: Installing Your Order*.

# **Using GENSKEL to generate the installation jobs**

When you enter the GENSKEL primary command from the Job Selection list panel, the panel shown in [Figure 122 on page 165](#page-180-0) is displayed.
```
CPPP6126 -------------- Installation JOBS ( MD053718 ) ----
COMMAND ==>
GENERATE File Tailored Installation Jobs
         This function generates a BATCH job which will file tailor
         ALL Installation Jobs in one pass, and save the jobs to the
        BACKUP dataset.
         If a job already exists in the backup dataset
         REPLACE Job ==> Y (Y or N)
         Note: After submitting the GENSKEL job, you must exit
         the dialog to release GENSKEL processing. Also,
         to avoid dataset contention, you may not invoke
         the dialogs until the GENSKEL job has completed.
```
*Figure 122. Panel: Generate file-tailored installation jobs*

You must tailor each of the installation jobs before you submit them. You can use the GENSKEL command to tailor installation jobs in the background. GENSKEL generates the installation jobs for your order, and stores them in the backup data set (SCPPBENU). Having the installation jobs stored in SCPPBENU allows you to review them, if desired, after the order is installed.

File-tailored jobs might already exist in the SCPPBENU data set. Specify whether GENSKEL is to replace these jobs or preserve them. Set the Replace Job field to Y to replace jobs; set the field to N to preserve them.

Press Enter to generate the GENSKEL job. Then, submit the job with the SUBMIT command. Exit the dialogs until the GENSKEL job completes.

For your convenience, the Job Selection List panel displays only the installation jobs that apply to your order's installation type (full system replacement or software upgrade). To view the entire set of jobs generated by GENSKEL, including jobs that are not needed for your installation type, check the SCPPBENU data set. (The GENSKEL output lists all generated jobs in the SYSPRINT output data set. ) To access these jobs, enter line command B on the Installation Jobs display.

# **Selecting job output logging**

When you submit a job for execution, the job number is written to a processing log.

You can capture the job output by having it written to data set SCPPOENU. Doing so requires that you set the installation variable synonym OUTPUT LOGGING to YES. The jobname also needs to be the users id plus a character.

The process for setting installation variables is described in [Chapter 6, "Defining](#page-80-0) [installation variables," on page 65.](#page-80-0)

If data set SCPPOENU runs out of space, rename it, and allocate a new one with more space. Copy the renamed data set into the new SCPPOENU data set and then delete the original.

# **Displaying the processing log**

If you enter the SUMMARY primary command at the Job Selection List, the Processing Log panel is shown (Figure 123). This panel lists the jobs that were submitted from the jobstream and their respective return codes. If output logging is active, you can browse the job output.

```
CPPP6125 -------------- Installation JOBs ( MD053718 ) ----- ROW 1 TO 6 OF 6<br>SCROLL ==> PAGE
                                                          SCROLL ==> PAGE
Processing LOG
PRIM Cmds:(? SET Locate First Next Previous SORT)
LINE Cmds:(Output)
      S STEPname JOB name job ID RC UserID DATE stamp
      - -------- -------- -------- ---- -------- -----------------
         CPPUPDT CE59526S JOB29412 CE59526 03/05/11 10:21:03
         RESTORE CE59526A JOB27452 CE59526 03/05/08 22:52:09
         ALLOCDS CE59526Z JOB25783 CE59526 03/05/07 18:47:10
         RACFDRV CS59526A JOB22763 CS59526 03/05/05 16:54:47
         OFFLINIT CS59526A JOB22478 CS59526 03/05/05 15:40:31
******************************* Bottom of data ********************************
```
*Figure 123. Panel: Processing log*

The following primary commands are valid for this panel:

**?, SET, F, L, N, P, SORT**

These are standard commands for panels that display lists. See ["Primary](#page-26-0) [commands" on page 11.](#page-26-0)

The following line commands are valid for this panel:

**O** Output. Displays the job output through ISPF Browse and shows, in the RC field, the highest return code for the job. If output logging is not active, this command shows only the processing status of the job (for example, "ON OUTPUT QUEUE").

# **Using line command B**

If you enter line command B for a job in the Job Selection List, the panel in [Figure 124 on page 167](#page-182-0) is displayed.

```
CPPPEDIF - BACKUP MEMBER(OFFLINIT) -------------------------- COLUMNS 001 072
COMMAND ==> SCROLL ==> HALF
****** ***************************** TOP OF DATA ******************************
000100 //STOB4A00 JOB (7928), PROGRAMMER NAME',<br>000200 // CLASS=S,MSGCLASS=K,MSGLEVEL=(
              000200 // CLASS=S,MSGCLASS=K,MSGLEVEL=(1,1)
000300 //*
000600 //*-------------------------------
000700 //* GDE: SERVERPAC INSTALLATION
000800 //* DOC: INITIALIZE ALL NEEDED DASDS.
000900 //*<br>001000 //*
001000 //* BEFORE RUNNING THIS STEP, BE SURE THAT THE FOLLOWING<br>001100 //* DEVICES HAVE BEEN PUT OFFLINE :
              DEVICES HAVE BEEN PUT OFFLINE :<br>A00
001200 //*001300 //* B00
001400 //* C00<br>001500 //* AFTER
001500 //* AFTER HAVING COMPLETED THIS STEP, BE SURE THAT ABOVE
001600 //* DEVICES ARE PUT ONLINE.
001700 //*
001800 //* NOTE: THIS JOBS REQUIRES AN OPERATOR RESPONSE FOR EACH DASD TO BE 001900 //* INITIALIZED.
                 001900 //* INITIALIZED .
002000 //*
002100 //* MRC: THE MAXIMUM EXPECTED RETURN CODE IS: 0
002200 //*-------------------------
002300 //OFFLINIT EXEC PGM=ICKDSF,COND=(4000,LT)
```
*Figure 124. Panel: Edit backup member*

This edit session acts directly on the named member in the backup library (SCPPBENU).

If you delete all of the records from the member, you cannot exit the panel until you enter the CANCEL primary command. An empty member is not allowed in the backup library.

Standard editing commands have the following effects when entered for a backup job:

#### **CANCEL**

Ends the edit session without saving your changes.

#### **END/RETURN**

Ends the Edit session and saves your changes. If the backup member has no records, the command is ignored, and you must use the CANCEL command.

#### **REPLACE**

Saves your changes from the edit session in the backup member. If a backup member does not exist, one is created. If a backup member already exists, the member is replaced.

**SAVE** If the backup member has no records, this command is ignored.

#### **SUBMIT**

The job is submitted for execution and the job number is written to the processing log.

# **Using line command S**

If you enter line command S for a job or doc in the Job Selection List, the panel in [Figure 125 on page 168](#page-183-0) is displayed.

<span id="page-183-0"></span>

| CPPPEDIF - JOBSTREAM(DEFCAT) ------------------------------- COLUMNS 001 072<br>$COMMAND ==$ | $SCROL$ ==> $HALF$ |
|----------------------------------------------------------------------------------------------|--------------------|
| ****** *************************** TOP OF DATA ******************************                |                    |
| 000001 //USER JOB (ACCTNUM, EXP), 'PROGRAMMER NAME',                                         |                    |
| 000202 // CLASS=S.MSGCLASS=K.MSGLEVEL=(1.1)                                                  |                    |
| $000003$ //*                                                                                 |                    |
| 000004 //JOBLIB DD DISP=SHR, DSN=CUSTNAME.AD000115.LOADLIB                                   |                    |
| 000005 //*                                                                                   |                    |
|                                                                                              |                    |
| 000007 //* GDE: SERVERPAC INSTALLATION                                                       |                    |
| 000008 //* DOC: DEFINE THE TARGET SYSTEM'S CATALOG(S) INTO THE DRIVING                       |                    |
| 000009 //* SYSTEM'S MASTER CATALOG.                                                          |                    |
| $000010$ //*                                                                                 |                    |
| 000011 //* IMPORT/CONNECT EVENTUAL TARGET SYSTEM USER CATALOG(S) INTO                        |                    |
| THE TARGET SYSTEM'S MASTER CATALOG.<br>$000012$ //*                                          |                    |
| $000013$ //*                                                                                 |                    |
| 000014 //* MRC: THE MAXIMUM EXPECTED RETURN CODE IS: 0                                       |                    |
| $000015$ //*                                                                                 |                    |
| $000016$ //*-                                                                                |                    |
|                                                                                              |                    |

*Figure 125. Panel: Edit jobstream*

This ISPF Edit session allows you to edit the job before submitting it. If you make changes, you can save the job in the backup data set by using the BACKUP or REPLACE command as described below. To reselect a job you have edited and saved in the backup data set, use the **B** line command to select it on the previous panel, rather than the **S** line command.

In this session, ISPF edit commands work as expected, with the exceptions of End, Replace, Save and Submit. The effects of these commands are described, as in the following list:

**END** Ends the edit session, but does not save your changes.

#### **REPLACE**

Replaces an existing backup member (created by the BACKUP command; see below).

**SAVE** Is disabled.

#### **SUBMIT**

Submits the job for execution (as expected), but also tells the dialog that the job was submitted, for tracking purposes.

Besides the ISPF Edit commands, you can use the dialog's BACKUP command to save the contents of this edit session in a new member of the backup library, SCPPBENU. When you end the session, the new member is shown in the STEP column in the dialog.

If the member already exists, the BACKUP command is rejected with the message "'BACKUP MEMBER EXISTS". (To replace an existing backup member, use the REPLACE command.)

The BACKUP command creates members in the SCPPBENU library only. You cannot use BACKUP to create members in other libraries. You can, however, use the ISPF Edit Create command to do so.

# **Working with user-defined jobs**

Besides working with the IBM-supplied jobs, you can add your own jobs to the installation job stream; see the following sections:

- "Inserting a user-defined job"
- ["Editing a user-defined job" on page 171](#page-186-0)
- v ["Deleting a user-defined job" on page 171.](#page-186-0)

# **Inserting a user-defined job**

When you attempt to insert a user-defined job into the jobstream, the panel in Figure 126 is displayed.

```
CPPP6122 -------------- Installation JOBs ( MD053718 ) --------
COMMAND ==INSERT a USER Defined JOB
     User STEP Name ==> $
                           :
             User Names are ALWAYS a $ plus 1 to 7 characters
      Max Return Code ==> 00
      Data Description ==>
```
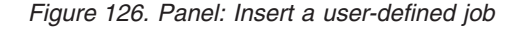

Fill in the following fields:

#### **Step Name**

Specifies the name by which the job is to be known (this is not the jobname). The name must be unique. Otherwise, the dialog displays a "duplicate" message.

The first character must be a dollar sign (\$), so the dialog inserts the \$ character ahead of the data entry field. For the rest of the member name, you can use up to 7 valid characters: alphabetic, numeric, or national  $(\mathcal{Q}, \#)$ , or  $\mathcal{S}$ ).

#### **MAX Return Code**

Specifies the maximum expected return code for the step. If you specify a value in the range 00-99, the default JCL job statement is automatically inserted before the step when you select the file from the Job Selection List (through line command S).

If you leave the value blank, the dialog assumes that the user-defined job already includes a valid job statement and does not insert a job statement.

#### **Data Description**

Enter a meaningful description of the step.

A scan of the skeleton library (SCPPSENU) is made. If the STEP name you wish to use does not exist as a current member of the library, EDIT processing is invoked to allow creation of source JCL for the step. (See ["Editing a user-defined job" on](#page-186-0) [page 171\)](#page-186-0).

If a member currently exists which has the same name as the step name you wish to use, it is possible that:

- It is an old version
- It is a previously deleted user-defined job, but physical delete of the skeleton member was specified as no.

You must determine the cause. To assist you, the dialog displays the member, for example:

| BROWSE -- STOB4.MD053718.SCPPSENU(\$IDCAMS) --------- LINE 00000000 COL 001 080 |          |  |
|---------------------------------------------------------------------------------|----------|--|
| $COMMAND == =$<br>$SCROL = == > PAGE$                                           |          |  |
|                                                                                 |          |  |
| //STEP001 EXEC PGM=IDCAMS                                                       | 00000100 |  |
| $11*$                                                                           | 00000200 |  |
| $1/\star$                                                                       | 00000300 |  |
| 1/x<br>* THIS JOB REPROS THE TEST LOGS FOR THE PREVIOUS SYSTEM<br>$\star$       | 00000400 |  |
| $1/*$<br>* TO STOBB'S USERID DATASETS, THEN DELETES THEM<br>$\star$             | 00000500 |  |
| 1/x<br>$\star$<br>$\star$                                                       | 00000600 |  |
| $1/\star$<br>* THE TEST LOGS CONTAIN INSTALLATION VERIFICATION DATA<br>$\star$  | 00000700 |  |
| 1/x                                                                             | 00000800 |  |
| 1/x                                                                             | 00000900 |  |
| //SYSPRINT DD SYSOUT=*                                                          | 00001000 |  |
| $1/*$                                                                           | 00001100 |  |
| //SYSIN<br>$DD \star$                                                           | 00001200 |  |
| INDATASET(SYSSTOBB.TESTLOG.AYNUK) +<br>REPRO                                    | 00001300 |  |
| OUTDATASET (STOB4.TESTLOG.AYNUK)                                                | 00001400 |  |
|                                                                                 | 00001500 |  |
| INDATASET (SYSSTOBB.TESTLOG.ALIUK) +<br>REPRO                                   | 00001600 |  |
|                                                                                 |          |  |
| * CPP0612001W User JOB \$IDCAMS EXISTS as a member of the File Tailo&cont       |          |  |
| ring* 001800                                                                    |          |  |
| * &cont                                                                         |          |  |
| Library, REVIEW The Contents of the Member                                      | &cont    |  |
| $* 001900$                                                                      |          |  |
|                                                                                 |          |  |
|                                                                                 |          |  |
|                                                                                 |          |  |

*Figure 127. Panel: Browse existing user job*

You must confirm that the member in the skeleton library can be used as source for the step user-defined job (Figure 128). Do so by entering USE in the **COMMAND ==>** field and pressing enter.

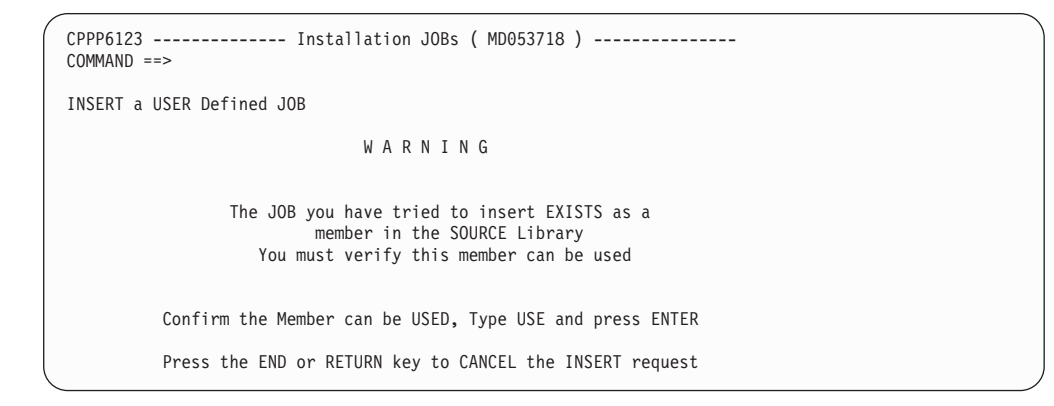

*Figure 128. Panel: Insert a user-defined job - confirmation*

When confirmed, EDIT processing is invoked to allow changes to the source JCL for the step (see ["Editing a user-defined job" on page 171\)](#page-186-0).

# <span id="page-186-0"></span>**Editing a user-defined job**

If you enter line command E for a user-defined job in the Job Selection List, the panel in Figure 129 is displayed.

```
CPPPEDIF - SOURCE MEMBER($IDCAMS) -------------------------- COLUMNS 001 072<br>COMMAND ==> HALL
                                                              SCROLL ==> HALF
****** ***************************** TOP OF DATA ******************************
000100 //STEP001 EXEC PGM=IDCAMS
000200 //*<br>000300 //*
              000300 //* **********************************************************
000400 //* * THIS JOB REPROS THE TEST LOGS FOR THE PREVIOUS SYSTEM *
000500 //*       * TO STOBB'S USERID DATASETS, THEN DELETES THEM           *
000600 //* * *
000700 //* * THE TEST LOGS CONTAIN INSTALLATION VERIFICATION DATA *
000800 //* **********************************************************
000900 //*
001000 //SYSPRINT DD SYSOUT=*
001100 //*
001200 //SYSIN DD *
001300 REPRO INDATASET(SYSSTOBB.TESTLOG.AYNUK) +<br>001400 0UTDATASET(STOB4.TESTLOG.AYNUK)
              001400 OUTDATASET(STOB4.TESTLOG.AYNUK)
001500
001600 REPRO INDATASET(SYSSTOBB.TESTLOG.ALIUK) +
001700 OUTDATASET(STOB4.TESTLOG.ALIUK)
001800
001900 DELETE SYSSTOBB.TESTLOG.AYNUK
002000 DELETE SYSSTOBB.TESTLOG.ALIUK
****** *************************** BOTTOM OF DATA *****************************
```
*Figure 129. Panel: Edit source member*

This edit session acts directly on the job source member.

Do not create a job statement for a user-defined job. When you later select the job from the Job Selection List [\(Figure 121 on page 161\)](#page-176-0), the dialog will automatically insert a job statement in the job.

If you delete all of the records from the member, you cannot exit from the panel unless you enter the CANCEL primary command. An empty member is not allowed in the skeleton library.

Standard editing commands have the following effects when entered for job source:

### **CANCEL**

The edit session is ended; nothing is saved.

#### **END/RETURN**

If the member has no records, the command is ignored, and you must use the CANCEL command.

**SAVE** If the member has no records, the command is ignored.

#### **SUBMIT**

This command is disabled. To submit a job, you must first select it from the Job Selection List panel. See [Figure 121 on page 161](#page-176-0)

# **Deleting a user-defined job**

If you enter line command D to delete a user-defined job, the panel in [Figure 130](#page-187-0) [on page 172](#page-187-0) is displayed.

<span id="page-187-0"></span>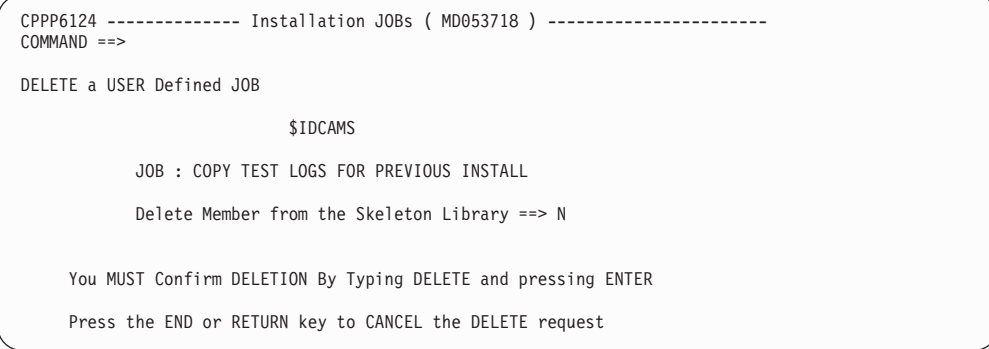

*Figure 130. Panel: Delete a user-defined job - confirmation*

To confirm your request, enter DELETE in the **COMMAND ==>** field and press Enter.

By default, the physical skeleton from the skeleton library (SCPPSENU) is retained; only the entry for the job in the control table is deleted, to allow the job to be re-inserted at a later stage. To delete the physical skeleton, specify Y in the Delete Skeleton field.

# **Chapter 12. Saving the configuration**

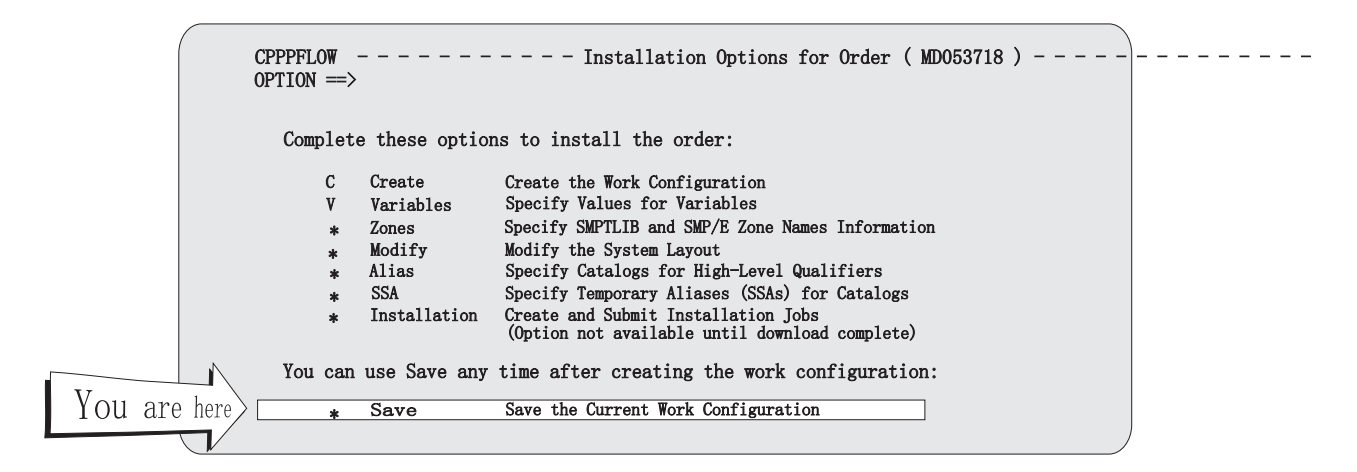

After you install a ServerPac order, use the Save the Current Work Configuration function of the dialog to save your work configuration. Doing so can help you save time in installing subsequent ServerPac orders. Rather than manually re-entering all of the data required for each new order, you can merge the saved configuration with the new order and avoid much of the data entry.

For example, while installing your order, you might have chosen to customize the shipped configuration. You might have:

- Merged it with a saved work configuration
- Changed the values of variables
- Added your own user variables and installation jobs
- Changed data set names
- Changed the space allocated for data sets
- Assigned data sets to physical volumes
- Merged data sets
- Changed the catalog configuration.

To keep these settings available for a future order, save the configuration.

Another, equally important reason to save a configuration is to take a checkpoint to which one can return. You can use the Save command at any time after the work configuration is created. If you wish to preserve the work configuration in a particular state (for example, to be able to return to that state if a subsequent step goes awry), you can save it. You can save it more than once; each time you save it, the previously saved copy is overlaid. To return to the saved state, recreate the configuration and select the saved configuration for merging. The work configuration will then reflect the saved configuration. However, you must re-select each previously-completed option on CPPPFLOW, in turn, before being able to return to the option in use when the configuration was last saved.

[Figure 131 on page 174](#page-189-0) shows the panel that you use to save the work configuration. To display this panel, select option S (Save the Current Work Configuration) from the Installation Menu.

<span id="page-189-0"></span>| | | | | | | | | | | | | | | | | | | | | |

| | |

| | CPPP6041 -------------- SAVE Configuration ( MD053718 ) ----------------------  $COMMAND ==$ Specify SAVE Library Enter the High Level Qualifier and the Volume Serial or Storage Class of the Library to which the Order Configuration will be saved Data Set HLQ ==> CPP.MD053718.CONFIG Volume Serial ==> (Blank for SMS-managed data sets)  $-$  or  $-$ STORCLAS ==> (Blank for non-SMS-managed data sets) The default qualifier used is 'OrderHLQ'. You may enter a Comment to identify the Configuration. This is recommended if you use a qualifier other than the default. ==> DEBBIE'S Z/OS REL.5 SET-UP WITH RECOMMENDED LAYOUT MASTER HLQ is : CPPMASTR

*Figure 131. Panel: Save configuration*

Enter the high-level qualifiers for the saved work configuration (up to 35 characters, including the periods). To identify the saved configuration, use your order qualifier as one of the specified qualifiers, along with something meaningful (such as CONFIG or SAVECFG).

To your specified qualifiers, the dialog appends one of the following low-level qualifiers to the data sets in the saved configuration:

```
SCPPSENU
```
For skeleton libraries.

```
SCPPTENU
```
For table libraries.

For example, if the order qualifiers are CPP.MD053718, a good high-level qualifier to use for the saved configuration would be: CPP.MD053718.CONFIG

and the two libraries that are used to save the configuration are as follows: CPP.MD053718.CONFIG.SCPPSENU CPP.MD053718.CONFIG.SCPPTENU

For the Volume Serial or STORCLAS fields, enter the serial number of the DASD volume or a valid storage storage class (for SMS-managed data sets ) to be used to allocate the configuration data sets.

If you use ACS routines, ensure that these routines permit the allocation of the dialog data sets, SCPPSENU and SCPPTENU on the specified Volume Serial or STORCLAS. Or, preallocate these data sets before saving the configuration. Otherwise, your SAVE command might fail with a dynamic allocation error. For information about writing ACS routines, see *z/OS DFSMSdfp Storage Administration*.

Enter a meaningful description in the comment field. Include the release level of the product that you installed. For example:

DEBBIE'S Z/OS REL.5 SET-UP WITH RECOMMENDED LAYOUT

During your next installation of a ServerPac order, you will find the description of the saved configuration displayed on the Select Configuration panel as shown in ["Creating the configuration" on page 48.](#page-63-0)

If the saved configuration data sets do not exist, the dialog prompts you to confirm that the data sets can be automatically allocated.

You can save only one configuration for an order. If a saved work configuration exists, the dialog prompts you to confirm that the configuration can be deleted (see Figure 132). Processing cannot continue until you allow the existing configuration to be deleted.

```
CPPP6042 -------------- SAVE Configuration ( MD053718 ) ----------------------
COMMAND ==>
DELETE an EXISTING Configuration
  A Saved Configuration already exists in Library
      CPP.MD053718.CONFIG
 This must be DELETED before SAVE can continue
     You MUST Confirm DELETION By Typing DELETE and pressing ENTER
     Press the END or RETURN key to CANCEL the DELETE request
```
*Figure 132. Panel: Deleting an existing configuration - confirmation*

To confirm that the configuration can be deleted, enter DELETE in the **COMMAND ==>** field and press Enter.

# <span id="page-192-0"></span>**Chapter 13. Working with orders**

This section describes the tasks that need to be done when working with orders.

# **Selecting an order**

Figure 133 shows the Order Selection panel, which allows you to specify the orders to be displayed. This panel is displayed when Option D is selected from **CPPPPOLI** 

```
CPPP607B ---------------- Select Orders to Display ----------------------------
COMMAND ==Display Orders by Status:
                                   Received ==> Y (Y or N)<br>Started ==> Y (Y or N)
                                   Started ==> Y (Y or N)<br>nstalled ==> Y (Y or N)
                                  Installed ==> Y (Y or N)<br>**Error** ==> Y (Y or N)
                                  *** ==> Y
```
*Figure 133. Panel: Order selection*

To display only those orders having a specific status, specify a Y for each status type to be included in the order display list and an N for each status type to be excluded from the order display list.

Any field left blank defaults to Y. If all status fields are specified as Y (the default), all orders are shown.

The available status selections are:

## **Received**

This status is set when the order can be selected on the order list panel. For orders delivered on tape and DVD, this is after the RECEIVE job has run. For orders that are downloaded, this is after the first phase of the download has been completed.

#### **Started**

This status is set when the work configuration has been created. You can still make changes to an order that is in the started status.

## **Installed**

This status is set after the installation jobs for the order have been run. You cannot change an order that is in the installed status.

### **\*\*Error\*\***

This status is set when the RECEIVE job fails and the failure is detected by the job. (It cannot be set if the job is canceled, abends, or ends due to a system failure.) When an order's status is \*\*Error\*\*, examine the output of the RECEIVE job, correct the problem, and resubmit the job.

If no orders meet your selection criteria, a message is displayed and the panel allows you to enter a different selection.

# <span id="page-193-0"></span>**Displaying an order**

When you complete the Select Orders to Display panel, a list of orders that matches your selection criteria is displayed in the Order List panel (Figure 134). (This panel is also displayed if you enter Option I on panel CPPPPOLI.)

```
CPPP6071 ------------------------- ORDER LIST ---------------------- Row 1 of 2<br>COMMAND ==> HALF
                                                           SCROL ==> HALFPrimary Commands: (? SET Locate Find Next Previous OFile SORT VErbose)
  Line Commands: (Select Edit Delete Products Report Output)
                                                        --- Last Change --
S Order System Name SREL Package Build Date Status User Date
   - -------- ----------- ---- -------- ---------- ---------- ------- ----------
   JE000001 SYSNAME1 Z038 SERV 2002/10/23 Started TONY 2003/05/09
   JE000002 Z038 SERV 2002/11/05 Received NANCY 2003/04/03
   JE000003 Z038 SERV 2002/11/05 Installed WAYNE 2003/04/03
   JE000007 Z038 SERV 2004/07/04 **Error** JOHN 2003/07/24
******************************* Bottom of data *********************************
```
*Figure 134. Panel: Order list (terse mode)*

The Order List panel indicates the status of your orders with one of the following status codes (in the Status column):

#### **Received**

This status is set when the order can be selected on the order list panel. For orders delivered on tape and DVD, this is after the RECEIVE job has run. For orders that are downloaded, this is after the first phase of the download has been completed.

#### **Started**

This status is set when the work configuration has been created.

## **Installed**

This status is set once the installation jobs for the order have been run. **\*\*Error\*\***

This status is set when the RECEIVE job fails and the failure is detected by the job. (It cannot be set if the job is canceled, abends, or ends due to a system failure.) When an order's status is \*\*Error\*\*, examine the output of the RECEIVE job, correct the problem, and resubmit the job.

The following primary commands are valid for this panel:

### **? SET Locate Find Next Previous OFile SORT VErbose**

These are standard commands for panels that display lists. See ["Primary](#page-26-0) [commands" on page 11.](#page-26-0)

### **OFILE**

This command, abbreviated as OF, writes the list of orders to a user-defined file (see page ["OFILE" on page 206\)](#page-221-0).

The following line commands are valid for this panel:

- **D** Delete. Deletes an order from the order inventory. You will prompted to confirm the deletion.
- **E** Edit. Allows an existing order to be edited. Only the order's System Name, Status, and Comment fields are editable.
- P Products. Displays the products, elements, and features in the order,

including the individual program names and numbers, their versions, and the number of FMIDs in each product, element, or feature.

- <span id="page-194-0"></span>**R** Report. Displays a panel on which you can request a report that writes all information associated with an order and its products and features to a data set. The panel prompts you for information about the report data set.
- **S** Select. Select an order for installation.
- **O** Output. Displays a panel that lists the installation jobs you have submitted. You can use this panel to display any associated job output for a selected installation job.

# **Editing an order**

Figure 135 shows the panel that is displayed when you select an order for editing through line command E on the Order List panel.

```
CPPP6074 ----------------------- Order Details --------------------------------
COMMAND ==Order Number : JE000001
               Package Type : SERV
            Production Date : 2004/08/31
                       SREL : ZO38 ( MVS )
              Customer Name : IBM Corp.
            Customer Number : 1234567
            Last Changed On : 2004/09/01
            Last Changed By : DAVID
                   Status ==> S (Started, Received, Installed, **Error**)
               System Name ==> SYSA
                  Comments ==> z/OS R6
     Last Saved Configuration:
               Description ==> Z/OS R4 ORDER #1
                Qualifiers ==> DAVID.DO000277.CONFIG4
```
*Figure 135. Panel: Editing an order*

Update the order information in the panel and press Enter to save the changes. You can change only the Status, System Name, and Comment fields, and (if they appear), the Description and Qualifiers fields under Last Saved Configuration. You cannot change the other fields.

The "Last Saved Configuration:" text, the two data entry fields that follow it, the content of those fields, and their descriptions are displayed only when there is a saved configuration for the order. When there is a saved configuration, they appear regardless of the order's status.

The fields are described in the following list:

#### **Order number**

This value is supplied by IBM.

#### **Package type**

Package type of the order. Valid values are: **CPP** ProductPac

### **CRMO**

Selected Follow-On Service

**CRS** RefreshPac

**EXP** SubSystem ServerPac or SystemPac Full Volume Dump format **EXPDD**

SystemPac Dump by Data Set format

**FPAC** FunctionPac

**HCHK**

Health Check **OMIS** OMIS **SERV** ServerPac

#### **Production date**

Production date. The date is in the format:

YYYY/MM/DD

### **SREL**

System release of the order. These are the SRELs defined by IBM:

**MULT** Multiple SRELs **P115** DB2 **C150** CICS

- **P115** IMS
- **Z038** MVS (represents a z/OS order)
- **P004** NCP

### **Customer name**

Your company name.

### **Customer number**

Your customer number.

## **Last changed on**

You cannot change this field. This is the date the status field was last changed. It is updated automatically whenever the status field is changed.

#### **Last changed by**

You cannot change this field. This is the user ID of the person or program that last changed the status field. It is updated automatically whenever the status field is changed.

#### **Status**

The current install status of the order. Possible values are:

- **R** Received
- **S** Started
- **I** Installed
- **E** \*\*Error\*\*

#### **Note:**

- 1. No data entry value is allowed for a status of \*\*Error\*\*, which can be displayed, but not set.
- 2. Orders having a status of "Finalized," which could be set using prior levels of the dialog, are displayed as "Installed."
- 3. For the meaning of each status code, see ["Selecting an order" on page 177.](#page-192-0)
- 4. You must confirm the change in status (see ["Verifying the status of an](#page-199-0) [order" on page 184\)](#page-199-0). The normal status sequence is:
	- Received → Started
	- v Started → Installed

#### <span id="page-196-0"></span>**System name**

This optional field is reserved for your use; it is not set by IBM. You can put whatever you want here or leave it blank.

#### **Comment**

This is an optional, user-defined field. You can change it at any time.

#### **Description**

This is an optional, user-defined field. You can change it at any time.

#### **Qualifiers**

This is an optional, user-defined field. You can change it at any time.

# **Displaying the products and features of an order**

From the Order List panel [\(Figure 134 on page 178\)](#page-193-0), you can view the products, elements, and features of a particular order by entering line command P. Figure 136 shows the panel that is displayed.

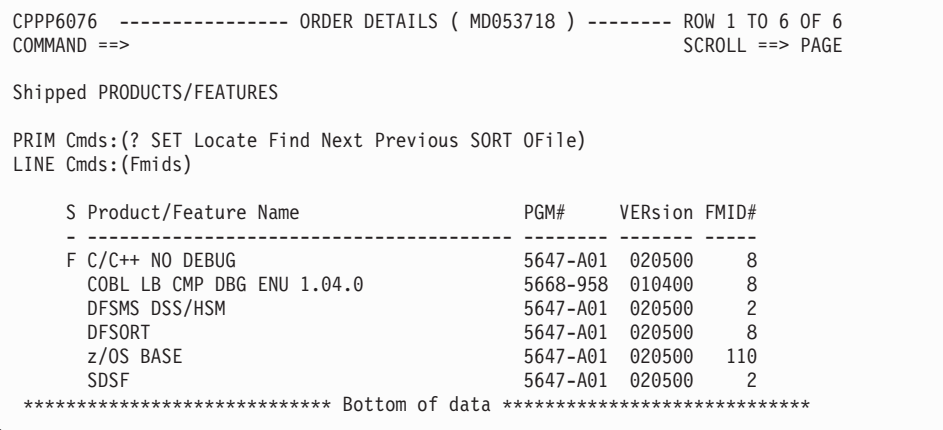

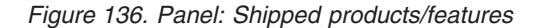

This panel shows the products, features, and elements in the order, including the individual program names and numbers, their versions, and the number of distinct FMIDs in each product or feature.

The following primary commands are valid for this panel:

#### **?, SET, Locate, Find, Next, Previous, SORT**

These are standard commands for panels that display lists. See ["Primary](#page-26-0) [commands" on page 11.](#page-26-0)

## **OFILE**

This command, abbreviated as OF, writes a list of the products and features to a user-defined file (see page ["OFILE" on page 206\)](#page-221-0).

The following line command is valid for this panel:

**F** Displays the FMIDs for a product or feature. See ["Displaying the FMIDs](#page-197-0) [for a product or feature" on page 182.](#page-197-0)

# <span id="page-197-0"></span>**Displaying the FMIDs for a product or feature**

From the panel shown in [Figure 136 on page 181,](#page-196-0) you can view the FMIDs for a particular product or feature by entering line command F. If the PROCLVL is less than "23.00.00", the CPPP6079 panel is displayed as shown in Figure 137; if the PROCLVL is equal to or more than "23.00.00", the CPPP607D panel is displayed as shown in Figure 138.

```
CPPP6079 -------------- ORDER DETAILS ( MD053718 ) -------- Row 1 to 1 of 1
COMMAND ==> SCROLL ==> PAGE
Shipped FMIDs for PRODUCT/FEATURE C/C++ NO DEBUG
Primary Commands: (? Find Next Previous)
  Line Commands: (NONE)
       FMID
       ------- ------- ------- ------- ------- ------- ------- -------
       HCKVB00 HLB4701 HLC4731 HTV4721 H24P111 JCKVB03 JLB4702 JTV4722
***************************** Bottom of data *******************************
```
*Figure 137. Panel: Shipped FMIDs for a product/feature*

```
CPPP607D -------------- ORDER DETAILS ( MD053718 ) ------ Row 1 to 22 of 86
COMMAND ==> SCROLL ==> PAGE
Shipped FMIDs for PRODUCT/FEATURE Z/OS V1 BASE
PRIM Cmds:(? SET Find Locate Next Previous)
LINE Cmds:(NONE)
    FMID Description
    EDU1H01 ICKDSF - Device Support Facilities - Base
    EER3500 EREP
    EMI2220 MICR/OCR
    ETI1106 TIOC
    FDU1H07 ICKDSF - Device Support Facilities - ISMF/MODS
    FDU1H08 ICKDSF - Device Support Facilities - ISMF/ENU
    HBB7720 BCP BASE
    HBCNC00 SMP/E Planning and Migration Assistant Software Info Base
    HBCNC0B SMP/E Planning and Migration Assistant
    HBD6602 Bulk Data Transfer Base
    HBKM300 BookManager Read/MVS Base
    HBKP300 BookManager Build/MVS Base
    HBKQ310 Library Server
    HCMG110 OS/390 UNIX System Services Connection Manager Base
    HCM1710 Hardware Configuration Manager
    HCPT360 Cryptographic Services - System SSL Base
    HCRY2A0 Cryptographic Services - OCSF Base
    HCR7720 Cryptographic Services - ICSF
    HCS7720 Hardware Configuration Definition Base
    HDZ11K0 Data Facility System Managed Storage Base
    HDZ11VC Network File System Client
    HDZ11VS Network File System Server
   ***************************** Bottom of data *******************************
```
*Figure 138. Panel: Shipped FMIDs for a product/feature*

The following primary commands are valid for these panels:

**?, SET, Find, Locate, Next, Previous**

These are standard commands for panels that display lists. See ["Primary](#page-26-0) [commands" on page 11.](#page-26-0)

# **Requesting an order report**

From the Order Information panel [\(Figure 134 on page 178\)](#page-193-0), you can request that a report (order data; products, elements, and features; FMIDs) for an order be written to a data set by entering line command R. Figure 139 shows the panel that is displayed.

```
CPPP6077 -------------------- ORDER INFORMATION -----------------------------
COMMAND ==REPORT File Details
  Send REPORT to ISPF LIST Dataset ==> ? (Y or N)
       OR
  Enter Details of the Dataset to which the Report will be Written.
  Dataset Name ==> MD053718.PRINT
  DISPosition ==> NEW (NEW, MOD, OLD or SHR)
  When Allocated NEW (DSORG=PS,RECFM=FB,LRECL=80)
  Volume Serial ==> WORK14 (Default=SYSDA)
```
*Figure 139. Panel: Specify a report data set*

Specify a fully qualified data set name {without quotation marks} and volume serial for the output of the report data set.

If the data set is a PDS, you must also specify a member name. Also, the output data set must have an LRECL of 80 bytes.

Specify the data set's allocation disposition;

- **OLD** An existing data set is to be used
- **SHR** An existing data set is to be used
- **NEW** A new data set is to be allocated and cataloged
- **MOD** If it exists, a sequential data set is to have the report appended to it. If it does not exist, a new sequential data set will be created and the report will be written to it.

If the specified data set already exists and you specified a disposition of NEW, or the data set name implies a change to the DSORG attribute (for example, the data set is DSORG=PS and you specify a member name), the data set is deleted and re-allocated. Here, you must confirm that the existing data set can be deleted by entering DELETE on the command line and pressing the Enter key. Or, you can use the END or RETURN keys to cancel the delete request.

Also, you can also choose to browse the report when it is created.

# <span id="page-199-0"></span>**Verifying the status of an order**

Figure 140 shows the panel that is displayed when you attempt to change to the status of an order. This can occur, for example, if you edit the status field (see ["Editing an order" on page 179\)](#page-194-0) .

```
CPPP607C -------------------- ORDER INFORMATION -----------------------------
COMMAND ==STATUS CHANGE REQUESTED
                               STATUS ATTRIBUTES
                          Old Status : STARTED
                          New Status : RECEIVED
          You MUST Confirm UPDATE By Typing STATUS and pressing ENTER
          Press the END or RETURN key to CANCEL the UPDATE request
```
*Figure 140. Panel: Status verification*

The normal status sequence is:

v Received → Started → Installed

You requested a status change that does not follow the normal status sequence. This is allowable, but you must confirm it by typing STATUS on the command line and pressing Enter. You can cancel the status change request by pressing End.

# **Appendix A. Primary command reference**

This section lists the primary commands and their syntax diagrams.

# **BACKUP**

# **Purpose**

When issued from a selected job in the 'Job Selection list' panel the BACKUP command will save the content of that selected JOB in a new member of the backup library, SCPPBENU.

### **Syntax**

### **BACKUP**

-- BACKUP -

## **Parameters**

None.

## **Results**

When the session ends, the new member is copied into the SCPPBENU data set.

# **Restrictions**

- 1. The BACKUP command creates members only in the SCPPBENU library. You cannot use BACKUP to create members in other libraries. You can, however, use the ISPF Edit CREATE command to do so.
- 2. If the member already exists, the BACKUP command is rejected. To replace an existing backup member, use the REPLACE command.

## **Examples**

To save the contents of the current edit session in a new member of the backup library, select the JOB from the "Job Selection list" panel and enter **BACKUP**. You will see message "CREATE BACKUP DEFERRED". Once you end the session the new member is copied into the backup library, SCPPBENU.

# **CHANGE**

## **Purpose**

CHANGE is a powerful command that you can use to make changes to many data sets at once. Using CHANGE is much faster than making changes to individual data sets in the dialog, so you should use it whenever possible to save time.

The following syntax diagram shows the primary keywords for the CHANGE command. Each of these keywords is separately documented, along with their unique parameters, in the following sections.

◂

# **Syntax**

**CHANGE**

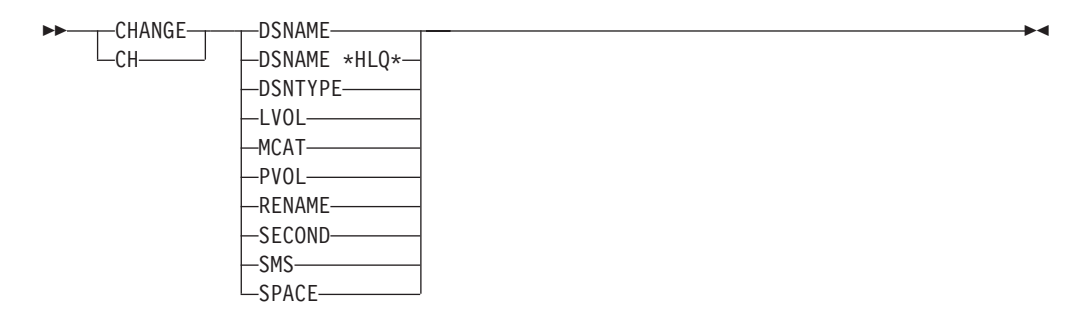

## **Parameters**

#### **DSNAME**

Renames one or more data sets. See ["CHANGE DSNAME" on page 187](#page-202-0) for details.

### **DSNAME \*HLQ\***

Changes the high-level qualifier for one or more data sets. See ["CHANGE](#page-203-0) [DSNAME \\*HLQ\\*" on page 188](#page-203-0) for details.

#### **DSNTYPE**

Allows changing between PDS and PDSE or HFS and zFS data sets. See ["CHANGE DSNTYPE" on page 189](#page-204-0) for details.

#### **LVOL**

Reassigns one or more data sets to a different logical volume. See ["CHANGE](#page-205-0) [LVOL" on page 190](#page-205-0) for details.

#### **MCAT**

Overrides the dialog's requirement for one or more data sets to be defined in the system's master catalog. See ["CHANGE MCAT" on page 191](#page-206-0) for details.

#### **PVOL**

Reassigns one or more data sets to a different physical volume. See [CHANGE](#page-207-0) [PVOL](#page-207-0) for details.

#### **RENAME**

Overrides for one or more data sets the dialog's restriction on renaming the data set. See ["CHANGE RENAME" on page 194](#page-209-0) for details.

#### **SECOND**

Change secondary allocation of data sets with shipped value of 0. See ["CHANGE SECOND" on page 195](#page-210-0) for details.

#### **SMS**

Changes the SMS management status of one or more data sets. See ["CHANGE](#page-211-0) [SMS" on page 196](#page-211-0) for details.

#### **SPACE**

Changes the space attributes for one or more data sets. See ["CHANGE SPACE"](#page-212-0) [on page 197](#page-212-0) for details.

# **Processing**

The general procedure for using the CHANGE command is:

1. Decide which data sets you want to change

- <span id="page-202-0"></span>2. Pick a characteristic of those data sets for which you can display a list of desired data sets. You will probably want to pick a characteristic that eliminates as many unwanted data sets as possible.
- 3. Enter the desired CHANGE command on the resulting display list
- 4. Based on the parameters specified on the CHANGE command, the dialog checks the data sets in the current display list and returns a candidate list of data sets that are eligible to be changed by the command. At this point, changes are only simulated; no data sets have actually been changed.
- 5. Determine whether to:
	- v Commit the changes as shown in the display (by pressing Enter or End)
	- v Exclude particular data sets from the candidate list before committing the changes (by identifying the data sets to be excluded with the **X** line command and then pressing Enter or End), or
	- Cancel the change request (by entering the ISPF CANCEL command and pressing Enter).
- 6. Unless you cancel the change request, the CHANGE command will apply the specified change to all selected data sets (that is, all the data sets on the list that you did not exclude).

**Note:** The CHANGE command may be abbreviated as **CH**.

# **CHANGE DSNAME**

# **Purpose**

You can use the CHANGE DSNAME command to modify a string of characters in a data set name. Only data sets that are allowed to be renamed are displayed in the candidate list that results from a CHANGE DSNAME command. For information about unrenameable data sets, see the CHANGE RENAME command. The dialog checks the new data set name to ensure that it is a valid data set name and conforms to ServerPac standards.

# **Syntax**

# **CHANGE DSNAME**

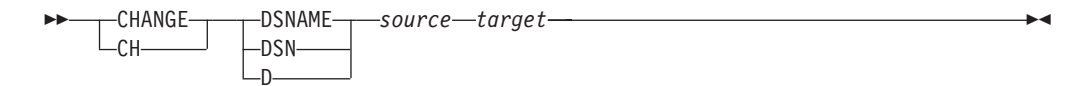

# **Parameters**

#### *source*

Specifies the character string to be replaced.

*target*

Specifies the new character string.

## **Restrictions**

1. Only data sets that are allowed to be renamed are displayed in the candidate list that results from a CHANGE DSNAME command. Unrenameable data sets cannot be renamed unless you first override this attribute with the CHANGE RENAME command (see ["CHANGE RENAME" on page 194\)](#page-209-0).

<span id="page-203-0"></span>2. For each order you install, choose unique names for the order's SMP/E data sets (those beginning with SMP\*), for example, SMPPTS and SMPLTS.

For the CSI data sets, IBM recommends that you choose names that are unique throughout your entire installation or enterprise, not merely within your driving system's environment. The CSI data sets include:

- SMPE global CSI
- SMPE target CSI
- SMPE DLIB CSI

#### **Examples**

Use care in entering the CHANGE DSNAME command because it replaces all occurrences of the source string in the names of your data sets. For example, assume that you want to rename data set CBC.SCBCMOD1 to XXX.SCBCMOD1. If you enter the CHANGE DSNAME command, as in the following example: CH DSN CBC XXX

the resulting data set name is XXX.SXXXMOD1, which is probably not what you wanted. Here, to make the correct change, you must include the period (.) with the source string, as in the following example: CH DSN CBC. XXX.

The resulting data set name is XXX.SCBCMOD1.

# **CHANGE DSNAME \*HLQ\***

# **Purpose**

You can use the CHANGE DSNAME \*HLQ\* command to change the high-level qualifiers of renameable data sets.

To change the high-level qualifiers of data sets, enter the CHANGE DSNAME \*HLQ\* command from any data set list panel. From the resulting display, exclude any data sets that you do not want to change and press Enter. The high-level qualifiers in the list are changed to the new high-level qualifier.

## **Syntax**

### **CHANGE DSNAME \*HLQ\***

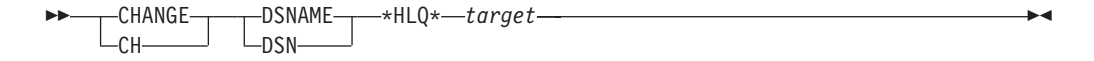

## **Parameters**

*target*

specifies the new high-level qualifier of the data sets.

### **Restrictions**

- 1. Only data sets that are allowed to be renamed are displayed in the candidate list that results from a CHANGE DSNAME \*HLQ\* command. Unrenameable data sets cannot be renamed unless you first override this attribute with the CHANGE RENAME command (see ["CHANGE RENAME" on page 194\)](#page-209-0).
- 2. If you change the high-level qualifier of a data set, you might need to re-establish its catalog and SMS relationships.

# <span id="page-204-0"></span>**Examples**

Assume that in a data set list you have created, some data sets begin with JOAN.\* and some begin with WAYNE.\*. You can use one command to change all of these data sets to use the same high-level qualifier (for example, JOHN.\*) as is the following example:

CH DSN \*HLQ\* JOHN

The CHANGE DSN \*HLQ\* command also allows you to change single high-level qualifiers to multiple high-level qualifiers. For example, assume that you want to change all of the listed data sets to use the high-level qualifiers SYS9.MARNA.\*. To do so, display the desired data sets and enter the CHANGE DSN \*HLQ\* command, as in the following example: CH DSN \*HLQ\* SYS9.MARNA

# **CHANGE DSNTYPE**

## **Purpose**

You can use the CHANGE DSNTYPE command to convert your shipped order's data sets to a different format:

- PDS data sets to PDSE data sets
- PDSE data sets to PDS data sets (This can be done only for data sets that were originally PDS data sets)
- HFS data sets to zFS data sets
- v zFS data sets to HFS data sets

The main advantage of using a PDSE over a partitioned data set is that a PDSE uses DASD space more efficiently. The size of a PDS directory is fixed, regardless of the number of members in it, while the size of a PDSE directory is flexible and expands or contracts to fit the stored members. Also, PDSEs do not need to be compressed. PDSEs offer other functional benefits, too, such as the ability to store program objects or data. For a complete description of PDSEs and their restrictions, see *z/OS DFSMS Using Data Sets*, SC23-6855.

A zFS data set is a VSAM Linear Data Set (LDS), which offers some performance and file sharing features not available in HFS.

The dialog displays only those data sets that are allowed to be changed. The dialog does not, for example, allow you to change your order's PDSE data sets to PDS data sets, because they contain members that cannot be loaded into a PDS. You can change a PDSE data set to a PDS only if the PDSE was originally shipped as a PDS data set.

You can use the dialog's View and Change Facility to display a list of data sets that can be changed. In View and Change, select "Switchable" and then select "Yes" to get the list.

# <span id="page-205-0"></span>**Syntax**

### **CHANGE DSNTYPE**

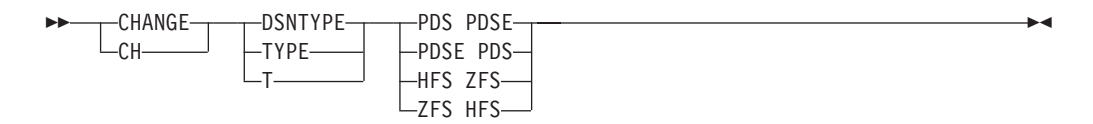

# **Parameters**

### **PDS PDSE**

specifies that PDS data sets should be converted to PDSE data sets.

### **PDSE PDS**

specifies that PDSE data sets should be converted back to PDS data sets.

# **HFS ZFS**

specifies that HFS data sets should be converted to ZFS data sets.

**ZFS HFS**

specifies that zFS data sets should be converted to HFS data sets.

## **Restrictions**

- 1. The following system data sets cannot be converted to PDSE format:
	- SYS1.NUCLEUS
	- SYS1.SVCLIB
	- v Data sets listed in the LPALST*xx* member of parmlib
	- Data sets in the parmlib concatenation used for IPL.
	- Master JCL data sets, such as:
		- Procedure libraries concatenated to IEFPDSI or IEFJOBS
		- SYS1.UADS
	- DB2 DBRM data sets.
- 2. A data set's type cannot be changed if any of the following are true:
	- The data set was originally shipped as a PDSE
	- Record format (RECFM) is U
	- Logical volume is IPLVOL.
- 3. The dialog does not enforce all product requirements. You must determine whether data sets are allowed to be in a different format before changing them.

# **Examples**

To change PDS data sets to PDSE data sets, enter the CHANGE DSNTYPE command, as in the following example: CH TYPE PDS PDSE

To change HFS data sets to zFS data sets, enter the CHANGE DSNTYPE command, as in the following example: CH TYPE HFS ZFS

# **CHANGE LVOL**

# **Purpose**

You can use the CHANGE LVOL command to reassign data sets to a different logical volume. The dialog displays only those data sets that are allowed to be reassigned.

<span id="page-206-0"></span>If you specify an existing logical volume for the target, the device attributes are inherited from the target. If you specify an undefined logical volume for the target, the device attributes are inherited from the source.

## **Syntax**

### **CHANGE LVOL**

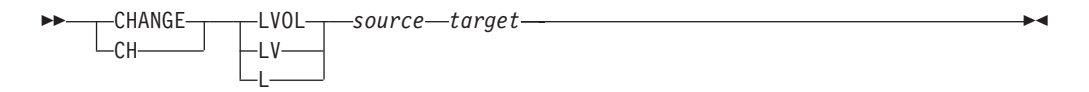

# **Parameters**

#### *source*

Specifies the logical volume to which the data sets are currently assigned.

#### *target*

Specifies the logical volume to which the data sets are to be re-assigned.

# **Restrictions**

- 1. You cannot assign non-SMS-eligible data sets to logical volumes that are assigned to a storage class.
- 2. You cannot assign SMS-required data sets to logical volumes that are assigned to physical volumes.
- 3. The following logical volume names will be rejected if specified as either a *source* or *target* name:

#### **CSIVOL**

Reserved for the CSI data sets that are used to hold the DLIB and target zones for the ordered features and elements.

#### **IPLVOL**

Reserved for data sets that must reside on the IPL volume.

# **Examples**

Assume that for all data sets in the current Display List, you want to change logical volume RES001 to RES999. Enter the following command: CH L RES001 RES999

# **CHANGE MCAT**

## **Purpose**

The installation dialog requires some data sets to be defined in the target system's master catalog. The CHANGE MCAT command can be used to override the dialog's requirements.

**Attention:** This command has no effect on any operating system restrictions, so injudicious use of CHANGE MCAT might result in an unusable system.

**Note:** A Master Catalog attribute of 'No' just means that the dialog does not require that data set to be defined in the target system's master catalog. It will not prevent you from doing so.

# **Syntax**

### **CHANGE MCAT**

$$
\begin{array}{c}\n\text{CHANGE} \\
\hline\n\text{CH} \\
\text{CH} \\
\end{array}
$$

## **Parameters**

- **N** Override the master catalog requirement for selected data sets
- **Y** Restore the master catalog requirement for selected overridden data sets

## **Restrictions**

You cannot change data sets having a Master Catalog attribute of 'No', unless they were originally shipped with an attribute of 'No'.

## **Examples**

To override the master catalog requirement for data sets in your configuration, take these actions:

- v Use the dialog's View and Change Facility to display data sets with a Master Catalog attribute of Yes.
- v From the list of master catalog data sets, enter the CHANGE MCAT command, as in the following example:

CH MCAT N

- v Exclude any data sets that you do not want to change (through line command X) and press Enter.
- v Press Enter or End to refresh the display. The overridden data sets are removed from the list.

To view the overridden data sets in your configuration, return to the selection list for master catalog data sets and display data sets having a Master Catalog attribute of 'Overridden'.

To reverse the preceding action, display the data sets having a Master Catalog value of 'Overridden.' Then, enter the CHANGE MCAT command, as in the following example:

CH MCAT Y

After excluding any data sets that you do not want to change, and press Enter. Then, press Exit to refresh the display. The changed data sets are removed from the list.

# **CHANGE PVOL**

## **Purpose**

You can use the CHANGE PVOL command to reassign data sets to a different DASD volume. If the volume serial you enter is known to the dialog, the data sets are assigned to it. If there is enough space remaining on the volume for the data sets, no other actions are needed.

<span id="page-207-0"></span>If the volume serial that you enter is **not** known to the dialog, then:

- If DYNAMIC DASD INFO is set to Yes (the default), the dialog tries to dynamically retrieve the physical attributes of the device. If this is successful, the Global Change Candidate List panel (CPPP6050) is displayed.
	- If the dialog cannot dynamically retrieve the device information, but the dialog expects the device to be offline, the dialog accepts the input on the command and displays the Global Change Candidate List panel. The dialog will not require the volume to be online, but will recheck volume availability during some operations and, if the volume has become available, it will verify the volume's attributes and correct them, if necessary.
	- If the dialog does not expect the device to be offline, then you must either press the Enter key to tell the dialog that the device is expected to be offline and to accept the input and display the Global Change Candidate List panel, or press the End key to discard the input and cancel the command.
- v If DYNAMIC DASD INFO is set to No, the device type is set to 3390-9 and the device number is set to CCUU.

## **Syntax**

## **CHANGE PVOL**

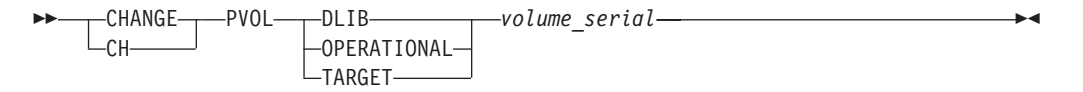

# **Parameters**

#### **DLIB**

Specifies that distribution library data sets are to be reassigned. **DLIB** can be abbreviated as **D**.

#### **OPERATIONAL**

Specifies that operational data sets are to be reassigned. **OPERATIONAL** can be abbreviated as **O** or **OP**.

#### **TARGET**

Specifies that target library data sets are to be reassigned. **TARGET** can be abbreviated as **T** or **TARG**.

#### *volume\_serial*

Specifies the physical volume to which the data sets are to be reassigned.

## **Restrictions**

You cannot use this command to reassign SMS-managed data sets or data sets that must reside on the IPL volume.

## **Examples**

To assign operational data sets to *volume\_serial* **OPRVOL**, enter: CH PVOL OPERATIONAL OPRVOL

# <span id="page-209-0"></span>**CHANGE RENAME**

# **Purpose**

The installation dialog marks some data sets as being *unrenameable* to prevent them from being renamed by a CHANGE DSNAME command. Only data sets that are allowed to be renamed are displayed in the candidate list for a CHANGE DSNAME command. You can use the CHANGE RENAME command to override the dialog's settings to make such data sets renameable.

Data sets that normally cannot be renamed include the following data sets:

- CSSLIB
- v LINKLIB
- v LPALIB
- MIGLIB
- NUCLEUS
- PROCLIB
- SVCLIB

**Attention:** This command has no effect on any data set naming requirements that might be imposed by the operating system or by a product, so injudicious use of CHANGE RENAME might result in an unusable system.

# **Syntax**

## **CHANGE RENAME**

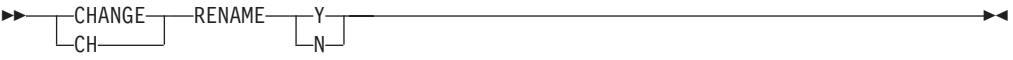

# **Parameters**

- **Y** Override the "unrenameable" attribute for selected data sets
- **N** Restore the "unrenameable" attribute for selected overridden data sets

# **Restrictions**

Unlike other changes you make to data sets, the dialog does not preserve the "overridden" value when you later save the configuration for use with future orders.

# **Examples**

To make selected data sets renameable, enter the dialog's View and Change Facility and display the data sets in the configuration with a renameable attribute of NO. From any data set list, enter the CHANGE RENAME command, as in the following example:

CH RENAME Y

Then, exclude any data sets that you do not want to rename and press Enter. The data sets that you did not exclude will have their renameable attribute changed to "Overridden." When the data set display is updated, the data sets whose renameable attribute you overrode will no longer be displayed (because they no longer match the original display criteria). If did not exclude any data sets, this will result in an empty display list.

<span id="page-210-0"></span>To reverse the preceding action, display only the data sets having a renameable attribute value of "overridden." Then, enter the CHANGE RENAME command, as in the following example:

CH RENAME N

If you issued a CHANGE DSNAME or CHANGE DSNAME \*HLQ\* command and did not find a data set you wanted on the candidate list, it might be because the desired data set was not renameable. In this case, you could:

- 1. Return to the original data set list (from the change candidate list for CHANGE DSNAME)
- 2. Issue CHANGE RENAME Y to get a new change candidate list
- 3. Select the desired data set (by excluding the others) and press Enter
- 4. Return to the original data set list (from the change candidate list for CHANGE RENAME)
- 5. Reissue the original CHANGE DSNAME or CHANGE DSNAME \*HLQ\* command.

# **CHANGE SECOND**

# **Purpose**

ServerPac ships the link list data sets with no secondary space allocations. The CHange SECOND command allows you to override this and allocate secondary space for these data sets. Only the data sets in the list that were originally shipped with no secondary are eligible to have secondary space allocation changed. This command has no effect on data sets with shipped secondaries. For instance, if you use the CHange SECOND Y command to allocate secondary spaces for data set that were shipped with no secondary space, you can subsequently use the CHange SECOND N command to restore the no secondary attribute. You cannot, however, use this CHange SECOND N command to restore the no secondary attribute for data sets that were shipped with secondary space allocated.

You can eXclude data sets from this list.

# **Syntax**

## **CHANGE SECOND**

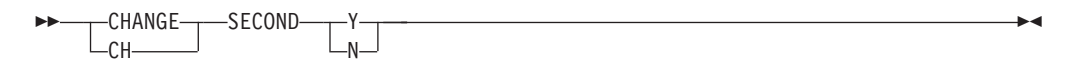

# **Parameters**

- **Y** Override the no secondary attribute for selected data sets. When you issue the CH SECOND Y command, secondary space is set to a value that is 10% of the primary for the selected data sets shipped with no secondary space.
- **N** Restore the no secondary attribute for selected overridden data sets.

# **Restrictions**

You can only use these commands with data set that were shipped with no secondary space allocated.

# <span id="page-211-0"></span>**Examples**

To override the no secondary attribute for a data set, enter the CHange SECOND command, as in the following example:

CH SECOND Y

Then, exclude any data sets for which you do not want to change the secondary space attribute and press Enter.

To reverse the preceding action, display only the data sets having a secondary space attribute value of "overridden." Then, enter the CHANGE SECOND command, as in the following example: CH SECOND N

# **CHANGE SMS**

## **Purpose**

You can use the CHANGE SMS command to change the SMS management status of data sets in your work configuration.

As of the time this book was written, orders shipped from IBM contain no SMS-managed data sets. In most cases, however, the dialog allows you to modify the *SMS status* of a particular data set to indicate that SMS is to manage the data set.

Use valid SMS storage classes for any data sets that you assign to SMS management, and ensure that these classes are defined before running installation jobs that allocate SMS-managed data sets. For information on assigning SMS storage classes, see ["Changing an SMS storage class" on page 143.](#page-158-0)

Also, when you later examine the installation jobs, ensure that the SMS attributes assigned by the installation jobs are acceptable and will allow the system to be used if you plan to IPL it.

If you use SMS to manage the data sets in your order configuration, the user ID that you later use to submit the installation jobs requires at least READ access to the FACILITY class profile for STGADMIN.IGG.DIRCAT.

To see which data sets in your configuration are eligible for SMS-management, use the dialog's View and Change Facility.

### **Syntax**

#### **CHANGE SMS**

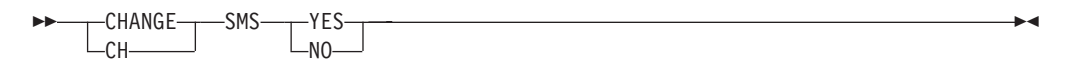

## **Parameters**

### **YES**

Adds unmanaged data sets to SMS management. **YES** can be abbreviated as **Y** and is accepted in any combination of uppercase and lowercase letters.

**NO** Removes from SMS management any data sets in the candidate list that are

currently managed by SMS. **NO** can be abbreviated as **N** and is accepted in any combination of uppercase and lowercase letters.

## <span id="page-212-0"></span>**Restrictions**

- 1. You cannot assign data sets that reside on the IPLVOL logical volume to SMS-managed logical volumes.
- 2. You cannot use the dialog to assign catalogs to SMS management. To use SMS to manage your catalogs, you must take one of the following actions:
	- Modify the ServerPac installation jobs to allocate SMS-managed catalogs
	- Use pre-allocated SMS-managed catalogs
	- v Have your ACS routines redirect the allocation of the catalogs to SMS-managed volumes.
- 3. Be aware that the dialog allows you to change the SMS status for all eligible data sets, regardless of whether such changes make the best sense for your particular installation. Therefore, it is important that you carefully consider the consequences of using SMS to manage your target data sets and operational data sets.
	- For a full system replacement, SMS-managed data sets on your driving system are not easily accessible from the target system before you run the CATCVTM and CATCONV installation jobs. These jobs are described in *ServerPac: Installing Your Order*.
	- v SMS-managed data sets on your target system are not easily accessible from the driving system after you run the DELDSN and DELSSA clean-up jobs. These jobs are described in *ServerPac: Installing Your Order*.
	- When you re-assign a data set to SMS management, the dialog does not automatically remove the VOLUME parameter from JCL in all the jobs that allocate or locate the data set. Depending on your SMS configuration, you might have to remove the VOLUME parameter from jobs that allocate or locate SMS-managed data sets.

# **Examples**

To add unmanaged data sets to SMS management, enter the CHANGE SMS command, as in the following example: CH SMS Y

This command activates SMS management for any data sets in the candidate list that are not already managed by SMS.

To remove data sets from SMS management, enter the CHANGE SMS command, as in the following example: CH SMS N

This command removes from SMS management any data sets in the candidate list that are currently managed by SMS.

# **CHANGE SPACE**

# **Purpose**

You can use the CHANGE SPACE command to change the following values for data sets:

- Amount of primary space
- Amount of secondary space

• Number of directory blocks needed (only for partitioned data sets).

# **Syntax**

## **CHANGE SPACE**

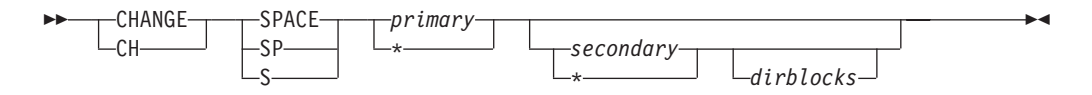

## **Parameters**

### *primary*

Specifies the percentage by which to increase or decrease the current primary space value. The following values are valid:

- $\bullet$  To increase the space, specify an integer from  $+1$  through  $+100$  (the prefixed plus sign is optional).
- To decrease the space, specify an integer from -1 through -50 (the prefixed minus sign is required).
- To leave the primary space unchanged while changing other space values, specify an asterisk (\*).

#### *secondary*

Specifies the percentage by which to increase or decrease the current secondary space value, or specifies a fixed percentage of primary space on which to base the amount of secondary space. The following values are valid:

- v To increase the space, specify an integer from +1 through +100 (the prefixed plus sign is optional).
- To decrease the space, specify an integer from -1 through -50 (the prefixed minus sign is required).
- v To define the amount of secondary space as a percentage of primary space, specify an integer from P0 through P100 (the prefixed P is required). This amount is based on the current primary space value and will not be recalculated if the primary space is later changed.
- v To set secondary space to zero, specify P0.
- To leave the secondary space unchanged while changing other space values, specify an asterisk (\*).

IBM recommends increasing the primary space allocation when you use P0.

#### *dirblocks*

Specifies the percentage by which to increase or decrease the current number of directory blocks. The following values are valid:

- To increase the space, specify an integer from  $+1$  through  $+100$  (the prefixed plus sign is optional).
- To decrease the space, specify an integer from -1 through -50 (the prefixed minus sign is required).

## **Restrictions**

1. For IBM-supplied data sets, you cannot decrease the primary space allocation to less than the original, shipped amount. If you attempt to do so, the dialog uses the shipped amount instead.

- 2. For user-defined data sets, you cannot decrease the primary space allocation to less than it was when you first defined it. You can increase the amount, but you cannot reduce it unless you delete the data set and redefine it with a smaller space allocation.
- 3. If the shipped secondary space allocation for a data set is zero, it means that secondary space is not allowed for the data set. This allocation must remain at zero.
- 4. You cannot decrease the number of directory blocks for a data set to a value that is less than its original, shipped value. If you attempt to do so, the dialog uses the shipped value instead.

# **Examples**

To increase primary space 25 percent, enter:

CH S 25 (or CH S +25 )

To increase the secondary space by 20 percent, enter:  $CH S * 20$  (or  $CH S * +20$ )

To remove the secondary space altogether (for example, for link list eligible data sets), enter the following command:

```
CH S * PO
```
Assume that for all data sets in the current display list, you want to increase the number of directory blocks by 40 percent. Enter the following command: CH S  $*$   $*$  40

Assume that for all data sets in the current display list, you want to increase the primary space by 20 percent and the secondary space by 50 percent. Enter the following command:

CH S 20 50 (or CH S +20 +50)

Assume that for all data sets in the current display list, you want to decrease the primary space by 10 percent and increase the secondary space by 25 percent. Enter the following command:

CH SPACE -10 25 (or CH S -10 +25)

Assume that for all data sets in the current display list, you want to decrease the primary space by 15 percent and set the secondary space to 40 percent of the primary space amount. Enter the following command: CH SP -15 P40

Assume that for all data sets in the current display list, you want to set the secondary space to 30 percent of the primary space amount. Enter the following command:

CH  $S * P30$ 

# **CREATE**

# **Purpose**

Use the CREATE command on the Select Configuration panel (described in ["Creating the configuration" on page 48\)](#page-63-0) to create a new work configuration from the shipped configuration and any desired saved configurations. The CREATE

command processing merges eligible UNIX file system data sets in the shipped configuration when they were merged in a saved configuration and you selected that saved configuration to be merged with the shipped configuration.

## **Syntax**

## **CREATE**

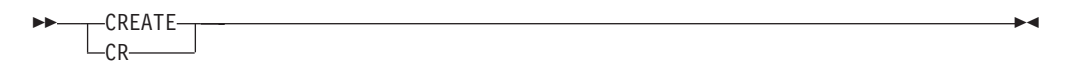

# **Parameters**

None for the CREATE command itself. You can, however, use the Select line command to identify the desired saved configurations that the CREATE command is to use when creating the new configuration.

## **Restrictions**

Saved configuration selection is restricted to those created in the current release or up to three prior releases. For example, if your shipped configuration was created in Dialog Level 18, you can merge it with a saved configuration created in Dialog Level 15, 16, 17, or 18, but you cannot merge it with a saved configuration from Dialog Level 14.

### **Results**

The Select Configuration panel (shown in [Figure 34 on page 49\)](#page-64-0) is displayed with the message "Work Configuration Created" if the configuration was successfully created.

# **FIND**

## **Purpose**

The FIND command searches the field specified on the SET command for a character string that matches a specified string. FIND searches from the top of the panel to the bottom. There are two steps to using the FIND command:

◂

- 1. Enter SET with the desired field.
- 2. Enter FIND with the desired character string.

### **Syntax**

#### **FIND**

$$
\begin{array}{c}\n\text{FIND} \\
\hline\n\text{F}\n\end{array}
$$

## **Parameters**

#### *string*

specifies the character string to be found.

**Note:**
- 1. FIND is not case-sensitive; both *string* and the field contents are treated as uppercase characters. For example, FIND treats 'SERV' as a match for 'serv'.
- 2. *string* can begin in any character position of the field; it can be imbedded in the field. For example, FIND treats 'SER' as a match for 'SERV'.
- 3. FIND has only one comparison operator, **EQ**, which is also the default.

# **Results**

The FIND command searches the field specified on the SET command for a character string that matches the specified *string*. FIND searches from the top of the panel to the bottom. If a match is found, the panel entry that contains *string* is displayed at the top of the scrollable area.

### **Examples**

- 1. To search the Customer Name field for 'FINANCIAL', enter:
	- SET CUST
	- F FINANCIAL
- 2. If the string contains blanks, enclose it your search argument in quotation marks. For example, the following is a search for 'AND SHIP'.
	- SET CUST
	- F 'and Ship'

# **FINDCOMP**

# **Purpose**

If you forget where a particular data set is after you merge it, you can use the FINDCOMP (Find Component) primary command on the Select Values to Display panel to find it among your merged data sets. The FINDCOMP command allows you to search for a data set by either its shipped name or its new name if you renamed the data set during a subsequent phase of the installation.

If you specify a data set that is not a component of a merged data set, the dialog displays the message "component not found."

### **Syntax**

#### **FINDCOMP**

-- FINDCOMP -FC*dsname* -

# **Parameters**

#### *dsname*

Specifies the name of the data set that you want to find.

To search on a fully qualified data set name, enter the complete name of the data set. The dialog displays the name of the merged data set that contains the specified data set.

To search on a partially qualified data set name, enter the first few characters of the data set name and a wildcard (\*). The dialog displays a pop-up list of data sets — the "Data Set Selection List" — that match the specified argument.

◂

# **Examples**

For example, entering FC SYS1.M\*

results in a list of all component data sets beginning with 'SYS1.M,' allowing you to select the desired data set with line command S to obtain the name of the merged data set.

# **GENSKEL**

# **Purpose**

Use the GENSKEL command to tailor all of the installation jobs at one time in the background (rather than individually in the foreground). GENSKEL saves you time during installation and frees your TSO/E session for other tasks while the jobs are being tailored. When GENSKEL completes, the dialog saves the jobs in a backup data set. You can then review and submit jobs from the backup data set. For more information, see ["Using GENSKEL to generate the installation jobs" on page 164.](#page-179-0)

> -◂

> -◂

### **Syntax**

#### **GENSKEL**

-

- GENSKEL  $\sqcup$ GEN-

# **Parameters**

None. You supply information needed for the job generation on panels displayed by GENSKEL.

### **Results**

GENSKEL generates the installation jobs for your order and stores them in the SCPPBENU data set.

#### **Examples**

Enter **GENSKEL** to display the panels used to generate the installation jobs.

# **HELP**

# **Purpose**

The HELP command invokes the dynamic help, if available, for the current panel.

#### **Syntax**

#### **HELP**

-

- HELP ?

# **Parameters**

None.

# **Results**

Invokes the dynamic help facility for the current dialog functions (if available).

# **Examples**

If you want more information about the current dialog function, enter **?** to invoke the dynamic help facility.

# **LOCATE**

# **Purpose**

The LOCATE command searches the field specified on the SET command for a character string that satisfies the comparison operator. LOCATE searches from the top of the panel to the bottom. There are two steps to using the LOCATE command:

- 1. Enter SET with the desired field.
- 2. Enter LOCATE with the desired character string and (optionally) the desired comparison operator.

### **Syntax**

### **LOCATE**

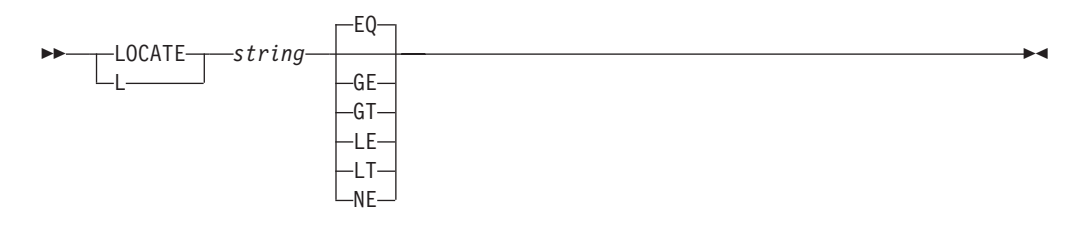

# **Parameters**

#### *string*

specifies the character string to be located.

#### **Note:**

- 1. The locate command is case-sensitive. For example, 'SERV' does not match 'serv'.
- 2. You cannot use LOCATE to find substrings of larger strings. That is, LOCATE does not treat 'SER' as a match for 'SERV'.

#### **comparison operator**

The optional comparison operators are displayed in the following list:

### **Operator**

#### **Meaning**

- **EQ** Equal to. **EQ** is the default value.
- **GE** Greater than or equal to
- **GT** Greater than
- **NE** Not equal to
- **LE** Less than or equal to
- **LT** Less than

# **Results**

The LOCATE command searches the field specified on the SET command for a character string that satisfies the comparison operator. LOCATE searches from the top of the panel to the bottom. If a match is found, the panel entry that contains *string* is displayed at the top of the scrollable area.

# **Examples**

- 1. The following example searches the Package Type field for a character string that matches 'SERV'.
	- SET P
	- L SERV
- 2. The following example searches the SREL field for any character string that does not match 'Z038'.
	- SET SR
	- L Z038 NE
- 3. To search for a string that contains blanks, enclose the search argument in quotation marks. For example, to search the Customer Name field for 'legal services', enter:

```
SET CUST
```
L 'legal services'

# **MERGE**

### **Purpose**

Use the MERGE command to merge eligible selected data sets with the merge target data set you selected on a list data set panel. You can also use the MERGE command to merge eligible selected UNIX file system data sets with the merge target UNIX file system data set you selected on a list of data set panel. MERGE is a two-step process:

- 1. Use the line Merge command from a Data Set List panel such as CPPP605U [\(Figure 80 on page 110\)](#page-125-0) to select the merge target data set.
- 2. Select one or more file system data sets from the Data Set Merge Candidates panel such as CPPP605M [\(Figure 83 on page 116\)](#page-131-0) or CPPP605V [\(Figure 84 on](#page-133-0) [page 118\)](#page-133-0) to be merged with the target data set, type the primary MERGE command on the panel command line, and press Enter.

# **Syntax**

#### **MERGE**

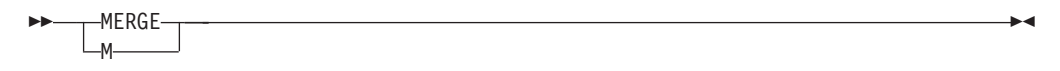

# **Parameters**

None. You select the data set(s) to be merged with the target data set from the merge data set candidate list provided.

# **Restrictions**

These restrictions apply only to merging UNIX file system data sets. Any eligible file system data set is allowed to be a merge target data set. UNIX file system data sets are eligible to be merge component data sets when the merge target data set is either an HFS or zFS data set and the following criteria are met:

- The merge allowed flag is set to  $Y$  in the logical volume table for the data set
- The data set is one of the following data sets:
	- The same data set type as the merge target
	- An HFS or zFS data set that is marked as switchable, or
	- The merge target data set has a lower-level mount point.

# **Results**

Eligible selected data sets are merged with the target data set.

# **Examples**

1. A configuration contains the following three UNIX file system data sets at the specified mount points:

```
File system data set
      Mount point
OMVS.A
       /usr/lpp/a
OMVS.AB
      /usr/lpp/a/b
OMVS.ABC
      /usr/lpp/a/b/c
```
If you select OMVS.A as the merge target on panel CPPP605U, OMVS.AB and OMVS.ABC are displayed as candidates on panel CPPP605V. You can select either OMVS.AB, or both OMVS.AB and OMVS.ABC as valid merge candidates. You cannot, however, select OMVS.ABC as the sole merge candidate because OMVS.AB has an intermediate mount point between OMVS.ABC and the merge target.

If you select OMVS.AB as the merge target on panel CPPP605U, OMVS.ABC is displayed as the only merge candidate on panel CPPP605V and is the only valid selection.

- 2. A configuration contains the following three data sets:
	- sys1.data
	- v sys1.abcd
	- sys1.efgh

If you select data set sys1.data as the merge target on panel CPPP605U [\(Figure 80 on page 110\)](#page-125-0), sys1.abcd and sys1.efgh are displayed as eligible merge candidates on panel CPPP605M [\(Figure 83 on page 116\)](#page-131-0). You can select either or both of the data sets listed using the **S**elect command. Once you have made your selection, enter the primary **M**erge command to merge the data sets.

# **NEXT**

# **Purpose**

Use the NEXT command to repeat the last FIND or LOCATE command, searching forward.

> -◂

# **Syntax**

**NEXT**

-- NEXT N

# **Parameters**

None.

# **Results**

If a match is found, the panel entry that contains the character string is displayed at the top of the scrollable area

# **Examples**

If you had previously entered the following commands:

- SET SR
- L Z038 NE

Then **NEXT** would search forward in the SREL field for any character string that does not match 'Z038'.

# **OFILE**

# **Purpose**

The OFILE command writes the currently displayed data set list to a user-defined file. There are three steps to using the OFILE command:

- 1. Enter OFILE with the OPEN keyword to dynamically allocate the user file and open it
- 2. Enter OFILE without any keywords to send the list of data sets to the file.
- 3. Enter OFILE with the CLOSE keyword to close the file and free the dynamic allocation.

# **Syntax**

### **OFILE**

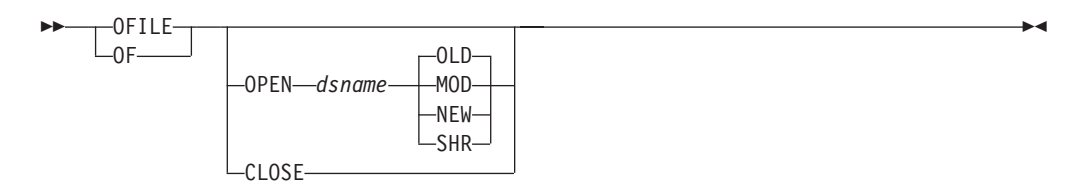

# **Parameters**

### *dsname*

is a fully-qualified data set name (enclosed in single quotation marks). If you do not enclose the data set name in quotes, your TSO/E PROFILE PREFIX is used as the high-level qualifier.

### **CLOSE**

Specifies that the data set identified by *dsname* is to be closed and to free the dynamic allocation. **CLOSE** can be abbreviated as **C**.

### **OPEN**

Specifies that the data set identified by *dsname* is to be dynamically allocated and opened for output by the OFILE command.

### **OLD**

Specifies that the data set identified by *dsname* is an existing data set that is to be overwritten with the new data set list. **OLD** is the default.

#### **MOD**

Specifies that the data set identified by *dsname* is either an existing data set, to which the new data set list is to be appended, or a new data set, to which the list will be written.

### **NEW**

Specifies that the data set identified by *dsname* is a new data set, which will be allocated and cataloged.

#### **SHR**

Specifies that the data set identified by *dsname* is an existing data set that is to be overwritten with the new data set list.

# **Results**

The output data sets written by OFILE are in fixed block (FB) format with a record length (LRECL) of 120 bytes. The record format is displayed in the following table:

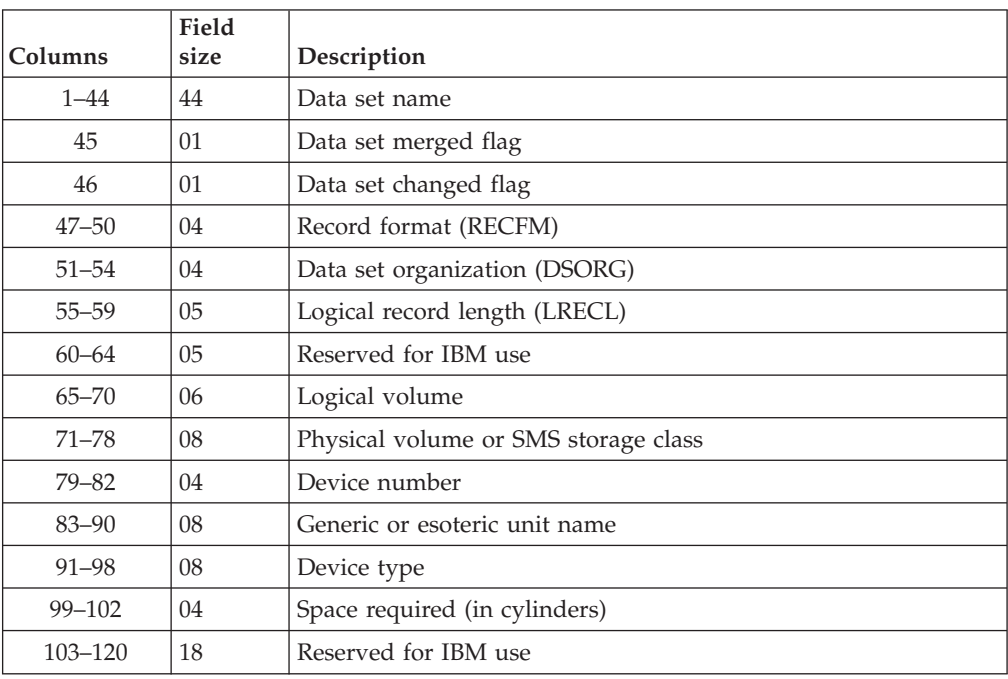

When the OFILE command is issued from panel CPPP6071, however, the output data set is written in (VB) format with a LRECL of 7086.

### **Examples**

Here are the three steps required to send the list of data sets to a new file:

- 1. Enter **OFILE OPEN "MY.OFILE.TEXT" NEW** to open a new file "MY.OFILE.TEXT".
- 2. Enter **OFILE** without any keywords to send the list of data sets to "MY.OFILE.TEXT".
- 3. Enter **OFILE CLOSE** to close and free "MY.OFILE.TEXT".

# **OLIST**

# **Purpose**

This command, abbreviated as OL, writes the list of data sets to the ISPF LIST data set. For more information about ISPF LIST data sets, see *z/OS ISPF User's Guide Vol I*.

 $\blacktriangleright$ 

-◂

# **Syntax**

# **OLIST**

---OLIST- $-0L$ 

# **Parameters**

None.

### **Results**

Same as OFILE output.

### **Examples**

Enter **OLIST** to write the list of data sets to the ISPF LIST data set.

# **PREVIOUS**

### **Purpose**

Use the PREVIOUS command to repeat the last FIND or LOCATE command, searching backwards.

#### **Syntax**

#### **PREVIOUS**

-- PREVIOUS  $\overline{P}$ 

# **Parameters**

None.

# **Results**

If a match is found, the panel entry that contains the character string is displayed at the top of the scrollable area

# **Examples**

If you had previously entered the following commands:

SET SR

L Z038 NE

Then **PREVIOUS** would search backwards in the SREL field for any character string that does not match 'Z038'.

# **REPLACE**

# **Purpose**

When issued from a selected job in the "Job Selection list" panel, the REPLACE command saves the contents of the selected JOB into an existing member of the backup library, SCPPBENU.

# **Syntax**

### **REPLACE**

-- REPLACE -

# **Parameters**

None.

# **Results**

When the session ends, the member is replaced into the SCPPBENU data set.

# **Restrictions**

The REPLACE command replaces members in the SCPPBENU library only. You can, however, use the ISPF Edit CREATE command to create members in other libraries.

### **Examples**

To save the contents of the current edit session into an existing member of the backup library, select the JOB from the "Job Selection list" panel and enter REPLACE. The message "REPLACE BACKUP DEFERRED" appears. When the session ends, the new member is replaced in the backup library, SCPPBENU.

◂

**SET**

# **Purpose**

The SET command specifies the field to be acted on by the FIND and LOCATE primary commands. The SET command is not available on some panels.

### **Syntax**

**SET**

-- SET *set–to\_ field* -

# **Parameters**

*set–to\_ field*

specifies the column heading or synonym for the field to which the FIND and LOCATE primary commands are to apply. The available *set–to\_ fields* vary from panel to panel.

◂

-◂

**Note:** Some column headings have synonyms that you can use with the SET command. Synonyms are identified in uppercase letters in the column heading. See "Examples" for an example of using synonyms with the SET command.

#### **Results**

The column heading for the current SET field is displayed in turquoise. Subsequent FIND and LOCATE commands will operate on the current SET field.

#### **Examples**

Enter **SET OID** if you want the FIND command to find an order number on the panel.

# **SORT**

# **Purpose**

For panels with sortable fields, the SORT command specifies the field by which the display should be sorted and, optionally, whether the sorted field should be displayed in ascending or descending order.

#### **Syntax**

**SORT**

-- SORT *sort field*

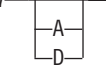

# **Parameters**

### *sort field*

specifies the column heading or synonym for the field by which the display is to be sorted. The available *sort fields* vary from panel to panel.

**Note:** Some column headings have synonyms that you can use with the SORT command. Synonyms are identified in uppercase letters in the column heading. See "Examples" for an example of using synonyms with the SORT command.

#### **A or D**

specifies the order in which the specified field is to be sorted:

- A Sort the display by the specified field in ascending order
- **D** Sort the display by the specified field in descending order

#### **Note:**

- 1. If neither **A** nor **D** are specified, the display will be sorted using the sequence that was pre-programmed for the specified field.
- 2. Usually, the Date field is pre-programmed so that the most recent date is shown first, with earlier dates following in descending order.

# **Results**

The SORT command sorts the display by the specified field in ascending or descending order. The column heading for the current SORT field is displayed in yellow.

# **Examples**

Suppose you want to sort the panel shown in Figure 141 by customer name in ascending order.

| CustomPac ---------- Sample Panel Display MODE(TE) ------- ROW &cont<br>1 TO 12 OF 99<br>$COMMAND ==$<br>SC&cont<br>$ROLL \implies PAGE$<br>Primary Commands: (? SET Locate Find Next Previous SORT VErbose)<br>Line Commands: (Browse Delete Edit Select) |                    |                                  |        |
|----------------------------------------------------------------------------------------------------|--------------------|----------------------------------|--------|
|                                                                                                    |                    |                                  |        |
| S Order ID Pack SREL CUSTomer                                                                                                    |                    |                                  | STatus |
|                                                                                                    |                    |                                  |        |
| MD010001 SERV                                                                                                    | Z038               | HERMANS ASSURANCE, LTD.          | R      |
| MD010022                                                                                                    | C150<br>CRS        | EELLS ARCHITECTURAL DESIGN       | R      |
| MD010023                                                                                                    | SERV<br>Z038       | T. HOOD USABILITY, INC.          | F      |
| MD010032                                                                                                    | EXPDD Z038         | LAMASTRO CONTAINERS AND SHIPPING | R      |
| MD010048                                                                                                    | SERV<br>Z038       | DAYNE-TRONICS                    | R      |
| MD010057                                                                                                    | EXPDD Z038         | ESMAT TECHNICAL SUPPORT          | R      |
| MD010059                                                                                                    | SERV<br>Z038       | EELLS ARCHITECTURAL DESIGN       | R      |
| MD010068                                                                                                    | SERV<br>Z038       | HARRIGAN MANAGEMENT CORP.        | R      |
| MD010069                                                                                                    | SERV<br>C150       | WALLE BUILDING AND SUPPLY CO.    | A      |
| MD010070                                                                                                    | <b>CPP</b><br>Z038 | B-MAZURIK FINANCIAL SERVICES     | R      |
| MD010083                                                                                                    | <b>CPP</b><br>Z038 | CORNELL LEGAL SERVICES           | F      |
| MD010101                                                                                                    | CPP<br>Z038        | LANDER O'BRIEN PARTNERSHIP       |        |
|                                                                                                    |                    |                                  |        |

*Figure 141. Sample panel for SORT example*

To do this, enter: SORT CUST A

where **CUST** is the synonym for the Customer field and **A** specifies ascending order. Likewise, you could sort this panel by the **O**rder **ID** field in descending order with this command:

SORT OID D

# **SUMP**

# **Purpose**

Use the SUMP command to displays the Summary of Physical Volumes panel, which lists the physical volumes that are referred to by your system. Use this panel to change device numbers and device types. This panel is described in ["Displaying a summary of physical volumes" on page 138.](#page-153-0)

◂

-◂

# **Syntax**

# **SUMP**

--SUMP -

# **Parameters**

None.

# **Results**

The Summary of Physical Volumes panel is displayed.

# **TERSE**

# **Purpose**

Use the TERSE command to display the panel with only one line of information for each item. Terse display mode remains active until you enter a VERBOSE command. TERSE is valid only for panels that have both a terse and verbose mode.

# **Syntax**

**TERSE**

-- TERSE ∟TE-

# **Parameters**

None.

# **Results**

The panel is displayed with only one line of information for each item.

#### **Examples**

See [Figure 3 on page 10](#page-25-0) and [Figure 4 on page 10](#page-25-0) for examples of a panel in terse and verbose mode.

# **VERBOSE**

# **Purpose**

Use the VERBOSE command to display the panel with multiple lines of information for each item. Verbose display mode remains active until you enter a TERSE command. VERBOSE is valid only for panels that have both a terse and verbose mode.

# **Syntax**

# **VERBOSE**

---VERBOSE- $\mathsf{L}_{\mathsf{VE}}$ -

# **Parameters**

None.

# **Results**

The panel is displayed with more than one line of information for each item.

# **Examples**

See [Figure 3 on page 10](#page-25-0) and [Figure 4 on page 10](#page-25-0) for examples of a panel in terse and verbose mode.

 $\blacktriangleright$ 

# **Appendix B. Diagnostic messages**

This appendix describes the CustomPac installation dialog messages.

The message number has the following format:

- Program prefix (CPP)
- Four-digit CustomPac program number
- Three-digit message number within the specific program
- Severity
	- **I** Information
	- **W** Warning
	- **E** Error
	- **S** Severe error

#### **CPP0149009S Allocation failed for dataset** *dsname*

**Explanation:** The dialog could not allocate data set *dsname*. The data set's volume is offline or no default volume/unit setup has been defined for the system on which the dialog is running.

**System programmer response:** Manually preallocate the data set or vary the volume online.

#### **CPP0149117S RC from LISTDSI=17, System or user abend occurred.**

**Explanation:** The dialog encountered an internal error when you attempted to save the 'create configuration report' output. As a result, the system did not save your report configuration data.

**System programmer response:** Check your order's work configuration for a LOG report data set from a previous order. If an older LOG report data set exists, delete the data set and retry the operation. If this problem persists, contact IBM Support for assistance.

#### **CPP0601001E Configuration is INCOMPLETE or CORRUPTED**

**Explanation:** You requested that a merged configuration be created, but the saved configuration SCPPTENU library does not contain all of the tables needed for a full saved configuration, or the library is corrupted. The library is missing one or more of the following members:

- CPPDEVT
- CPPITBL
- CPPVTBL

**System programmer response:** If the work configuration that you used to create the saved configuration is still available, take these actions:

1. Ensure that the order's status is "S" (started). If not, change the order's status to "S" on panel CPPP6074 (entered by using line command E from CPPP6071, after getting the list by selecting Option "O" (orders) on CPPPPOLI).

- 2. Resave the order.
- 3. Use the newly-saved configuration for the merge.

#### **CPP0601002E In addition to the MASTER configuration, ONLY ONE Saved Configuration is allowed for MERGE, De-Select those not required**

**Explanation:** You selected more than one saved configuration to be merged with the shipped order configuration, which is not allowed.

**System programmer response:** Select only one saved configuration to be merged with the order.

#### **CPP0601003I Config Request CANCELLED**

**Explanation:** You requested that the configuration is to be created, however one or both of the following conditions exist:

- A configuration already exists.
- You attempted to create a merged configuration.

These conditions required confirmation, which was refused.

**System action:** The configuration was not created.

**System programmer response:** None.

#### **CPP0601004I WORK Configuration Created**

**Explanation:** The order's work configuration has been created successfully.

**System programmer response:** None.

**CPP0601005E Data set NOT Allocated '***dsname***',** *sys-msg*

**Explanation:** You attempted to create a merged configuration, however the saved or master configuration library could not be allocated.

**System programmer response:** Determine why the library (*dsname*) was not allocated. See message *sys-msg*. If the data set has been deleted, restore it from your system backups.

#### **CPP0601006I Report output has been saved in data set '***dsname***'**

**Explanation:** You used the SAVE command to save the output of the Create Configuration process in the specified data set, *dsname*.

**System programmer response:** None.

#### **CPP0601007E A JES element must be selected for its zones to be merged.**

**Explanation:** You specified that a JES element's SMP/E zones were to be merged with the BCP zones, but you did not select the JES element for installation. You must select the JES element for installation if you plan to merge its zones.

**System programmer response:** Do either of the following:

- v If you want to install the JES element, select it for installation and determine whether to merge its zones with the BCP zones.
- v If you do not want to install the JES element, do not choose the option to merge its zones.

For considerations about merging JES zones, see ["Selecting a JES for the configuration" on page 47.](#page-62-0)

#### **CPP0601008E Yes or No (Y/N) must be selected for each merge option. Only one Y is acceptable.**

**Explanation:** You selected one or both of the JES elements for installation, but did not specify Y or N for all the merge options available for its SMP/E zones.

**System programmer response:** Specify Y or N for all the merge options available for the SMP/E zones. Specify only one Y because the merge options are mutually exclusive.

For considerations about merging JES zones, see ["Selecting a JES for the configuration" on page 47.](#page-62-0)

#### **CPP0601009E Configuration selected for merge is not supported.**

**Explanation:** You chose a saved configuration from a level of the dialog that is no longer supported. Only configurations saved within three releases of the current dialog are supported.

**System action:** Saved configuration is not selected.

#### **System programmer response:** Do either of the following:

- Select a supported level of a saved configuration.
- Choose to base the new configuration on the shipped configuration only.

#### **CPP0602001E NOT a Valid Catalog Data Set Name**

**Explanation:** You entered a catalog data set name that is not valid.

**System programmer response:** Correct the catalog data set name.

#### **CPP0602002S Catalog information for at least one entry is INVALID or NOT DEFINED**

**Explanation:** At least one alias is associated with an invalid catalog data set name or the catalog data set name has not yet been defined.

**System programmer response:** Enter a valid catalog data set name for all aliases.

#### **CPP0602003I Changes to the TABLE have been SAVED**

**Explanation:** Your changes to the order's alias-to-catalog relationships have been saved.

**System programmer response:** None.

#### **CPP0602004I Processing CANCELLED by User** *<changes>*

**Explanation:** You entered the CANCEL command; your changes to the order's alias-to-catalog relationships were discarded.

*<changes>* might show more information, such as the message: "CHANGES TO THE TABLE WERE NOT SAVED".

**System programmer response:** None.

#### **CPP0602005E DELETE Request Refused, This Alias Is NOT USER DEFINED, It is Needed By CustomPac to Install Your Package**

**Explanation:** You attempted to delete an HLQ that was not user-defined in the alias option. You can delete only user-defined aliases.

**System programmer response:** To get rid of a shipped HLQ, you must use Modify System Layout to rename all the data sets that use it.

#### **CPP0602006W Catalog Connection FORCED to MCAT, Either Alias MUST be in Master Catalog or Master Catalog DSNAME Specified**

**Explanation:** The catalog data set name you specified

is the master catalog's data set name. Or, one or more data sets named using this high-level qualifier must be cataloged in the master catalog. All of the data sets beginning with this high-level qualifier will be cataloged in the master catalog.

#### **CPP0602007I Changes to the Alias-to-Catalog Relationships REQUIRE you to Re-evaluate your SSA to Catalog Relationships**

**Explanation:** Changes that you have made to the order's alias-to-catalog relationships require you to synchronize your changes with the SSA-to-catalog relationships.

**System programmer response:** Repeat the Define SSA-to-Catalog Relationships function.

#### **CPP0602008E Only ONE Master Catalog Can be Defined**

**Explanation:** You have already defined a data set name for the master catalog. You cannot have a master catalog with more than one catalog data set name.

**System programmer response:** If you wish to use a different catalog data set name for the master catalog, enter line command N for the catalog data set name that is marked as the master catalog. Then, enter line command M for the correct catalog data set name to mark it as the master catalog.

### **CPP0602009E Command "***option***" is INVALID for this Alias**

**Explanation:** You entered a line command, where *option* is M or N as follows:

- M Mark master catalog
- N Unmark master catalog.

However, the catalog target for the selected alias would conflict with what is expected by CustomPac. You cannot change this entry because the installation dialog requires it to be in the master catalog.

**System programmer response:** Review your change request.

#### **CPP0602010E You Cannot Change the Catalog Name for this Line Command**

**Explanation:** You entered a line command and also changed the catalog data set name, which caused a command conflict. The original catalog data set name has been retained.

**System programmer response:** Enter the line command with the catalog data set name unchanged.

#### **CPP0603002S SSA Information for at least one entry is INVALID or NOT DEFINED**

**Explanation:** At least one catalog data set name has not yet been associated with an SSA (system-specific alias), or the catalog definition has not been supplied.

**System programmer response:** Enter a valid SSA or catalog definition for all catalog data set names.

#### **CPP0603003E If Catalog is to be Allocated, then the SSA must be defined**

**Explanation:** You specified that the catalog is to be allocated, but have not specified an SSA (system-specific alias) for the catalog.

**System programmer response:** Supply an SSA so that the selected catalog can be accessed by the driving system through the master catalog of the target system.

#### **CPP0603004I Changes to the TABLE have been SAVED**

**Explanation:** Your changes to the order's SSA-to-catalog relationships have been saved.

**System programmer response:** None.

#### **CPP0603005I Processing CANCELLED by User** *<changes>*

**Explanation:** You entered the CANCEL command; your changes to the order's SSA-to-catalog relationships were discarded.

*<changes>* might show more information, such as the message: "CHANGES TO THE TABLE WERE NOT SAVED."

**System programmer response:** None.

#### **CPP0603006E Cannot Change Catalog VOLSER unless you also ALLOCate the Catalog**

**Explanation:** You specified that the catalog is not to be allocated, but you have changed the DASD volume serial. This action caused a conflict of information.

**System programmer response:** To allocate the catalog, set the ALLOC CATALOG field to Y.

#### **CPP0603007E You are trying to allocate a CATALOG without SSA definition. This is allowed ONLY for SUB-Systems and FunctionPac.**

**Explanation:** You did not specify an SSA definition. An SSA definition can be omitted only for a subsystem or FunctionPac installation.

**System programmer response:** Specify an SSA definition.

#### **CPP0603011E SSA name is TOO long. This catalog has a data set (***dsname***) with a length of** *length***, which limits the SSA to** *max-length* **characters.**

**Explanation:** During SSA assignment, it was detected that the combined length of the SSA name specified, plus the data set associated with this SSA, exceeded the maximum of 44 characters. The name of the data set with the longest name is identified by *dsname*. Based on this length, the length of the SSA cannot be longer than *max-length* characters.

**System programmer response:** Shorten the length of the SSA definition to the specified maximum, or return to the Modify System Layout function of the dialog and change the name of the data set so that the combined length of data set and SSA does not exceed 44 characters.

#### **CPP0603012W Conflicting units stored for** *volume***. This must be resolved to proceed beyond the SSA option. Press Enter to continue.**

**Explanation:** The unit specified for volume *volume* does not match the value that was previously specified for this volume when defining or altering another SSA. Only one unit should be specified for any particular volume.

**System action:** None.

**System programmer response:** You must resolve this mismatch before you can proceed beyond the SSA dialog option. Press Enter or End to accept the unit specified or select a different unit. If you accept a mismatched unit, you must resolve the mismatch. Specify the same unit for all entries for the same volume.

#### **CPP0604001S Configuration is INCOMPLETE or CORRUPTED**

**Explanation:** The order configuration SCPPTENU library does not contain all tables needed for a full work configuration, or is corrupted.

At least one of the following tables is missing from the library:

### **NEWDEVT**

Device types table

#### **NEWITBL**

Installation jobs table

# **NEWVTBL**

Installation variables table

**System programmer response:** Review the order configuration SCPPTENU library.

#### **CPP0604002E You CANNOT Save to the ORDER Configuration Library**

**Explanation:** The high-level qualifiers that you have specified plus one of the low-level qualifiers would result in a data set name that is the same as your order configuration libraries.

The order configuration libraries have the following low-level qualifiers:

- SCPPSENU
- SCPPTENU

For example, suppose that you received your order into the following libraries:

- STOB4.MD000277.SCPPSENU
- STOB4.MD000277.SCPPTENU

and you specified a high-level qualifier of STOB4.MD000277.

**System programmer response:** Specify a different high-level qualifier.

#### **CPP0604003E HLQ Specified is NOT available, it is Used by Order** *ordernum*

**Explanation:** The high-level qualifiers that you have specified are used by another order *ordernum*.

**System programmer response:** Save the configuration to a unique set of configuration libraries. Specify the high-level qualifiers for the order configuration libraries.

#### **CPP0604004E Data set NOT Allocated '***dsname***',** *system-message*

**Explanation:** The saved order configuration libraries could not be allocated.

**System programmer response:** Review the message *system-message* to determine why data set *dsname* was not allocated.

**System programmer response:** None.

#### **CPP0604005I SAVE Request CANCELLED**

**Explanation:** The saved configuration libraries already contain a valid configuration. To continue with the save request, the older configuration must be deleted. This required confirmation, which was refused. As a result, nothing was saved.

**System programmer response:** None.

#### **CPP0604006I SAVE Request SUCCESSFUL**

**Explanation:** The work configuration was successfully copied to a saved or master configuration.

**System programmer response:** None.

### **CPP0604018E • CPP0605005S**

#### **CPP0604018E Enter EITHER a volume serial or a STORCLAS.**

- **Explanation:** On the SAVE Configuration panel, either: |
- v You entered a volume serial and a STORCLAS, or, |
- You did not enter a volume serial or a STORCLAS. |
- Data is required in one of these fields. |
- **System action:** None. |

| |

| | |

| |

|

| | |

**System programmer response:** Enter data in one, and only one, of these two fields. For a non-SMS-managed data set, enter the volume serial for an online volume | | |

- and leave the STORCLAS field blank. For an |
- SMS-managed data set, specify a STORCLAS that is |
- defined on your system, and leave the Volume Serial | field blank. |

#### **CPP0604019E Not enough space on volume** *volser***.** *nnnnn* **cylinders free,** *nnnnn* **cylinders required.**

**Explanation:** The volume you specified does not have enough space for the data set size you specified. The volume serial you specified, the volume free space, and the amount of space you specified are contained in the message. | | |  $\blacksquare$ |

**System action:** None. |

**System programmer response:** If you specified more space than is required, try specifying less space. Otherwise, specify a volume with enough free space to | |  $\blacksquare$ 

allocate the data set. |

#### **CPP0604020E Volume not found online. Specify an online volume.**

**Explanation:** The volume you specified is not online. |

**System action:** None. |

**System programmer response:** Either specify an | online volume, or use the VARY command to bring the |  $\mathbf{I}$ specified volume online.

#### **CPP0604021I Configuration libraries exist. SORCLAS of** *dsname* **is** *storclas1***. STORCLAS updated from** *storclas2* **to** *storclas1*

**Explanation:** The storage class you specified do not match with the storage class of the existing configuration data set. The STORCLAS field on the SAVE Configuration panel is updated with the actual | | | |

STORCLAS value of the configuration data set. |

**System action:** None. |

**System programmer response:** None. |

#### **CPP0604022I Configuration libraries exist. Volume Serial of dsname is** *volser1***. Volume Serial updated from** *volser2* **to** *volser1*

**Explanation:** The volume you specified do not match with the volume of the existing configuration data set. The Volume Serial field on the SAVE Configuration panel is updated with the actual volume of the configuration data set.

**System action:** None.

| | | | | | |  $\perp$ | |

**System programmer response:** None.

#### **CPP0605001I CustomPac LVT has been INITIALIZED With SHIPPED Values**

**Explanation:** All data sets were restored to their original, shipped values. Any customization that you might have done has been lost.

**System programmer response:** None.

#### **CPP0605002I RESTORE Confirmation has been denied, SHIP Command will NOT be Executed**

**Explanation:** Your request for all data sets to be restored to their original, shipped values was canceled because you did not confirm your request.

**System action:** The data sets remain at their current values.

**System programmer response:** None.

#### **CPP0605003I Changes to the TABLE have been SAVED**

**Explanation:** Your changes for the logical volume table have been saved to the order table library.

**System programmer response:** None.

**CPP0605004I Processing CANCELLED by User** *<changes>*

**Explanation:** You entered the CANCEL command; your changes to the logical volume table were discarded.

*<changes>* might show more information, such as the message: "CHANGES TO THE TABLE WERE NOT SAVED."

**System programmer response:** None.

#### **CPP0605005S At least one physical volume has problems which need to be resolved.**

**Explanation:** One or more of the specified volumes has a problem that you must resolve before you can continue with the installation. In the panel, these

# **CPP0605006I • CPP0605013W**

volumes are indicated by '*nnn*<<*n*' and an associated message.

**System programmer response:** See the description of the associated message.

If you have completed the ServerPac installation, you may get this message if you return to the Modify System Layout option and have used "Initialize Volume" of 'N' for your physical volumes. In this case, you must set "Initialize Volume" to 'Y' to end the option without error. Setting the option to 'Y' will stop the Modify System Layout process from checking space on the volumes.

If the remaining installation options still appear as incomplete with an asterisk ('\*') after exiting the Modify System Layout process, you must reselect and exit each completed option on CPPPFLOW in turn to return to the Installation Screen. Review the completed options to make sure that they are still correct.

#### **CPP0605006I VOLUME is NOT Available, It is Already Defined to CustomPac**

**Explanation:** You attempted to assign a physical volume by changing the volume serial number, but the volume serial number you entered is already defined to CustomPac.

**System programmer response:** Assign the physical volume to a volume serial number that is not defined to CustomPac.

#### **CPP0605007I ADDRESS is NOT Available, It is Already Defined to CustomPac**

**Explanation:** You attempted to assign a physical volume by changing the device address, but the device address you entered is already defined to CustomPac.

**System programmer response:** Assign the physical volume to a device address that is not defined to CustomPac.

#### **CPP0605008E Missing or invalid device type.**

**Explanation:** The device type you specified for the volume was not defined to the dialog, or you did not specify a device type for the volume when one was required.

**System action:** None.

**System programmer response:** Depending on the value that you specified for the DYNAMIC DASD INFO variable, do one of the following:

• If DYNAMIC DASD INFO is set to YES, the dialog attempts to retrieve information about devices dynamically. To allow this action to complete, either make the device for the specified volume available (for example, vary it online) or specify a valid device type.

• If DYNAMIC DASD INFO is set to NO, either specify a valid device type or use the Device Type Table option of the Modify System Layout function to define a device of the correct type and return to this panel to specify the device type.

To see the list of currently-defined devices, enter a question mark (?) in the Device Type field or enter the DEVT command on the command line and press Enter.

#### **CPP0605009E PHYSICAL VOLUME(***p-vol***) is NOT an IPL Pack, BUT the LOGICAL VOLUME(***l-vol***) Contains IPL DATA SETS**

**Explanation:** You attempted to assign a logical (*l-vol*) to a different physical volume (*p-vol*), but the logical volume contains data sets that must reside on the system IPL volume. The physical volume is not the system IPL volume, so you cannot use it with this logical volume.

**System programmer response:** Assign the logical volume to the physical volume that is the system IPL volume.

#### **CPP0605010E PHYSICAL VOLUME(***p-vol***) IS an IPL Pack, BUT the LOGICAL VOLUME(***l-vol***) Does NOT Contain IPL DATA SETS**

**Explanation:** You attempted to assign a logical volume (*l-vol*) to a physical volume that is the system IPL volume (*p-vol*). However, the logical volume contains data sets that do not reside on the system IPL volume.

You cannot use the system IPL volume for this logical volume. The system IPL volume is reserved for data sets that must reside on the system IPL volume.

**System programmer response:** Assign the logical volume to a different physical volume.

#### **CPP0605011E LOGICAL VOLUME(IPLVOL) is RESTRICTED, It CANNOT be ASSIGNED, or be the Target of an ASSIGNMENT**

**Explanation:** Logical volume IPLVOL is a reserved logical volume that contains data sets that must reside on the system IPL volume. Therefore, you cannot use IPLVOL as the source or target of an assignment.

**System programmer response:** Correct and resubmit your assignment request.

#### **CPP0605013W PHYSICAL VOLUMES are Referenced that DO NOT have a valid DEVICE ADDRESS (CCUU) Assigned, << RUN THE SUMP COMMAND >>**

**Explanation:** Some data sets are mapped to physical volumes that do not have a valid device number

(CUU). A physical volume must have a valid hexadecimal device number.

**System programmer response:** Enter the SUMP command and assign valid device numbers.

#### **CPP0605014E DUPLICATE DATA SET NAME, Data set Name is Already Used by CustomPac**

**Explanation:** You attempted to use an existing data set name, which is not allowed.

**System programmer response:** Specify a different data set name.

#### **CPP0605015E DUPLICATE DATA SET NAME, Data set Name is an ORIGINAL SHIPPED Data set Name**

**Explanation:** You attempted to use the original, shipped data set name of another data set, which is not allowed.

**System programmer response:** Specify a different data set name.

#### **CPP0605017E INVALID BLKSIZE, Data Set is UNBLOCKED, RECFM is F .. BLKSIZE must be LRECL**

**Explanation:** You specified a DCB RECFM of F, but the BLKSIZE is not the same as the LRECL. For RECFM=F data sets, the BLKSIZE must be the same as the LRECL.

**System programmer response:** Reset the BLKSIZE to match the LRECL.

#### **CPP0605018E INVALID BLKSIZE, Data Set is UNBLOCKED, RECFM is V .. BLKSIZE must be LRECL + 4**

**Explanation:** You specified a DCB RECFM of V, but the BLKSIZE is not the same as the LRECL  $+$  4. For RECFM=V data sets, the BLKSIZE must be the same as the LRECL + 4.

**System programmer response:** Reset the BLKSIZE to match the LRECL  $+$  4.

#### **CPP0605019E INVALID BLKSIZE, RECFM is F .. BLKSIZE must be a MULTIPLE of the LRECL**

**Explanation:** You specified a DCB RECFM of F, but the BLKSIZE is not a multiple of the LRECL. For RECFM=F data sets, the BLKSIZE must be a multiple of the LRECL.

**System programmer response:** Reset the BLKSIZE to a multiple of the LRECL.

#### **CPP0605022W High Level Qualifier has CHANGED, You MUST Re-Evaluate the ALIAS to CATALOG and SSA to CATALOG Relationships**

**Explanation:** You changed the high-level qualifier of the data set. The new high-level qualifier is not defined in the Alias-to-Catalog Table.

**System programmer response:** Rerun the Alias-to-Catalog and SSA-to-Catalog functions.

#### **CPP0605023E Missing or invalid device type.**

**Explanation:** Either the device type you specified for the volume was not defined to the dialog, or you did not specify a device type for the volume when one was required.

#### **System action:** None.

**System programmer response:** Do **one** of the following:

- If you have the DYNAMIC DASD INFO variable set to YES, to indicate that the dialog should retrieve information about devices dynamically, you must either make the device for the specified volume available (for example, vary it online) or specify a valid device type. You can enter a question mark (?) in the Device Type field or enter the DEVT command on the command line and press Enter to see the list of currently-defined devices.
- If you have the DYNAMIC DASD INFO variable set to NO, you must either specify a valid device type or use the Device Type Table option of Modify System Layout to define a device of the correct type and then return to this panel to specify it. You can enter a question mark (?) in the Device Type field or enter the DEVT command on the command line and press Enter to see the list of currently-defined devices.

#### **CPP0605024I Data set Profile UPDATED**

**Explanation:** You changed the data set profile. Your changes are stored in a temporary table until you save them or complete the Modify System Layout function of the installation dialog.

**System programmer response:** None.

#### **CPP0605026E INVALID RECFM**

**Explanation:** You entered an invalid record format.

**System programmer response:** Enter a valid RECFM (U, FB, FA, FM, FS, VB, VA, VM, VS).

#### **CPP0605027E LOGICAL VOLUME(CSIVOL) IS RESTRICTED, It CANNOT be Assigned, or be the Target of an ASSIGNMENT**

# **CPP0605028S • CPP0605038I**

**Explanation:** Logical volume CSIVOL is reserved; you cannot use it as the source or target of an assignment (you can, however, assign CSIVOL to another physical volume).

**System programmer response:** Correct your assignment request and resubmit it.

#### **CPP0605028S INVALID Data Set Name OR INVALID Symbolic Syntax**

**Explanation:** You attempted to change the data set name using a symbolic variable, but after symbolic substitution, the resulting data set name does not pass syntax checking.

**System programmer response:** Either the fixed portion of the data set name is invalid, or the symbolic variable is in error. To correct the symbolic variable, return to the V (Define Installation Variables) function of the dialog and reassign the variable.

#### **CPP0605029E Symbolics are NOT ALLOWED for the High level or Low level Qualifiers**

**Explanation:** You cannot use symbolics for high-level qualifiers or low-level qualifiers.

**System programmer response:** Use symbolics for the middle level qualifiers only.

#### **CPP0605031E Global CHANGE, Incorrect Option.**

**Explanation:** You entered the CHANGE command with an incorrect option.

The following options are valid: DSN, LV, TYPE, SPACE, SMS, RENAME, PVOL, MCAT, SECOND.

**System programmer response:** Enter a valid change command. For correct syntax, see ["Making changes to](#page-127-0) [data sets" on page 112.](#page-127-0)

#### **CPP0605032E Global CHANGE, Missing Parameter(s)**

**Explanation:** Your entered the CHANGE command without specifying one or more required parameters.

The following parameters are valid: DSN, LV, TYPE, SPACE, SMS, RENAME, PVOL, MCAT, SECOND.

**System programmer response:** Reenter the command, including all required parameters. For examples, see ["Making changes to data sets" on page 112.](#page-127-0)

#### **CPP0605033E Global CHANGE, Unknown Parameter(s) "***parm***"**

**Explanation:** You entered the CHANGE command with one or more incorrect parameters, which are indicated by *parm*.

**System programmer response:** Enter the command

#### **CPP0605034I Global CHANGE, NO Data matched your Selection Criteria**

**Explanation:** The data set list was searched to apply your changes, but no matching data sets were found.

**System programmer response:** Review your change requirements.

#### **CPP0605035I Global CHANGE was CANCELLED by user or all changes were excluded**

**Explanation:** The data set list was searched to apply your changes and some matches were found. However, you entered the CANCEL command or excluded all data sets from the candidate list. Therefore, no changes were made.

**System programmer response:** None.

#### **CPP0605036E Global CHANGE, Incorrect Parameter "***parm***"**

**Explanation:** The CHANGE command parameter shown in *parm* is incorrect.

**System programmer response:** Correct the parameter and enter the CHANGE command again.

#### **CPP0605037E Global CHANGE, Value OUT OF RANGE "***parm***"**

**Explanation:** The CHANGE SPACE parameter shown in *parm* contains a value that is outside the allowable range.

**System programmer response:** Correct the parameter and enter the CHANGE command again.

#### **CPP0605038I GLOBAL CHANGE, ALL Data that Matched Your selection Criteria resulted in Invalid Substitution, Nothing Changed**

**Explanation:** The data set list was searched to apply your changes. Some data sets were found to match your selection criteria, but the CHANGE command would cause an invalid substitution. Therefore, no changes were made.

For example, suppose you entered the following: CH DS AB DAPPLET

and a data set was named SYS1.CABS. If the change were applied, it would result in SYS1.CDAPPLETS, which would be an invalid substitution because CDAPPLETS is an invalid data set name.

**System action:** The system ignores your request.

**System programmer response:** Review your change requirements.

#### **CPP0605040E INVALID Data set Name or Data set Name Not Defined**

**Explanation:** The OFILE OPEN data set name you have entered is not valid.

**System programmer response:** Correct the OFILE OPEN data set name.

#### **CPP0605041E INVALID Member Name**

**Explanation:** You entered the OFILE OPEN command with an incorrect member name.

**System programmer response:** Reenter the command with the correct member name.

#### **CPP0605042E INVALID Data set DISPosition or NOT Supplied (OLD, SHR, NEW, MOD)**

**Explanation:** The OFILE OPEN data set disposition is not valid, or the default of OLD was used and the data set does not exist.

**System programmer response:** Correct the OFILE OPEN data set disposition. You can use OLD, SHR, NEW, or MOD. By default, the disposition is OLD.

#### **CPP0605043E INVALID Data set DISPosition NEW and MOD are NOT allowed for a MEMBER**

**Explanation:** The OFILE OPEN data set disposition was NEW or MOD, and you specified a member as part of the data set name. You must use OLD or SHR if you specify a member name.

**System programmer response:** Correct the OFILE OPEN data set disposition.

#### **CPP0605044E Data set ATTRIBUTES are INCOMPATIBLE with the OFILE Command**

**Explanation:** The OFILE data set has DCB attributes that are incompatible with the output record.

**System programmer response:** Review the DCB attributes of the data set you are trying to use for the output of the OFILE command. The OFILE data set must be compatible with RECFM=F LRECL=120.

#### **CPP0605045I Data set OPEN SUCCESSFUL**

**Explanation:** The OFILE output data set is open and available for your use.

**System programmer response:** To write the data set

list to the OFILE data set, enter the OFILE command without parameters.

#### **CPP0605046E Data set OPEN FAILED**

**Explanation:** The OFILE output data set was not allocated or failed to open correctly.

**System programmer response:** If you attempted to open the data set as NEW, verify that the data set does not already exist. If you tried to open the data set as SHR or OLD, verify that the data set exists and is not in use by another user or job.

Also, review the DCB attributes of the data set that you are attempting to use for the output of the OFILE command. The OFILE data set must be compatible with RECFM=F LRECL=120.

#### **CPP0605047I OFILE Output Data set IS ACTIVE '***dsname***'**

**Explanation:** The OFILE output data set *dsname* is open and available for your use.

**System programmer response:** None.

#### **CPP0605048I Data set CLOSED**

**Explanation:** The OFILE output data set is now closed, and can be accessed by other users or jobs.

**System programmer response:** None.

#### **CPP0605049E Data set OPERATION INVALID or NOT DEFINED (OPEN CLOSE)**

**Explanation:** You entered the OFILE command incorrectly.

**System programmer response:** Reenter the OFILE command correctly, as displayed in the following list

- v To open the OFILE data set, enter OFILE OPEN *data set.name disposition*
- To write the OFILE data set, enter OFILE without parameters
- v To close the OFILE data set, enter OFILE CLOSE

#### **CPP0605050I OFILE Output Data set is NOT ACTIVE (Use OPEN)**

**Explanation:** You entered the OFILE write output data set command, but the output data set is not open.

**System programmer response:** Use the OFILE OPEN command to open the output data set. Enter OFILE OPEN *data set.name disposition*.

#### **CPP0605051I Data set List SAVED to '***dsname***'**

**Explanation:** The data set list has been written to data set *dsname*.

**System programmer response:** Close the output data set through the OFILE CLOSE command.

#### **CPP0605052I Data set List SENT to ISPF LIST Data Set**

**Explanation:** The data set list has been written to the ISPF list data set.

**System programmer response:** You can dynamically close the ISPF list data set through the ISPF LIST command. Otherwise, the data set is freed when your ISPF session is ended.

#### **CPP0605053E INVALID command Parameters, Specify 'USER, SHIPPED, or MERGED' (Can be abbreviated to U, S, or M)**

**Explanation:** You entered the SUMD primary command to display the Summary of Data Sets panel. However, you included an incorrect filter with the SUMD command.

Valid filters are displayed in the following list: **(blank)** Display all data sets.

- **M** Display only merged data sets.
- **S** Display shipped data sets and merged data sets.
- **U** Display only user-defined data sets.

**System programmer response:** Reenter the SUMD command. To filter the display output, specify a valid filter (U, S, or M) after the SUMD command.

#### **CPP0605055S Actual device type attributes do not match those specified.**

**Explanation:** You specified a device type or device number that does not match the volume's actual device type or device number.

**System action:** None.

**System programmer response:** Specify the correct information for the volume, including its device type and device number.

#### **CPP0605057W Volume (***volume***) largest free space overallocated.**

**Explanation:** The combined size of the data sets to be allocated on this volume is greater than the size of the largest free extent on the volume.

In the panel, the volume is indicated by 'EXT<<W'.

**System action:** Processing continues.

**System programmer response:** To ensure that all data sets fit on the volume, do one or both of the following:

- v Consolidate the free space on the volume into a smaller number of extents. (For example, run the DFSMSdss DEFRAG command to create a smaller number of free extents.) This might create a large enough free space extent to allocate the data sets currently assigned to this volume.
- Reduce the number of data sets defined in the configuration that are identified to be allocated on the volume. For example, move some of the existing data sets on the volume to another volume; or, if they are not needed, delete them.

#### **CPP0605058S Volume (***volume***) information not retrievable.**

**Explanation:** Information about the volume *volume* could not be retrieved.

In the panel, the volume is indicated by 'VOL<<S'.

**System action:** The dialog prevents you from installing the order until you resolve this condition.

**System programmer response:** Ensure that the specified volume has been initialized, has a VTOC index, and is online. If so, rebuild the volume's VTOC index through the ICKDSF BUILDIX command and try again to use the volume.

If the DYNAMIC DASD INFO variable was set to "Y" and it is acceptable for volumes to be offline, select each volume (with the Select line command) in turn and respond to the resulting CPP0605087W message.

If this message persists after you rebuild the VTOC index, contact IBM for support.

#### **CPP0605059S Volume (***volume***) is overallocated.**

**Explanation:** The number of cylinders to be allocated on volume *volume* exceeds the total number of cylinders for the volume.

In the panel, overallocated physical volumes are indicated by 'OVR<<S'.

**System action:** The dialog prevents you from installing the order until you resolve this condition.

**System programmer response:** There are several ways to resolve this condition:

- Specify another volume that has greater capacity.
- Use the SUMP command to select a device type that has a larger capacity.
- v Move data sets from the overallocated volume to another physical volume, or add a new volume for the data sets. See the topic, "Recommended Data Set Placement" in *z/OS Planning for Installation* for assistance in determining which data sets to move.
- If this message is displayed after you have run the ALLOCDS job (as described in *ServerPac: Installing Your Order*), and you have not changed the data set layout since last using the Modify System Layout

function, you can resolve the condition by resetting the 'Initialize Volume' field from N to Y.

• If the volume resides on a device with a reconfigurable size (and the DYNAMIC DASD INFO variable is set to Yes), exit the panel, reconfigure the volume, and retry the operation.

For help in changing the device type or moving a data set to another physical volume, see the descriptions that accompany [Figure 108 on page 142.](#page-157-0)

To add another volume, use the dialog's View and Change facility (or the CH PVOL command) to move the data sets to another volume. If DYNAMIC DASD INFO is set to Yes and the volume is online, the dialog will determine how full the new volume is. If it is set to No, and the volume already exists in the configuration, the dialog will determine how full the new volume is. Otherwise, the new volume will have to be defined (on panel CPPP625D or CPPP605J).

#### **CPP0605060I Driving System DFP level is** *dfplevel***.**

**Explanation:** This message identifies the level of DFSMSdfp being used on the driving system.

**System action:** None.

**System programmer response:** None.

#### **CPP0605061E SPACE value CANNOT be LESS than SHIPPED VALUE.**

**Explanation:** You attempted to decrease the space for a shipped data set to less than its original, shipped amount. This action is not allowed.

**System action:** Your request is ignored.

**System programmer response:** Resubmit your request, specifying an amount of space that is equal to, or greater than, the original, shipped amount.

#### **CPP0605062E DIRECTORY blocks CANNOT be LESS than SHIPPED VALUE.**

**Explanation:** You attempted to decrease the number of directory blocks for a shipped data set to less than its original, shipped number. This action is not allowed.

**System action:** Your request is ignored.

**System programmer response:** Resubmit your request, specifying a number of directory blocks that is equal to, or greater than, the original, shipped number.

#### **CPP0605065W The configuration contains one or more PDSE or HFS data sets. SMS activation is required on the driving system.**

**Explanation:** The shipped configuration contains one or more PDSE or HFS data sets. These data sets cannot be allocated because SMS is not active on the driving system. SMS must be active in at least a null configuration.

**System action:** Dialog processing stops.

**System programmer response:** To complete the Modify System Layout option, you can do either of the following:

- Reset all PDSE data sets in the configuration to PDS data sets, if the PDSE data sets are eligible to be converted (for details, see ["CHANGE DSNTYPE" on](#page-204-0) [page 189](#page-204-0) ).
- Exit the installation dialog and activate SMS on the driving system. Return to the dialog at the Modify System Layout option.

#### **CPP0605069E Invalid combination of data set types specified for the CHANGE TYPE command.**

**Explanation:** You entered the CHANGE DSNTYPE command incorrectly. This command allows changing between PDS and PDSE data sets, and between HFS and zFS data sets. Other combinations are not allowed (for example, changing a PDS to a zFS).

**System action:** The system ignores your request.

**System programmer response:** Use the correct syntax of the CHANGE DSNTYPE command. For information, see [Appendix A, "Primary command reference," on](#page-200-0) [page 185.](#page-200-0)

### **CPP0605071E Only Y(es) and N(o) allowed for CHANGE SMS Command**

**Explanation:** You entered a CHANGE SMS command without a valid operand. The only operands allowed for CHANGE SMS are Y, YES, N and NO. Other operands are not supported.

**System action:** Command is not accepted.

**System programmer response:** Enter the command with a valid operand.

#### **CPP0605072E Physical Volume and Storage Class are mutually exclusive.**

**Explanation:** You entered both a physical volume and a storage class for the logical volume being assigned. Only one may be specified.

**System programmer response:** Specify either a physical volume or a storage class, but not both.

#### **CPP0605073E All data sets on a logical volume must be either SMS-managed or unmanaged. Change either the logical volume or the value of SMS-managed.**

**Explanation:** Mixing SMS-managed data sets and

# **CPP0605074E • CPP0605080E**

non-SMS data sets on the same logical volume is not allowed. A volume can be either SMS-managed or unmanaged, but not both.

**System action:** Modify System Layout cannot be completed.

**System programmer response:** To complete Modify System Layout, do either of the following:

- 1. Change the logical volume name to specify a volume whose SMS status matches the data set's SMS status
- 2. Change the volume's SMS status to match the data set's SMS status.

#### **CPP0605074E Logical Volume** *to-vol* **does not match SMS-managed status of logical volume** *from-vol*

**Explanation:** You entered the command: CH LVOL *from-vol to-vol*, but the data sets represented by logical volume *from-vol* have different SMS attributes than the data sets represented by logical volume *to-vol*. The change request is ignored.

**System programmer response:** Ensure that the data sets represented by *from-vol* and *to-vol* have matching SMS attributes, and enter the CHANGE command again.

#### **CPP0605075E Physical Volume OR Storage Class is required.**

**Explanation:** Neither a physical volume nor a storage class was assigned. You must assign the logical volume to either a physical volume or a storage class before leaving this panel.

**System programmer response:** Assign either a physical volume or a storage class to this logical volume.

#### **CPP0605076E Name not allowed. Specify SM***xxxx* **for SMS-managed logical volumes. Do not specify SM***xxxx* **for unmanaged volumes.**

**Explanation:** You attempted to rename a logical volume. However, the name you chose violates one or more of the following naming conventions for logical volumes:

- For SMS-managed data sets, logical volume names must start with the letters SM and be 3 to 8 characters long.
- v For non-SMS-managed data sets, logical volume names must not begin with the letters SM and must be 6 characters long.

If you want to change the SMS management status of a logical volume, you must apply the change to the

individual data sets on the volume or through the SUML command for the entire logical volume.

**System action:** The operation is disallowed.

**System programmer response:** Specify a valid name, according to the logical volume naming conventions, or change the SMS management status of the volume, if appropriate.

# **CPP0605077E Invalid syntax. The correct syntax is: CH PVOL TARGET|DLIB|OPERATIONAL**

*new\_volume*

**Explanation:** You entered the CHANGE PVOL command incorrectly.

**System action:** None.

**System programmer response:** Use the correct syntax, as shown in the text of the message. For an example of how to enter the CHANGE PVOL command, see [CHANGE PVOL.](#page-207-0)

#### **CPP0605078E Invalid syntax. The correct syntax is: CH RENAME Y|N**

**Explanation:** You entered the CHANGE RENAME command incorrectly.

**System action:** None.

**System programmer response:** Use the correct syntax, as shown in the text of the message. For an example of how to enter the CHANGE RENAME command, see [Appendix A, "Primary command reference," on page](#page-200-0) [185.](#page-200-0)

#### **CPP0605079E Data set** *dsname* **would exceed 44 characters.**

**Explanation:** The CHANGE command you specified would cause one or more data set names to exceed the maximum allowable length of 44 characters. The first of the data set names that would have exceeded 44 characters is shown.

**System action:** None.

**System programmer response:** Enter a CHANGE command that does not attempt to create data set names longer than 44 characters. VSAM and zFS data sets are restricted to 40 characters. Non-VSAM and zFS data sets are restricted to 42 characters.

#### **CPP0605080E Unmatched or too many SS selections. Two or no SS selections allowed.**

**Explanation:** Your SS block commands are mismatched. Enter them in pairs.

**System action:** None.

**System programmer response:** Enter the select command, as listed below:

- v To display a single data set, enter one S command.
- v To display data sets for a range of values, use a pair of block select commands. That is, enter SS next to the first value and SS next to the last value.
- To display data sets for a range of values, and for values outside the range, use a pair of SS commands to select the largest range, and individual S commands to select the additional values for which data sets are to be displayed.

#### **CPP0605081I No values were found to display.**

**Explanation:** Your search resulted in no matches.

**System action:** None.

**System programmer response:** None.

#### **CPP0605082E No value was selected.**

**Explanation:** You entered the LIST primary command, but did not specify a value to display.

**System action:** None.

**System programmer response:** Select a value before entering the LIST command.

#### **CPP0605083E Invalid syntax. The correct syntax is: CH MCAT Y|N**

**Explanation:** You entered the CHANGE MCAT command incorrectly.

**System action:** None.

**System programmer response:** Use the correct syntax, as shown in the text of the message. For an example of how to enter the CHANGE MCAT command, see ["CHANGE MCAT" on page 191.](#page-206-0)

#### **CPP0605084E Physical Volume** *volume* **is already in use as a Storage Class.**

**Explanation:** When assigning a logical volume to a physical volume, you entered a physical volume name that matches an existing SMS storage class name, which is not allowed.

**System action:** None.

**System programmer response:** Specify a physical volume name that is not the same as the name of a storage class.

**CPP0605085E Storage Class** *storage-class* **is already in use as a Physical Volume.**

**Explanation:** When assigning a logical volume to a physical volume, you entered an SMS storage class

name that matches an existing physical volume, which is not allowed.

**System action:** None.

**System programmer response:** Specify a storage class name that is not the same as the name of a physical volume.

#### **CPP0605086I Device information updated**

**Explanation:** The dialog successfully retrieved device information for the volume for which you specified the volume serial. The device type and device number were set from the retrieved information. If you entered "No" in the "Initialize Volume" field, available space on the volume was set using the amount of free space actually found.

**System action:** None.

**System programmer response:** None.

#### **CPP0605087W Device information could not be retrieved for volume** *volume***.**

**Explanation:** Because the **DYNAMIC DASD INFO** variable was set to **Yes**, the dialog attempted to retrieve device information for the volume for which you specified the volume serial. However, the information could not be retrieved.

**System action:** None.

**System programmer response:** If the volume does not exist or is intentionally offline, press the Enter key to bypass the warning. Then, use Option V (Physical Volume Summary) from the Modify System Layout Options panel to specify a device that has been defined in the Device Type Table. To display defined devices or to define a new device, select Option T (View and change device type table) from the Modify System Layout Options panel. If the required device is not defined, exit the panel, define the device, and then retry the operation.

If the volume should be online, ensure that:

- The correct volume serial is specified on the panel.
- The volume is online and available (for example, not pending offline or boxed). If the volume is not online and available, exit the panel and make the volume available. Then, retry the operation.
- The device and control unit are working correctly. For example, check the system log for IOS000I messages that might indicate a problem.

If these actions do not resolve the problem, contact IBM for assistance.

#### **CPP0605088W Device number found for** *volume1* **conflicts with the device number found for** *volume2***. Respecify volume serial or press Enter to continue.**

**Explanation:** You entered a volume serial on the panel while the **DYNAMIC DASD INFO** variable was set to **Yes**. The dialog retrieved the information for the volume, but found that its device number matches a device number already specified for another volume in the configuration.

#### **System action:** None.

#### **System programmer response:** Do either of the following:

- Respecify the volume serial.
- v Press Enter to continue. The device number for the other volume will be set to CCUU. When you complete the panel, use Option V on the Modify System Layout Options panel to correct the device number for the other volume.

#### **CPP0605089E Missing or invalid device number.**

**Explanation:** Either the device number you specified for the volume was invalid, or you did not specify a device number for the volume when one was required.

#### **System action:** None.

#### **System programmer response:** Do either of the following:

- If you have the DYNAMIC DASD INFO variable set to YES, to indicate that the dialog should retrieve information about devices dynamically, either make the device for the specified volume available (for example, vary it online) or specify a valid device number.
- If you have the DYNAMIC DASD INFO variable set to NO, specify a valid device number.

#### **CPP0605090E Invalid syntax. The correct syntax is CH SECOND Y|N.**

**Explanation:** You typed an incorrect syntax statement for a CHange SECOND command.

**Note:** Reviewers please note: We try to avoid the use of the word invalid in messages. Incorrect syntax would be better.

**System action:** No change is made to the data sets.

**System programmer response:** Reissue the command with the correct syntax.

#### **CPP0605091E Reserved space cannot be greater than** *amount***.**

**Explanation:** The value you entered for the reserved space exceeds the amount available on the volume. At least one cylinder must remain unreserved on the volume after the VTOC and VTOC index have been allocated.

**System action:** None.

**System programmer response:** Enter a smaller amount of reserved space, or increase the volume's size.

#### **CPP0605092I PDS data sets when changed to PDSE with no secondary space specified will automatically be assigned (10% of primary).**

**Explanation:** When you change a PDS data set with no secondary space to a PDSE data set, ServerPac automatically allocates a secondary space that is 10% of the primary space to the PDSE data set.

**System action:** The system automatically assigns the secondary space to the switched data set.

**System programmer response:** None.

#### **CPP0605093I PDSE data sets when changed back to PDS will have their automatic assigned secondary space (of 10% primary) removed.**

**Explanation:** When you change a PDS data set with no secondary space to a PDSE data set, ServerPac automatically allocates a secondary space that is 10% of the primary space to the PDSE data set. If you then change the PDSE data set back to a PDS data set, ServerPac automatically removes the secondary space that it previously allocated.

**System action:** The system automatically removes the secondary space.

**System programmer response:** None.

### **CPP0605094E PDSE data sets must have secondary space specified between 1 and 65536.**

**Explanation:** The secondary space was not correctly specified.

**System action:** None.

**System programmer response:** Specify the secondary space between 1 and 65536.

#### **CPP0605097W Your order is already started. To use the changes you made, rerun the installation jobs.**

**Explanation:** The ALLOCDS job has run during ServerPac installation and your order is in the

STARTED status. Your changes will only be effective when you rerun the installation jobs.

#### **System action:** None.

**System programmer response:** Rerun the installation jobs.

#### **CPP0605098I The zone name changes will not be propagated when changed again because zone name is not a part of data set name.**

**Explanation:** The new data set name does not include the zone name. When a zone name change occurs, the data set name will not change.

**System programmer response:** None.

#### **CPP0605099I Data set name includes the zone name, thus subsequent zone name changes will be propagated to this data set.**

**Explanation:** The new data set name includes the zone name. When a zone name change occurs, the data set name will change accordingly.

**System programmer response:** None.

#### **CPP0605100I Data set is renamed. The zone name remains unchanged.**

**Explanation:** The HLQ of your data set is successfully changed and the zone name remains unchanged.

**System programmer response:** None.

#### **CPP0605109E Logical Volume IPLVOL cannot be placed on the same physical disk used by the Standalone Dump Bootstrap.**

**Explanation:** You attempted to assign logical volume IPLVOL to the physical volume that is to be used for the standalone dump program. You cannot place the IPL text and the standalone dump program on the same physical volume.

The standalone dump program is placed on the physical volume that contains the data set SYS1.PAGEDUMP.

**System programmer response:** Specify a different physical volume.

#### **CPP0605110E Logical Volume** *l-vol* **Cannot be placed on the same physical disk as the System IPL Volume.**

**Explanation:** The physical volume you specified already has logical volume IPLVOL assigned to it. However, the logical volume you attempted to assign to the same physical volume contains data set SYS1.PAGEDUMP.

The standalone dump program must be installed on the physical volume that contains this data set. You cannot have IPL text and the stand alone dump program on the same physical volume.

**System programmer response:** Specify a different physical volume.

#### **CPP0605150W The configuration contains SMS-managed data sets. SMS activation is required on the driving system.**

**Explanation:** The work configuration contains one or more SMS-managed data sets. These data sets cannot be allocated because SMS is not active on the driving system.

**System programmer response:** To complete Modify System Layout, do either of the following:

- v Change the SMS-managed data sets in the configuration to unmanaged data sets
- Exit the dialog, activate SMS on the driving system, return to Modify System Layout, and continue.

#### **CPP0605200I Data Set merge request successful**

**Explanation:** The component data sets that you selected on the Merge Candidates panel were successfully merged with the target data set.

**System programmer response:** None.

#### **CPP0605201I Merged data set is now the target for a merge action**

**Explanation:** You have selected a data set to be the target of a data set merge action.

**System programmer response:** None.

#### **CPP0605202E UNMERGE line command is not allowed for a target data set**

**Explanation:** You attempted to completely unmerge a merged data set. However, the pop-up display permits you to unmerge only individual component data sets.

**System programmer response:** To completely unmerge a merged data set, you can do either of the following:

- From the current pop-up display:
	- 1. Enter a U for every component data set.
	- 2. Press Enter.
- v From the Summary of Data Sets panel (you must first exit the pop-up):
	- 1. Enter a U for the data set to be unmerged.
	- 2. Press Enter.

#### **CPP0605203W Merged data set was unmerged. Therefore, you must re-evaluate the alias-to-catalog and SSA-to-catalog relationships**

**Explanation:** You have unmerged a component data set from a merged data set, causing it to revert to the high-level qualifier it had before it was merged. Therefore, the data set's alias-to-catalog and SSA-to-catalog relationships are also changed.

**System programmer response:** Reestablish the data set's alias-to-catalog and SSA-to-catalog relationships. For more information, see [Chapter 9, "Defining](#page-160-0) [HLQ-to-catalog relationships," on page 145](#page-160-0) and [Chapter 10, "Defining system-specific aliases \(SSAs\),"](#page-168-0) [on page 153.](#page-168-0)

#### **CPP0605204E Filesystem** *data set 1* **cannot be merged because filesystem** *data set 2* **has an intermediate mount point.**

**Explanation:** You selected a file system data set (*data set 1*) to be merged into another file system data set. However, a third file system data set (*data set 2*) has a mount point that is hierarchically in between the first two data sets. For example, a data set with a mount point /a/b/c cannot be merged into a data set having mount point /a if another unmerged data set has a mount point of /a/b. In this example, /a would be the mount point of the merged target data set,/a/b/c would be the mount point of the data set you selected to cause the message to be issued, and /a/b would be the mount point of the third data set.

#### **System action:** None.

.

**System programmer response:** Either:

- v Deselect the data set you selected for merging, or
- v Select the data set described in the message text in addition to the one you selected for merging.

**Note:** This message may appear more than once if you choose the second option above and there are one or more other data sets with intermediate mount points.

#### **CPP0605205E EXPAND line command may only be used on a merged data set**

**Explanation:** You have attempted to display the component data sets of a data set that has no component data sets. Only a merged data set has component data sets.

**System programmer response:** Limit your expansion selections to merged data sets.

#### **CPP0605206I Merged data set has been unmerged**

**Explanation:** You have successfully unmerged a merged data set of all of its component data sets.

**System programmer response:** None.

#### **CPP0605207I Component data set unmerged**

**Explanation:** You have successfully unmerged the selected component data set from the merged data set. The merged data set is left with at least one remaining component data set.

**System programmer response:** None.

#### **CPP0605208I Last component data set unmerged; therefore, the merged data set is unmerged**

**Explanation:** You have successfully unmerged the last component data set from the merged data set.

**System programmer response:** None.

#### **CPP0605209E Selected data set** *dsname* **is not valid for merge processing.**

**Explanation:** The data set you selected (*dsname*) is not eligible for merging.

**System programmer response:** Review the rules for merging data sets in ["Merging and unmerging data](#page-130-0) [sets" on page 115.](#page-130-0)

### **CPP0605210E Select at least one data set with the SELECT line command when entering the MERGE primary command**

**Explanation:** You have entered the Merge command for a target data set without selecting component data sets for the target data set.

**System programmer response:** Enter an 'S' to the left of one or more data sets to select them for merging with the target data set.

**CPP0605211E Member conflict exists between two data sets. Data set** *dsname1* **is merged. Data set** *dsname2* **is not merged.**

**Explanation:** A data set that you have selected is ineligible for merging because it contains a member name that matches a member of a data set that was previously merged into the target data set.

**System action:** The data set is not merged. Merge processing continues with the next selected data set.

**System programmer response:** Review your selection.

#### **CPP0605212E No candidate data sets exist for merging with the target data set**

**Explanation:** You selected a target data set for merging, but no data sets are eligible for merging with it.

**System action:** The data set is not merged. Merge processing continues with the next selected data set.

**System programmer response:** Review your selection. The rules for merging data sets are described in ["Merging and unmerging data sets" on page 115.](#page-130-0)

#### **CPP0605213E UNMERGE line command may only be used on a merged data set**

**Explanation:** You have attempted to unmerge a data set that is not a merged data set.

**System action:** The UNMERGE command is ignored.

**System programmer response:** Review your selection. If appropriate, choose a different data set for unmerging.

**CPP0605214I Component data set has been merged into** *merged-dsname*

**Explanation:** The selected data set has been successfully merged into data set *merged-dsname*.

**System action:** None.

**System programmer response:** None.

#### **CPP0605215E Component data set not found**

**Explanation:** The string you entered on the FINDCOMP command does not match any component data sets.

**System action:** None.

**System programmer response:** Review your selection.

#### **CPP0605216E Filesystem** *data set 1* **could not be unmerged because component filesystem** *data set 2* **includes its mount point.**

**Explanation:** You selected a file system data set to be unmerged from a target file system data set. However, a third file system data set has a mount point that is hierarchically below the first two data sets. For example, a data set with a mount point /a/b cannot be unmerged from a data set having mount point /a if another merged data set has a mount point of /a/b/c. In this example, /a would be the mount point of the merge target data set, /a/b would be the mount point of the data set you selected to cause the message to be issued, and /a/b/c would be the mount point of the third data set.

#### **System action:** None.

**System programmer response:** Either:

.

.

- v Deselect the data set you selected for unmerging, or
- v Unmerge the data set, *data set 2*, first, before unmerging *data set 1*.

**Note:** This message may appear more than once if you choose the second option above and there are one or more other data sets with dependant mount points.

#### **CPP0605217W Remerge attempt canceled. Filesystem data set** *data set* **is unmerged.**

**Explanation:** You attempted to merge another filesystem into an existing file system data set, but the new component could not be merged because an intermediate filesystem mount point existed. The result is an unmerged filesystem due to the error not being corrected.

**System programmer response:** Either:

- v Leave the filesystems unmerged, or
- Retry the merge command, ensuring that you select all filesystems with intermediate mount points.

**Note:** This message may appear more than once if you choose the second option above and there are one or more other data sets with dependant mount points.

#### **CPP0605218E Delete not allowed for IBM-shipped data sets.**

**Explanation:** You attempted to delete an IBM shipped data set. The IBM supplied data set must be available to your order.

**System action:** The data set is not deleted.

**System programmer response:** Review your selection.

#### **CPP0605220E Duplicate DDDEF name. DDDEF name is already used by CustomPac.**

**Explanation:** You attempted to use an existing DDDEF name, which is not allowed.

**System action:** Dialog processing stops

**System programmer response:** Specify a unique DDDEF name.

### **CPP0605221E Duplicate mount point path. The mount point path is already used by CustomPac.**

**Explanation:** You attempted to use an existing mount point path, which is not allowed.

**System action:** Dialog processing stops

**System programmer response:** Specify a unique mount point path name.

# **CPP0605222E • CPP0606004E**

#### **CPP0605222E Invalid Zone nickname value.**

**Explanation:** The zone nickname you specified for the data set is not defined in the Zones table. The zone nickname for the data set must be defined on the 'Define SMPTLIB and Zone Names' panel.

**System action:** Dialog processing stops

**System programmer response:** Change the zone nickname to one of the zone nicknames that is defined on the "Define SMPTLIB and Zone Names" panel. You can get the list of valid zone nicknames by typing ? and pressing ENTER against the "Zone Nickname" field on "Define a USER Data Set" panel and then selecting one of the available zones. The "Zone Nickname" field will be populated with the selected zone nickname.

**CPP0605223E Delete request failed.** *dsname* **contains merged data sets.**

**Explanation:** The user-defined data set *dsname* contains merged data sets and cannot be deleted.

**System action:** The user-defined data set *dsname* is not deleted.

**System programmer response:** To delete the user-defined data set *dsname*, you have to first completely unmerge the merged user-defined data set. Enter a U against the *dsname* data set to unmerge it and then enter a D to delete it.

#### **CPP0605224E Dialog does not support single qualifier data set. Enter data set name with more than one qualifier.**

**Explanation:** You attempted to use a data set name which contains only single qualifier, which is not supported by the dialog.

**System programmer response:** Specify a data set name with more than one qualifier.

| | | | | | | | |

#### **CPP0605228E There are data set name conflicts that need to be resolved. Go to the SUMMARY OF DATA SETS panel for more information.**

**Explanation:** One or more of the data sets in the configuration has a problem that you must resolve before you can continue with the installation. In the Summary Of Data Sets panel, these data sets are indicated by 'WARN' and an associated message. This

message is applicable only for Product ServerPac orders. | |

**System programmer response:** See the description of the associated message. | |

#### **CPP0605229E Data set name already exists in your master catalog; you need to rename them.**

| | | | | | | | |

| | | | | | | | | |

**Explanation:** You are installing a Product ServerPac order and the data sets indicated by 'WARN' are already cataloged in the driving system master catalog.

**System programmer response:** Rename the data sets indicated by 'WARN' to a name which is not already cataloged in the driving system master catalog.

#### **CPP0605230W You have already run ALTCAT, which has updated your master catalog, so you should not make any changes on this panel.**

**Explanation:** You are installing a Product ServerPac order and after running the ALTCAT job, you are going back into the Modify System Layout option.

**System programmer response:** Do not make any changes to the data set attributes, as the data sets have already been allocated and altered.

#### **CPP0606002E** *devname* **is an IBM Supplied Device Type and CANNOT be DELETED**

**Explanation:** You attempted to delete a device *devname*. This is a standard IBM device definition, which must be available to your order.

**System action:** This device is not deleted.

**System programmer response:** Review your selection.

### **CPP0606003E** *devname* **is an IBM Supplied Device Type and CANNOT be UPDATED**

**Explanation:** You attempted to update a device *devname*. This is a standard IBM device definition, which must be available to your order.

**System action:** This device is not updated.

**System programmer response:** Review your selection.

#### **CPP0606004E** *devname* **is Assigned to at Least One Physical Volume and CANNOT be** *action*

**Explanation:** You attempted to delete or update a device, *devname*, which is currently referenced by data sets in the logical volume table.

**System action:** Your request is ignored.

**System programmer response:** Review your selection.

#### **CPP0606005E** *devtype* **is NOT a Known IBM Device Type, Enter the IBM DASD Family Name that is Being Emulated ... EG. 3390**

**Explanation:** You attempted to insert a new device name and specified that this device name emulates the IBM device that belongs to the DASD family *devtype*. However, ServerPac does not support this DASD family.

**System programmer response:** Enter a valid DASD family name, such as 3390-9.

#### **CPP0606006E** *devtype* **is Already a DEFINED Device, Byte/Trk and Trks/Cylinder have been FORCED to use the Existing Defined Values**

**Explanation:** You attempted to change the DASD family emulated by the selected device name to *devtype*. However the bytes per track and tracks per cylinder are not correct for this DASD family.

**System action:** These attributes are reset to the correct values.

#### **CPP0607001E INVALID Production DATE**

**Explanation:** You entered a date with an incorrect format. The date must be in the format DD/MM/YY.

**System programmer response:** Resubmit the request with the correct date format.

#### **CPP0607002I OUTPUT Command is NOT AVAILABLE for NON-IBM Orders**

**Explanation:** You entered the OUTPUT command for a non-IBM order. Non-IBM orders are not installed using the installation dialog; there is no information to display.

#### **CPP0607003I OUTPUT Command is NOT AVAILABLE for an Order with Status(RECEIVED)**

**Explanation:** You entered the OUTPUT command for an order in RECEIVED status. However, there is no information to display because the installation jobs have not been run.

#### **CPP0607004E Order** *ordernum* **is IBM Supplied, it Cannot be Deleted**

**Explanation:** You attempted to delete an IBM-supplied order *ordernum*. You cannot delete an IBM-supplied order after you have received it.

**System programmer response:** To delete the order, receive it again with the replace option.

#### **CPP0607005I Order is Customer Added, it Has NO Product Information**

**Explanation:** You attempted to display the product information for a customer added order. However, such orders have no product information.

#### **CPP0607006I Order has NO Product Information**

**Explanation:** The order you selected has no product information to display.

#### **CPP0607007I Order is Customer Added, it Cannot be Installed**

**Explanation:** You attempted to install a customer added order through the installation dialog. However, you cannot install such orders through the dialog.

#### **CPP0607008W Order** *ordernum* **is IN USE By Another User, Try Again Later**

**Explanation:** The order you are attempting to install, *ordernum*, is currently in use by another user or session.

**System programmer response:** Try again later.

#### **CPP0607010W This order cannot be selected because its status is "Installed." To change the status, use Edit.**

**Explanation:** On the Order List panel, you entered a **S**elect line command for an order whose status was set to Installed. Only orders with a status of Received, Started, or \*\*Error\*\* may be selected.

#### **System action:** None

**System programmer response:** To change the order's status, use the Edit line command to display the "ORDER DETAILS" panel, and set the status to Received or Started.

#### **CPP0607011I Delete Of Report Data set was Cancelled by User**

**Explanation:** You attempted to print the details of an order. However one or both of the following conditions occurred:

- You specified a disposition of NEW, but the report data set already exists.
- The DCB attributes of the report data set have changed

These conditions require that the existing report data set be deleted. This required confirmation, which was refused.

**System programmer response:** Review the report data set.

# **CPP0607012E • CPP0607019I**

#### **CPP0607012E Report Data set NOT Deleted, ERROR ENCOUNTERED, RETURN CODE WAS** *rc\_code*

**Explanation:** The dialog cannot delete the report data set. The TSO/E DELETE command issued return code *rc\_code*.

**System action:** The report is not deleted.

**System programmer response:** Review the return code. A list of possible causes follows:

- Data set is in use by another user.
- Data set is protected by a security product
- v Data set is cataloged but does not exist on the cataloged volume.
- Data set is archived by a storage product.

Specify a different report data set name and try the request again.

#### **CPP0607013I Report Written to** *dsname*

**Explanation:** The order information was successfully written to the specified report data set *dsname*.

**System programmer response:** None.

#### **CPP0607014E Report Data set NOT Allocated,** *reason*

**Explanation:** The dialog could not allocate the report data set. In the message, *reason* is one of the following:

- Allocate failed
- Error processing data set
- v Invalid data set name
- Missing data set name
- Protected data set
- Unavailable data set
- Unknown return code
- Volume not on system

**System action:** The report is not produced.

**System programmer response:** Review the return code. A list of possible causes follows:

- Data set is in use by another user.
- Data set is protected by a security product
- v Data set is cataloged but does not exist on the cataloged volume.
- Data set is archived by a storage product.

Correct the problem. Or, specify a different report data set name and try the request again.

### **CPP0607015E Report NOT Produced, DCB of Report File is NOT Compatible with the Report Record.**

**Explanation:** The DCB of the report data set is not compatible with the report record. The report is written using fixed length 80 byte records.

**System action:** The report is not produced.

**System programmer response:** Check the DCB of the report data set. The LRECL must be one of the following:

- LRECL=80, if an FB file is used
- LRECL=84 or greater, if a VB file is used.

#### **CPP0607016E Report Data set is PARTITIONED, a DISPosition of MOD is INVALID**

**Explanation:** Your report data set is partitioned; you cannot specify a disposition of MOD with a PDS.

**System programmer response:** Review the report data set disposition.

#### **CPP0607017I Synchronization DELETE has Completed Successfully** *ordernum*

**Explanation:** The order you have selected, *ordernum*, has been deleted by another user.

**System action:** When you entered the installation dialog, a table was created for the current orders. It is possible that, while you were logged on:

- New orders were received
- Old orders were updated or deleted.

These changes are not automatically available to you within the current invocation of the installation dialog.

**System programmer response:** Periodically, enter the REFRESH primary command to reflect any changes made by other users to the order database.

**CPP0607018I Synchronization UPDATE has Completed Successfully** *ordernum*

**Explanation:** The order you have selected, *ordernum*, has been updated by another user.

**System action:** When you entered the installation dialog, a table was created for the current orders. It is possible that, while you were logged on: • New orders were received

• Old orders were updated or deleted.

These changes are not automatically available to you within the current invocation of the installation dialog.

**System programmer response:** Review your request, and resubmit if still required. Periodically, enter the REFRESH primary command to reflect any changes made by other users to the order database.

#### **CPP0607019I Installation Dialogs Version DATE** *version*

**Explanation:** This message indicates the current version of the installation dialog.

**System programmer response:** None.

#### **CPP0607020E Status Of '***status***' is NOT VALID for the Selected Order**

**Explanation:** You attempted to change the status of an order to *status*, which is not valid for the order.

**System programmer response:** Choose a valid status code from the following list:

- **I** Installed
- **R** Received (not valid for a customer-added order).
- **S** Started

### **CPP0607021I NO Orders in the Order Inventory, INSERT Forced or press END to Cancel Processing**

**Explanation:** The order inventory does not contain any orders, the insert facility has been forced so that you can define a customer added order.

**System programmer response:** Define a customer added order or press the End key to cancel processing.

### **CPP0607022I NO Orders Matched Your Selection Criteria**

**Explanation:** The order inventory was searched for orders with a status that matched your selection criteria, none were found, there is nothing to display.

**System programmer response:** Review your selection criteria.

#### **CPP0607023I No orders have been received yet. Use the Receive option to receive an order.**

**Explanation:** You selected either the Install or Display option on the CustomPac Order Management Menu. However, because no orders have been received yet, there are none to install or display.

**System programmer response:** Use the Receive option to receive an order. After it has been received, the Install and Display options will be available.

#### **CPP0607024I NO Orders Waiting to be Installed**

**Explanation:** There are no orders to be installed.

**System programmer response:** If you wish to reinstall an order, use the Order Information option to reset the order's status to RECEIVED.

#### **CPP0607025I Change of Status CANCELLED by User**

**Explanation:** You attempted to change the status of an order which would have caused a 'jump' in status. This required confirmation, which was refused. The status was not changed.

**System programmer response:** None.

#### **CPP0607026E Field Value Cannot be Changed UNLESS the Order Number is ALSO Changed**

**Explanation:** When copying an order, you must maintain the association between the order number and its related field values in the Order panel. For example, you cannot keep the same order number, but change the SREL.

You have changed at least one of the following fields and have not changed the order number:

- Profile number
- $\cdot$  SREL
- PAC type
- Customer number
- Customer name

**System programmer response:** If you wish to use the values you have entered in the fields, you must change the order number. Or, press End to cancel your copy request.

### **CPP0607030E Message and Help Inventories for this order must be converted to VSAM.**

**Explanation:** The Message Inventory data set (SCPPEENU) and Help Inventory data set (SCPPHENU) for the order you selected are not VSAM data sets. The dialog requires that both data sets be VSAM.

**System action:** None

**System programmer response:** Convert the data sets to VSAM data sets. There is a sample job to convert them to VSAM in the CPPCVINV member of the SYS1.*order\_number*.DOCLIB data set you use to change them to VSAM.

#### **CPP0607040E Invalid data set name, or data set name not specified**

**Explanation:** The OFILE OPEN data set name you specified is not valid.

**System programmer response:** Correct the OFILE OPEN data set name.

#### **CPP0607041E Invalid member name**

**Explanation:** You entered the OFILE OPEN command with an incorrect member name.

**System programmer response:** Reenter the command with the correct member name.

#### **CPP0607042E Invalid data set disposition, or none supplied (OLD, SHR, MOD, NEW)**

**Explanation:** The OFILE OPEN data set disposition is not valid, or the default of OLD was used and the data set does not exist.

# **CPP0607043E • CPP0608001E**

**System programmer response:** Correct the OFILE OPEN data set disposition. You can use OLD, SHR, NEW, or MOD. By default, the disposition is OLD.

#### **CPP0607043E Invalid data set disposition, NEW and MOD are not allowed for a member**

**Explanation:** The OFILE OPEN data set disposition was NEW or MOD, and you specified a member as part of the data set name. You must use OLD or SHR if you specify a member name.

**System programmer response:** Correct the OFILE OPEN data set disposition.

#### **CPP0607044E Data set attributes are not compatible with the OFILE command**

**Explanation:** The OFILE data set has DCB attributes that are incompatible with the output record.

**System programmer response:** Review the DCB attributes of the data set you are trying to use for the output of the OFILE command. The OFILE data set must be compatible with RECFM=F LRECL=120.

#### **CPP0607045I Data Set open successful**

**Explanation:** The OFILE output data set is open and available for your use.

**System programmer response:** To write the data set list to the OFILE data set, enter the OFILE command without parameters.

#### **CPP0607046E Data Set open failed**

**Explanation:** The OFILE output data set was not allocated or failed to open correctly.

**System programmer response:** If you attempted to open the data set as NEW, verify that the data set does not already exist. If you tried to open the data set as SHR or OLD, verify that the data set exists and is not in use by another user or job.

Also, review the DCB attributes of the data set that you are attempting to use for the output of the OFILE command. The OFILE data set must be compatible with RECFM=F LRECL=120.

#### **CPP0607047I OFILE data set is active '***dsname***'**

**Explanation:** The OFILE output data set *dsname* is open and available for your use.

**System programmer response:** None.

#### **CPP0607048I Data Set closed**

**Explanation:** The OFILE output data set is now closed, and can be accessed by other users or jobs.

**System programmer response:** None.

#### **CPP0607049E Data Set operation invalid or not specified (OPEN CLOSE)**

**Explanation:** You entered the OFILE command with an invalid operation.

**System programmer response:** Reenter the OFILE command correctly, as in the following list:

- v To open the OFILE data set, enter OFILE OPEN *data set.name disposition*
- v To write the OFILE data set, enter OFILE without parameters
- v To close the OFILE data set, enter OFILE CLOSE

#### **CPP0607050I OFILE data set is not active (use OPEN)**

**Explanation:** You entered the OFILE write output data set command, but the output data set is not open.

**System programmer response:** Use the OFILE OPEN command to open the output data set. Enter OFILE OPEN *data set.name disposition*.

#### **CPP0607051I Order details saved to '***dsname***'**

**Explanation:** The data set list has been written to data set *dsname*.

**System programmer response:** Close the output data set through the OFILE CLOSE command.

#### **CPP0607052I Order details sent to ISPF list data set**

**Explanation:** The data set list has been written to the ISPF list data set.

**System programmer response:** You can dynamically close the ISPF list data set through the ISPF LIST command. Otherwise, the data set is freed when your ISPF session is ended.

#### **CPP0608001E Order** *ordernum* **Already Exists on the Order Inventory and Cannot be Re-Added**

**Explanation:** The order you are receiving, *ordernum*, already exists on the order inventory.

**System action:** An existing order cannot be re-added.

**System programmer response:** Check that the batch job to receive the order has not already been run, maybe because of a system failure it has been re-started. Check the order using the Order Information function of the installation dialog. You might have to rerun the Order Receive function, specifying a REPLACE of the current order.
### **CPP0608002I Order** *ordernum* **Has been Added to the Order Inventory**

**Explanation:** The order you are receiving, *ordernum*, has been successfully added to the Order Inventory.

**System programmer response:** None.

**CPP0608003I Order** *ordernum* **has been Deleted, it will be REPLACED by the Received Order**

**Explanation:** You are receiving an order that will replace an existing order.

**System action:** The existing order is deleted before the new order is added.

**System programmer response:** None.

## **CPP0608004I Order** *ordernum* **Was Specified as REPLACE, but was not found on the Order Inventory. A NEW Order will be Added**

**Explanation:** You specified that an existing order, *ordernum*, was to be replaced by the received order, but the existing order was not found in the order inventory.

**System action:** The received order is added as a new order.

**System programmer response:** None.

## **CPP0608005E Table** *table-id* **Does NOT Exist in the Order SCPPTENU Table Library**

**Explanation:** The table *table-id*, which forms part of your order shipment, is missing from the SCPPTENU library.

*table-id* can be either of the following: **CPPOTBL**

Order information table

**CPPNTBL**

Products table

**System action:** The order cannot be installed.

**System programmer response:** Check the receive job to ensure the order libraries were allocated correctly and were loaded with data.

If you cannot resolve the problem, contact IBM for assistance.

**CPP0608006E Product** *prodname***, Already Exists on the Order Inventory for the Current Order and Cannot be Re-Added**

**Explanation:** Product *prodname* already exists in the order inventory of the order you are installing. You cannot re-add an existing product for the same order.

**System action:** None.

**System programmer response:** Check that the batch

job to receive the order has not already been run (perhaps, it was restarted after a system failure). Check the order using the Order Information function of the installation dialog. You might need to rerun the Order Receive function, specifying a replacement the current order.

## **CPP0608007I Product** *prodname* **Has been Added to the Order Inventory**

**Explanation:** For the received order, product *prodname* was added to the order inventory.

**System programmer response:** None.

## **CPP0608008I Order has NO Products for Package** *pac-type*

**Explanation:** Your received order has no products; this situation is normal situation when *pac-type* is one of the following:

- CRMO
- OMIS
- $\cdot$  SFS

**System programmer response:** If you expected your order to have products, contact IBM for assistance.

## **CPP0608009E Order Number** *ordernum1* **Passed to Program Does NOT Match the Order Number** *ordernum2* **From the Order Table CPPOTBL.**

**Explanation:** The order number you specified for receive processing *ordernum1* does not match the order number *ordernum2* shipped by IBM in the order table CPPOTBL.

**System programmer response:** Try again to receive the order, specifying the correct order number.

## **CPP0610001E Invalid ORDER Number, MUST be 2 Alpha plus 6 Numeric Characters**

**Explanation:** You entered an incorrect order number.

**System programmer response:** Enter the IBM order number. This must be two alphabetic characters (A-Z), plus six numeric (0-9) characters.

#### **CPP0610002E MEMBER name is not Allowed**

**Explanation:** You entered a member name as part of the qualifier or data set name, this is not allowed.

**System programmer response:** Correct your entry by removing the member name.

#### **CPP0610005I RECEIVE Job NOT SUBMITTED**

**Explanation:** You pressed the END key while using the Generate Jobstream panel. Doing so cancels the generation of the installation jobs.

**System action:** The receive job was not submitted.

**System programmer response:** To generate the receive job, press Enter in the Generate Jobstream panel.

## **CPP0610006I RECEIVE Of Order CANCELLED**

**Explanation:** One of the following conditions exists:

- v Existing order records were found, and you entered the cancel command while in the Order Selection panel.
- v Existing order data sets were found which needed to be deleted. This required confirmation, which you refused.

**System action:** The order was not received.

**System programmer response:** None.

#### **CPP0610007I RECEIVE Job SUBMITTED**

**Explanation:** The receive job was correctly generated and automatically submitted to the JES execution queue.

**System programmer response:** None.

#### **CPP0610009E HLQ is used for an existing Order, Specify another HLQ**

**Explanation:** You entered the same high-level qualifier (HLQ) for more than one order, which is not allowed.

**System programmer response:** Enter a unique HLQ that you can use to allocate the order libraries. IBM recommends that you include your order number as part of the qualifier to ensure that it is unique.

#### **CPP0610014E Order qualifiers must be different from master dialog qualifiers.**

**Explanation:** The qualifier or qualifiers you entered for the order's dialog data sets was the same as the qualifiers for the master dialog data sets. The master and order dialog data sets must have different qualifiers.

#### **System action:** None

**System programmer response:** Choose a different qualifier for the order's data sets. IBM recommends using the order number as one of the qualifiers for the order's data sets and naming the master data sets without using an order qualifier.

#### **CPP0610016E Server name or address format not valid. Specify a fully-qualified server name or a valid server address.**

**Explanation:** You entered an invalid address or a server name.

**System action:** None

|

**System programmer response:** Either enter the name of a server or specify a valid IPV4, IPV6, or mixed-style address.

The valid format for URLs is documented in RFC 959 and RFC 1123. ServerPac supports only the entry of the *hname* part of the URL.

IPV6 addresses are fully documented in RFC 1884, and have the general format:

*xxxx:xxxx:xxxx:xxxx:xxxx:xxxx:xxxx:xxxx*, where each *xxxx* value is the character representation of a hexadecimal sixteen-byte value (for example, FFFF represents X'FFFF').

IPV4 addresses are in the general form *nnn.nnn.nnn.nnn*, where each *nnn* value is a decimal number from 0-255. Mixed-style addressing is documented in the same topic of the RFC, and has the general format:

*xxxx:xxxx:xxxx:xxxx:xxxx:xxxx:nnn.nnn.nnn.nnn*, where *xxxx* and *nnn* are defined as above.

Abbreviated forms (as described by the RFC) are also acceptable.

## **CPP0610018E Enter EITHER a volume serial or a STORCLAS.**

**Explanation:** On the Receive An Order Options panel, either:

- You entered a volume serial and a STORCLAS, or,
- You did not enter a volume serial or a STORCLAS.

Data is required in one of these field.

**System action:** None

**System programmer response:** Enter data in one, and only one, of these two fields. For a non-SMS-managed data set, enter the volume serial for an online volume and leave the STORCLAS field blank. For an SMS-managed data set, specify a STORCLAS that is defined on your system, and leave the Volume Serial field blank.

## **CPP0610019E Not enough space on volume** *volser***.** *nnnnn* **cylinders free,** *nnnnn* **cylinders required.**

**Explanation:** The volume you specified does not have enough space for the data set size you specified. The volume serial you specified, the volume free space, and the amount of space you specified are contained in the message.

#### **System action:** None

**System programmer response:** If you specified more space than is required, try specifying less space. Otherwise, specify a volume with enough free space to allocate the data set.

#### **CPP0610020E Volume not found online. Specify an online volume.**

**Explanation:** The volume you specified is not online.

**System action:** None

**System programmer response:** Either specify an online volume, or use the VARY command to bring the specified volume online.

#### **CPP0610021I Table in use. Try again in a few minutes.**

**Explanation:** One of the tables used on this panel is in use by another user or batch job.

#### **System action:** None

**System programmer response:** Wait a few minutes and try again. If the condition persists, determine which user or batch job is using the master dialog tables. Get the user or job to release the tables and then try again.

## **CPP0610022E This data set already exists.**

**Explanation:** You entered 'Y' for "Allocate a new file system data set," but the data set name you specified already exists.

#### **System action:** None

**System programmer response:** Do one of the following:

- Specify a unique name for the new data set
- Delete or rename the existing data set and then return to the panel and proceed
- v Specify "N" for "Allocate a new file system data set" to use the existing data set.

## **CPP0610023E The target directory must be the same as the mount point or a subdirectory of the mount point.**

**Explanation:** The target directory cannot be created in the path specified by the mount point.

#### **System action:** None

**System programmer response:** Specify a target directory that is either the same as the mount point or a subdirectory of the mount point.

#### **CPP0610024E Enter EITHER an FTP.DATA file name or a data set name.**

**Explanation:** On the Specify Secure FTP Options panel, either:

- v You entered both a File Name and a Data set name, or
- v You did not enter a File Name or a Data set name.

#### **System action:** None |

| |  $\blacksquare$ | | |  $\blacksquare$ 

|  $\blacksquare$  $\blacksquare$ | |  $\blacksquare$ |

**System programmer response:** You must enter a value in either the File Name field or the Data set name field. For a z/OS UNIX file, enter the directory path and file name and leave the Data set name field blank. If your FTP.DATA file is in a data set, specify a valid data set name or a member name, and leave the File Name field blank.

#### **CPP0611001E Cannot Change the Variable Contents, The Variable is CUSTOMISED**

**Explanation:** You attempted to change the value of a customized variable. These variables, as shipped by the CustomPac build process, contain fixed data, such as the order number. You cannot change the values of customized variables.

**System action:** None; the original value is used.

## **CPP0611002E You are NOT Allowed to Change the Variable Contents when a Line Command is Issued, Contents Preserved**

**Explanation:** You entered a line command and also attempted to change the data value of the variable, which caused a command conflict. The data value was not changed.

#### **System action:** None.

**System programmer response:** Enter the line command with the data value unchanged.

## **CPP0611003E INVALID Status** *status*

**Explanation:** You entered the SHOW command with an incorrect status. Valid status values are:

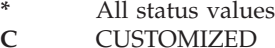

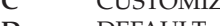

- **D** DEFAULT
- **E** ERASED
- **I** INSERTED
- **P** PRE-DEFINED
- **U** USER-DEFINED

**System programmer response:** Reenter the SHOW command with a valid status value.

## **CPP0611004E Literal "==>" is RESERVED for use by CustomPac, It Cannot be used in a User Defined Variable**

**Explanation:** You used the literal ==> within the Synonym field when defining a User Defined variable. This literal is reserved for use by CustomPac.

**System programmer response:** Change the contents of the Synonym field so that it does not contain the literal  $=>=$ >.

#### **CPP0611005I RESTORE Request Successful**

**Explanation:** You restored the variable to its shipped value.

**System programmer response:** None.

#### **CPP0611006I RESTORE Request Cancelled**

**Explanation:** You requested that the variable be restored to its shipped value. This was not done, however, because you did not confirm your request.

**System programmer response:** None.

#### **CPP0611007I Changes to the TABLE have been SAVED**

**Explanation:** Your changes to the installation variables were saved.

**System programmer response:** None.

#### **CPP0611008I Processing CANCELLED by User** *<changes>*

**Explanation:** You entered the CANCEL command. Your changes to the installation variables were discarded.

*<changes>* might show more information, such as the message: "CHANGES TO THE TABLE WERE NOT SAVED".

**System programmer response:** None.

#### **CPP0611009E Enter an acceptable value for** *synonym***.**

**Explanation:** The value you entered for the variable displayed on the panel is not allowed. It is displayed in the Current Value field.

**System action:** None.

**System programmer response:** Enter one of the acceptable values listed on the panel.

**CPP0611010E Enter value for** *synonym***.**

**Explanation:** You entered a blank or null value for the variable displayed on the panel. This field cannot be left blank.

**System action:** None.

**System programmer response:** Enter one of the acceptable values listed on the panel.

**CPP0612001W User JOB** *member-name* **EXISTS as a member of the File Tailoring Library, REVIEW The Contents of the Member**

**Explanation:** You attempted to insert a user-defined job into the order skeleton library. However, a member already exists with the same name as the one you are trying to add. The contents of the existing member are displayed.

**System action:** This is not necessarily an error. It may be that the job previously existed, but was deleted without physically deleting the member.

**System programmer response:** Review the contents of the member. Determine whether to use the existing member as the target of your inserted job. You will be prompted at a later stage to confirm that this member is to be used.

## **CPP0612002W User JOB** *member-name* **EXISTS (with NO records) as a member of the File Tailoring Library**

**Explanation:** You attempted to insert a user-defined job into the order skeleton library. However, a member already exists with the same name as the one you are trying to add. An attempt was made to display the contents of the member, but it contained no records.

**System action:** This might not be an error. The job might have existed previously, but was deleted without physically deleting the member.

**System programmer response:** Determine whether to use the null member as the target for the inserted job.

#### **CPP0612003E Command is Only Valid for JOBs**

**Explanation:** You entered a line command for an entry that is not a job. The command is valid for jobs only.

**System programmer response:** Review your selection.

## **CPP0612004I This JOB Does NOT Exist in the Backup Data set**

**Explanation:** You requested that the job stored in the backup library be used. However, the job does not exist in the backup library.

**System programmer response:** Review your selection.

#### **CPP0612005S JOBCARD NOT FOUND OR INVALID**

**Explanation:** You attempted to file tailor a job, but the jobcard member is missing or incorrect.

**System programmer response:** For the name of the jobcard member, check installation variable F90GXX04. If the jobcard member exists in the order skeleton library, the skeleton probably contains incorrect file tailoring commands. In particular, look for  $\langle \& \rangle$  in the jobcard programmer name field.

## **CPP0612006S SEVERE ERROR Encountered Whilst Attempting to File Tailor JOB/DOC (STEP=***stepname***)**

**Explanation:** An error was encountered during file tailoring of a job for step *stepname*.

**System programmer response:** Review the skeletons that you used to create the job. It is unlikely that the problem lies in a shipped CustomPac skeleton, so look first at user-defined jobs. In particular, look for  $\langle \& 1 \rangle$ characters, which have a special meaning to ISPF.

## **CPP0612007E INVALID Parameter '***parm***', Command Format is 'SS\$', 'SS\$ INCLUDE' or 'SS\$ EXCLUDE'**

**Explanation:** You entered the SS\$ command with an incorrect parameter, which is indicated by *parm*.

The following parameters are valid:

- SS\$ (which reverses the current value)
- SS\$ EXCLUDE
- SS\$ INCLUDE

**System programmer response:** Enter the command with a valid parameter.

## **CPP0612008E NO Other Commands may be entered when the "SS" Block Command is being used**

**Explanation:** You entered line command SS to select a sequence of jobs to build the installation jobstream, but you also entered other line commands, which caused a command conflict.

**System programmer response:** Review your selection.

## **CPP0612009I "SS" Block Command Processed, BUT NO JOBs were Selected**

**Explanation:** You entered line command SS to select a sequence of jobs to build the , but the sequence contained no jobs. Or, you specified EXCLUDE for the SS\$ command and the sequence contained only user-defined jobs.

**System programmer response:** Review your selection.

## **CPP0612010I ENTER a Matching "SS" Command to Complete the Block Command Pair**

**Explanation:** You entered line command SS to select a sequence of jobs to build the installation jobstream, but you did not specify an ending SS command.

**System programmer response:** Enter an ending SS line command.

**CPP0612011I "SS" Command Conflicts with a Previous "SS" Command, DELETE ONE**

**Explanation:** You entered line command SS to select a sequence of jobs to build the installation jobstream, but you specified more than one pair of SS commands, which caused a command conflict.

**System programmer response:** Review your selection.

## **CPP0612012I NO Job Output Found in the Output Library**

**Explanation:** You entered the SUMMARY command before running any jobs. There is no output to browse.

**System programmer response:** None.

## **CPP0612013W A BACKUP Member ALREADY Exists for this JOB**

**Explanation:** The job you selected for file tailoring has a backup member in the SCPPBENU data set.

**System programmer response:** Submit the job. Or, press the End key and enter line command B to display the backup version of the job.

#### **CPP0612014E ERROR Storing Output in SCPPOENU**

**Explanation:** The TSO/E OUTPUT command encountered an error while storing the held output for the selected job. Possible causes include:

- The output from the job is too large. You entered line command SS to create a job with multiple steps.
- The output library SCPPOENU is full or has run out of directory blocks.
- The held output is incomplete.

**System programmer response:** If you have a spool browsing utility, use it to investigate.

If you use ISPF Option 3.8, it is possible that the error that caused this message will force an error in that utility also.

#### **CPP0612015E ERROR Browsing Output in SCPPOENU**

**Explanation:** An error occurred while trying to browse the member in SCPPOENU that contains the held job output from the selected job.

# **CPP0612016E • CPP0612044E**

**System programmer response:** This error has several possible causes:

- An error occurred while storing the held job output.
- The member that contains the job output exists, but is zero length (contains no records).

## **CPP0612016E A Member Name is NOT Allowed**

**Explanation:** You entered the GENSKEL command, and on one of the subsequent panels, you specified an ISPF library name with a member name in parentheses. This is not allowed.

**System programmer response:** Specify the library name without specifying a member.

#### **CPP0612017I GENskel Command Cancelled by USER**

**Explanation:** You entered the GENSKEL command to file tailor the installation jobs in batch mode; however, you ended GENSKEL processing prematurely by pressing the END key.

**System programmer response:** To tailor the installation jobs in batch mode, enter the GENSKEL command.

## **CPP0612020I Job removed from selection list and is deleted from the skeleton data set.**

**Explanation:** You deleted a user-defined job from the system. The dialog's Job Selection List panel is updated to show the deletion. Also, the job is deleted from the skeleton data set (SCPPSENU) in which it resided.

**System programmer response:** None.

## **CPP0612021I Job removed from selection list, but is retained in the skeleton data set.**

**Explanation:** You deleted a user-defined job from the dialog's Job Selection List panel. The job is retained in the skeleton data set (SCPPSENU) because you did not request deletion of the job.

To delete a user-defined job, you must specify Y in the Delete Skeleton field when you confirm your deletion request (you cannot delete an IBM–supplied job).

**System programmer response:** None, unless you also want to delete the job itself. Here, you must edit the SCPPSENU data set to remove the job.

## **CPP0612022W Job removed from selection list, but could not be deleted. Data set is in use or allocated by another job or user.**

**Explanation:** You deleted a job from the Job Selection List, but the dialog could not delete the job from the SCPPSENU data set. A possible cause is that another user or job is currently accessing the SCPPSENU data set. To process this request, the dialog requires

exclusive access to the SCPPSENU data set.

**System programmer response:** If you want to delete the job, exit the dialog and edit the SCPPSENU data set to remove the job.

**CPP0612040E INVALID Data set Name or Data set Name Not Defined**

**Explanation:** The OFILE OPEN data set name you have entered is not valid.

**System programmer response:** Correct the OFILE OPEN data set name.

## **CPP0612041E INVALID Member Name**

**Explanation:** You entered the OFILE OPEN command with an incorrect member name.

**System programmer response:** Reenter the command with the correct member name.

## **CPP0612042E INVALID Data set DISPosition or NOT Supplied (OLD, SHR, NEW, MOD)**

**Explanation:** The OFILE OPEN data set disposition is not valid, or the default of OLD was used and the data set does not exist.

**System programmer response:** Correct the OFILE OPEN data set disposition. You can use OLD, SHR, NEW, or MOD. By default, the disposition is OLD.

## **CPP0612043E INVALID Data set DISPosition NEW and MOD are NOT allowed for a MEMBER**

**Explanation:** The OFILE OPEN data set disposition was NEW or MOD, and you specified a member as part of the data set name. You must use OLD or SHR if you specify a member name.

**System programmer response:** Correct the OFILE OPEN data set disposition.

## **CPP0612044E Data set ATTRIBUTES are INCOMPATIBLE with the OFILE Command**

**Explanation:** The OFILE data set has DCB attributes that are incompatible with the output record.

**System programmer response:** Review the DCB attributes of the data set you are trying to use for the output of the OFILE command. The OFILE data set must be compatible with RECFM=F LRECL=120.

#### **CPP0612045I Data set OPEN SUCCESSFUL**

**Explanation:** The OFILE output data set is open and available for your use.

**System programmer response:** To write the data set list to the OFILE data set, enter the OFILE command without parameters.

#### **CPP0612046E Data set OPEN FAILED**

**Explanation:** The OFILE output data set was not allocated or failed to open correctly.

**System programmer response:** If you attempted to open the data set as NEW, verify that the data set does not already exist. If you tried to open the data set as SHR or OLD, verify that the data set exists and is not in use by another user or job.

Also, review the DCB attributes of the data set that you are attempting to use for the output of the OFILE command. The OFILE data set must be compatible with RECFM=F LRECL=120.

## **CPP0612047I OFILE Output Data set IS ACTIVE '***dsname***'**

**Explanation:** The OFILE output data set *dsname* is open and available for your use.

**System programmer response:** None.

#### **CPP0612048I Data set CLOSED**

**Explanation:** The OFILE output data set is now closed, and can be accessed by other users or jobs.

**System programmer response:** None.

#### **CPP0612049E Data set OPERATION INVALID or NOT DEFINED (OPEN CLOSE)**

**Explanation:** You entered the OFILE command incorrectly.

**System programmer response:** Reenter the OFILE command correctly, as in the following list:

- v To open the OFILE data set, enter OFILE OPEN *data set.name disposition*
- To write the OFILE data set, enter OFILE without parameters
- To close the OFILE data set, enter OFILE CLOSE

#### **CPP0612050I OFILE Output Data set is NOT ACTIVE (Use OPEN)**

**Explanation:** You entered the OFILE write output data set command, but the output data set is not open.

**System programmer response:** Use the OFILE OPEN command to open the output data set. Enter OFILE OPEN *data set.name disposition*.

#### **CPP0612051I Installation Job List SAVED to** *dsname*

**Explanation:** You used the dialog's OFILE primary command to write a list of the installation jobs to the user-defined file, *dsname*.

**System programmer response:** To close the output data set, use the OFILE CLOSE command.

#### **CPP0612052I Installation Job List SENT to ISPF LIST Data Set**

**Explanation:** You used the dialog's OLIST primary command to write a list of the installation jobs to the ISPF LIST data set.

**System programmer response:** To close the ISPF list data set now, use the ISPF LIST command. Otherwise, the data set will be released when you end the ISPF session.

#### **CPP0612099S A JOB WAS SUBMITTED BUT THE SUBMIT TRAP COULD NOT INTERPRET THE DATA.**

**Explanation:** On submission, your job issued a message that could not be read by the dialog.

**System action:** The Installation Jobs function of the dialog cannot run.

**System programmer response:** If you have a SUBMIT exit active, disable it, or submit the job outside of the dialog. Otherwise, contact IBM for assistance in determining the actual message text and cause of failure.

#### **CPP0615001I Order** *ordernum* **Status Set to INSTALLED**

**Explanation:** The status of order *ordernum* is now set to INSTALLED. You cannot reenter the dialog for this order until you reset its status to RECEIVED.

**System programmer response:** None.

#### **CPP0615002I Order** *ordernum* **Status is Already INSTALLED or FINALIZED**

**Explanation:** The status of order *ordernum* was already set to INSTALLED or FINALIZED. You cannot re-enter the dialog for this order unless you reset its status to RECEIVED.

**System programmer response:** None.

#### **CPP0616001S LIBRARY(***library-name***) Version Member** *member-name* **Does NOT Exist**

**Explanation:** In the Upgrade Installation Dialog panel, you specified Starter SET "N", which requires that version members already exist from a previous upgrade. However, library *library-name* does not contain

# **CPP0616002S • CPP0621001S**

a version member *member-name*.

**System programmer response:** In the Upgrade Installation Dialog panel, specify Starter SET "Y" to create the version member.

## **CPP0616002S NO VERSION Date For LIBRARY(***library-name***)**

**Explanation:** The version member in library *library-name* does not contain a version date. You cannot install the order.

**System programmer response:** The order shipment tape might contain corrupted libraries. Rereceive the order. If the problem reoccurs, contact IBM for assistance.

## **CPP0616003S INVALID VERSION Date (***version***) For LIBRARY(***library***)**

**Explanation:** The version member in *library* has an incorrect version date, *version*. The order cannot be installed.

**System programmer response:** The order shipment tape might contain corrupted libraries. Rereceive the order. If the problem reoccurs, contact IBM for assistance.

## **CPP0616004S Order Libraries Have Different VERSION Dates**

**Explanation:** The version members shipped as part of your order have different version dates. The order cannot be installed.

**System programmer response:** The order shipment tape may contain corrupted libraries. Rereceive the order. If the problem persists, contact IBM for assistance.

## **CPP0616005S LIBRARY(***library***) Version Reference to Member** *member-name***, Which DOES NOT EXIST**

**Explanation:** The version member in *library* references a member *member-name*, which does not exist. The order cannot be installed.

**System programmer response:** If the *library* is one of your CustomPac master libraries, it may be corrupted. You might have to restore it from your system backups.

If the *library* is one of the libraries unloaded from the order shipment tape, the order shipment tape might contain corrupted libraries. Receive the order again. If the problem reoccurs, contact IBM for assistance.

#### **CPP0616006E A Member Name is NOT Allowed**

**Explanation:** You defined the data set name of one of your installations ISPF libraries, but have included a member name as part of the data set name. A member name is not allowed.

**System programmer response:** Enter the data set name without the member name.

## **CPP0616007I Version UPGRADE Cancelled, Order Can NOT be Installed Until the Upgrade Has Completed**

**Explanation:** The order you are trying to install requires that the installation dialog be upgraded to a later version. However, you canceled the upgrade.

**System action:** You cannot install the order unless you the allow the upgrade to complete.

**System programmer response:** Review your reasons for cancelling the upgrade. Select INSTALL again, or contact IBM for assistance.

## **CPP0616009E Invalid DATE, must be YYYYMMDD . . . YYYY must be 1994 or Greater... MM and DD must be valid and compatible**

**Explanation:** You specified the date incorrectly, for example:

- You did not enter the full year, such as 2003
- The month and day are not valid
- v You entered a date earlier than January 1, 1994.

**System programmer response:** Specify a valid date in the format YYYYMMDD. Or, specify an "\*" (asterisk) to use the current date.

#### **CPP0616010I Installation Dialogs Version Date** *version***.**

**Explanation:** The current version of the installation dialog is displayed.

**System programmer response:** None.

#### **CPP0621001S First parameter** *parm* **is invalid. Processing stopped.**

**Explanation:** An invalid parameter, *parm*, was specified for the CPPERCDS exec.

**System action:** Processing stops.

**System programmer response:** If the failure occurred in the VERIFY job, ensure that CHECK is the first parameter that is passed to the CPPERCDS exec. If the failure occurred in the RECATDS job, ensure that CREATE is the first parameter that is passed to the CPPERCDS exec.

Rerun the step that invokes exec CPPERCDS.

## **CPP0621002E High level qualifier** *hlq* **cannot be defined in both existing catalog** *oldcat* **and catalog** *configcat* **in the configuration.**

**Explanation:** High level qualifier, *hlq*, is currently defined in a user catalog, *oldcat*, that does not match the name of the catalog in your configuration, *configcat*.

## **System action:** Processing continues.

**System programmer response:** Do one of the following:

- v If the high-level qualifier is defined in the correct existing catalog, use the Alias option of the installation dialog to change the catalog name identified for this high-level qualifier.
- v If the high-level qualifier is to be defined in the configuration catalog, delete the alias that points to the high-level qualifier in the driving system.

Restart the job that contains the step that failed.

## **CPP0621003S The entry for target system master catalog** *tmcat* **could not be read successfully from** *dmcat***.**

**Explanation:** Access method services issued a nonzero return code when CPPERCDS attempted to retrieve the entry for the target system master catalog.

In the message, the variables are:

*tmcat* Target system master catalog name *dmcat* Driving system master catalog name

**System action:** Processing stops.

**System programmer response:** Determine whether the driving system's master catalog contains an entry for the target system master catalog. If no entry exists, use the access method services IMPORT CONNECT command to create an entry for the target system master catalog.

If an entry exists for the target system master catalog, run the access method services VERIFY command for the driving system master catalog. If VERIFY detects problems, resolve the problems before continuing. Otherwise, contact IBM for assistance.

## **CPP0621004E High level qualifier** *hlq* **cannot be in both existing target system master catalog** *tmcat* **and catalog** *configcat* **in the configuration.**

**Explanation:** High level qualifier, *hlq*, is currently defined in the master catalog, *tmcat*, which does not match the name of the catalog in your configuration, *configcat*.

**System action:** Processing continues.

**System programmer response:** Do one of the following:

- v If the high-level qualifier is defined in the correct existing catalog, use the Alias option of the installation dialog to change the catalog name for the high-level qualifier to match the name that was returned from the existing catalog entry.
- If the high-level qualifier is to be defined in the configuration catalog, delete or move the data sets having this high-level qualifier from the master catalog.

Rerun the step that invokes exec CPPERCDS.

## **CPP0621005I New high level qualifier** *hlq* **is associated with catalog** *configcat* **in the configuration.**

**Explanation:** High level qualifier, *hlq*, is new. In the message, *configcat* is the name of the configuration catalog.

**System action:** Processing continues.

**System programmer response:** Take any actions required for a new high-level qualifier at your installation, such as creating a new security system definition.

## **CPP0621006E Device type** *oldunit* **for data set** *dsname* **in catalog** *configcat* **does not match configuration volume device type** *configunit* **for physical volume** *configvol***.**

**Explanation:** Unit in the catalog entry does not match the unit specified in the configuration for the specified physical volume.

In the message, the variables are listed below: *oldunit* Device type from existing catalog entry *dsname* Data set name *configcat*

Configuration catalog name

*configunit* Unit from configuration

*configvol*

VOLSER from configuration

**System action:** Processing continues.

**System programmer response:** Do one of the following:

v If the unit value in the configuration for the volume on which this data set resides is incorrect, use the installation dialog to change it.

Observe the following:

– If this message was issued by the VERIFY job, you must file tailor all jobs again. If you used the GENSKEL primary command to file tailor the jobs, use GENSKEL again. Rerun the step that invokes exec CPPERCDS.

# **CPP0621007E • CPP0621009E**

- If this message was issued by the RECATDS job, rerun the installation jobs starting with the VERIFY job. Otherwise, subsequent job steps will fail.
- v If the unit value is changing in the catalog entry, determine whether the change affects data set entries in catalogs on an active system. If so, determine whether to make copies of the affected catalogs and then change the copies.

For information about making copies of catalogs, see *z/OS DFSMS Managing Catalogs*.

## **CPP0621007E Volume** *oldvol* **for data set** *dsname* **in catalog** *configcat* **does not match configuration volume** *configvol***.**

**Explanation:** The VOLSER in the catalog entry does not match the VOLSER specified in the configuration.

In the message, the variables are listed below: *oldvol* VOLSER from existing catalog entry *dsname* Data set name *configcat* Configuration catalog name *configvol*

VOLSER from configuration

**System action:** Processing continues.

#### **System programmer response:** Do the following:

v If the volume in the configuration on which this data set resides is incorrect, use the installation dialog to change it.

Observe the following:

- If this message was issued by the VERIFY job, you must file tailor all jobs again. If you used the GENSKEL primary command to file tailor the jobs, use GENSKEL again. Rerun the step that invokes exec CPPERCDS.
- If this message was issued by the RECATDS job, rerun the installation jobs starting with the VERIFY job. Otherwise, subsequent job steps will fail.
- v If the volume value is changing in the catalog entry, determine whether the change affects data set entries in catalogs on an active system. If so, determine whether to make copies of the affected catalogs and then change the copies.

For information about making copies of catalogs, see *z/OS DFSMS Managing Catalogs*.

## **CPP0621008E Volume** *oldvol* **for data set** *dsname* **in catalog** *configcat* **does not match symbol** *symvol* **that was defined in P2IMAP for physical volume** *configvol***.**

**Explanation:** An existing data set entry is indirectly cataloged. The symbol that is specified in the existing data set entry does not match the symbol specified in

P2IMAP for the physical volume on which this data set resides.

In the message, the variables are listed below: *oldvol* VOLSER from existing catalog entry *dsname* Data set name *configcat*

Configuration catalog name *symvol* Symbol for extended indirect cataloging *configvol*

VOLSER from configuration.

**System action:** Processing continues.

**System programmer response:** Do one of the following:

- v If the symbol specified in P2IMAP is incorrect, edit the P2IMAP member of the *orderhlq*.SCPPSENU data set and correct the symbol. Rerun the step that invokes exec CPPERCDS.
- v If the symbol specified in P2IMAP is correct, the catalog entry is changing. Determine whether the change affects any data set entries in catalogs on an active system. If so, determine whether to make copies of the affected catalogs and then change the copies.

For information about making copies of catalogs, see *z/OS DFSMS Managing Catalogs*.

## **CPP0621009E Data set** *dsname* **in catalog** *configcat* **was indirectly cataloged using symbol** *oldvol***. However, the catalog entry will be changed from indirect because no symbol was defined for physical volume** *configvol* **in P2IMAP.**

**Explanation:** Indirect cataloging is used for existing entry *dsname*. However, a symbol was not specified in P2IMAP for the physical volume on which this data set resides. As a result, the data set entry is no longer cataloged with indirect referencing.

In the message, the variables are listed below: *dsname* Data set name *configcat*

Configuration catalog name *oldvol* VOLSER from existing catalog entry *configvol*

VOLSER from configuration

**System action:** Processing continues.

## **System programmer response:** Do one of the following:

- v If the physical volume in the P2IMAP member of the *orderhlq*.SCPPSENU data set requires a symbol, add one. Rerun the step that invokes exec CPPERCDS.
- v If no symbol is required, determine whether the change to direct catalog referencing affects any data set entries in catalogs on an active system. If so, determine whether to make copies of the affected catalogs and then change the copies.

For information about making copies of catalogs, see *z/OS DFSMS Managing Catalogs*.

#### **CPP0621010S The entry for target system master catalog** *tmcat* **could not be read successfully from** *tmcat***.**

**Explanation:** Access method services issued a nonzero return code when CPPERCDS attempted to retrieve the entry for the target system's master catalog, *tmcat*.

**System action:** Processing stops.

**System programmer response:** Ensure that the volume on which the target system master catalog resides is online and available. If so, run the access method services VERIFY command for the target system's master catalog. If VERIFY detects problems, correct the problems before continuing. Otherwise, contact IBM for assistance.

## **CPP0621011S The user catalog entry for** *configcat* **could not be read successfully from the target system master catalog** *tmcat***.**

**Explanation:** Access method services issued a nonzero return code when CPPERCDS attempted to retrieve the user catalog entry for the configuration catalog.

In the message, the variables are listed below: *configcat*

Configuration catalog name *tmcat* Target system master catalog name

**System action:** Processing stops.

**System programmer response:** Determine whether the target system's master catalog contains a user catalog entry for the configuration catalog. If no entry exists, use the access method services IMPORT CONNECT command to create an entry for the user catalog. Rerun the step that invokes exec CPPERCDS.

If an entry exists for the user catalog, run the access method services VERIFY command for the driving system master catalog. If VERIFY detects problems, correct the problems before continuing. Otherwise, contact IBM for assistance.

## **CPP0621012S Symbol** *symvol* **is not valid for a non-IPL volume.**

**Explanation:** Either '\*\*\*\*\*\*' or &SYSR1 was specified for a physical volume that is not the IPL volume. *symvol* is the symbol that is used for indirect catalog referencing.

**System action:** Processing stops.

**System programmer response:** Edit the P2IMAP member of the *orderhlq*.SCPPSENU data set and specify the correct symbol. Rerun the step that invokes exec CPPERCDS.

## **CPP0621013S Symbol** *symvol* **is not valid for physical volume** *configvol***.**

**Explanation:** An invalid symbol was specified.

In the message, the variables are listed below: *symvol* Symbol for indirect catalog referencing *configvol*

VOLSER in configuration.

The following syntax is checked for the symbol:

- v If the first character is an asterisk, the value must be six asterisks (\*\*\*\*\*\*).
- v If the first character is an ampersand, the value must be between two and six characters long. The second character must be an alphabetic. Each subsequent character must be alphanumeric.

**System action:** Processing stops.

**System programmer response:** Edit the P2IMAP member of the *orderhlq*.SCPPSENU data set and specify a valid symbol. Rerun the step that invokes exec CPPERCDS.

## **CPP0621014S Physical volume** *configvol* **is not defined in P2IMAP.**

**Explanation:** Physical volume was not defined. *configvol* is the volume's VOLSER.

**System action:** Processing stops.

**System programmer response:** Edit the P2IMAP member of the *orderhlq*.SCPPSENU data set and add any necessary entries for volumes that were defined in your configuration and their associated symbols. Rerun the step that invokes exec CPPERCDS.

## **CPP0621015S The user catalog entry for** *configcat* **could not be read successfully from the driving system master catalog** *dmcat***.**

**Explanation:** Access method services issued a nonzero return code when CPPERCDS attempted to retrieve the user catalog entry for the configuration catalog.

In the message, the variables are listed below: *configcat*

Name of the configuration catalog *dmcat* Name of the driving system's master catalog.

**System action:** Processing stops.

**System programmer response:** Determine whether the driving system's master catalog contains a user catalog entry for the configuration catalog. If no entry exists, use the access method services IMPORT CONNECT command to create an entry for the user catalog. Rerun the step that invokes exec CPPERCDS.

If an entry exists for the user catalog, run the access method services VERIFY command for the driving system master catalog. If VERIFY detects problems,

## **CPP0621016S • CPP0621022E**

correct the problems before continuing. Otherwise, contact IBM for assistance.

**CPP0621016S The entry for** *configcat* **could not be successfully read from** *configcat***.**

**Explanation:** Access method services issued a nonzero return code when CPPERCDS attempted to retrieve the entry for the configuration catalog, *configcat*.

**System action:** Processing stops.

**System programmer response:** Ensure that the volume on which the configuration catalog resides is online and available. If so, run access method services VERIFY command against the configuration catalog. If VERIFY detects problems, correct the problems before continuing. Otherwise, contact IBM for assistance.

#### **CPP0621017S Data set SCPPSENU does not contain the P2IMAP member.**

**Explanation:** Member P2IMAP is not accessible.

**System action:** Processing stops.

**System programmer response:** Rerun the P2IMAP step in the VERIFY job. Then, rerun the step that invokes exec CPPERCDS.

#### **CPP0621018S Two parameters must be specified.**

**Explanation:** Two parameters were not specified as input to CPPERCDS.

**System action:** Processing stops.

**System programmer response:** Ensure that two parameters are specified on the invocation of exec CPPERCDS. Then, rerun the step that invokes exec CPPERCDS.

## **CPP0621019I A new indirect catalog entry is being created for data set** *dsname* **in user catalog** *configcat***.**

**Explanation:** A new indirect catalog entry is being created for data set *dsname* in user catalog, *configcat*.

**System action:** Processing continues.

**System programmer response:** Determine whether the indirect catalog entries should exist in the specified user catalog. If not, select the Alias Option of the dialog and change the name of the catalog for this data set high-level qualifier to the name of the master catalog. Then, rerun the step that invokes exec CPPERCDS.

#### **CPP0621020S ISPF Table access error performing** *task***.**

**Explanation:** ISPF issued a high return code when CPPERCDS invoked it through ISPF table command, *task*.

**System action:** Processing stops.

**System programmer response:** Contact IBM for assistance.

#### **CPP0621021S The entry for the driving system master catalog** *dmcat* **could not be successfully read.**

**Explanation:** Access method services issued a nonzero return code when CPPERCDS attempted to retrieve information about the driving system's master catalog, *dmcat*.

**System action:** Processing stops.

**System programmer response:** Determine whether the driving system's master catalog name is correct. If so, run the access method services VERIFY command for the driving system's master catalog. If VERIFY detects a problem, correct it before continuing. Otherwise, contact IBM for assistance.

If the driving system master catalog name is incorrect, do the following:

- Use the VAR primary command in the Install option of the installation dialog.
- Find the prompt for the driving system master catalog (OLD CAT).
- Enter the correct driving system master catalog name.

You must file tailor the job again (through line command S or the GENSKEL primary command) to use the new master catalog name. Also, file tailor any other jobs that use this variable. Rerun the job that failed.

## **CPP0621022E An existing SMS-managed data set named** *dsname* **was found in catalog** *configcat***.**

**Explanation:** A data set in the configuration has the same name as an existing SMS-managed data set, which is cataloged in the configuration catalog. A subsequent job step will uncatalog the existing SMS-managed data set, making it inaccessible.

**System action:** Processing continues.

**System programmer response:** You must do either of the following:

- Rename the data set in the configuration
- Rename the existing SMS-managed data set.

If you change the configuration, you must rerun the installation jobs you created through the installation dialog. If you used the GENSKEL command to file tailor the jobs, you must use GENSKEL again before rerunning the jobs.

**CPP0621023E Data set** *dsname* **in catalog** *configcat* **was indirectly cataloged using symbol** *oldvol***. However, this data set is SMS-managed in the configuration.**

**Explanation:** The catalog entry for this data set will be changed to a direct entry in a later jobstep because SMS-managed data sets cannot have indirect catalog entries.

#### **System action:** Processing continues.

**System programmer response:** If you want the existing data set *dsname* to remain indirectly cataloged, do one of the following:

- Rename the existing data set.
- Rename the data set in the configuration.
- v Change the data set in the configuration from SMS-managed to non-managed. Then, in member P2IMAP, define the symbol for the volume on which this data set is to reside.

Determine whether the change affects data set entries in catalogs on an active system. If so, determine whether to make copies of the affected catalogs and then change the copies.

If you change the configuration, you must rerun the installation jobs you created through the installation dialog. If you used the GENSKEL command to file tailor the jobs, you must use GENSKEL again before rerunning the jobs.

## **CPP0621024E A non-SMS entry was found for data set** *dsname* **in catalog** *configcat***, but this data set is SMS-managed in the configuration.**

**Explanation:** The catalog entry for this data set will be changed to an SMS-managed entry in a later job step.

**System action:** Processing continues.

**System programmer response:** If you want the existing data set to remain accessible through the catalog, you must do either of the following:

- Rename the existing data set
- v Rename the data set in the configuration.

If you change the configuration, you must rerun the installation jobs you created through the installation dialog. If you used the GENSKEL command to file tailor the jobs, you must use GENSKEL again before rerunning the jobs.

#### **CPP0623001I Report output has been saved in data set '***dsname***'**

**Explanation:** The current level of the CustomPac installation dialog is displayed.

**System programmer response:** None.

**CPP0624001E Unexpected return code or reason code from the Catalog Search Interface. Catalog Return Code** *return\_code***, Catalog Reason Code** *reason\_code***.**

**Explanation:** The CPPEDSN program called the DFSMSdfp Catalog Search Interface (CSI), which encountered an unexpected return code or reason code from catalog processing. The catalog return and reason codes are shown in the message text.

**System action:** CPPEDSN sets the return code to 8 and continues.

**System programmer response:** For the meaning of the return code and reason code in this message, see the description of message IDC3009I in *z/OS MVS System Messages, Vol 6 (GOS-IEA)*. Correct the problem and follow the failing job's restart instructions.

**CPP0624002E Unexpected catalog entry found for** *data\_set\_name* **in catalog** *catalog\_name*

**Explanation:** The CPPEDSN program found a catalog entry with the same name as a data set that is to be allocated. Because there is already an entry for data set *data\_set\_name* in catalog *catalog\_name*, it would not be possible to catalog this data set if it were to be allocated.

**System action:** CPPEDSN sets the return code to 8 and continues.

**System programmer response:** Either the data set exists and is cataloged, or it does not exist and there is a catalog entry for it. The data set cannot already exist on the volume on which it is to be allocated, nor can there be a catalog entry for the data set in the catalog to be used to allocate the new data set.

Use one of the following methods to resolve this error condition:

- v If the existing data set cannot be renamed or deleted along with its catalog entry, or the existing catalog entry cannot be deleted, do the following:
	- Use the installation dialog to rename the new data set, change its SSA, or specify a different catalog for the data set's SSA or high-level qualifier.
	- If you previously used the GENSKEL command to tailor all of the jobs at one time, rerun the GENSKEL command.
	- Rerun the installation jobstream from the beginning.
- v If the existing data set can be renamed or deleted along with its catalog entry, or the existing catalog entry can be deleted, correct the problem (for example, by renaming the data set and its catalog entry, or deleting it) and follow the failing job's restart instructions.

# **CPP0624003E • CPP0625004E**

## **CPP0624003E Data set** *data\_set\_name* **to be allocated has already been allocated on volume** *volume***.**

**Explanation:** The CPPEDSN program checked the volume on which the data set identified in the message was to be allocated, and found that a data set with the same name already exists on the volume.

**System action:** CPPEDSN sets the return code to 8 and continues.

**System programmer response:** Do one of the following:

- v If the data set can be renamed or deleted, do so and follow the failing job's restart instructions.
- v If the data set cannot be renamed or deleted, take the following steps:
	- Use the installation dialog to rename the new data set.
	- If you previously used the GENSKEL command to tailor all of the jobs at one time, rerun the GENSKEL command.
	- Rerun the installation jobstream from the beginning.

## **CPP0624004E Unexpected return code or reason code from the Catalog Search Interface. GPR 15 =** *value***, CSI Return Code** *return\_code***, CSI Reason Code** *reason\_code*

**Explanation:** The CPPEDSN program called the DFSMSdfp Catalog Search Interface (CSI), which returned an unexpected value in general purpose register 15, or with an unexpected return code or reason code in the CSI return work area.

**System action:** CPPEDSN sets the return code to 8 and continues.

**System programmer response:** For the meanings of the contents of general purpose register 15, and the return code and reason code from Catalog Search Interface, see the "Catalog Search Interface User's Guide" appendix in *z/OS DFSMS Managing Catalogs*. Correct the problem and follow the failing job's restart instructions.

## **CPP0625001E Specified device is unknown. Press Enter to respecify or enter ? to display a list of known device types.**

**Explanation:** The device you entered in the Default Device Type field has not been defined to the installation dialog.

**System action:** None.

**System programmer response:** Take one of the following actions, as appropriate:

- v **Specify a different device type:** Press Enter; specify a valid device type in the Default Device Type field.
- **250** ServerPac: Using the Installation Dialog
- v **Query the list of defined device types:** Specify a question mark (?) in the Default Device Type field and press Enter. From the resulting list of devices, select a device type and press Enter.
- **Define the device type to the dialog:** Return to the Modify System Layout Options panel. Select Option D (or enter DEVT on the command line). Add the device type to the list of device types and press Enter. On return to the Automatic Data Set Assignment panel, repeat your scope selection for data set assignment (ALL, NEW, or PARTIAL), enter the device type in the Default Device Type field, and press Enter.

## **CPP0625002E This option cannot be used because all the target and DLIB data sets in the configuration are SMS-managed.**

**Explanation:** SMS-managed data sets are not eligible for automatic data set assignment. Because all target and DLIB data sets in this configuration are managed by SMS, you cannot use the Create a Recommended System Layout option.

**System action:** None.

**System programmer response:** Select an option other than Create a Recommended System Layout.

## **CPP0625003E Option not available for lower-level orders.**

**Explanation:** Automatic Data Set Assignment cannot be used for this order. Because the order was created before the automatic assignment option was added to the dialog, the order lacks information required for automatic assignment.

**System action:** None.

**System programmer response:** None.

## **CPP0625004E Initialize Volume was set to "No" for** *volume***, but the volume could not be accessed.**

**Explanation:** The dialog attempted to retrieve used space from the volume *volume* for which "Initialize Volume" was specified, however, one or more of these volumes could not be accessed. If the volume is offline, for example, its used space cannot be retrieved.

#### **System action:** None.

**System programmer response:** Take one of the following actions, as appropriate:

- v Return to the previous panel and vary the needed volumes online. Retry this operation.
- Change "Initialize Volume" to YES for this volume and continue. The dialog will not attempt to retrieve free space information from the volume.

Use caution in resetting volumes from Initialize Volume NO to Initialize Volume YES. Doing so causes the volume to be initialized by the installation jobs.

## **CPP0625005E Duplicate volume specified. Enter the name of a volume that is not in the configuration.**

**Explanation:** The volume you specified already exists in the configuration.

**System action:** None.

**System programmer response:** Specify a new volume for the configuration.

#### **CPP0625007E Only one Move, Before, or After is allowed.**

**Explanation:** You entered more than one MOVE command, or you entered the MOVE command with both the BEFORE and AFTER parameters.

**System action:** None.

**System programmer response:** Enter a single MOVE command with either BEFORE or AFTER specified, but not both.

## **CPP0625008E One or more volumes could not be accessed. The volumes are marked with \* in the Existing Data column.**

**Explanation:** The dialog attempted to access volumes with existing data to determine how much space was left on them. However, one or more of these volumes was inaccessible. These volumes are indicated by an asterisk (\*) in the panel under the heading, Existing Data.

When a volume with existing data is not accessible, the dialog cannot determine the amount of used space on the volume. As a result, the dialog displays only the amount of space required for the data sets being assigned to the volumes, plus any reserved space. If the data sets allocated to the volume will not fit on the volume (because of a lack of free space), the ALLOCDS job might fail to allocate some data sets. Subsequently, these allocation failures cause the RESTORE job to fail with a JCL error.

#### **System action:** None.

**System programmer response:** To avoid potential overallocation errors when the ALLOCDS job runs, it is recommended that you investigate the cause of this message and ensure that there is enough space on the volumes to contain the order's data sets. Leave this panel and return to the Modify System Layout Options panel to resolve the problems with the affected volumes (for example, vary the volumes online). Then, return to this panel and continue.

## **CPP0625009E A volume can be moved only within volumes of the same type.**

**Explanation:** Your attempt to move a volume through line command M was rejected. Doing so would place the volume in a group of volumes of another type, which is not allowed.

#### **System action:** None.

**System programmer response:** You can move a volume only among other volumes of the same type. For example, you can move a target volume before or after other target volumes, but not into a group of DLIB volumes or BOTH volumes.

To move a volume into a group of volumes of a different type, you must first change the volume's type to the other type (target, DLIB, or BOTH) through the CHANGE PVOL command (see [CHANGE PVOL\)](#page-207-0). You can then move the volume within the group of volumes with that type.

## **CPP0625010E The IPL volume cannot be excluded or moved.**

**Explanation:** You cannot exclude the IPL volume from automatic data set assignment.

**System action:** None.

**System programmer response:** None.

#### **CPP0625011E Insert not allowed on this line.**

**Explanation:** You cannot enter line command I on this line. When NEW is specified, line command I is allowed only at the end of a list (that is, on the line for the last target, DLIB, or operational volume).

**System action:** None.

**System programmer response:** Use the correct syntax, as shown in the text of the message.

## **CPP0625012E Sum of Reserved Space and Existing Data exceeds volume threshold.**

**Explanation:** You specified reserved space or Initialize Volume "NO", or both, for the volume. However, the total amount of space exceeds the volume's space utilization threshold, as shown in the panel "Current Volume Configuration."

#### **System action:** None.

**System programmer response:** Do one or more of the following, as appropriate:

- Increase the size of the volume by specifying a different device type
- If the volume has reserved space, reduce the amount of reserved space
- If the volume has existing data, move some or all of these data sets to other volumes.

## **CPP0625013E Incomplete selection. Specify M(move) with either B(efore) or A(fter).**

**Explanation:** You entered line command M, B, or A alone.

#### **System action:** None.

**System programmer response:** To move a volume among volumes of the same type, enter line command M (Move) for the volume to be moved, and line command B (Before) or A (After) to place the volume in a new position.

#### **CPP0625014I Automatic data set assignment complete.**

**Explanation:** Your assignment of data sets in the work configuration to DASD volumes completed successfully.

**System action:** None.

**System programmer response:** None.

#### **CPP0625015I No data sets found on volume** *volume\_name***.**

**Explanation:** You entered line command L to list the data sets on volume *volume\_name*. However, the volume contains no data sets.

**System action:** None.

**System programmer response:** None.

## **CPP0625016E (YOU CHANGED THE DEFAULT DEVICE TYPE.)** *dsname* **requires** *nnnnnnn* **cylinders and cannot fit on volume** *volume name***.**

**Explanation:** During an automatic data set assignment, the dialog could not place data set *dsname* on the next available volume *volume name* because doing so would have exceeded the volume's space utilization threshold. At the time of the error, there had been no other data sets assigned to the volume.

**System action:** None.

**System programmer response:** Take one or more of the following actions, as necessary:

- v If you specified reserved space for the volume, reduce the amount of reserved space.
- If you specified Initialize Volume NO for the volume, move some of the existing data sets to other volumes.
- v If you increased the size of data set *dsname*, reduce the size of the data set.
- Increase the size of the volume by specifying a different device type.

When you have resolved the problem, reenter the CREATE command to create the configuration.

## **CPP0625017E 99** *volume type* **volumes exist. Unable to create more volumes.**

**Explanation:** Ninety-nine volumes of type TARGET, DLIB, or BOTH already exist. This is the maximum number of volumes permitted for a type. More data sets remain to be assigned to this type, however these data sets cannot fit on the existing volumes, and the dialog cannot create additional volumes.

#### **System action:** None.

**System programmer response:** Take one or more of the following actions to resolve the problem:

- v Increase the size of one or more volumes
- v Reduce the size of the data sets to be assigned by the dialog
- Reduce the number of data sets to be assigned by the dialog
- v If you specified Reserved Space, reduce the amount of Reserved Space specified for one or more volumes
- If you specified Initialize Volume NO, move some data sets to volumes that are not eligible for automatic data set assignment.

When you have resolved the problem, reenter the CREATE command to create the configuration.

## **CPP0625018E No more** *volume type* **volume names available. Unable to create more volumes.**

**Explanation:** The dialog could not create another volume in the series indicated by *volume type* because all of the possible volume names for this series have been used.

#### **System action:** None.

**System programmer response:** A configuration should not occupy all of the volumes in any volume series (Target, DLIB, or BOTH). To resolve this problem, do either of the following:

- v Determine why automatic data set assignment is creating so many volumes. For example, the default volume size specified might be smaller than intended, or the primary space allocation specified for some of the data sets in the configuration might have been inadvertently increased by a large amount.
- If you think the configuration should occupy a large enough number of volumes for this message to be issued, rename one or more volumes in the series identified in the message text. These volumes will be named TARGnn, DLIBnn, or BOTHnn. However, you should be aware that there is also a limit on the number of sequence numbers in each series. See message CPP0625017E for information about the sequence number limit. Therefore, renaming one or more volumes might only change which limit is encountered.

When you have resolved the problem, enter the CREATE command to create the configuration.

#### **CPP0625019E All IPLVOL data sets could not be placed on first Target volume.**

**Explanation:** The dialog attempted to place the IPL volume data sets on the first target volume. Doing so, however, would exceed the volume's space utilization threshold.

#### **System action:** None.

**System programmer response:** The data sets required on the IPL volume are usually not very large and should fit easily on any supported device type. To resolve this problem, do the following:

- Display the IPLVOL logical volume. This volume contains all of the data sets that must be placed on the first target volume.
- v If you have placed other data sets on the IPLVOL logical volume, move some or all of them to different logical volumes.
- If you have increased the primary space for data sets on the IPLVOL logical volume, either specify less primary space for these data sets or increase the size of the first volume in the configuration.

When you have resolved the problem, enter the CREATE command to create the configuration.

#### **CPP0625020E Enter EITHER Default Device or Model-After Volume**

**Explanation:** You either entered no values for the default device type or model-after volume or entered both of them on the panel. You must enter one, and only one, value.

#### **System action:** None.

**System programmer response:** Specify only one default device type or one model-after volume.

## **CPP0625021E Volume not found.**

**Explanation:** The Model after Volume was not found. If the **DYNAMIC DASD INFO** variable is set to **Yes**, the volume was not available. If it was set to **No**, the volume does not exist in the current configuration. In either case, the information needed to use the volume's device as a model is not available.

**System action:** None.

**System programmer response:** If the **DYNAMIC DASD INFO** variable is set to **Yes**, either enter a default device type rather than a model-after volume, or exit the panel and ensure that:

- The volume is online and available
- The correct volume serial was specified
- The device and control unit are working correctly.

Then, select the option again.

Otherwise, if the **DYNAMIC DASD INFO** variable is set to **No**, either enter a default device type rather than a model-after volume, or specify a volume that is already defined in the current configuration.

## **CPP0625086I Device information updated**

**Explanation:** The dialog successfully retrieved device information for the volume for which you specified the volume serial. The device type and device number were set from the retrieved information. If you entered "No" in the "Initialize Volume" field, available space on the volume was set using the amount of free space actually found.

**System action:** None.

**System programmer response:** None.

## **CPP0625087W Device information could not be retrieved for volume** *volume***.**

**Explanation:** Because the **DYNAMIC DASD INFO** variable was set to **Yes**, the dialog attempted to retrieve device information for the volume for which you specified the volume serial. However, the information could not be retrieved.

#### **System action:** None.

**System programmer response:** If the volume does not exist or is intentionally offline, press the Enter key to bypass the warning. Then, use Option V (Physical Volume Summary) from the Modify System Layout Options panel to specify a device that has been defined in the Device Type Table. To display defined devices or to define a new device, select Option T (View and change device type table) from the Modify System Layout Options panel. If the required device is not defined, exit the panel, define the device, and then retry the operation.

If the volume should be online, ensure that:

- The correct volume serial is specified on the panel.
- The volume is online and available (for example, not pending offline or boxed). If the volume is not online and available, exit the panel and make the volume available. Then, retry the operation.
- The device and control unit are working correctly. For example, check the system log for IOS000I messages that might indicate a problem.

If these actions do not resolve the problem, contact IBM for assistance.

**CPP0625088W Device number found for** *volume1* **conflicts with device number found for** *volume2***. Respecify volume serial or press Enter to continue.**

**Explanation:** You entered a volume serial on the panel

while the **DYNAMIC DASD INFO** variable was set to **Yes**. The dialog retrieved the information for the volume, but found that its device number matches a device number already specified for another volume in the configuration.

#### **System action:** None.

## **System programmer response:** Do either of the following:

- Re-specify the volume serial
- v Press Enter to continue. The device number for the other volume will be set to CCUU. When you complete the panel, use Option V on the Modify System Layout Options panel to correct the device number for the other volume.

#### **CPP0626003W Member** *member-name* **has no SSI Information.**

**Explanation:** The indicated member has no SSI information in its directory entry. All of the IBM-supplied modules in the SCPPLOAD data set should have SSI information.

#### **System action:** None.

**System programmer response:** Remove any non-IBM modules from SCPPLOAD. If this message is issued for an IBM-supplied module, contact IBM for assistance.

#### **CPP0627001I The level of SMP/E is** *vv.rr.mm***.**

**Explanation:** This message identifies the level of SMP/E installed on your system. In the message, *vv.rr.mm* indicates the following:

- *vv* is the SMP/E version
- *rr* is the SMP/E release
- *mm* is the SMP/E modification level.

**System action:** None.

**System programmer response:** None.

## **CPP0627002S Unrecognized parameter.**

**Explanation:** The CHKSMPLV program was called with an unrecognized parameter.

**System action:** CPPSMPLV ends with return code 12.

**System programmer response:** Contact IBM for assistance.

## **CPP0627003E GIMAPI ended with an unexpected return code. The return code was** *return-code***.**

**Explanation:** The CHKSMPLV called the SMP/E authorized programming interface routine, GIMAPI, which returned a non-zero return code. In the message, *return-code* is the GIMAPI return code.

**System action:** CPPSMPLV ends with return code 8.

**System programmer response:** Check the following sources for information related to the problem:

- Contents of the GIMAPI message buffer in the SYSPRINT data set.
- Messages in the job log.

If this information is not sufficient for resolving the problem, contact IBM for assistance.

**CPP0628001S Unable to ALLOCATE***dataset-name* **RC=***return-code*

**Explanation:** The dialog could not access the master SCPPLOAD data set *dataset-name*.

**System action:** The dialog ends with the return code shown in this message.

**System programmer response:** Contact IBM for assistance.

**CPP0628002E ISPF Dialog error** *function-name* **RC=***return-code*

**Explanation:** An ISPF dialog error has occurred.

**System action:** The dialog ends with the return code shown in this message.

**System programmer response:** Contact IBM for assistance.

## **CPP0639001I CustomPac ZONE Table has been INITIALISED With SHIPPED Values**

**Explanation:** You have restored all DLIB and target zone names to the original, shipped values. Any customization that you might have done has been discarded.

**System programmer response:** None.

## **CPP0639002I RESTORE Confirmation has been denied, SHIP Command will NOT be Executed**

**Explanation:** You requested that all DLIB and target zone names be restored to their shipped values. No names were restored, however, because you did not confirm your request.

**System programmer response:** None.

## **CPP0639003I Changes to the TABLE have been SAVED**

**Explanation:** Your changes to the zone configuration have been saved.

**System programmer response:** None.

#### **CPP0639004I Processing CANCELLED by User** *<changes>*

**Explanation:** You entered the CANCEL command; your changes to the zone configuration were discarded.

*<changes>* might show more information, such as the message: "CHANGES TO THE TABLE WERE NOT SAVED."

**System programmer response:** None.

#### **CPP0639005I No changes were made to the TABLE.**

**Explanation:** You pressed the END key to exit from the Define Installation Variables function of the installation dialog. No changes were saved.

**System programmer response:** None.

#### **CPP0639006E DUPLICATE Zone Name**

**Explanation:** You attempted to rename a DLIB or target library zone to a name that is already used for another zone. Duplicate zone names are not allowed. The cursor indicates the first occurrence of the duplicate zone name.

#### **System action:** Dialog processing stops.

**System programmer response:** Change the zone name to a unique name.

## **CPP0639007I The zone name changes will not be propagated because zone name is not a part of data set name.**

**Explanation:** The data set name does not contain the zone name. When the zone name is changed, the data set name will not change.

**System programmer response:** If you want the subsequent zone name updates to be propagated, ensure that the data set name contains the zone name in one of the qualifiers.

## **CPP0639008I Zone name has been changed and successfully propagated to your operational SMP/E data sets.**

**Explanation:** The operational SMP/E data sets are changed to include the zone name you specified.

**System programmer response:** None.

## **CPP0639009E The Zone name changes will not be propagated to #x. data set(s) such as #LDSN., which exceeds the allowed length.**

**Explanation:** The #x of SMP/E operational data sets exceed the allowed length. The data sets, which do not exceed the limit, are propagated to contain the zone

name you changed while the data set(s), which exceed the limit, are not renamed.

**System programmer response:** Shorten the data set(s) name with the Modify System Layout Options panel. You can refer to the Online help. If you want the subsequent zone name updates to be propagated, ensure that the data set name contains your changed zone name in one of the qualifier. Once you hit the allowed length limit, ensure the final length of data set name(s) with SSA Option panel.

## **CPP0639010S The Install flag for at least one entry is INVALID or NOT DEFINED.**

**Explanation:** At least one component is associated with an invalid Install flag or the Install flag has not yet been defined. |

**System programmer response:** Enter a valid Install flag for all components. |

#### **CPP0639011E NOT a Valid Install flag** |

|

| | | | | | | | | |

| |  $\blacksquare$  $\blacksquare$  $\blacksquare$ | |  $\blacksquare$ 

- **Explanation:** You entered an Install flag that is not valid. |
- **System programmer response:** Correct the Install flag. |

## **CPP0639012E The Install flag for this component must be Y because it is a required component that must be installed.**

**Explanation:** The Install flag for mandatory components cannot be changed to a value other than Y.

**System programmer response:** Do not change the Install flag for mandatory components to a value other than Y.

#### **CPP0639013E Zone names already exist in Global CSI, enter a unique name.**

**Explanation:** This message is applicable only for Product ServerPac orders. You selected to use an existing Global CSI and the shipped zone names are already present in the existing Global CSI.

**System programmer response:** Rename the shipped DLIB and Target zone names on panel CPPP6391 to new names which does not exist in the Global CSI you selected.

## **CPP0639014E Error from Call of GIMAPI, RC=rc and CC=cc**

**Explanation:** This message is applicable only for Product ServerPac orders. You selected to use an existing Global CSI and the attempt to query the CSI using the GIMAPI program was unsuccessful. Return code and condition code of the GIMAPI processing are indicated on the message.

# **CPP0639015E • CPP0670006E**

| | |

| | | | | | | | |

| | |

> | | |

> | |

**System programmer response:** Make sure you specified the correct Global CSI data set name, and that the data set is not being used by another user.

#### **CPP0639015E Global CSI entered does not exist, enter correct Global CSI.**

**Explanation:** This message is applicable only for Product ServerPac orders. You selected to use an existing Global CSI and the Global CSI you entered does not exist on your system.

**System programmer response:** Make sure you specified the correct Global CSI data set name which is already present on your system.

## **CPP0639016W You have already run GZNMRG, so you should not make any changes on this panel.**

**Explanation:** This message is applicable only for Product ServerPac orders. You selected to use an existing Global CSI, ran the GZNMRG job and returned to the Zones option. |

**System programmer response:** When you select to use an existing Global CSI data set for installing the | |

Product ServerPac order, the GZNMRG job merges the | |

shipped Global CSI into the existing Global CSI you

specified. Do not make any changes to the zone names on the panel.

## **CPP0670001E The XML output data set could not be opened.**

**Explanation:** The CPPXMLG program could not open the XML output data set.

**System action:** CPPXMLG processing ends. The content of the XML output data set is not valid.

**Programmer response:** Ensure that the XML output data set has been allocated, and that the XMLGNR8 job is running under a user ID that has UPDATE access (or higher) to the output data set. If the problem persists, contact IBM for assistance.

## **CPP0670002E The** *table-name* **table could not be read.**

**Explanation:** The CPPXMLG program could not read table *table-name*.

**System action:** CPPXMLG processing ends. The content of the XML output data set is not valid.

**Programmer response:** Ensure that data set SCPPTENU is concatenated to ISPTLIB in the BUILDXML step of the XMLGNR8 job. Also ensure that the XMLGNR8 job is running under a user ID that has READ access (or higher) to the SCPPTENU data set. If the problem persists, contact IBM for assistance.

**CPP0670003E Call to** *program-name* **failed.**

**Explanation:** The CPPXMLG program could not call program *program-name*.

**System action:** CPPXMLG processing ends. The content of the XML output data set is not valid.

**Programmer response:** Contact IBM for assistance.

#### **CPP0670004E Bad return code from** *program-name***.**

**Explanation:** The CPPXMLG program called program *program-name*, which ended with a return code that is higher than the value allowed by CPPXMLG. The called program might have issued a message to further explain the error.

**System action:** CPPXMLG processing ends. The content of the XML output data set is not valid.

## **Programmer response:**

- v If the called program issued a message to further explain the error, respond as that message indicates. If the problem persists, contact IBM for assistance.
- v If the called program did not issue a message, contact IBM for assistance.

## **CPP0670005E SMP/E API call failed.**

**Explanation:** The CPPXMLG program attempted to call the SMP/E authorized program interface (API), but the call failed.

**System action:** CPPXMLG processing ends. The content of the XML output data set is not valid.

**Programmer response:** Determine whether the joblog contains any messages that describe the failure. If so, respond as the messages indicate. Otherwise, contact IBM for assistance.

#### **CPP0670006E Unknown data set organization.**

**Explanation:** The CPPXMLG program could not create an XML tag to describe a data set or file, because the program does not recognize the organization of the data set or file.

**System action:** CPPXMLG processing ends. The content of the XML output data set is not valid.

#### **Programmer response:**

- If you added the data set or file during the Modify System Layout function of the dialog, ensure that its organization is supported. The supported organizations are:
	- PS (sequential)
	- PO (PDS or PDSE)
	- VSAM
	- HFS
	- zFS

If the organization of the data set or file is not supported, you must change its organization (through the Modify System Layout function), or remove the data set or file from the order configuration. If you entered the GENSKEL command, you must rerun this command to update the installation jobs for the changed configuration.

If the organization of the data set is supported, contact IBM for assistance.

v If the data set or file was supplied by IBM, contact IBM for assistance.

## **CPP0670007E Bad parameter list passed to** *program-name***.**

**Explanation:** Program *program-name* was called with no parameters or with an unrecognized parameter.

**System action:** *program-name* returns control to its caller with return code 12.

**Programmer response:** Contact IBM for assistance.

#### **CPP0670008E** *package-type* **is not supported.**

**Explanation:** Package type *package-type* is not supported by the package routine called by the CPPXMLG program.

**System action:** The package routine returns control to the CPPXMLG program with return code 8.

**Programmer response:** If you are running the CPPXMLG program for a supported package type, contact IBM for assistance.

#### **CPP0670009W No <SOFTWAREELEMENT> found for** *SOFTWAREFEATURE-name*

**Explanation:** A SOFTWAREELEMENT could not be built for this SOFTWAREFEATURE. For an SMP/E-installed product, this condition occurs when program CPPXMLG cannot find the required SYSMOD entry in the order's target zones. CPPXMLG searched the zones for a SYSMOD entry with a status of APPLIED that matches an FMID subentry in the FEATURE entry for which this <SOFTWAREFEATURE> is being built.

**System action:** CPPXMLG sets the return code to 4.

**Programmer response:** If the feature is included in the package and was installed through SMP/E, contact IBM for assistance.

## **CPP0670010E The DTD input data set could not be opened.**

**Explanation:** The CPPXMLG program could not open the DTD input data set.

**System action:** CPPXMLG processing ends. The content of the XML output data set is not valid.

**Programmer response:** Ensure that ddname DTDFILE refers to member, DTD, in data set SCPPSENU.

#### **CPP0670011W** *type* **zone** *zone-name* **could not be opened.**

**Explanation:** CPPXMLG could not open the indicated zone, even though a ZONEINDEX entry for it was found.

**System action:** None.

**Programmer response:** If you want to create a product definition file to describe this zone's products, ensure that the SMP/E CSI data set containing this data is available and can be allocated. Otherwise, ignore this message.

## **CPP0670012E Lower-level order tables are not supported. CPPXMLG terminated.**

**Explanation:** CPPXMLG must be run with the same level of ServerPac data it was shipped with, or a higher level. CPPXMLG does not support lower-level data.

**System action:** None.

**Programmer response:** Run an appropriate level of CPPXMLG for the tables to be processed.

## **CPP0670013W Unsupported DBCS data encountered in a PRODUCT entry needed to create tag for DDDEF name** *dddef-name***.**

**Explanation:** CPPXMLG read the DESCRIPTION field of a PRODUCT entry in order to construct the file ID for a product's data sets. The product's description contains double-byte character set (DBCS) characters, which are not supported.

**System action:** None.

**Programmer response:** None.

## **CPP0670014E FUNCTION SYSMOD** *sysmod-name* **found APPLIED in more than one target zone.**

**Explanation:** While attempting to identify the target zone for a product, CPPXMLG found the same function sysmod applied in more than one target zone.

**System action:** None.

**Programmer response:** In the CPPXMLIN data set, do not specify more than one target zone having a function sysmod in APPLY status.

#### **CPP0670015E Data set** *dsname* **has conflicting APF and RECFM attributes.**

**Explanation:** CPPXMLG found a data set that has a defined record format, but which must be

# **CPP0670016E • CPP0670022E**

APF-authorized. Only RECFM=U data sets can be APF-authorized.

#### **System action:** None.

**Programmer response:** Contact IBM for assistance.

**CPP0670016E Unknown CPPXMLIN control statement** *statement-name* **found. Control statement follows:** *text*

**Explanation:** CPPXMLG did not recognize the control statement shown.

**System action:** None.

**Programmer response:** Check the syntax of the control statement.

**CPP0670017E Invalid value specified for** *statement-name***. Control statement follows:** *text*

**Explanation:** CPPXMLG encountered a control statement with an incorrect value specified.

**System action:** None.

**Programmer response:** Check the CPPXMLIN data set for the erroneous control statement. Correct the statement and rerun the job that you use to execute program CPPXMLG.

#### **CPP0670018E Zone name too long on TARGETZONE statement:** *zone-name*

**Explanation:** CPPXMLG encountered a zone name that exceeds the 7 character limit on a TARGETZONE control statement.

**System action:** None.

**Programmer response:** Check the CPPXMLIN data set for the incorrect TARGETZONE control statement. Correct the zone name and rerun the job that you use to execute the CPPXMLG program.

## **CPP0670019W Duplicate DDDEF name for product** *product-name* **found in zone:** *zone-name* **The first DDDEF name found was used.**

**Explanation:** CPPXMLG encountered a DDDEF name for the same product in two different zones. CPPXMLG used the DDDEF encountered in the first target zone specified on a TARGETZONE control statement, or the DDDEF encountered in the first DLIB zone associated with the first zone specified on a TARGETZONE statement.

**System action:** None.

**Programmer response:** If the DDDEFs in both zones are for the same product and the same data set, no action is required. For example, if the JES2 zone has a DDDEF for the MACLIB data set in the BCP zone, the

DDDEFs would both refer to the same product's data set.

If the DDDEFs in both zones are for different levels of the same product or represent different data sets, remove one of the TARGETZONE control statements from the CPPXMLIN data set and rerun the program that you use to execute CPPXMLG.

#### **CPP0670020E Expected continuation not found after control statement starting with** *text***.**

**Explanation:** A continuation character (+) was found after the control statement indicated in the message. However, the remainder of the control statement was not found in the CPPXMLIN data set before the next control statement or the end of the data set was encountered.

**System action:** None.

**Programmer response:** Add the remainder of the control statement or remove the continuation character.

## **CPP0670021W No PRIME control statement found in CPPXMLIN data set.**

**Explanation:** A CPPXMLIN data set, other than a dummy data set, was allocated but no PRIME control statement was found. Any other control statements in CPPXMLIN data set are ignored. CPPXMLG will run in package mode.

**System action:** None.

**Programmer response:** If you did not want CPPXMLG to run in priming mode, disregard the message. If you want CPPXMLG to run in priming mode, add a PRIME control statement to the beginning of the CPPXMLIN data set and rerun CPPXMLG.

## **CPP0670022E Priming mode was specified, but the first CPPXMLIN control statement was not PRIME.**

**Explanation:** CPPXMLG found a PRIME control statement in the CPPXMLIN data set, but it was not the first control statement, or, the PRIME control statement was missing and other data is present in the data set. The PRIME control statement must be the first control statement in the CPPXMLIN data set.

**System action:** None.

**Programmer response:** If you do not want CPPXMLG to run in priming mode, disregard the message. Otherwise, move the PRIME control statement so that it appears first in the CPPXMLIN data set and rerun CPPXMLG.

#### **CPP0670023W No target zones were processed.**

**Explanation:** No TARGETZONE statements were found in the CPPXMLIN data set, and, therefore, none were processed.

#### **System action:** None.

**Programmer response:** If you intended to include TARGETZONE statements in the CPPXMLIN data set, add the statements and rerun CPPXMLG. Otherwise, disregard this message.

#### **CPP0670024E Zone not found in ZONEINDEX:** *zone-name*

**Explanation:** The named target zone was specified on a TARGETZONE control statement. However, there was no ZONEINDEX entry for the specified target zone in the global zone.

#### **System action:** None.

**Programmer response:** Do one of the following:

- Specify a global zone containing a ZONEINDEX entry for the specified target zone on the SMPCSI DD statement
- Specify a target zone for which there is a ZONEINDEX entry on the TARGETZONE control statement
- Add a ZONEINDEX entry to the global zone for the specified target zone
- v Remove the TARGETZONE control statement.

## **CPP0670025E Duplicate CPPXMLIN control statement** *text* **found.**

**Explanation:** CPPXMLG encountered a duplicate statement in the CPPXMLIN data set.

**System action:** None.

**Programmer response:** Remove the duplicate statement from CPPXMLIN and re-run the job.

## **CPP0670026E NO valid zones were available to process.**

**Explanation:** CPPXMLG did not find any zones to process in the CPPXMLIN data set.

#### **System action:** None.

**Programmer response:** If you ran the XMLGNR8 job in package mode, ensure that the required zone can be opened. If you ran CPPXMLG job in priming mode, ensure that the TARGETZONE statement is specified correctly and that the required zone can be opened.

#### **CPP0670027E Missing CPPXMLIN control statement. Control statement follows:** *text*

**Explanation:** CPPXMLG did not find the required statement in the CPPXMLIN data set.

#### **System action:** None.

**Programmer response:** Check the syntax of the required statement to ensure that it is coded correctly.

#### **CPP0670028W The CPPXMLIN input data set could not be opened.**

**Explanation:** CPPXMLG could not open the CPPXMLIN data set. CPPXMLG continues processing in package mode.

**System action:** None.

**Programmer response:** For package mode, either ignore the message or remove the CPPXMLIN DD statement. For priming mode, edit the CPPXMLIN data set, adding the control statements required for priming mode processing.

## **CPP0670029W DLIBZONE statement ignored since no targetzones available to process.**

**Explanation:** The DLIBZONE statement is being ignored because no target zones are available for processing.

**System action:** None.

**Programmer response:** You have specified that related DLIB zones are to be processed, however, no valid target zones exist to be processed. Check that the target zones have been correctly specified in the CPPXMLIN control statements and the zones are correctly defined in the CSI.

#### **CPP0670030E Targetzone name was specified but Dlibzone found with that name in ZONEINDEX:** *zone-name***.**

**Explanation:** TARGETZONE name zone was specified as a zone to be processed, however, a DLIB zone was found with that name in ZONEINDEX.

**System action:** CPPXMLG processing ends. The content of the XML output data set is not valid.

**Programmer response:** Either correct the spelling of the TARGETZONE name to be processed in the CPPXMLIN control statement or in the CSI definitions.

## **CPP0670091W Warnings have been issued by GIMAPI; messages follow:**

**Explanation:** The CPPXMLG program called the SMP/E authorized program interface (API), which issued warning messages.

**System action:** None.

# **CPP0670092E • CPP9999904X**

**Programmer response:** For information, see *SMP/E for z/OS Messages, Codes, and Diagnosis*. Respond as the messages indicate. Otherwise, contact IBM for assistance.

#### **CPP0670092E Errors were encountered by GIMAPI; messages follow:**

**Explanation:** The CPPXMLG program has called the SMP/E authorized program interface (API), which has issued error messages.

**System action:** CPPXMLG processing ends. The content of the XML output data set is not valid.

**Programmer response:** Contact IBM for assistance.

#### **CPP0699001S Flow Table CPPFLOW NOT Found in Order Table Library**

**Explanation:** The table CPPFLOW, which forms part of your order shipment, was not found in the SCPPTENU library. As a result, the order is not installable.

**System programmer response:** Check the receive job to make sure the order libraries were allocated correctly and were loaded with data. If you cannot resolve the problem, contact IBM for assistance.

## **CPP0699002I Your driving system supports EAV volumes. However, the CustomPac Dialogs do not support these volumes.**

**Explanation:** Although z/OS V1R10 or higher supports EAV, the CustomPac Dialogs cannot use EAV as the target volumes to install the orders.

**System programmer response:** Make sure that no EAV is used as the target volume.

## **CPP0995001S DDname** *ddname* **Is NOT a Partitioned Dataset**

**Explanation:** The data set that is allocated to DDname *ddname* is not a partitioned data set. This utility only supports the conversion of partitioned data sets.

**System programmer response:** Report this problem to IBM.

#### **CPP0995002S DDname** *ddname* **Has an incompatible RECFM**

**Explanation:** The data set allocated to DDname(SYSUT1) is not RECFM=FB, or the data set allocated to DDname(SYSUT2) is not RECFM=VB.

**System programmer response:** Report this problem to IBM.

#### **CPP0995003S DDname** *ddname* **Has an Incompatible LRECL**

**Explanation:** The data set allocated to DDname(SYSUT1) is not LRECL=80, or the data set allocated to DDname(SYSUT2) has an LRECL < 72.

**System programmer response:** Report this problem to IBM.

### **CPP9999901X Unsupported SERVICE (***service-call***)**

**Explanation:** This message is issued by the CPPCMSG interface.

The program calling the interface has specified an incorrect service *service-call*.

**System programmer response:** Report this problem to IBM.

#### **CPP9999902X FILE (***file-name***) MISSING DD STATEMENT**

**Explanation:** The CPPCMSG interface cannot open the file *file-name* because it is missing a DD statement.

**System action:** The system responds in either of two ways, depending on when the error occurred, as listed below:

- v If the problem occurred during an INIT service call, the message inventory is not allocated.
- v If the problem occurred during an MSG service call, the ddname to which the message is to be written is not allocated, and a PL/1 ONCODE(1016) abend occurs.

**System programmer response:** Note which dialog function you were using, and, if possible, the sequence of events that caused the message to be issued. Report the problem to IBM.

#### **CPP9999903X FILE (MSGINV) CORRUPT, NO Module Table Record**

**Explanation:** The message inventory is corrupted and is unusable. You cannot install the order until this problem is corrected.

**System programmer response:** Note which dialog function you were using, and, if possible, the sequence of events that caused the message to be issued. Report the problem to IBM.

#### **CPP9999904X INIT Failed for UNKNOWN Module (***module-name***)**

**Explanation:** The calling program specified a module that is not defined to the message inventory.

**System programmer response:** Note which dialog function you were using, and, if possible, the sequence of events that caused the message to be issued. Report the problem to IBM.

#### **CPP9999905X STACK Overflow Condition for STACK** *stack-name*

**Explanation:** This message is issued by the CPPCMSG interface.

One of the internal stacks used by the message interface is not large enough.

**System programmer response:** Report this problem to IBM.

## **CPP9999906X RESTORE Failed, SAVE STACK is empty**

**Explanation:** This message is issued by the CPPCMSG interface.

The program calling the interface has specified a RESTORE service call, however no preceding SAVE has taken place. There is nothing to restore.

**System programmer response:** Report this problem to IBM.

**CPP9999907X Invalid Output Destination (***output-destination***)**

**Explanation:** This message is issued by the CPPCMSG interface.

The program calling the interface has specified a service call that specifies an incorrect output destination.

**System programmer response:** Report this problem to IBM.

**CPP9999908X Unknown MESSAGE (***message-id***) Issued By MODULE (***module-name***)**

**Explanation:** The calling program specified a message ID that is not defined in the message inventory.

**System programmer response:** Note which dialog function you were using, and, if possible, the sequence of events that caused the message to be issued. Report the problem to IBM.

**CPP9999909E Valid options are "F" or "S"**

**Explanation:** You entered an incorrect value for the installation type.

**System action:** Dialog processing stops.

**System programmer response:** For the installation type, enter in the Option field either 'F' for a full system replacement or 'S' for a software upgrade, and press Enter. For information about these installation types, see [Chapter 5, "Creating a work configuration](#page-60-0) [for the order," on page 45\)](#page-60-0).

**CPP9999910E Valid values are "Y" or "N"**

**Explanation:** You specified an incorrect value.

**System action:** None; the panel values are not processed.

**System programmer response:** Specify a valid value.

**CPP9999911E Valid characters A-Z, 0-9, #, @, \$. The first cannot be 0-9.**

**Explanation:** You specified an incorrect value.

**System action:** None; the panel values are not processed.

**System programmer response:** Specify a valid value.

**CPP9999950I Module was Compiled On** *compile-date*

**Explanation:** You entered the COMP primary command to display the date and time at which this module was compiled.

**System programmer response:** None.

#### **CPP9999951W INVALID Primary Command "***command-name***"**

**Explanation:** The command shown is not a valid primary command for the current panel, or it contains incorrect syntax.

**System programmer response:** Enter a valid command.

**CPP9999952W INVALID Line Command "***command-name***"**

**Explanation:** The line command shown is not valid for the row being selected.

**System programmer response:** Enter a valid command.

#### **CPP9999953E Invalid PARM Information** *parm***.**

**Explanation:** The external PARM information *parm* supplied to the program was missing or in error.

**System programmer response:** Report this problem to IBM.

## **CPP9999954I Table REFRESHED**

**Explanation:** The current panel was refreshed.

**System programmer response:** None.

#### **CPP9999955I Field NOT KNOWN** *field-name*

**Explanation:** You entered a SET command for a field that is not available on the current panel.

**System programmer response:** Enter a valid SET command.

#### **CPP9999956I SORT Completed**

**Explanation:** Your SORT command has completed successfully.

**System programmer response:** None.

#### **CPP9999957I SET Successful for field** *field-name*

**Explanation:** Your SET command has completed successfully; the field has been set.

**System programmer response:** None.

#### **CPP9999958I Display MODE now set to "***mode-name***"**

**Explanation:** You changed the display mode of the current panel to *mode-name*.

Display modes are explained, as listed below:

- **TE** Terse mode; only summary information is shown.
- **VE** Verbose mode; all information is shown.

**System programmer response:** None.

#### **CPP9999961I Data FOUND**

**Explanation:** You entered a LOCATE, FIND, NEXT or PREVIOUS command for the current SET field and the search string was found. The matching list entry is positioned at the top of the scrollable area.

**System programmer response:** None.

## **CPP9999962I Data NOT FOUND**

**Explanation:** You entered a LOCATE or FIND command for the current SET field, but no matches were found.

**System programmer response:** None.

#### **CPP9999963I BOTTOM of Table**

**Explanation:** You entered a NEXT command for the current SET field. The list was searched from the last entry with a match to the 'bottom of table,' but no other matches were found.

**System programmer response:** To resume the search from the top of the list, enter the NEXT command again.

#### **CPP9999964I TOP of Table**

**Explanation:** You entered a PREVIOUS command for the current SET field. The list was searched from the last entry that matched to the 'top of table,' but no other matches were found.

**System programmer response:** To resume the search from the bottom of the list, enter the PREVIOUS command again.

#### **CPP9999965I NO Search Criteria**

**Explanation:** You entered a LOCATE, FIND, NEXT or PREVIOUS command for the current SET field, but you did not specify any search criteria.

**System programmer response:** Enter the command again with search criteria.

#### **CPP9999966E Ending QUOTE is missing**

**Explanation:** You entered a LOCATE or FIND command for the current SET field. However, the search criteria you specified contains embedded blanks and you did not enter a closing quotation mark.

**System programmer response:** Add an ending quotation mark to the search criteria.

#### **CPP9999967I NO Data Updated By User**

**Explanation:** You displayed a panel with changeable values. However, you either:

- v Ended processing without changing any data.
- Continued processing, using the displayed data.

**System programmer response:** None.

## **CPP9999968I Synchronization DELETE Has Completed Successfully** *text*

**Explanation:** You attempted to delete a data object that was already deleted. The display of the data was created when you invoked the function, and is likely now unsynchronized with the physical database. This is not an error. The data object has been deleted from your display (synchronized).

*text* might show more information.

**System programmer response:** None.

#### **CPP9999969I Synchronization INSERT Has Completed Successfully** *text*

**Explanation:** You attempted to insert a data object that has already been created. The display of the data was created when you invoked the function, and is likely now unsynchronized with the physical database. This is not an error. The data object created has been inserted in your display (synchronized).

*text* might show more information.

**System programmer response:** None.

#### **CPP9999970I DELETE Request Successful** *text*

**Explanation:** You successfully deleted the data object. *text* might show more information.

**System programmer response:** None.

#### **CPP9999971I DELETE Request Cancelled** *text*

**Explanation:** Your request to delete the data object was canceled for one of the following reasons:

- You did not confirm your request.
- You ended the request by pressing the END key.

*text* might show more information.

**System programmer response:** None.

#### **CPP9999973I INSERT Request Successful** *text*

**Explanation:** You successfully inserted or created the data object. *text* might show more information.

**System programmer response:** None.

#### **CPP9999974I INSERT Request Cancelled** *text*

**Explanation:** Your request to insert or create the data object was canceled for one of the following reasons:

- You did not confirm your request.
- You ended the request by pressing the END key.

*text* might show more information.

**System programmer response:** None.

#### **CPP9999976I UPDATE Request Successful** *text*

**Explanation:** Your attempt to update or edit the data object was successful. *text* might show more information.

**System programmer response:** None.

#### **CPP9999977S UPDATE Request Cancelled** *additional text*

**Explanation:** You canceled an update to the work configuration, either by pressing the End key or by responding negatively to a request for confirmation. If there is additional text, it includes more information:

#### **Device type** *nnnn-nnn*

indicates that the device type that was not added to the device type table.

#### **System programmer response:** None.

## **CPP9999979I This Already EXISTS, DUPLICATES are Not Allowed**

**Explanation:** You attempted to insert or create a data object that already exists. Duplicate data objects are not permitted.

**System programmer response:** None.

#### **CPP9999985S MULTIPLE Selection is NOT Available, ONLY the FIRST Selection is VALID (ALL OTHER Selections have been CLEARED)**

**Explanation:** You selected more than one data object, which is not allowed in this display.

**System action:** Only the first data object is selected; the other selections are ignored.

**System programmer response:** Review the selection.

#### **CPP9999987E Enter a valid volume serial.**

**Explanation:** The volume serial entered on the panel is not valid.

**System action:** None

**System programmer response:** Specify a valid volume serial. A volume serial has 1 through 6 alphanumeric, national (\$, #, @), or special characters. There are special rules for specifying special characters. For more information, see *z/OS MVS JCL Reference*.

#### **CPP9999988E INVALID Primary Command "***command-name***"**

**Explanation:** The command shown is not a valid primary command for the current panel, or the command has invalid syntax.

**System programmer response:** Enter a valid command.

#### **CPP9999990I NO Dynamic HELP Available**

**Explanation:** You requested help for a panel that does not have any help information.

**System programmer response:** Contact IBM for assistance.

#### **CPP9999991I Date(***date***) Time(***time***)**

**Explanation:** You entered the TIME or DATE primary command. The current time and date are displayed.

**System programmer response:** None.

#### **CPP9999992W Table** *table-id* **Not Found**

**Explanation:** The currently executing dialog function required access to table *table-id*, which was not found.

**System programmer response:** Exit the dialog. Log off, log on again, and retry the failing function. If the problem persists, contact IBM for assistance.

## **CPP9999993I Enque for Table** *table-id* **Failed, this is NOT Normally a Problem, the Table May be IN USE by Another User**

**Explanation:** The currently executing dialog function requires access to table *table-id*, which is in use by another user. This is not usually a problem.

**System programmer response:** Wait until the other user has finished using the table.

## **CPP9999994S Table** *table-id***, INPUT/OUTPUT Library (***library-name***) Was NOT Allocated**

**Explanation:** The currently executing dialog function could not access table *table-id* because library *library-name* was not allocated.

**System programmer response:** Exit the dialog. Log off, log on again, and retry the failing function. If the problem persists, contact IBM for assistance.

#### **CPP9999996S Unexpected DIALOG ERROR**

**Explanation:** The currently running dialog function detected an ISPF error while issuing a program call.

**System programmer response:** Exit the dialog. Log off, log on again, and retry the failing function. If the problem persists, report the following information to IBM:

- The sequence of events leading to the error.
- v A screen print of the displayed information.

# **Appendix C. Accessibility**

Accessible publications for this product are offered through the [z/OS Information](http://www-01.ibm.com/support/knowledgecenter/SSLTBW/welcome?lang=en) [Center.](http://www-01.ibm.com/support/knowledgecenter/SSLTBW/welcome?lang=en)

If you experience difficulty with the accessibility of any z/OS information, please send a detailed message to mhvrcfs@us.ibm.com or to the following mailing address:

IBM Corporation Attention: MHVRCFS Reader Comments Department H6MA, Building 707 2455 South Road Poughkeepsie, NY 12601-5400 USA

# **Accessibility features**

Accessibility features help a user who has a physical disability, such as restricted mobility or limited vision, to use software products successfully. The major accessibility features in z/OS enable users to:

- v Use assistive technologies such as screen readers and screen magnifier software
- Operate specific or equivalent features using only the keyboard
- v Customize display attributes such as color, contrast, and font size.

# **Using assistive technologies**

Assistive technology products, such as screen readers, function with the user interfaces found in z/OS. Consult the assistive technology documentation for specific information when using such products to access  $z/OS$  interfaces.

# **Keyboard navigation of the user interface**

Users can access z/OS user interfaces using TSO/E or ISPF. Refer to *z/OS TSO/E Primer*, *z/OS TSO/E User's Guide*, and *z/OS ISPF User's Guide Vol I* for information about accessing TSO/E and ISPF interfaces. These guides describe how to use TSO/E and ISPF, including the use of keyboard shortcuts or function keys (PF keys). Each guide includes the default settings for the PF keys and explains how to modify their functions.

# **Dotted decimal syntax diagrams**

Syntax diagrams are provided in dotted decimal format for users accessing the [z/OS Information Center](http://www-01.ibm.com/support/knowledgecenter/SSLTBW/welcome?lang=en) using a screen reader. In dotted decimal format, each syntax element is written on a separate line. If two or more syntax elements are always present together (or always absent together), they can appear on the same line, because they can be considered as a single compound syntax element.

Each line starts with a dotted decimal number; for example, 3 or 3.1 or 3.1.1. To hear these numbers correctly, make sure that your screen reader is set to read out punctuation. All the syntax elements that have the same dotted decimal number (for example, all the syntax elements that have the number 3.1) are mutually

exclusive alternatives. If you hear the lines 3.1 USERID and 3.1 SYSTEMID, you know that your syntax can include either USERID or SYSTEMID, but not both.

The dotted decimal numbering level denotes the level of nesting. For example, if a syntax element with dotted decimal number 3 is followed by a series of syntax elements with dotted decimal number 3.1, all the syntax elements numbered 3.1 are subordinate to the syntax element numbered 3.

Certain words and symbols are used next to the dotted decimal numbers to add information about the syntax elements. Occasionally, these words and symbols might occur at the beginning of the element itself. For ease of identification, if the word or symbol is a part of the syntax element, it is preceded by the backslash  $(\setminus)$ character. The \* symbol can be used next to a dotted decimal number to indicate that the syntax element repeats. For example, syntax element \*FILE with dotted decimal number 3 is given the format  $3 \times$  FILE. Format  $3^*$  FILE indicates that syntax element FILE repeats. Format  $3^*$  \\* FILE indicates that syntax element  $*$ FILE repeats.

Characters such as commas, which are used to separate a string of syntax elements, are shown in the syntax just before the items they separate. These characters can appear on the same line as each item, or on a separate line with the same dotted decimal number as the relevant items. The line can also show another symbol giving information about the syntax elements. For example, the lines 5.1\*, 5.1 LASTRUN, and 5.1 DELETE mean that if you use more than one of the LASTRUN and DELETE syntax elements, the elements must be separated by a comma. If no separator is given, assume that you use a blank to separate each syntax element.

If a syntax element is preceded by the % symbol, this indicates a reference that is defined elsewhere. The string following the % symbol is the name of a syntax fragment rather than a literal. For example, the line 2.1 %OP1 means that you should refer to separate syntax fragment OP1.

The following words and symbols are used next to the dotted decimal numbers:

- v ? means an optional syntax element. A dotted decimal number followed by the ? symbol indicates that all the syntax elements with a corresponding dotted decimal number, and any subordinate syntax elements, are optional. If there is only one syntax element with a dotted decimal number, the ? symbol is displayed on the same line as the syntax element, (for example 5? NOTIFY). If there is more than one syntax element with a dotted decimal number, the ? symbol is displayed on a line by itself, followed by the syntax elements that are optional. For example, if you hear the lines 5 ?, 5 NOTIFY, and 5 UPDATE, you know that syntax elements NOTIFY and UPDATE are optional; that is, you can choose one or none of them. The ? symbol is equivalent to a bypass line in a railroad diagram.
- v ! means a default syntax element. A dotted decimal number followed by the ! symbol and a syntax element indicates that the syntax element is the default option for all syntax elements that share the same dotted decimal number. Only one of the syntax elements that share the same dotted decimal number can specify a ! symbol. For example, if you hear the lines 2? FILE, 2.1! (KEEP), and 2.1 (DELETE), you know that (KEEP) is the default option for the FILE keyword. In this example, if you include the FILE keyword but do not specify an option, default option KEEP will be applied. A default option also applies to the next higher dotted decimal number. In this example, if the FILE keyword is omitted, default FILE(KEEP) is used. However, if you hear the lines 2? FILE, 2.1, 2.1.1!

(KEEP), and 2.1.1 (DELETE), the default option KEEP only applies to the next higher dotted decimal number, 2.1 (which does not have an associated keyword), and does not apply to 2? FILE. Nothing is used if the keyword FILE is omitted.

v \* means a syntax element that can be repeated 0 or more times. A dotted decimal number followed by the \* symbol indicates that this syntax element can be used zero or more times; that is, it is optional and can be repeated. For example, if you hear the line 5.1\* data area, you know that you can include one data area, more than one data area, or no data area. If you hear the lines 3\*, 3 HOST, and 3 STATE, you know that you can include HOST, STATE, both together, or nothing.

## **Note:**

- 1. If a dotted decimal number has an asterisk (\*) next to it and there is only one item with that dotted decimal number, you can repeat that same item more than once.
- 2. If a dotted decimal number has an asterisk next to it and several items have that dotted decimal number, you can use more than one item from the list, but you cannot use the items more than once each. In the previous example, you could write HOST STATE, but you could not write HOST HOST.
- 3. The \* symbol is equivalent to a loop-back line in a railroad syntax diagram.
- v + means a syntax element that must be included one or more times. A dotted decimal number followed by the + symbol indicates that this syntax element must be included one or more times; that is, it must be included at least once and can be repeated. For example, if you hear the line 6.1+ data area, you must include at least one data area. If you hear the lines 2+, 2 HOST, and 2 STATE, you know that you must include HOST, STATE, or both. Similar to the \* symbol, the + symbol can only repeat a particular item if it is the only item with that dotted decimal number. The + symbol, like the \* symbol, is equivalent to a loop-back line in a railroad syntax diagram.

# **Notices**

This information was developed for products and services offered in the U.S.A. or elsewhere.

IBM may not offer the products, services, or features discussed in this document in other countries. Consult your local IBM representative for information on the products and services currently available in your area. Any reference to an IBM product, program, or service is not intended to state or imply that only that IBM product, program, or service may be used. Any functionally equivalent product, program, or service that does not infringe any IBM intellectual property right may be used instead. However, it is the user's responsibility to evaluate and verify the operation of any non-IBM product, program, or service.

IBM may have patents or pending patent applications covering subject matter described in this document. The furnishing of this document does not give you any license to these patents. You can send license inquiries, in writing, to:

IBM Director of Licensing IBM Corporation North Castle Drive Armonk, NY 10504-1785 U.S.A

For license inquiries regarding double-byte character set (DBCS) information, contact the IBM Intellectual Property Department in your country or send inquiries, in writing, to:

Intellectual Property Licensing Legal and Intellectual Property Law IBM Japan, Ltd. 19-21, Nihonbashi-Hakozakicho, Chuo-ku Tokyo 103-8510, Japan

The following paragraph does not apply to the United Kingdom or any other country where such provisions are inconsistent with local law: INTERNATIONAL BUSINESS MACHINES CORPORATION PROVIDES THIS PUBLICATION "AS IS" WITHOUT WARRANTY OF ANY KIND, EITHER EXPRESS OR IMPLIED, INCLUDING, BUT NOT LIMITED TO, THE IMPLIED WARRANTIES OF NON-INFRINGEMENT, MERCHANTABILITY OR FITNESS FOR A PARTICULAR PURPOSE. Some states do not allow disclaimer of express or implied warranties in certain transactions, therefore, this statement may not apply to you.

This information could include technical inaccuracies or typographical errors. Changes are periodically made to the information herein; these changes will be incorporated in new editions of the publication. IBM may make improvements and/or changes in the product(s) and/or the program(s) described in this publication at any time without notice.

Any references in this information to non-IBM Web sites are provided for convenience only and do not in any manner serve as an endorsement of those Web sites. The materials at those Web sites are not part of the materials for this IBM product and use of those Web sites is at your own risk.

## **Notices**

IBM may use or distribute any of the information you supply in any way it believes appropriate without incurring any obligation to you.

Licensees of this program who wish to have information about it for the purpose of enabling: (i) the exchange of information between independently created programs and other programs (including this one) and (ii) the mutual use of the information which has been exchanged, should contact:

Site Counsel IBM Corporation 2455 South Road Poughkeepsie, NY 12601-5400 USA

Such information may be available, subject to appropriate terms and conditions, including in some cases, payment of a fee.

The licensed program described in this information and all licensed material available for it are provided by IBM under terms of the IBM Customer Agreement, IBM International Program License Agreement, or any equivalent agreement between us.

Information concerning non-IBM products was obtained from the suppliers of those products, their published announcements or other publicly available sources. IBM has not tested those products and cannot confirm the accuracy of performance, compatibility or any other claims related to non-IBM products. Questions on the capabilities of non-IBM products should be addressed to the suppliers of those products.

All statements regarding IBM's future direction or intent are subject to change or withdrawal without notice, and represent goals and objectives only.

If you are viewing this information softcopy, the photographs and color illustrations may not appear.

## COPYRIGHT LICENSE:

This information might contain sample application programs in source language, which illustrate programming techniques on various operating platforms. You may copy, modify, and distribute these sample programs in any form without payment to IBM, for the purposes of developing, using, marketing or distributing application programs conforming to the application programming interface for the operating platform for which the sample programs are written. These examples have not been thoroughly tested under all conditions. IBM, therefore, cannot guarantee or imply reliability, serviceability, or function of these programs. The sample programs are provided "AS IS", without warranty of any kind. IBM shall not be liable for any damages arising out of your use of the sample programs.

# **Policy for unsupported hardware**

Various z/OS elements, such as DFSMS, HCD, JES2, JES3, and MVS, contain code that supports specific hardware servers or devices. In some cases, this device-related element support remains in the product even after the hardware devices pass their announced End of Service date. z/OS may continue to service element code; however, it will not provide service related to unsupported hardware devices. Software problems related to these devices will not be accepted for service, and current service activity will cease if a problem is determined to be associated with out-of-support devices. In such cases, fixes will not be issued.

# **Minimum supported hardware**

The minimum supported hardware for z/OS releases identified in z/OS announcements can subsequently change when service for particular servers or devices is withdrawn. Likewise, the levels of other software products supported on a particular release of z/OS are subject to the service support lifecycle of those products. Therefore, z/OS and its product publications (for example, panels, samples, messages, and product documentation) can include references to hardware and software that is no longer supported.

- v For information about software support lifecycle, see: [IBM Lifecycle Support for](http://www.ibm.com/software/support/systemsz/lifecycle/) [z/OS \(http://www.ibm.com/software/support/systemsz/lifecycle/\)](http://www.ibm.com/software/support/systemsz/lifecycle/)
- For information about currently-supported IBM hardware, contact your IBM representative.

# **Trademarks**

IBM, the IBM logo, and ibm.com are trademarks or registered trademarks of International Business Machines Corp., registered in many jurisdictions worldwide. Other product and service names might be trademarks of IBM or other companies. A current list of IBM trademarks is available at ["Copyright and trademark](http://www.ibm.com/legal/copytrade.shtml) [information".](http://www.ibm.com/legal/copytrade.shtml)

# **Trademarks belonging to other companies**

Adobe and the Adobe logo are either registered trademarks or trademarks of Adobe Systems Incorporated in the United States and/or other countries.

UNIX is a registered trademark of The Open Group in the United States and other countries.

Java and all Java-based trademarks and logos are trademarks or registered trademarks of Oracle and/or its affiliates.

# **Trademarks belonging to other companies**

Adobe and the Adobe logo are either registered trademarks or trademarks of Adobe Systems Incorporated in the United States and/or other countries.

UNIX is a registered trademark of The Open Group in the United States and other countries.

Java and all Java-based trademarks and logos are trademarks or registered trademarks of Oracle and/or its affiliates.
#### **Index**

## **Special characters**

? command [description of 202](#page-217-0)

# **A**

[about this document ix](#page-8-0) [accessibility 265](#page-280-0) [contact IBM 265](#page-280-0) [features 265](#page-280-0) alias [associating with a user catalog 151](#page-166-0) [defined in master catalog 145](#page-160-0) [defining for catalog data set 149](#page-164-0) [deleting 150](#page-165-0) [inserting 151](#page-166-0) [relationship to catalog 145](#page-160-0) system-specific [specifying 153](#page-168-0) ALL scope [description 91](#page-106-0) [using the eXclude line command 95](#page-110-0)[,](#page-116-0) [101](#page-116-0) Allocate New DS attribute [displayed in the View and Change](#page-124-0) [Facility 109](#page-124-0) ALTER access requirement [for data sets in your order 2](#page-17-0) APF authorization [listing data sets that require APF](#page-124-0) [authorization 109](#page-124-0) [assistive technologies 265](#page-280-0) attribute for a data set [modifying 122](#page-137-0) Auto-Upgrade job [description 13](#page-28-0) automatic assignment [examples 97](#page-112-0)[, 100](#page-115-0)[, 103](#page-118-0)[, 105](#page-120-0) [excluding data sets from 89](#page-104-0) [role of volumes 89](#page-104-0) [setting the scope of 91](#page-106-0) [volume sequence numbers 90](#page-105-0) [volume types 90](#page-105-0)

# **B**

BACKUP command [description of 185](#page-200-0) [restrictions 185](#page-200-0) BOTH volume [used in automatic assignment 90](#page-105-0)

# **C**

CAPS setting [for dialog's ISPF editor 9](#page-24-0) catalog data [defining 155](#page-170-0)

catalog data set name [defining aliases for 149](#page-164-0) catalog structure [default for 148](#page-163-0) CHANGE command [description of 185](#page-200-0) CHANGE DSNAME \*HLQ\* command [description of 188](#page-203-0) CHANGE DSNAME command [description of 187](#page-202-0) CHANGE DSNTYPE command [description of 189](#page-204-0) [examples 189](#page-204-0) CHANGE LVOL command [description of 190](#page-205-0) [example 190](#page-205-0) [restrictions 190](#page-205-0)[, 192](#page-207-0) CHANGE MCAT command [description of 191](#page-206-0) CHANGE PVOL command [description of 192](#page-207-0) [used with automatic assignment 88](#page-103-0)[,](#page-104-0) [89](#page-104-0)[, 100](#page-115-0) CHANGE RENAME command [description of 194](#page-209-0) CHANGE SECOND command [description of 195](#page-210-0) CHANGE SMS command [description of 196](#page-211-0) CHANGE SPACE command [description of 197](#page-212-0) [examples 197](#page-212-0) [restrictions 197](#page-212-0) color [changing the dialog settings 9](#page-24-0) commands [for list panels 11](#page-26-0)[, 42](#page-57-0)[, 66](#page-81-0)[, 111](#page-126-0)[, 113](#page-128-0)[,](#page-155-0) [140](#page-155-0)[, 150](#page-165-0)[, 155](#page-170-0)[, 162](#page-177-0)[, 166](#page-181-0)[, 178](#page-193-0)[, 181](#page-196-0)[, 183](#page-198-0) ISPF Edit commands [CREATE 40](#page-55-0)[, 96](#page-111-0)[, 101](#page-116-0)[, 185](#page-200-0)[, 209](#page-224-0) [END 168](#page-183-0) [REPLACE 168](#page-183-0) [SAVE 168](#page-183-0) [SUBMIT 39](#page-54-0)[, 168](#page-183-0) line commands [B \(Back-up\) 161](#page-176-0)[, 163](#page-178-0)[, 166](#page-181-0) [B \(Browse\) 67](#page-82-0) [block select \(SS\) 164](#page-179-0) [C \(CONFLICT\) 111](#page-126-0) [D \(Delete\) 67](#page-82-0)[, 111](#page-126-0)[, 150](#page-165-0)[, 163](#page-178-0)[, 171](#page-186-0) [E \(Edit\) 67](#page-82-0)[, 163](#page-178-0)[, 171](#page-186-0) [ELEMENTS 84](#page-99-0) [F \(FMIDs\) 181](#page-196-0) [I \(Insert\) 67](#page-82-0)[, 94](#page-109-0)[, 111](#page-126-0)[, 151](#page-166-0)[, 163](#page-178-0) [L \(List\) 94](#page-109-0) [L \(Log\) 163](#page-178-0) [M \(MCAT\) 151](#page-166-0) [M \(Merge\) 111](#page-126-0) [M \(Move\) 94](#page-109-0)

[merge-related 111](#page-126-0) [N \(NoMCAT\) 151](#page-166-0) commands *(continued)* line commands *(continued)* [O \(Output logging\) 163](#page-178-0) [overview of 11](#page-26-0) [P \(PRODUCTS\) 181](#page-196-0) [R \(Repeat\) 67](#page-82-0)[, 151](#page-166-0) [S \(Select\) 94](#page-109-0)[, 111](#page-126-0)[, 164](#page-179-0)[, 167](#page-182-0) [S \(Ship\) 67](#page-82-0) [SS \(block select\) 164](#page-179-0) [T \(ELEMENTS\) 84](#page-99-0) [U \(Unmerge\) 111](#page-126-0) [V \(VARS\) 164](#page-179-0) [X \(eXclude\) 94](#page-109-0)[, 95](#page-110-0) [X \(eXpand\) 111](#page-126-0) primary commands [? 202](#page-217-0) [BACKUP 185](#page-200-0) [CHANGE 185](#page-200-0) [CHANGE DSNAME 187](#page-202-0) [CHANGE DSNAME \\*HLQ\\* 188](#page-203-0) [CHANGE DSNTYPE 189](#page-204-0) [CHANGE LVOL 190](#page-205-0) [CHANGE MCAT 191](#page-206-0) [CHANGE PVOL 88](#page-103-0)[, 192](#page-207-0) [CHANGE RENAME 194](#page-209-0) [CHANGE SECOND 195](#page-210-0) [CHANGE SMS 196](#page-211-0) [CHANGE SPACE 197](#page-212-0) [CREATE 49](#page-64-0)[, 199](#page-214-0) [FIND 200](#page-215-0) [FINDCOMP 201](#page-216-0) [GENSKEL 161](#page-176-0)[, 164](#page-179-0)[, 202](#page-217-0) [HELP 202](#page-217-0) [LOCATE 203](#page-218-0) [MERGE 204](#page-219-0) [NEXT 206](#page-221-0) [OFILE 206](#page-221-0) [OLIST 208](#page-223-0) [overview of 11](#page-26-0) [PREVIOUS 208](#page-223-0) [REPLACE 209](#page-224-0) [SET 210](#page-225-0) [SORT 210](#page-225-0) [SS\\$ 163](#page-178-0) [SUMMARY 163](#page-178-0)[, 166](#page-181-0) [SUMP 59](#page-74-0)[, 212](#page-227-0) [syntax of 185](#page-200-0) [TERSE 212](#page-227-0) [VAREDIT 163](#page-178-0) [VERBOSE 213](#page-228-0) [standard list handling commands 11](#page-26-0) TSO commands [PROFILE INTERCOM 40](#page-55-0) component data set [displaying 121](#page-136-0) [finding after a merge 120](#page-135-0)[, 201](#page-216-0) configuration [creating 48](#page-63-0)[, 199](#page-214-0) [deleting 51](#page-66-0)[, 175](#page-190-0) [displaying 93](#page-108-0)

configuration *(continued)* merging [from a previous order 49](#page-64-0) [reports for 54](#page-69-0) [saving 173](#page-188-0) [selecting for the order 48](#page-63-0) [types of configurations 4](#page-19-0) CONFLICT line command [displaying member name](#page-126-0) [conflicts 111](#page-126-0) considerations [maintenance system versus IPL-able](#page-129-0) [system 114](#page-129-0) [CPPP6011 panel 49](#page-64-0) [CPPP6012 panel 51](#page-66-0) [CPPP6013 panel 50](#page-65-0)[, 51](#page-66-0) [CPPP6015 panel 45](#page-60-0) [CPPP6016 panel 47](#page-62-0) [CPPP6021 panel 149](#page-164-0)[, 151](#page-166-0) [CPPP6023 panel 152](#page-167-0) [CPPP6031 panel 154](#page-169-0) [CPPP6033 panel 156](#page-171-0) [CPPP6035 panel 157](#page-172-0) [CPPP6036 panel 158](#page-173-0) [CPPP6041 panel 174](#page-189-0) [CPPP6042 panel 175](#page-190-0) [CPPP605\\$ panel 137](#page-152-0) [CPPP6050 panel 112](#page-127-0)[, 193](#page-208-0) [CPPP6052 panel 138](#page-153-0) [CPPP6053 panel 132](#page-147-0) [CPPP6057 panel 113](#page-128-0) [CPPP6058 panel 144](#page-159-0) [CPPP6059 panel 133](#page-148-0) [CPPP605D panel 123](#page-138-0) [CPPP605E panel 126](#page-141-0) [CPPP605F panel 127](#page-142-0) [CPPP605I panel 130](#page-145-0) [CPPP605J panel 142](#page-157-0) [CPPP605K panel 139](#page-154-0) [CPPP605M panel 116](#page-131-0) [CPPP605Q panel 143](#page-158-0) [CPPP605R panel 109](#page-124-0) [CPPP605S panel 110](#page-125-0) [CPPP605T panel 87](#page-102-0) [CPPP605U panel 110](#page-125-0)[, 121](#page-136-0)[, 130](#page-145-0) [CPPP605V panel 118](#page-133-0) [CPPP605W panel 122](#page-137-0) [CPPP605X panel 121](#page-136-0) [CPPP606# panel 127](#page-142-0) [CPPP606D panel 129](#page-144-0) [CPPP606I panel 128](#page-143-0) [CPPP6071 panel 42](#page-57-0)[, 178](#page-193-0) [CPPP6076 panel 181](#page-196-0) [CPPP6077 panel 183](#page-198-0) [CPPP6079 panel 182](#page-197-0) [CPPP607B panel 177](#page-192-0) [CPPP607C panel 184](#page-199-0) [CPPP607D panel 182](#page-197-0) [CPPP6101 panel 28](#page-43-0) [CPPP6103 panel 38](#page-53-0) [CPPP610A panel 26](#page-41-0) [CPPP610B panel 30](#page-45-0) [CPPP610C panel 31](#page-46-0) [CPPP610D panel 32](#page-47-0)[, 33](#page-48-0) [CPPP610E panel 39](#page-54-0) [CPPP610G panel 29](#page-44-0) [CPPP6111 panel 65](#page-80-0)

[CPPP6114 panel 70](#page-85-0) [CPPP6115 panel 69](#page-84-0)[, 70](#page-85-0) [CPPP6116 panel 71](#page-86-0) [CPPP6117 panel 72](#page-87-0) [CPPP6118 panel 72](#page-87-0) [CPPP611D panel 73](#page-88-0) [CPPP611S panel 74](#page-89-0) [CPPP6121 panel 161](#page-176-0) [CPPP6122 panel 169](#page-184-0) [CPPP6123 panel 170](#page-185-0) [CPPP6124 panel 172](#page-187-0) [CPPP6126 panel 165](#page-180-0) [CPPP625B panel 91](#page-106-0)[, 97](#page-112-0)[, 100](#page-115-0)[, 103](#page-118-0)[, 105](#page-120-0) [CPPP625C panel 94](#page-109-0)[, 98](#page-113-0)[, 99](#page-114-0)[, 101](#page-116-0)[, 102](#page-117-0)[,](#page-119-0) [104](#page-119-0)[, 105](#page-120-0)[, 106](#page-121-0)[, 107](#page-122-0) [CPPP625D panel 96](#page-111-0) [CPPP625E panel 99](#page-114-0)[, 102](#page-117-0) [CPPP639\\$ panel 78](#page-93-0) [CPPP6390 panel 75](#page-90-0)[, 76](#page-91-0) [CPPP6391 panel 79](#page-94-0)[, 80](#page-95-0) [CPPP6393 panel 84](#page-99-0)[, 85](#page-100-0) [CPPP6395 panel 82](#page-97-0) [CPPP6396 panel 81](#page-96-0) [CPPP6398 panel 77](#page-92-0) [CPPP6399 panel 77](#page-92-0) [CPPP639A panel 76](#page-91-0) [CPPPEDIF panel 168](#page-183-0)[, 171](#page-186-0) [with firewall commands 34](#page-49-0) [with JOB statement 38](#page-53-0) [with RECEIVE job 39](#page-54-0) [CPPPFLOW panel 7](#page-22-0)[, 43](#page-58-0) [CPPPMLOG panel 99](#page-114-0) [CPPPPOLI panel 25](#page-40-0)[, 41](#page-56-0) CREATE [ISPF Edit command 40](#page-55-0)[, 96](#page-111-0)[, 101](#page-116-0)[, 185](#page-200-0)[,](#page-224-0) [209](#page-224-0) CREATE command [creating saved configuration with 49](#page-64-0) [description of 199](#page-214-0) CSIVOL name [reserved for system's use 191](#page-206-0) current volume configuration [displaying 93](#page-108-0) [CustomPac dialog 1](#page-16-0) cylinder size [listing data sets by cylinder size 109](#page-124-0) Cylinders/Device field [specifying a value for 128](#page-143-0)

#### **D**

DASD device [specifying the manner in which it is](#page-143-0) [defined 128](#page-143-0) [specifying the number of cylinders](#page-143-0) [for 128](#page-143-0) [specifying the number of tracks per](#page-143-0) [cylinder 128](#page-143-0) [specifying the unit type of 128](#page-143-0) [using with CustomPac 127](#page-142-0) data set [assigning automatically 88](#page-103-0)[, 90](#page-105-0) [assigning to logical volume 124](#page-139-0)[, 190](#page-205-0) [assigning to SMS-managed](#page-21-0) [volumes 6](#page-21-0) attributes [modifying 122](#page-137-0)

data set *(continued)* [changing an individual data set 122](#page-137-0)[,](#page-140-0) [125](#page-140-0) [changing groups of data sets 112](#page-127-0) [Data Set Merge Report 60](#page-75-0) directory blocks [modifying the number of 125](#page-140-0) [excluding from automatic](#page-104-0) [assignment 89](#page-104-0) high-level qualifier [changing 188](#page-203-0) [list creation 107](#page-122-0) logical volume [changing 124](#page-139-0)[, 190](#page-205-0) [making changes to 185](#page-200-0) master catalog requirement [changing 191](#page-206-0) member name conflicts [displaying 111](#page-126-0) merging [considerations 119](#page-134-0) [description 115](#page-130-0) [displaying components of 121](#page-136-0) [effects of 120](#page-135-0) [restrictions for 115](#page-130-0) [using caution 119](#page-134-0) [modifying attributes 122](#page-137-0) name [changing 123](#page-138-0)[, 187](#page-202-0)[, 194](#page-209-0) new data sets in your order [viewing and changing 109](#page-124-0) physical volume [changing 192](#page-207-0) primary tracks [modifying 125](#page-140-0) product, element, or feature [modifying the number of 125](#page-140-0) renaming [restrictions 187](#page-202-0)[, 188](#page-203-0)[, 194](#page-209-0) secondary space [changing 195](#page-210-0) [removing 198](#page-213-0)[, 199](#page-214-0) [restrictions 195](#page-210-0) secondary tracks [modifying 125](#page-140-0) SMS status [changing 124](#page-139-0)[, 196](#page-211-0) space [modifying 125](#page-140-0) space allocation [changing 197](#page-212-0) type [changing 123](#page-138-0)[, 189](#page-204-0) [unmerging 121](#page-136-0) unrenameable [potential name conflict 56](#page-71-0) [renaming 194](#page-209-0) [viewing and changing 107](#page-122-0) data set list [creating 107](#page-122-0) data set member [name conflicts 111](#page-126-0) Data Set Merge Report [for merged configurations 60](#page-75-0) [status for an SMS-managed data](#page-76-0) [set 61](#page-76-0)

data set name [changing 123](#page-138-0) Data Set Name field [specifying a value for 123](#page-138-0) Data Set Selection List pop-up window [description 120](#page-135-0) data set space [modifying 125](#page-140-0) data set type [changing 123](#page-138-0)[, 189](#page-204-0) [listing data sets by type 109](#page-124-0) Data Set Type field [specifying a value for 123](#page-138-0) [data sets, displaying a summary of 137](#page-152-0) DDDEF name [listing data sets by DDDEF](#page-124-0) [name 109](#page-124-0) default catalog structure [description 148](#page-163-0) Default Device Type field [setting 93](#page-108-0)[, 100](#page-115-0) Define Alias to Catalog Relationships function [description 145](#page-160-0) [worksheet for 145](#page-160-0) Define Installation Variables function [description 65](#page-80-0) Define SSA to Catalog Relationships function [description 153](#page-168-0) [worksheet for 153](#page-168-0) Defined Device Types pop-up window [description 142](#page-157-0) device type [defining for use with CustomPac 127](#page-142-0) [deleting 129](#page-144-0) [editing 128](#page-143-0) [inserting 128](#page-143-0) [listing data sets by device type 109](#page-124-0) [setting a default for automatic](#page-108-0) [assignment 93](#page-108-0)[, 100](#page-115-0) [specifying 128](#page-143-0) Device Type field [specifying a value for 128](#page-143-0) device type table [displaying 127](#page-142-0) diagnosing problems [messages for ServerPac 12](#page-27-0) directory blocks [modifying for a data set 125](#page-140-0) Directory Blocks field [specifying a value for 125](#page-140-0) DLIB volume [used in automatic assignment 90](#page-105-0) DLIB zone [renaming 75](#page-90-0) DSNTYPE attribute [listing data sets by DSNTYPE 109](#page-124-0) DVD [installation dialog 2](#page-17-0) [order number 2](#page-17-0) [orders from 2](#page-17-0) [README.pdf 2](#page-17-0) DYNAMIC DASD INFO variable [description 68](#page-83-0) [use of 193](#page-208-0)

DYNAMNBR parameter in logon proc [recommendation 21](#page-36-0)

#### **E**

Edit Session B [description 166](#page-181-0) Edit Session E [description 171](#page-186-0) Edit Session S [description 167](#page-182-0) [edit the default jobcard 162](#page-177-0) element type [listing data sets by element type 109](#page-124-0) [used in assignment of data sets 90](#page-105-0) elements [in a zone 84](#page-99-0) elements and features [displaying FMIDs for 181](#page-196-0) ELEMENTS line command [displaying features for a zone 84](#page-99-0) error messages [described 215](#page-230-0) eXclude line command [description 95](#page-110-0) [used with the ALL scope 95](#page-110-0)[, 101](#page-116-0) [used with the NEW scope 95](#page-110-0)[, 104](#page-119-0) [used with the PARTIAL scope 95](#page-110-0)[,](#page-121-0) [106](#page-121-0) existing configuration [deleting 51](#page-66-0)[, 175](#page-190-0) existing data [shown in Merge Report 59](#page-74-0) [specifying for a physical volume 142](#page-157-0) Expanded Merged Data Set pop-up window [description 121](#page-136-0)

### **F**

FACILITY class profile for STGADMIN.IGG.DIRCAT [READ access requirement 3](#page-18-0) feature [displaying FMIDs for 181](#page-196-0) FIND command [description of 200](#page-215-0) FINDCOMP command [description of 201](#page-216-0) [using to locate a component data](#page-135-0) [set 120](#page-135-0)[, 201](#page-216-0) FMID [for products, elements and](#page-196-0) [features 181](#page-196-0)[, 182](#page-197-0) **FMIDS** [in a zone 84](#page-99-0) FMIDS line command [displaying FMIDS for a zone 84](#page-99-0)

### **G**

GENSKEL command [description of 202](#page-217-0) [using 164](#page-179-0)

global change [for data set names 187](#page-202-0) [for data set space values 197](#page-212-0) [for data set types 189](#page-204-0) [for high-level qualifiers 188](#page-203-0) [for logical volume names 190](#page-205-0) [for master catalog data sets 191](#page-206-0) [for physical volume names 192](#page-207-0) [for SMS management status 196](#page-211-0)

### **H**

HELP command [description of 202](#page-217-0) HFS data set [changing to zFS 189](#page-204-0) hierarchical file system (HFS) data sets for [restrictions for merging 115](#page-130-0) high level qualifier [defined in master catalog 145](#page-160-0) [relationship to catalog 145](#page-160-0) [worksheet 145](#page-160-0) high-level qualifier [changing 188](#page-203-0) How Defined field [specifying a value for 128](#page-143-0)

### **I**

information about ServerPac [related publications x](#page-9-0) [terms ix](#page-8-0) Initialize Volume [specifying for a physical volume 142](#page-157-0) INSTALL DIRECTORY variable [description 68](#page-83-0) installation of subsystem products [related publications 1](#page-16-0) of the z/OS operating system [overview of major tasks 3](#page-18-0) [related publications 1](#page-16-0) type of [choosing 45](#page-60-0) installation dialog [alternate invocation for 22](#page-37-0) [CAPS setting for ISPF editor 9](#page-24-0) [color usage 9](#page-24-0) [description of 1](#page-16-0) environment [setting up 17](#page-32-0) [features of 8](#page-23-0) [format of panels 9](#page-24-0) [help facility for 12](#page-27-0) [installing the dialog 13](#page-28-0) [languages supported 9](#page-24-0) [line commands 11](#page-26-0) [logon proc for starting 20](#page-35-0) [messages for 12](#page-27-0) [overview of major tasks 3](#page-18-0) primary commands [overview of 11](#page-26-0) [syntax of 185](#page-200-0) [region size required 21](#page-36-0) [starting 20](#page-35-0)[, 22](#page-37-0)

installation dialog *(continued)* [synonyms 210](#page-225-0)[, 211](#page-226-0) [table columns 210](#page-225-0)[, 211](#page-226-0) installation job [generating with GENSKEL](#page-179-0) [command 164](#page-179-0) [saving in the SCPPBENU data](#page-183-0) [set 168](#page-183-0) [submitting 161](#page-176-0) installation jobstream [description 161](#page-176-0) Installation Menu [overview of functions 7](#page-22-0) IPL-able system versus maintenance system [considerations 114](#page-129-0) IPLVOL name [reserved for system's use 191](#page-206-0) ISPF Edit CAPS setting [default for dialog 9](#page-24-0) ISPF Edit commands [CREATE 40](#page-55-0)[, 96](#page-111-0)[, 101](#page-116-0)[, 185](#page-200-0)[, 209](#page-224-0) END [behavior altered by dialog 168](#page-183-0) REPLACE [behavior altered by dialog 168](#page-183-0) SAVE [disabled by dialog 168](#page-183-0) [SUBMIT 39](#page-54-0) [behavior altered by dialog 168](#page-183-0)

# **J**

JES element [merging zones 47](#page-62-0) [selecting for the configuration 47](#page-62-0) job [for copying the LOADRIM job 17](#page-32-0) user-defined [deleting 171](#page-186-0) [inserting into the jobstream 169](#page-184-0) job name [setting a variable for 165](#page-180-0) job output [capturing in SCPPOENU data](#page-180-0) [set 165](#page-180-0) job selection list [displaying 161](#page-176-0) JOBNAME variable [setting 165](#page-180-0)

#### **K**

keyboard [navigation 265](#page-280-0) [PF keys 265](#page-280-0) [shortcut keys 265](#page-280-0)

#### **L**

line commands B (Back-up) [on Job Selection List 161](#page-176-0)[, 163](#page-178-0)[, 166](#page-181-0) [using 166](#page-181-0) B (Browse) [on Variable Selection List 67](#page-82-0)

line commands *(continued)* block select (SS) [on Job Selection List 164](#page-179-0) C (CONFLICT) [in View and Change Facility 111](#page-126-0) D (Delete) [on Define Catalog Data Set Names](#page-165-0) [panel 150](#page-165-0) [on Job Selection List 163](#page-178-0)[, 171](#page-186-0) [on Variable Selection List 67](#page-82-0) E (Edit) [on Job Selection List 163](#page-178-0)[, 171](#page-186-0) [on Variable Selection List 67](#page-82-0) ELEMENTS [in Define Zone Configuration 84](#page-99-0) F (FMIDs) [on Shipped PRODUCTS/](#page-196-0) [FEATURE panel 181](#page-196-0) I (Insert) [on Current Volume Configuration](#page-109-0) [panel 94](#page-109-0) [on Define Catalog Data Set Names](#page-166-0) [panel 151](#page-166-0) [on Job Selection List 163](#page-178-0) [on Variable Selection List 67](#page-82-0) L (List) [on Current Volume Configuration](#page-109-0) [panel 94](#page-109-0) L (Log) [on Job Selection List 163](#page-178-0) M (MCAT) [on Define Catalog Data Set Names](#page-166-0) [panel 151](#page-166-0) M (Merge) [in View and Change Facility 111](#page-126-0) M (Move) [on Current Volume Configuration](#page-109-0) [panel 94](#page-109-0) merge-related [in View and Change Facility 111](#page-126-0) N (NoMCAT) [on Define Catalog Data Set Names](#page-166-0) [panel 151](#page-166-0) O (Output logging) [on Job Selection List 163](#page-178-0) [overview of 11](#page-26-0) P (PRODUCTS) [on Order List panel 181](#page-196-0) R (Repeat) [on Define Catalog Data Set Names](#page-166-0) [panel 151](#page-166-0) [on Variable Selection List 67](#page-82-0) S (Select) [on Current Volume Configuration](#page-109-0) [panel 94](#page-109-0) [on Job Selection List 164](#page-179-0)[, 167](#page-182-0) [using 167](#page-182-0) S (Ship) [on Variable Selection List 67](#page-82-0) SS (block select) [on Job Selection List 164](#page-179-0) T (FEATURES) [in Define Zone Configuration 84](#page-99-0)

U (Unmerge) [in View and Change Facility 111](#page-126-0) V (VARS) [on Job Selection List 164](#page-179-0)

line commands *(continued)* X (eXclude) [on Current Volume Configuration](#page-109-0) [panel 94](#page-109-0)[, 95](#page-110-0) X (eXpand) [in View and Change Facility 111](#page-126-0) link list eligible data set [displaying 109](#page-124-0)[, 110](#page-125-0) [merging restriction 116](#page-131-0) secondary space [removing 199](#page-214-0) [viewing and changing 109](#page-124-0) list panel [standard commands 11](#page-26-0)[, 42](#page-57-0)[, 66](#page-81-0)[, 111](#page-126-0)[,](#page-128-0) [113](#page-128-0)[, 140](#page-155-0)[, 150](#page-165-0)[, 155](#page-170-0)[, 162](#page-177-0)[, 166](#page-181-0)[, 178](#page-193-0)[, 181](#page-196-0)[,](#page-198-0) [183](#page-198-0) LOADRIM job [copying from a DVD 20](#page-35-0) [copyingfrom the "system and](#page-32-0) [distribution tape" 17](#page-32-0) LOADRIMS or LOADRIMH job [copying from FTP server 19](#page-34-0) LOCATE command [description of 203](#page-218-0) logical record length (LRECL) [listing data sets by LRECL 109](#page-124-0) logical volume for a data set [changing 124](#page-139-0)[, 190](#page-205-0) [listing data sets by logical](#page-124-0) [volume 109](#page-124-0) Logical Volume field [specifying a value for 124](#page-139-0) [logon panel 21](#page-36-0) logon proc allocating data sets [adding SCEERUN to search](#page-36-0) [order 21](#page-36-0) [DYNAMNBR setting 21](#page-36-0) [used to start the dialog 22](#page-37-0) LPA eligible data set [effect on size of the private area](#page-129-0) [below 16MB 114](#page-129-0) [moving from LPA list 114](#page-129-0) [viewing and changing 109](#page-124-0) LPA required data set [merging restriction 116](#page-131-0) [viewing and changing 109](#page-124-0)

#### **M**

maintenance system versus IPL-able system [considerations 114](#page-129-0) master catalog [associating with an alias 149](#page-164-0)[, 150](#page-165-0)[,](#page-166-0) [151](#page-166-0) [data set list 109](#page-124-0) [data set placement requirement 56](#page-71-0) [defining HLQs for 145](#page-160-0) [referencing the target system 148](#page-163-0) [referencing user catalogs 14](#page-29-0) [referred to by name 149](#page-164-0) requirement [overriding the value 191](#page-206-0) master catalog authority [required for driving system 154](#page-169-0)

master dialog data sets [allocating 14](#page-29-0) [description 13](#page-28-0) Members pop-up window [description 111](#page-126-0) merge candidates [displaying 115](#page-130-0) MERGE command [description of 204](#page-219-0) Merge Report [conflict for an unrenameable data](#page-71-0) [set 56](#page-71-0) [for merged configurations 54](#page-69-0) [status for an SMS-managed data](#page-72-0) [set 57](#page-72-0) merged configuration [data set merge report for 60](#page-75-0) [from a previous order 49](#page-64-0) [merge report for 54](#page-69-0) [SMS-managed data sets 57](#page-72-0) merged data set [description 115](#page-130-0) [displaying components of 121](#page-136-0) [effects of 120](#page-135-0) [finding 201](#page-216-0) link list eligible [restrictions for 116](#page-131-0) LPA required [restrictions for 116](#page-131-0) [report for 60](#page-75-0) [restrictions for 115](#page-130-0) [saving 122](#page-137-0) [unmerging 121](#page-136-0) [using caution 119](#page-134-0) messages for ServerPac [described 215](#page-230-0) [introduction 12](#page-27-0) migration step [updating dialogs 25](#page-40-0) Modify System Layout function [description 87](#page-102-0) mount point UNIX file system [viewing and changing 109](#page-124-0)

#### **N**

navigation [keyboard 265](#page-280-0) new data set in your order [viewing and changing 109](#page-124-0) NEW scope [description 92](#page-107-0) [disadvantages 92](#page-107-0) [using the eXclude line command 95](#page-110-0)[,](#page-119-0) [104](#page-119-0) [when to use 92](#page-107-0) NEXT command [description of 206](#page-221-0) [Notices 269](#page-284-0)

### **O**

OFILE command [description of 206](#page-221-0) OFILE command *(continued)* [format of output 207](#page-222-0) [using 178](#page-193-0)[, 181](#page-196-0) OLIST command [description of 208](#page-223-0) order [displaying 178](#page-193-0) [displaying products, elements and](#page-196-0) [features 181](#page-196-0) [editing 179](#page-194-0) [inserting 179](#page-194-0) [installing 41](#page-56-0) [receiving 25](#page-40-0) [overview 4](#page-19-0) [report for 183](#page-198-0) [selecting 177](#page-192-0) [updating 177](#page-192-0) order inventory [updating 6](#page-21-0) order number [recording 1](#page-16-0) specifying [for DOCLIB data set 17](#page-32-0)[, 19](#page-34-0) [when copying the LOADRIM](#page-32-0) [job 17](#page-32-0)[, 20](#page-35-0) [when copying the LOADRIMS or](#page-34-0) [LOADRIMH job 19](#page-34-0) order report [description 183](#page-198-0) output from installation jobs [capturing 165](#page-180-0) output logging [setting a variable for 165](#page-180-0) OUTPUT LOGGING variable [setting 165](#page-180-0) over-allocated condition [resolving 140](#page-155-0) overridden attribute

# **P**

Package Type field [values for 179](#page-194-0) packaged products [types of 179](#page-194-0) panel [Assign a Storage Class 143](#page-158-0) [Automatic Assignment](#page-114-0) [Confirmation 99](#page-114-0)[, 102](#page-117-0) [Automatic Assignment Progress](#page-114-0) [Panel 99](#page-114-0) [Automatic Data Set Assignment 91](#page-106-0)[,](#page-112-0) [97](#page-112-0)[, 100](#page-115-0)[, 103](#page-118-0)[, 105](#page-120-0) [Browse Existing User Job 170](#page-185-0) [Browse Variable Definition -](#page-85-0) [Usage 70](#page-85-0) [Candidate List for Data Set](#page-127-0) [Attributes 112](#page-127-0) [Candidate List for Data Set Space](#page-128-0) [Values 113](#page-128-0) [Catalog Selection List 154](#page-169-0) [confirm processing requirements 152](#page-167-0) [Confirm Processing](#page-99-0) [Requirements 84](#page-99-0)[, 85](#page-100-0)[, 144](#page-159-0)[, 159](#page-174-0)

[for master catalog data sets 191](#page-206-0)

panel *(continued)* [Confirming processing](#page-93-0) [requirements 78](#page-93-0) [Current Volume Configuration 94](#page-109-0)[,](#page-113-0) [98](#page-113-0)[, 99](#page-114-0)[, 101](#page-116-0)[, 102](#page-117-0)[, 104](#page-119-0)[, 105](#page-120-0)[, 106](#page-121-0)[, 107](#page-122-0) [Data Set Attributes 1 123](#page-138-0) [Data Set Attributes 2 126](#page-141-0) [Data Set Attributes 2 for a shipped](#page-141-0) [VSAM Data Set 126](#page-141-0) [Data Set Attributes 2 for a UNIX file](#page-142-0) [system data set 127](#page-142-0) [Data Set List 130](#page-145-0) [Data set list for: 110](#page-125-0) [Data Set Merge Candidates 116](#page-131-0)[, 118](#page-133-0)[,](#page-136-0) [121](#page-136-0) [Define a USER data set 130](#page-145-0)[, 132](#page-147-0)[, 133](#page-148-0) [Define Catalog Data Set Names 149](#page-164-0)[,](#page-166-0) [151](#page-166-0) [Define SMPTLIB and Zone](#page-94-0) [names 79](#page-94-0)[, 80](#page-95-0)[, 81](#page-96-0)[, 82](#page-97-0) Define SSA and Catalog Data [for full system replacement 156](#page-171-0) [for software upgrade 157](#page-172-0)[, 158](#page-173-0) [Delete a User Defined Job -](#page-187-0) [Confirmation 172](#page-187-0) [Delete a User Variable 73](#page-88-0) [Delete an Existing Configuration 175](#page-190-0) [Delete User Defined Alias 150](#page-165-0) [Delete user-defined data sets 137](#page-152-0) [Device Type Deletion 129](#page-144-0) [Device Type Insertion/Edit 128](#page-143-0) [Device Type Table 127](#page-142-0) [Display and Change Volume](#page-111-0) [Attributes 96](#page-111-0)[, 142](#page-157-0) [Download Client Information 33](#page-48-0) [Download Server Information 30](#page-45-0)[, 31](#page-46-0) [Edit Backup Member 167](#page-182-0) [Edit JOB Statement 38](#page-53-0) [Edit Jobstream 168](#page-183-0) [Edit Order 179](#page-194-0) [Edit RECEIVE Job 39](#page-54-0) [Edit Source Member 171](#page-186-0) [Generate File-Tailored Installation](#page-180-0) [Jobs 165](#page-180-0) [Global CSI Selection 75](#page-90-0)[, 76](#page-91-0) [IM Installed Products 77](#page-92-0) [IM-installed products \(verbose](#page-92-0) [mode\) 77](#page-92-0) [Insert a User Variable - Usage 72](#page-87-0) [Insert a User Variable - Value 72](#page-87-0) [Insert a User-Defined Job -](#page-185-0) [Confirmation 170](#page-185-0) [Insert User Defined Alias 152](#page-167-0) [Insert User Defined Job 169](#page-184-0) [Installation Menu 43](#page-58-0) [Installation Options for Order 7](#page-22-0) ISPF Edit [with firewall commands 34](#page-49-0) [with JOB statement 38](#page-53-0) [with RECEIVE job 39](#page-54-0) [JES Element Selection 47](#page-62-0) [Job Selection List 161](#page-176-0) [Main Installation 25](#page-40-0) [Merge Component Data Sets 122](#page-137-0) [Merge Configuration 49](#page-64-0) [Merge Configurations -](#page-65-0) [Confirmation 50](#page-65-0)[, 51](#page-66-0)

panel *(continued)* [Modify System Layout Options 87](#page-102-0) [Modify Zones & Installation Manager](#page-91-0) [Information 76](#page-91-0) [Order List 42](#page-57-0) [Order List \(Terse Mode\) 178](#page-193-0) [Order Processing 41](#page-56-0) [Order Selection 177](#page-192-0) [Processing Log 166](#page-181-0) [Receive an Order 26](#page-41-0) [Receive an Order From Tape 28](#page-43-0) [Receive an Order From the File](#page-44-0) [System 29](#page-44-0) [Report File Details 183](#page-198-0) [Restore a Variable to the Shipped](#page-89-0) [Value: Confirmation 74](#page-89-0) [Select a Data Set List View 109](#page-124-0) [Select Configuration 47](#page-62-0)[, 48](#page-63-0)[, 49](#page-64-0) [Select Values to Display 110](#page-125-0) [Shipped FMIDs for a](#page-197-0) [Product/Feature 182](#page-197-0) [Shipped Products/Features 181](#page-196-0) [Specify Download Method 32](#page-47-0) [Specify Save Library 174](#page-189-0) [Status Verification 184](#page-199-0) [Summary of data sets 138](#page-153-0) [Summary of Physical Volumes 139](#page-154-0)[,](#page-156-0) [141](#page-156-0) [TSO/E logon 21](#page-36-0) [Type of Installation 45](#page-60-0) [Update Variable Definition -](#page-86-0) [Usage 71](#page-86-0) [Update Variable Definition -](#page-84-0) [Value 69](#page-84-0)[, 70](#page-85-0) [Variable Selection List 65](#page-80-0) panel display [areas of 10](#page-25-0) [format 10](#page-25-0) panel ID [CPPP6011 49](#page-64-0) [CPPP6012 51](#page-66-0) [CPPP6013 50](#page-65-0)[, 51](#page-66-0) [CPPP6015 45](#page-60-0) [CPPP6016 47](#page-62-0) [CPPP6021 149](#page-164-0)[, 151](#page-166-0) [CPPP6023 152](#page-167-0) [CPPP6031 154](#page-169-0) [CPPP6033 156](#page-171-0) [CPPP6035 157](#page-172-0) [CPPP6036 158](#page-173-0) [CPPP6041 174](#page-189-0) [CPPP6042 175](#page-190-0) [CPPP605\\$ 137](#page-152-0) [CPPP6050 112](#page-127-0) [CPPP6052 138](#page-153-0) [CPPP6053 132](#page-147-0) [CPPP6057 113](#page-128-0) [CPPP6058 144](#page-159-0) [CPPP6059 133](#page-148-0) [CPPP605D 123](#page-138-0) [CPPP605E 126](#page-141-0) [CPPP605F 127](#page-142-0) [CPPP605I 130](#page-145-0) [CPPP605J 142](#page-157-0) [CPPP605K 139](#page-154-0) [CPPP605M 116](#page-131-0)

panel ID *(continued)* [CPPP605R 109](#page-124-0) [CPPP605S 110](#page-125-0) [CPPP605T 87](#page-102-0) [CPPP605U 110](#page-125-0)[, 121](#page-136-0)[, 130](#page-145-0) [CPPP605V 118](#page-133-0) [CPPP605W 122](#page-137-0) [CPPP605X 121](#page-136-0) [CPPP606# 127](#page-142-0) [CPPP606D 129](#page-144-0) [CPPP606I 128](#page-143-0) [CPPP6071 42](#page-57-0)[, 178](#page-193-0) [CPPP6076 181](#page-196-0) [CPPP6077 183](#page-198-0) [CPPP6079 182](#page-197-0) [CPPP607B 177](#page-192-0) [CPPP607C 184](#page-199-0) [CPPP607D 182](#page-197-0) [CPPP6101 28](#page-43-0) [CPPP6103 38](#page-53-0) [CPPP610A 26](#page-41-0) [CPPP610B 30](#page-45-0) [CPPP610C 31](#page-46-0) [CPPP610D 33](#page-48-0)[, 34](#page-49-0) [CPPP610E 39](#page-54-0) [CPPP610F 32](#page-47-0) [CPPP610G 29](#page-44-0) [CPPP610S 36](#page-51-0) [CPPP6111 65](#page-80-0) [CPPP6114 70](#page-85-0) [CPPP6115 69](#page-84-0)[, 70](#page-85-0) [CPPP6116 71](#page-86-0) [CPPP6117 72](#page-87-0) [CPPP6118 72](#page-87-0) [CPPP611D 73](#page-88-0) [CPPP611S 74](#page-89-0) [CPPP6121 161](#page-176-0) [CPPP6122 169](#page-184-0) [CPPP6123 170](#page-185-0) [CPPP6124 172](#page-187-0) [CPPP6126 165](#page-180-0) [CPPP625B 91](#page-106-0)[, 97](#page-112-0)[, 100](#page-115-0)[, 103](#page-118-0)[, 105](#page-120-0) [CPPP625C 94](#page-109-0)[, 98](#page-113-0)[, 99](#page-114-0)[, 101](#page-116-0)[, 102](#page-117-0)[, 104](#page-119-0)[,](#page-120-0) [105](#page-120-0)[, 106](#page-121-0)[, 107](#page-122-0) [CPPP625D 96](#page-111-0) [CPPP625E 99](#page-114-0)[, 102](#page-117-0) [CPPP639\\$ 78](#page-93-0) [CPPP6390 75](#page-90-0)[, 76](#page-91-0) [CPPP6391 79](#page-94-0)[, 80](#page-95-0) [CPPP6393 84](#page-99-0)[, 85](#page-100-0) [CPPP6395 82](#page-97-0) [CPPP6396 81](#page-96-0) [CPPP6398 77](#page-92-0) [CPPP6399 77](#page-92-0) [CPPP639A 76](#page-91-0) [CPPPEDIF 35](#page-50-0)[, 37](#page-52-0)[, 168](#page-183-0)[, 171](#page-186-0) [with firewall commands 34](#page-49-0) [with JOB statement 38](#page-53-0) [with RECEIVE job 39](#page-54-0) [CPPPFLOW 7](#page-22-0)[, 43](#page-58-0) [CPPPMLOG 99](#page-114-0) [CPPPPOLI 25](#page-40-0)[, 41](#page-56-0) PARTIAL scope [advantages 92](#page-107-0) [description 92](#page-107-0) [example 105](#page-120-0)

PARTIAL scope *(continued)* [using the eXclude line command 95](#page-110-0)[,](#page-121-0) [106](#page-121-0) [when to use 92](#page-107-0) PDS data set [changing to PDSE 189](#page-204-0) PDSE data set [changing to PDS 189](#page-204-0) [merging 119](#page-134-0) physical volume [adding additional 140](#page-155-0) [assigning 141](#page-156-0) for a group of data sets [changing 192](#page-207-0) [initializing 142](#page-157-0) [listing data sets by physical](#page-124-0) [volume 109](#page-124-0) [specifying whether data already exists](#page-157-0) [on it 142](#page-157-0) pop-up window [Data Set Selection List 120](#page-135-0) [Defined Device Types 142](#page-157-0) [Expanded Merged Data Set 121](#page-136-0) [Members \(in conflict with\) 111](#page-126-0) [preface ix](#page-8-0) PREVIOUS command [description of 208](#page-223-0) primary commands ? [description of 202](#page-217-0) **BACKUP** [description of 185](#page-200-0) **CHANGE** [description of 185](#page-200-0) CHANGE DSNAME [description of 187](#page-202-0) CHANGE DSNAME \*HLQ\* [description of 188](#page-203-0) CHANGE DSNTYPE [description of 189](#page-204-0) CHANGE LVOL [description of 190](#page-205-0) CHANGE MCAT [description of 191](#page-206-0) CHANGE PVOL [description of 192](#page-207-0) [used with automatic](#page-103-0) [assignment 88](#page-103-0)[, 89](#page-104-0)[, 100](#page-115-0) CHANGE RENAME [description of 194](#page-209-0) CHANGE SECOND [description of 195](#page-210-0) CHANGE SMS [description of 196](#page-211-0) CHANGE SPACE [description of 197](#page-212-0) CREATE [creating saved configuration](#page-64-0) [with 49](#page-64-0) [description of 199](#page-214-0) FIND [description of 200](#page-215-0) FINDCOMP [description of 201](#page-216-0) GENSKEL [description of 202](#page-217-0) [on Job Selection List 161](#page-176-0)[, 164](#page-179-0)

[CPPP605Q 143](#page-158-0)

primary commands *(continued)* GENSKEL *(continued)* [recommended use of 161](#page-176-0) HELP [description of 202](#page-217-0) LOCATE [description of 203](#page-218-0) MERGE [description of 204](#page-219-0) **NEXT** [description of 206](#page-221-0) OFILE [description of 206](#page-221-0) OLIST [description of 208](#page-223-0) [overview of 11](#page-26-0) PREVIOUS [description of 208](#page-223-0) REPLACE [description of 209](#page-224-0) **SET** [description of 210](#page-225-0) SORT [description of 210](#page-225-0) SSS [on Job Selection List 163](#page-178-0) **SUMMARY** [on Job Selection List 163](#page-178-0)[, 166](#page-181-0) SI IMP [description of 212](#page-227-0) [forcing space recalculation](#page-74-0) [with 59](#page-74-0) [syntax of 185](#page-200-0) TERSE [description of 212](#page-227-0) VAREDIT [on Job Selection List 163](#page-178-0) **VERBOSE** [description of 213](#page-228-0) primary tracks [modifying for a data set 125](#page-140-0) Primary Tracks field [specifying a value for 125](#page-140-0) private area below 16MB [LPA-eligible data set 114](#page-129-0) processing log [description 166](#page-181-0) processing requirements [confirming 84](#page-99-0)[, 143](#page-158-0)[, 152](#page-167-0)[, 159](#page-174-0) product [listing data sets by product 109](#page-124-0) product packages [types of 179](#page-194-0) product, element, or feature [modifying for a data set 125](#page-140-0) PRODUCTS line command [displaying products and features of an](#page-196-0) [order 181](#page-196-0) products, elements and features [displaying data sets for 109](#page-124-0) [displaying FMIDs for 181](#page-196-0) [displaying logical volumes for 87](#page-102-0) PROFILE INTERCOM [TSO command 40](#page-55-0) publications [for ServerPac x](#page-9-0)

#### **R**

RACF definitions [for installing the data sets in your](#page-17-0) [order 2](#page-17-0) RACFDRV job [used to create security definitions 2](#page-17-0) RACFTGT job [used to create security definitions 2](#page-17-0) RECEIVE job [notification message from 40](#page-55-0) [requirements for running 39](#page-54-0) [saving a copy 40](#page-55-0) [submitting 39](#page-54-0) Recommended System Layout option [assigning data sets to volumes 90](#page-105-0) [changing volumes 96](#page-111-0) [description 88](#page-103-0) [displaying the current](#page-108-0) [configuration 93](#page-108-0) [examples 97](#page-112-0)[, 100](#page-115-0)[, 103](#page-118-0)[, 105](#page-120-0) [excluding volumes from automatic](#page-110-0) [assignment 95](#page-110-0) [overview 88](#page-103-0) [setting the scope of 91](#page-106-0) [use of volume sequence numbers 90](#page-105-0) [use of volume types 90](#page-105-0) [use of volumes 89](#page-104-0) record format (RECFM) [listing data sets by RECFM 109](#page-124-0) region size [minimum required by the dialog 21](#page-36-0) [related information x](#page-9-0) renameable data set [viewing and changing 109](#page-124-0) REPLACE command [description of 209](#page-224-0) [restrictions 209](#page-224-0) report [for an order 183](#page-198-0) for merged configurations [Data Set Merge Report 60](#page-75-0) [Merge Report 54](#page-69-0) reserved space [specifying for a physical volume 142](#page-157-0) restrictions [for merging data sets 115](#page-130-0)

### **S**

saved configuration [creating 173](#page-188-0) [description 5](#page-20-0) SCEERUN data set [adding to search order 21](#page-36-0) scope of automatic assignments [setting 91](#page-106-0) SCPPBENU data set [saving the installation jobs 168](#page-183-0)[, 185](#page-200-0)[,](#page-224-0) [209](#page-224-0) SCPPOENU data set [writing job output to 165](#page-180-0) secondary space [removing 198](#page-213-0)[, 199](#page-214-0) [viewing and changing 109](#page-124-0) secondary tracks [modifying for a data set 125](#page-140-0)

Secondary Tracks field [specifying a value for 125](#page-140-0) security [for ServerPac orders 2](#page-17-0) [sending comments to IBM xiii](#page-12-0) ServerPac [installation of ix](#page-8-0) [related publications x](#page-9-0) [terms ix](#page-8-0) [ServerPac dialog 1](#page-16-0) SET command [description of 210](#page-225-0) shipped name [changing 123](#page-138-0) shipped configuration [description 4](#page-19-0)[, 5](#page-20-0) shipped name [changing 123](#page-138-0) Shipped Name field [specifying a value for 123](#page-138-0) [shortcut keys 265](#page-280-0) SMP/E SYSLIB concatenation [data sets not recommended for](#page-134-0) [merging 119](#page-134-0) [viewing and changing 109](#page-124-0) SMPTLIB VOLSER variable [description 68](#page-83-0) SMS eligible data set [viewing and changing 109](#page-124-0) SMS status for a data set [changing 124](#page-139-0)[, 196](#page-211-0) [for merged data sets 117](#page-132-0) [in the Data Set Merge Report 61](#page-76-0) [in the Merge Report 57](#page-72-0) SMS storage class [assigning 143](#page-158-0) SMS-managed data set [FACILITY class access requirement 3](#page-18-0) [in a merged configuration 57](#page-72-0) [status in the Data Set Merge](#page-76-0) [Report 61](#page-76-0) [status in the Merge Report 57](#page-72-0) [viewing and changing 109](#page-124-0) SMS-Managed field [specifying a value for 124](#page-139-0) SMS-managed volume [installing an order on 6](#page-21-0) [installing the dialog on 14](#page-29-0) [storage class for 143](#page-158-0) SMS-required data set [viewing and changing 109](#page-124-0) SORT command [description of 210](#page-225-0) space for a data set [modifying 125](#page-140-0) SPOOL VOL PREFIX variable [description 68](#page-83-0) [SREL field 180](#page-195-0) [values for 180](#page-195-0) [SSA 153](#page-168-0) SST attribute [listing data sets by SST 109](#page-124-0) SST field [in the Merge Configuration report 55](#page-70-0) STA field [possible values for 150](#page-165-0) status of an order [verifying 184](#page-199-0) STGADMIN.IGG.DIRCAT FACILITY class profile [READ access requirement 3](#page-18-0) SUBMIT [ISPF Edit command 39](#page-54-0) subsystem product [installation of 1](#page-16-0) subsystem type (SST) [listing data sets by subsystem](#page-124-0) [type 109](#page-124-0) SUMMARY command [listing submitted jobs with 166](#page-181-0) Summary Display commands [overview 88](#page-103-0) [summary of changes xv](#page-14-0) [Summary of changes xv](#page-14-0) [summary of data sets, displaying a 137](#page-152-0) summary of physical volumes [displaying 138](#page-153-0)[, 212](#page-227-0) SUMP command [description of 212](#page-227-0) [forcing space recalculation with 59](#page-74-0) switchable data set [viewing and changing 109](#page-124-0) synonym [used with SET command 210](#page-225-0)[, 211](#page-226-0) SYSLIB concatenation [viewing and changing 109](#page-124-0) SYSNAME variable [description 68](#page-83-0) system layout [modifying 87](#page-102-0) SYSTEM LOGGER HLQ variable [description 68](#page-83-0) system release (SREL) [types of 180](#page-195-0) system-specific alias (SSA) [specifying 153](#page-168-0)

### **T**

table columns in panels [description 210](#page-225-0)[, 211](#page-226-0) target volume [listing data sets by target](#page-124-0) [volume 109](#page-124-0) [used in automatic assignment 90](#page-105-0) target zone [renaming 75](#page-90-0) TERSE command [description of 212](#page-227-0) Tracks/Cylinder field [specifying a value for 128](#page-143-0) [trademarks 271](#page-286-0) TSO commands [PROFILE INTERCOM 40](#page-55-0) [TSO/E logon panel 21](#page-36-0) TVOL attribute [listing data sets by TVOL 109](#page-124-0)

#### **U** unit

[listing data sets by unit 109](#page-124-0) Unit Type field [specifying a value for 128](#page-143-0) UNIX file system mount point [viewing and changing 109](#page-124-0) [unmerging a merged data set 121](#page-136-0) unrenameable data set [name conflict in the Merge Report 56](#page-71-0) renaming [restrictions 194](#page-209-0) [viewing and changing 109](#page-124-0) user catalog [associating with an alias 151](#page-166-0) [cataloging dialog data sets 14](#page-29-0) [defining HLQs for 145](#page-160-0) [defining the dialog data sets to 14](#page-29-0) user interface [ISPF 265](#page-280-0) [TSO/E 265](#page-280-0) user variable [deleting 73](#page-88-0) [inserting 71](#page-86-0) [repeating 71](#page-86-0) user-defined job [deleting 171](#page-186-0) [inserting into the jobstream 169](#page-184-0)

### **V**

variable [browsing 69](#page-84-0) [defining 65](#page-80-0) [editing 70](#page-85-0) [planning values for 67](#page-82-0) [restoring to shipped value 73](#page-88-0) user-defined [deleting 73](#page-88-0) [inserting 71](#page-86-0) [repeating 71](#page-86-0) variable selection list [description 65](#page-80-0) VERBOSE command [description of 213](#page-228-0) View and Change Facility [description 107](#page-122-0) [overview 88](#page-103-0) virtual storage management [LPA-eligible data set 114](#page-129-0) volume [adding additional 140](#page-155-0) [assignment of data sets 90](#page-105-0) [role in automatic assignment 89](#page-104-0) [selecting for changes 96](#page-111-0) [sequence number 90](#page-105-0) storage class [assigning 143](#page-158-0) volume configuration [displaying 93](#page-108-0) volume sequence number [listing data sets by volume](#page-124-0) [number 109](#page-124-0) [used in automatic assignment 90](#page-105-0) volume type [used in automatic assignment 90](#page-105-0)

#### **W**

work configuration [creating 48](#page-63-0)[, 199](#page-214-0) [creating for the order 45](#page-60-0) [deleting 51](#page-66-0) [description 5](#page-20-0) [saving 173](#page-188-0) worksheet [for the Define Alias to Catalog](#page-160-0) [Relationships function 145](#page-160-0) [for the Define SSA to Catalog](#page-168-0) [Relationships function 153](#page-168-0)

### **X**

X line command [description 95](#page-110-0) [used with the ALL scope 95](#page-110-0)[, 101](#page-116-0) [used with the NEW scope 95](#page-110-0)[, 104](#page-119-0) [used with the PARTIAL scope 95](#page-110-0)[,](#page-121-0) [106](#page-121-0)

### **Z**

z/OS operating system [installation of ix](#page-8-0) zFS data set [changing to HFS 189](#page-204-0) zone [displaying elements for 84](#page-99-0) JES element [merging 47](#page-62-0) [merging 47](#page-62-0) [renaming 75](#page-90-0)[, 83](#page-98-0) zone name [changing 75](#page-90-0) [used in your order 82](#page-97-0)

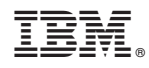

Printed in USA

SA23-2278-01

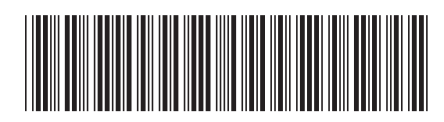